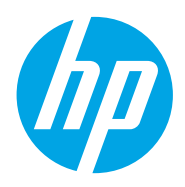

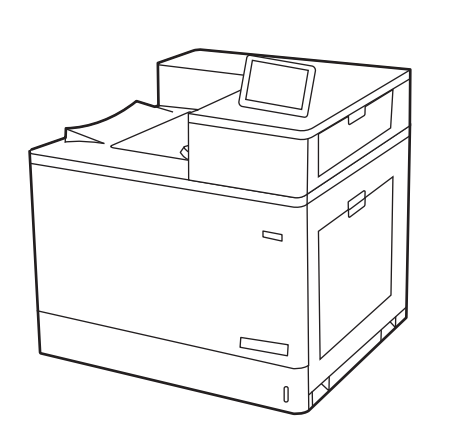

Hướng dẫn sử dụng

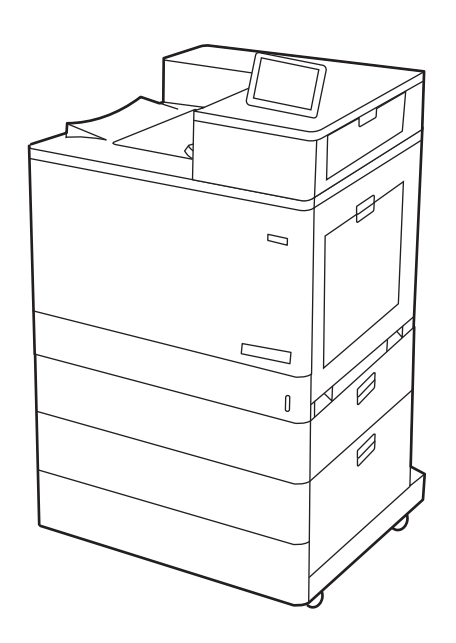

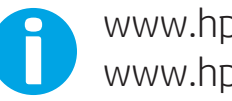

www.hp.com/videos/LaserJet www.hp.com/support/colorljM856

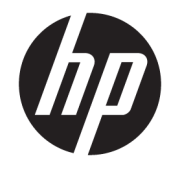

HP Color LaserJet Enterprise M856 Hướng dẫn sử dụng

#### Bản quyền và giấy phép

© Copyright 2019 HP Development Company, L.P.

Nghiêm cấm sao chép, phóng tác hoặc biên dịch mà không có văn bản cho phép trước, trừ khi được cho phép theo luật bản quyền.

Thông tin có trong tài liệu này có thể thay đổi mà không cần phải thông báo.

Các bảo hành duy nhất dành cho sản phẩm và dịch vụ HP đều được nêu rõ trong các điều khoản bảo hành rõ ràng đi kèm sản phẩm và dịch vụ tương ứng. Không có điều nào trong tài liệu này được hiểu là bảo hành bổ sung. HP sẽ không chịu trách nhiệm pháp lý đối với các lỗi hoặc sai sót về kỹ thuật hoặc biên tập trong tài liệu này.

Edition 1, 10/2019

#### Công nhận nhãn hiệu

Adobe®, Adobe Photoshop®, Acrobat®và PostScript® là các nhãn hiệu của Adobe Systems Incorporated.

Apple và logo Apple là nhãn hiệu của Apple Inc., đã được đăng ký ở Hoa Kỳ và các quốc gia khác.

macOS là nhãn hiệu của Apple Inc., đã được đăng ký ở Hoa Kỳ và các quốc gia khác.

AirPrint là nhãn hiệu của Apple Inc., đã được đăng ký ở Hoa Kỳ và các quốc gia khác.

Google™ là nhãn hiệu của Google Inc.

Microsoft®, Windows®, Windows® XP và Windows Vista® là các nhãn hiệu đã đăng ký của Microsoft Corporation.

UNIX® là nhãn hiệu đã đăng ký của The Open Group.

# Mục lục

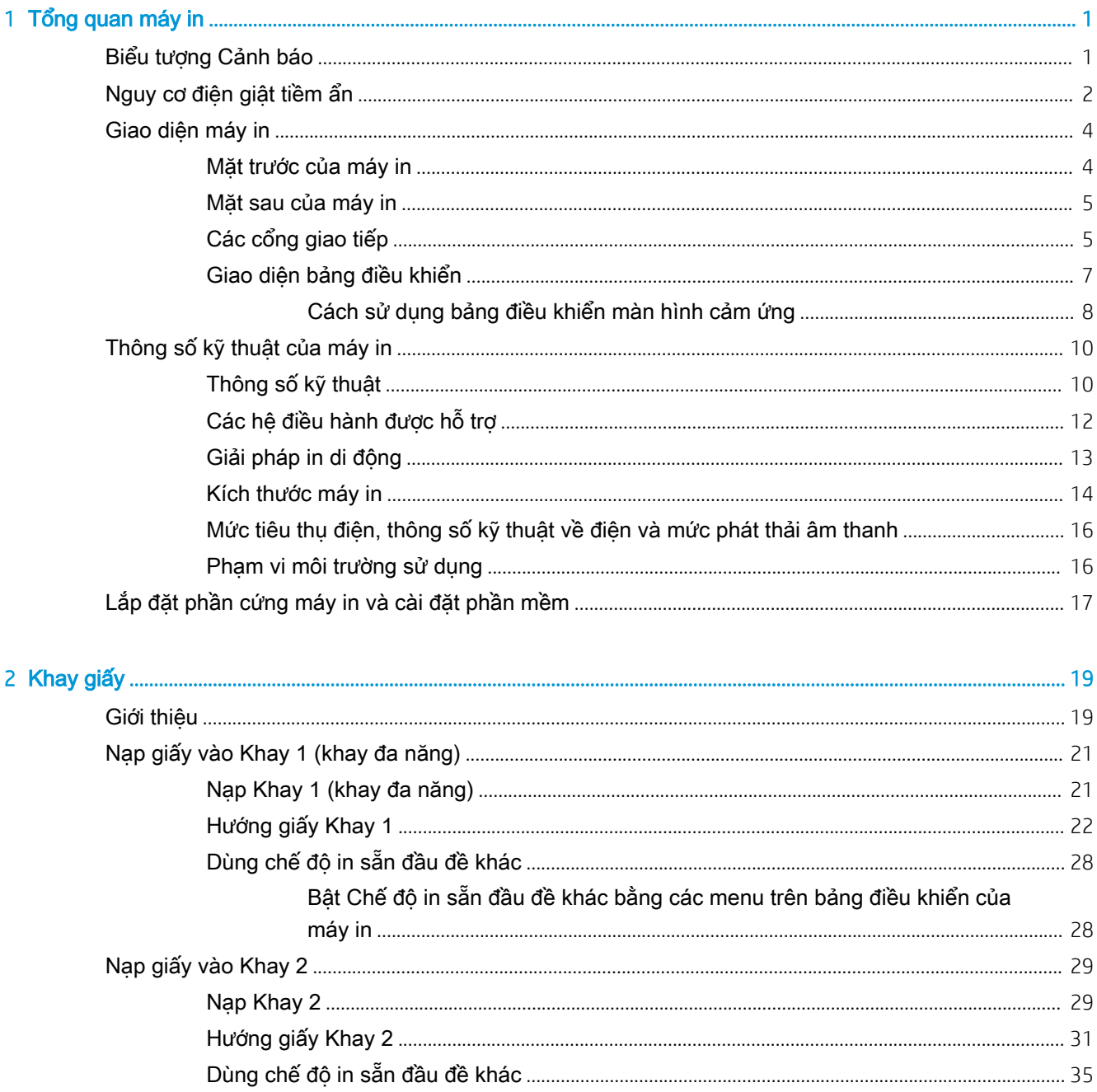

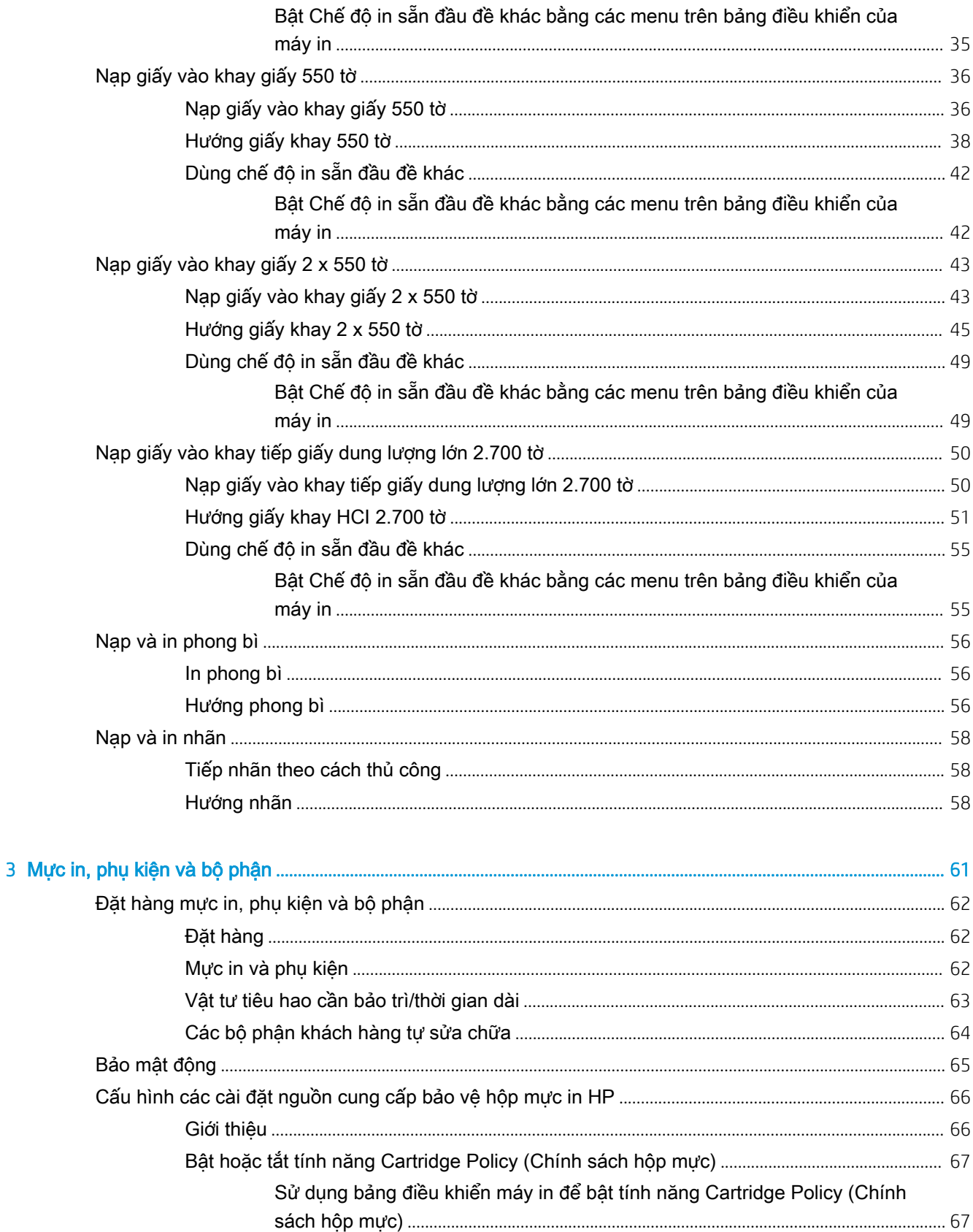

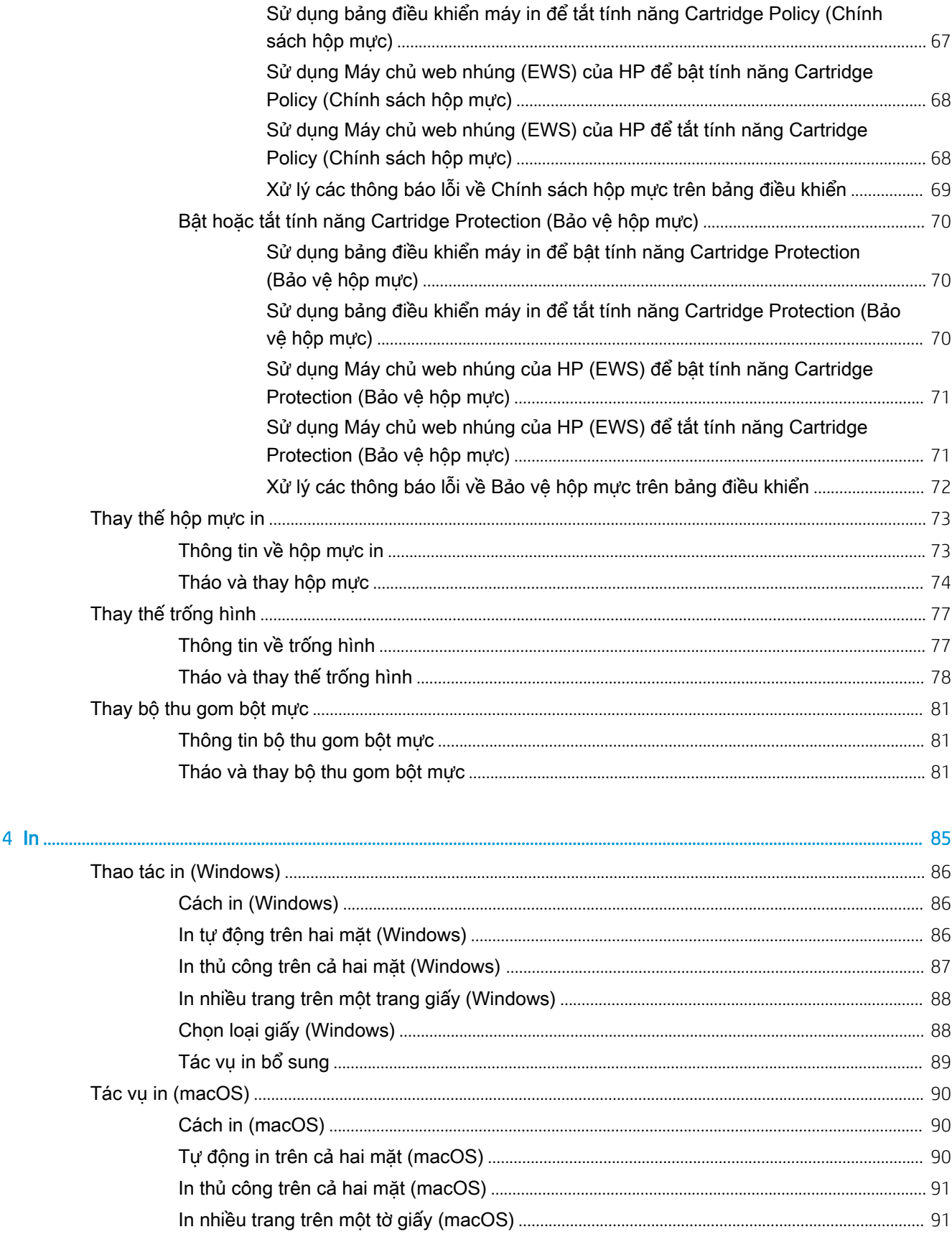

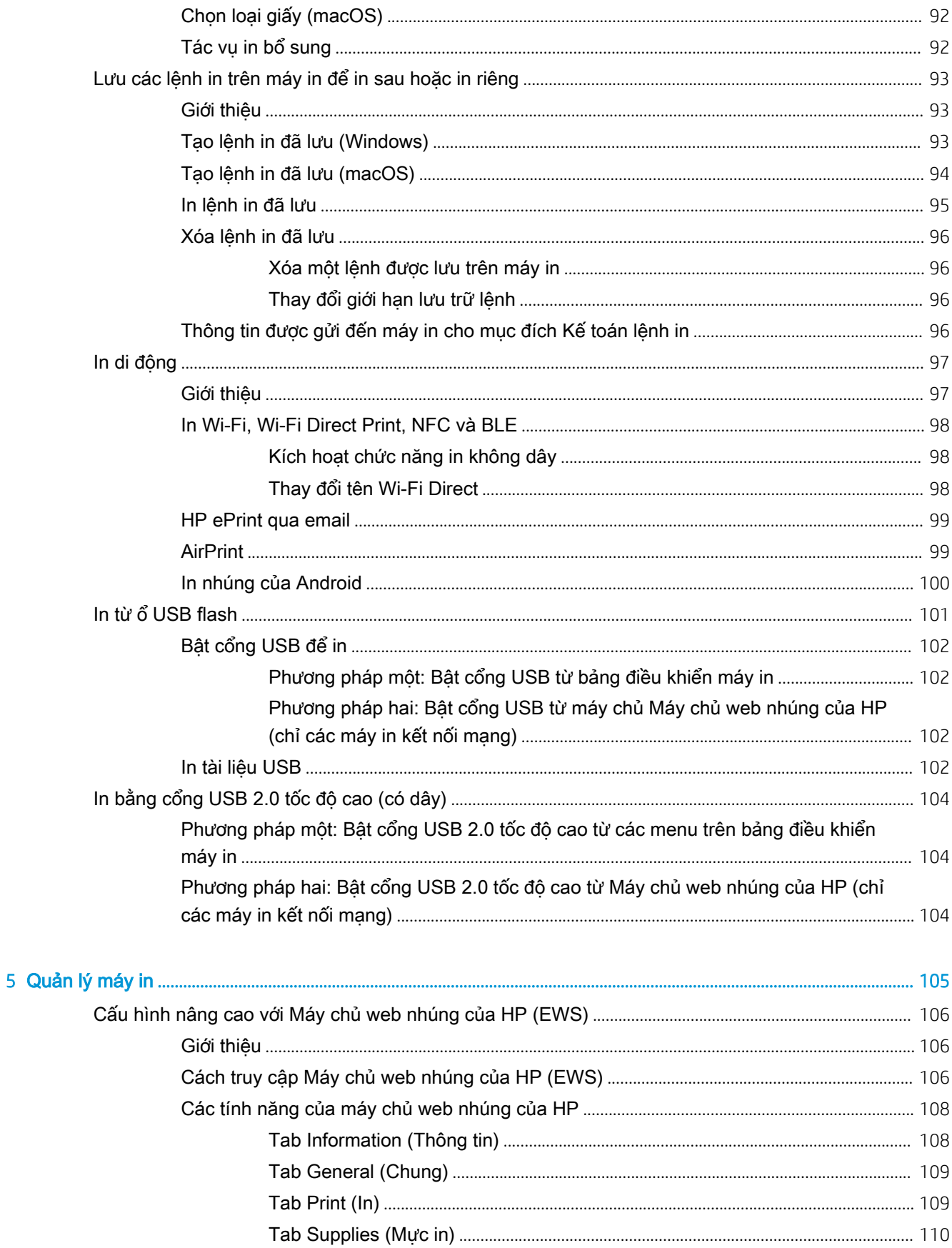

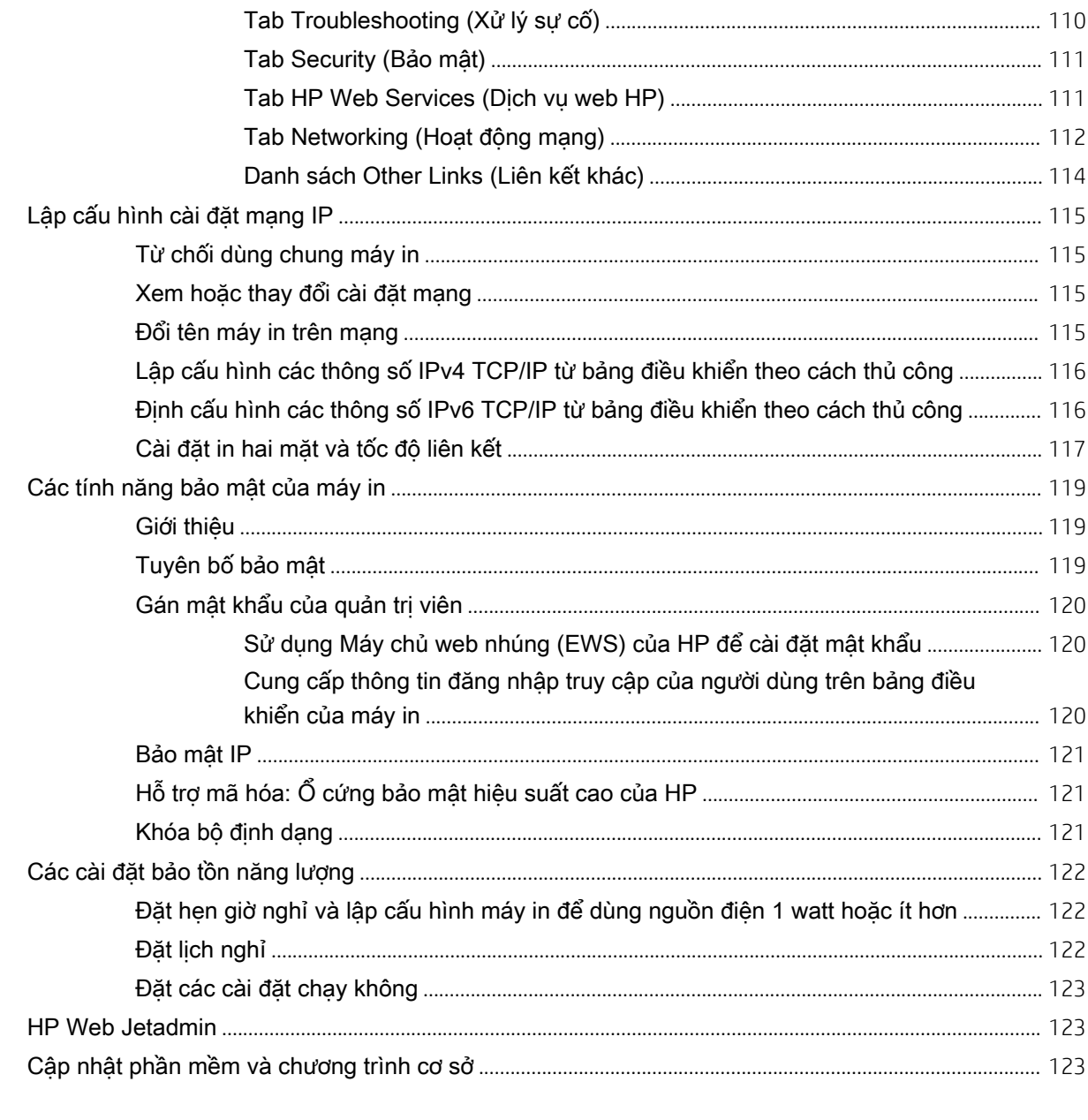

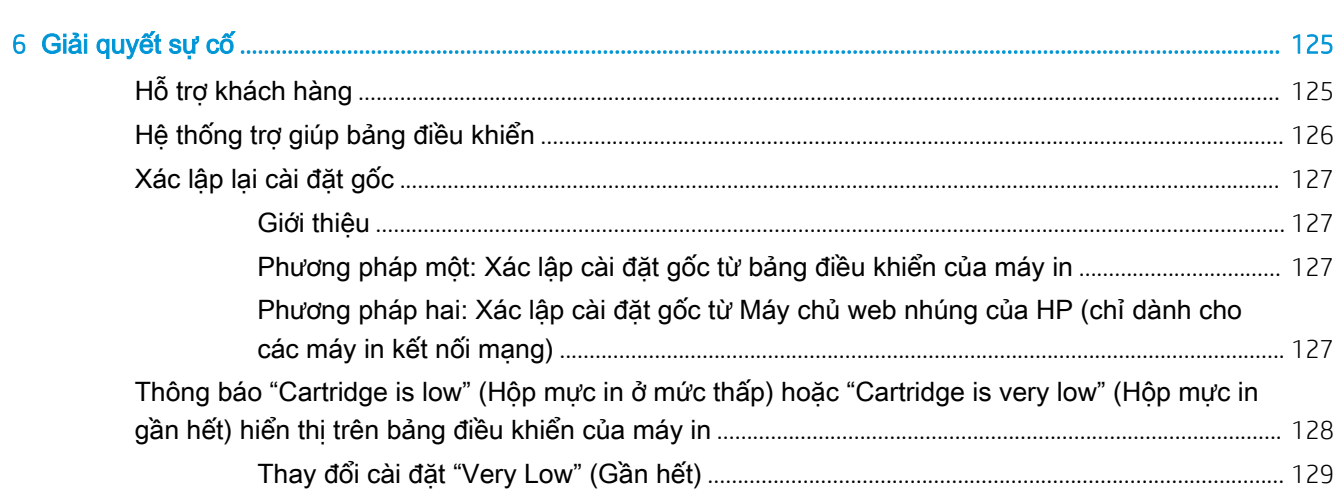

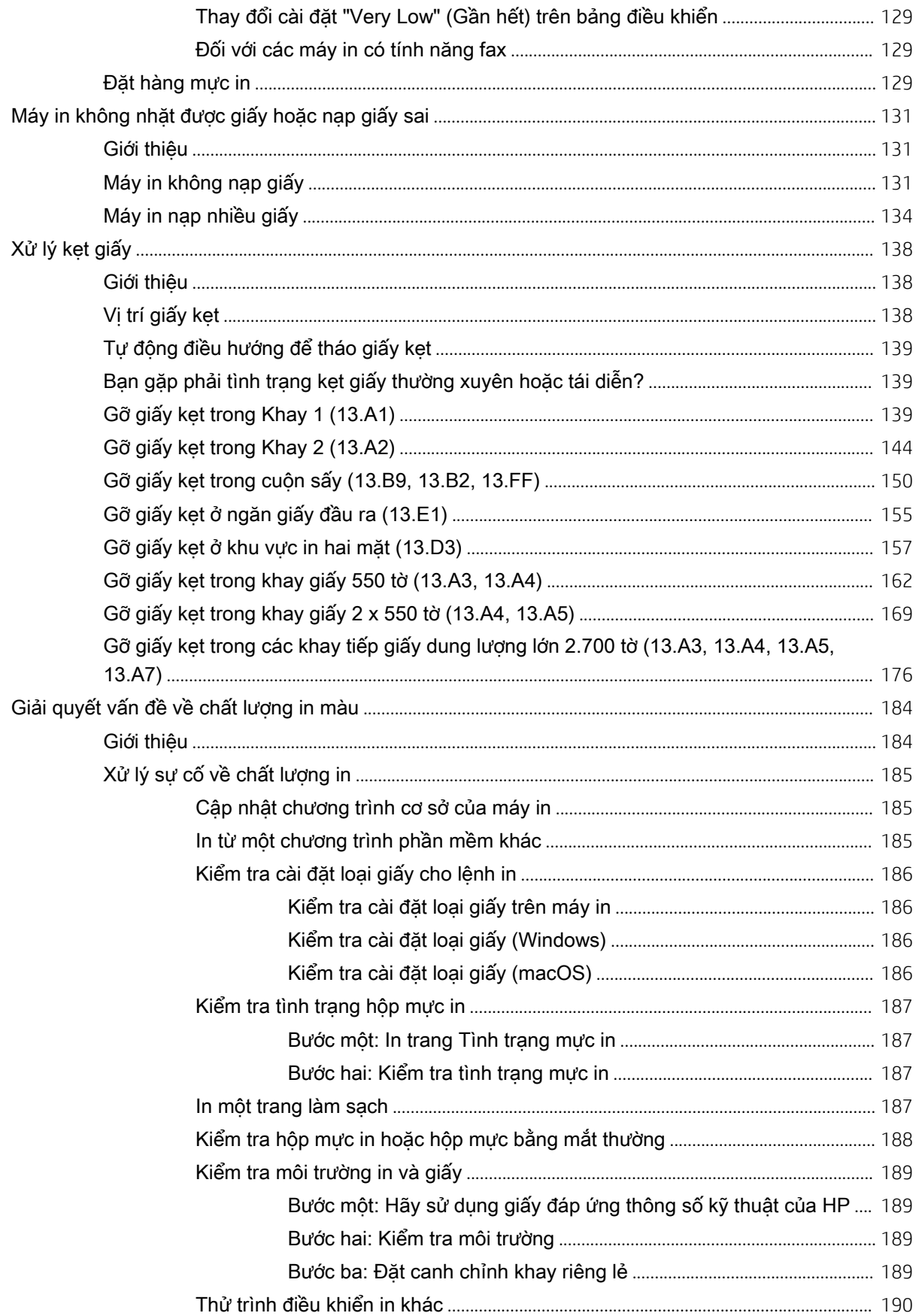

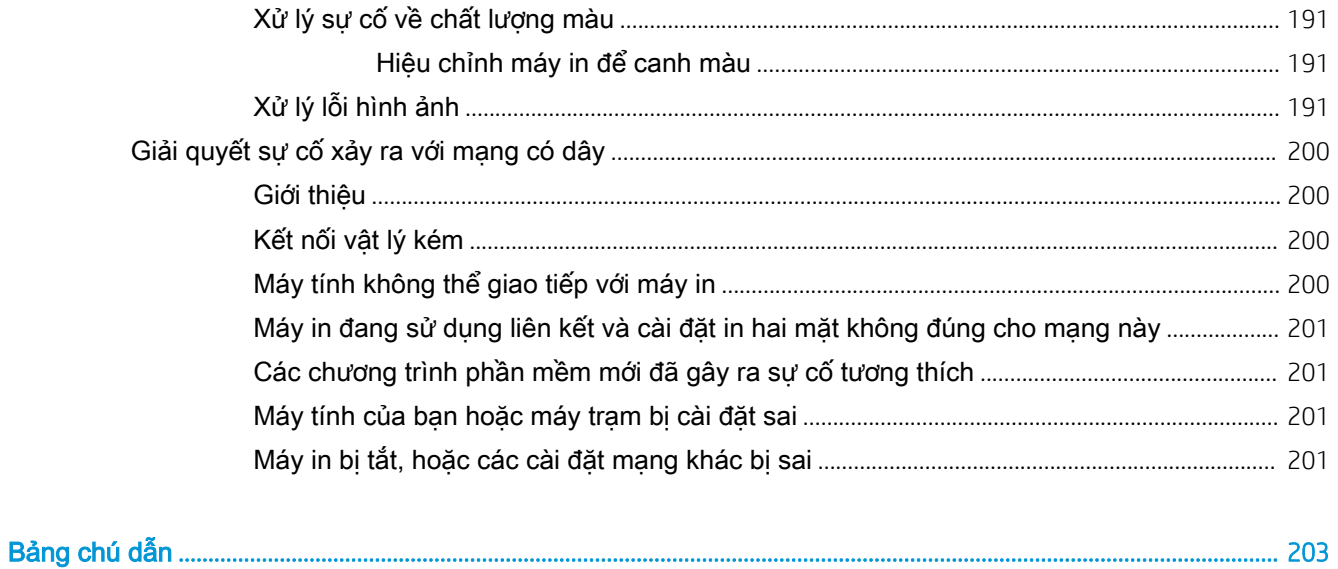

# <span id="page-12-0"></span>1 Tổng quan máy in

Xem lại vị trí của các tính năng trên máy in, thông số vật lý và kỹ thuật của máy in, cũng như vị trí định vị thông tin cài đặt.

- Biểu tương Cảnh báo
- [Nguy cơ điện giật tiềm ẩn](#page-13-0)
- [Giao diện máy in](#page-15-0)
- [Thông số kỹ thuật của máy in](#page-21-0)
- [Lắp đặt phần cứng máy in và cài đặt phần mềm](#page-28-0)

Để được giúp đỡ qua video, hãy xem [www.hp.com/videos/LaserJet.](http://www.hp.com/videos/LaserJet)

Thông tin sau đây là chính xác tại thời điểm xuất bản tài liệu. Để biết thông tin hiện tại, hãy xem [www.hp.com/support/colorljM856](http://www.hp.com/support/colorljM856).

#### Để biết thêm thông tin:

Trợ giúp trọn gói của HP dành cho máy in bao gồm thông tin sau đây:

- Cài đặt và cấu hình
- **•** Tìm hiểu và sử dụng
- **•** Giải quyết sự cố
- Tải xuống các bản cập nhật phần mềm và chương trình cơ sở
- Tham gia các diễn đàn hỗ trợ
- **•** Tìm thông tin về quy định và bảo hành

## Biểu tượng Cảnh báo

Hãy thận trọng nếu bạn thấy biểu tượng cảnh báo trên máy in HP, như thể hiện trong định nghĩa biểu tương.

Chú ý: Điện giật

<span id="page-13-0"></span>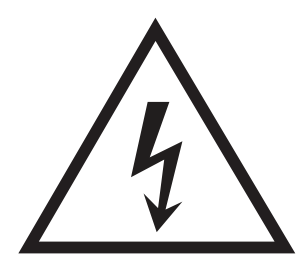

● Chú ý: Bề mặt nóng

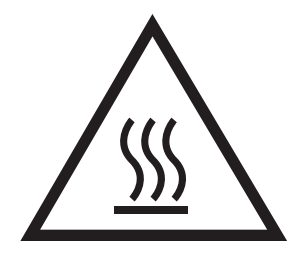

Chú ý: Giữ các bộ phận cơ thể tránh xa các bộ phận đang di chuyển

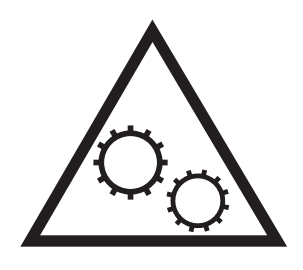

● Chú ý: Cạnh sắc nhọn ở khoảng cách gần

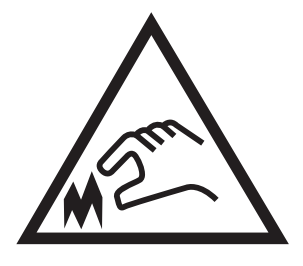

Cảnh báo

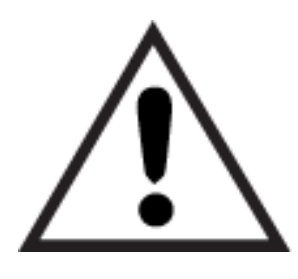

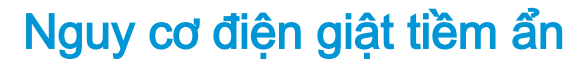

Xem lại thông tin an toàn quan trọng này.

- Đọc và hiểu rõ các hướng dẫn an toàn sau đây để tránh nguy cơ điện giật.
- Luôn tuân thủ các biện pháp phòng ngừa an toàn cơ bản khi sử dụng sản phẩm này để giảm rủi ro bị thương do hỏa hoạn hoặc điện giật.
- Đọc để hiểu rõ tất cả nội dung trong hướng dẫn sử dụng này.
- Tuân thủ tất cả các cảnh báo và hướng dẫn được đánh dấu trên sản phẩm.
- Chỉ sử dụng ổ cắm điện được nối đất khi kết nối sản phẩm với nguồn điện. Nếu bạn không biết liệu ổ cắm có được nối đất hay không, hãy kiểm tra với thợ điện đủ trình độ chuyên môn.
- Không chạm vào các điểm tiếp xúc trên bất kỳ ổ cắm nào trên sản phẩm. Thay dây điện bị hỏng ngay lập tức.
- Rút phích cắm sản phẩm này ra khỏi ổ cắm điện trước khi vệ sinh.
- Không lắp đặt hoặc sử dụng sản phẩm này ở gần nguồn nước hoặc khi bạn bị ướt.
- Lắp đặt sản phẩm một cách an toàn trên bề mặt chắc chắn.
- Lắp đặt sản phẩm ở vị trí được bảo vệ, nơi không ai có thể đạp lên hoặc vướng vào dây nguồn.

## <span id="page-15-0"></span>Giao diện máy in

Nhận diện các bộ phận cụ thể của máy in và bảng điều khiển.

- Mặt trước của máy in
- [Mặt sau của máy in](#page-16-0)
- [Các cổng giao tiếp](#page-16-0)
- [Giao diện bảng điều khiển](#page-18-0)

## Mặt trước của máy in

Xác định vị trí của các bộ phận ở mặt trước của máy in.

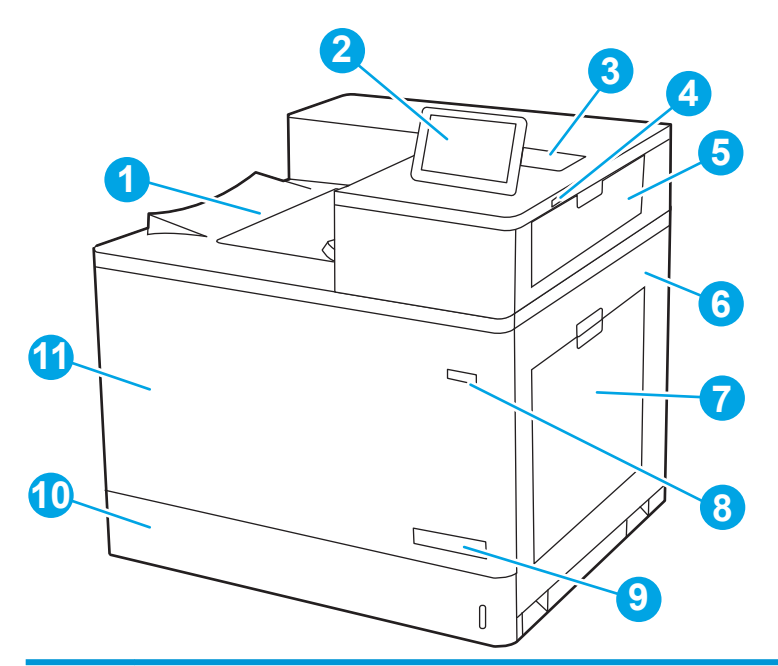

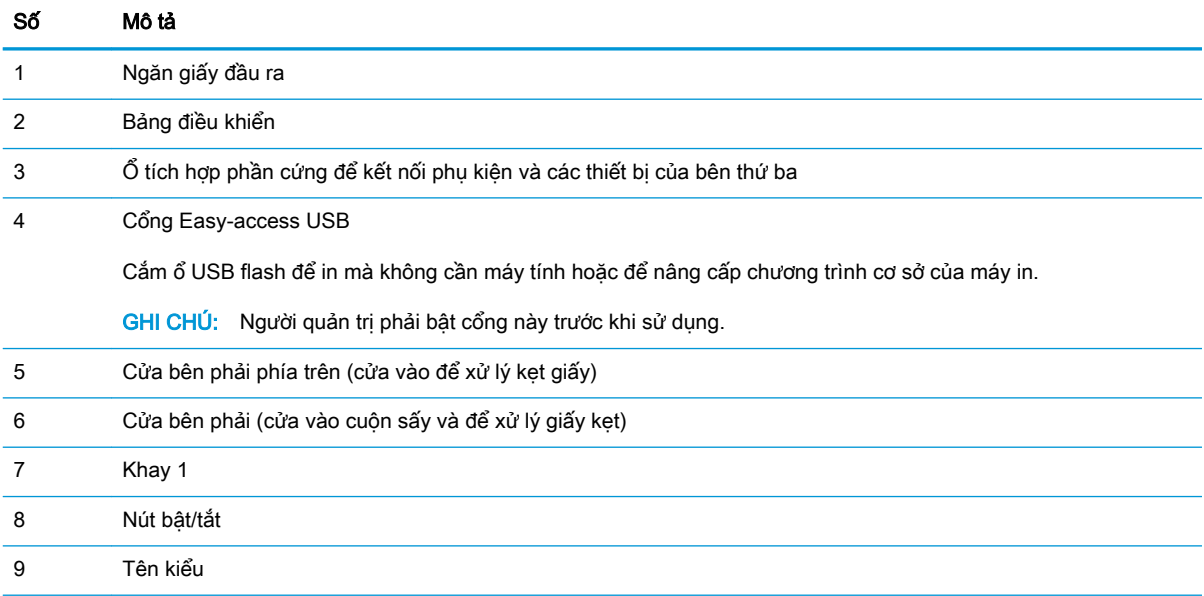

<span id="page-16-0"></span>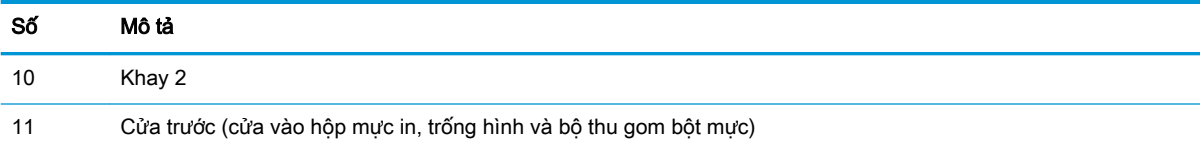

## Mặt sau của máy in

Tìm các bộ phận ở mặt sau của máy in.

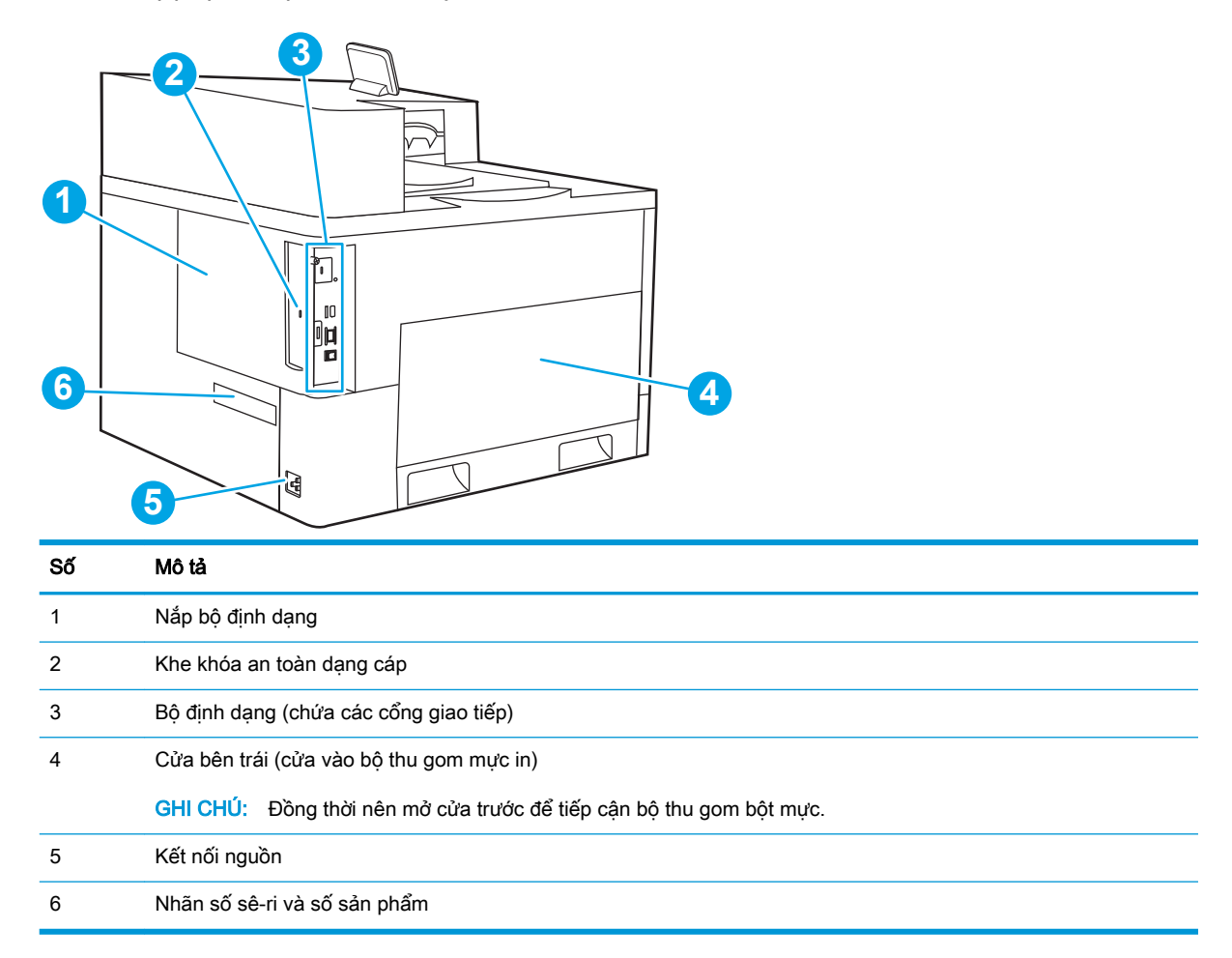

## Các cổng giao tiếp

Tìm các cổng giao tiếp trên bộ định dạng máy in.

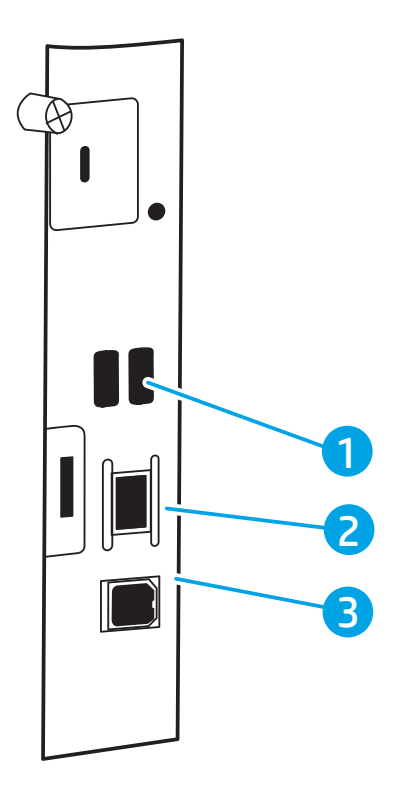

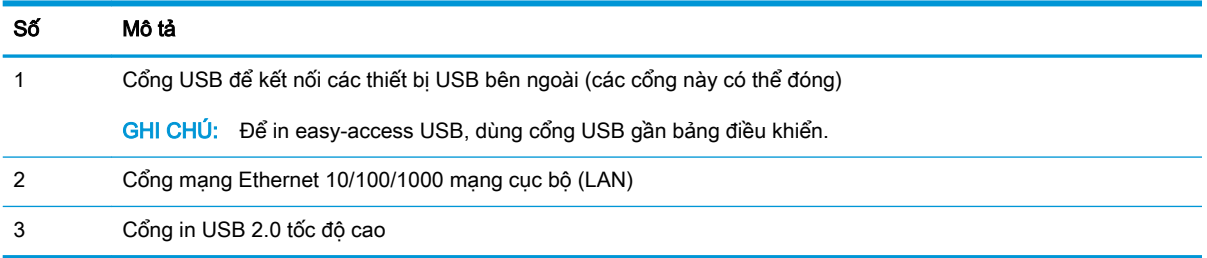

### <span id="page-18-0"></span>Giao diện bảng điều khiển

Dùng bảng điều khiển màn hình cảm ứng để lấy thông tin về máy in và trạng thái lệnh và để lập cấu hình máy in.

- [Cách sử dụng bảng điều khiển màn hình cảm ứng](#page-19-0)
- <sup>3</sup> GHI CHÚ: Nghiêng bảng điều khiển để dễ xem hơn.

Trở lại Màn hình chính bất kỳ lúc nào bằng cách chọn nút Màn hình chính nà ở dưới cùng của bảng điều khiển máy in.

**EY GHI CHÚ:** Để biết thêm thông tin về các tính năng của bảng điều khiển máy in, hãy truy cập [www.hp.com/support/colorljM856](http://www.hp.com/support/colorljM856). Chon Manuals (Hướng dẫn) và chon General reference (Tham khảo chung).

GHI CHÚ: Các tính năng xuất hiện trên Màn hình chính có thể khác nhau, tùy thuộc vào cấu hình máy in.

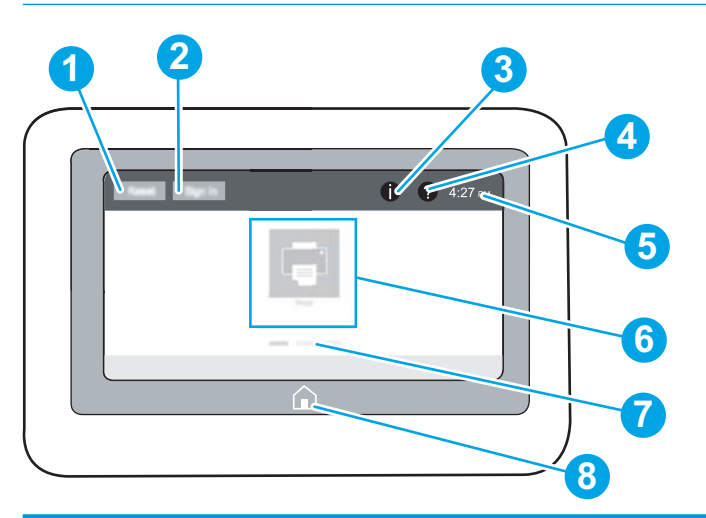

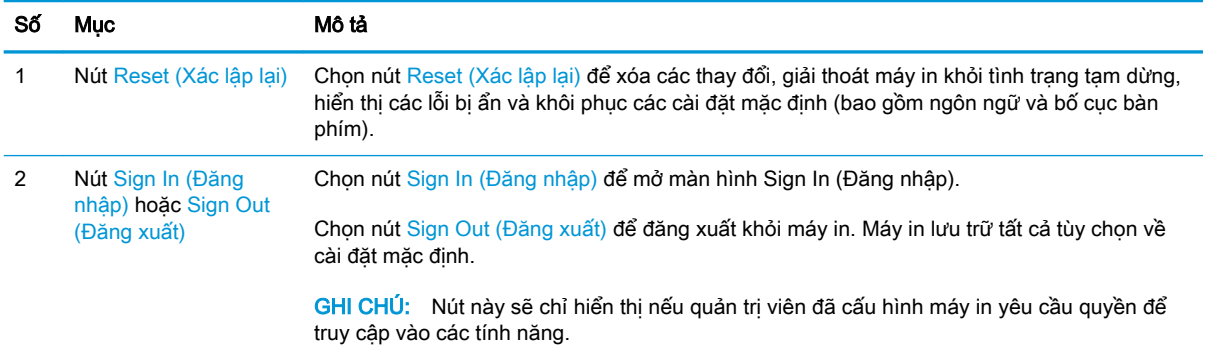

<span id="page-19-0"></span>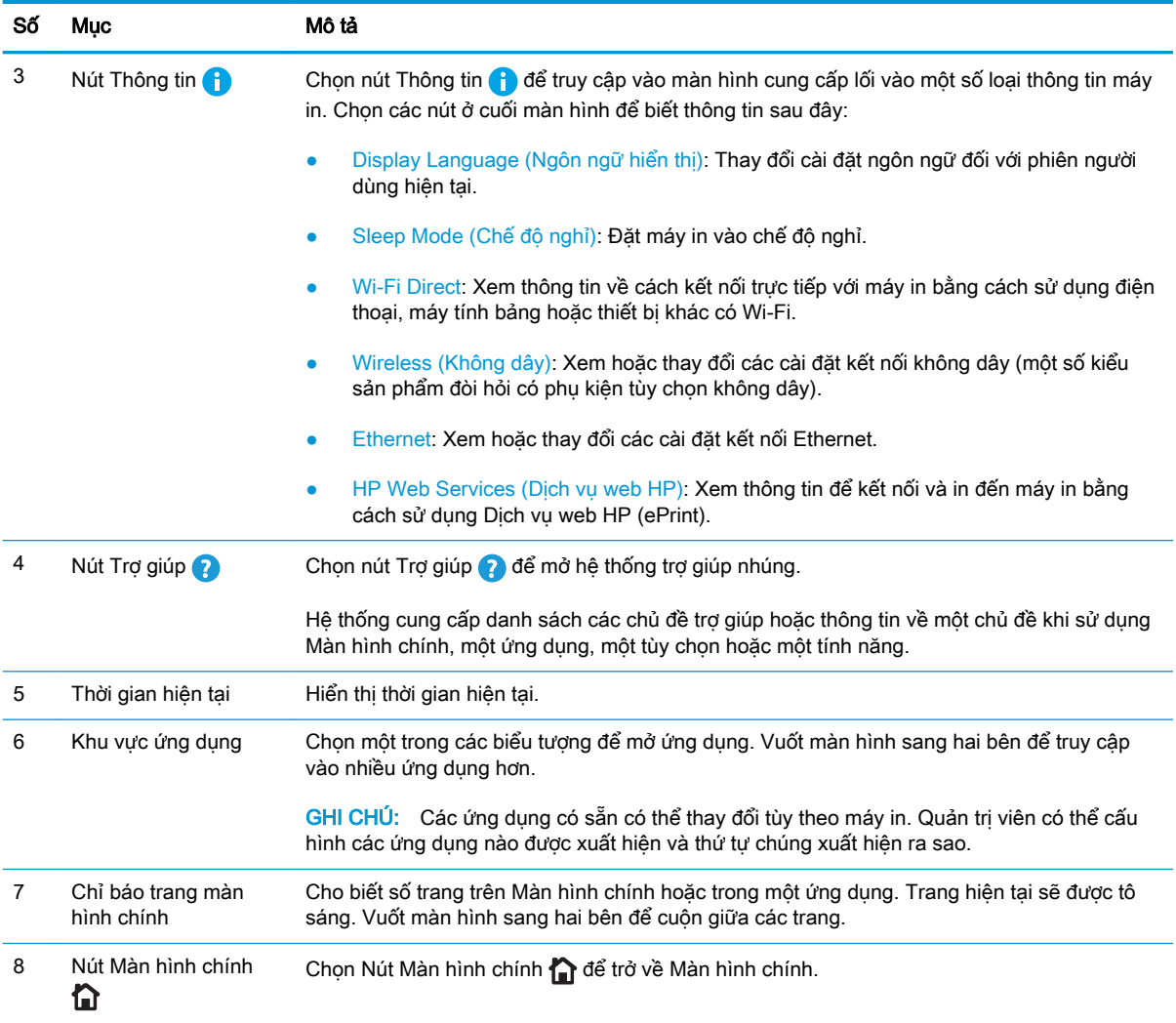

### Cách sử dụng bảng điều khiển màn hình cảm ứng

Thực hiện các thao tác sau đây để sử dụng bảng điều khiển màn hình cảm ứng của máy in.

| Thao tác | Mô tả                                                                                                    | Ví dụ                                                                        |
|----------|----------------------------------------------------------------------------------------------------|------------------------------------------------------------------------------|
| Cham     | Cham vào một mục trên màn hình để chon<br>muc đó hoặc mở menu đó. Ngoài ra, khi<br>cuộn qua các menu, hãy chạm nhanh vào<br>màn hình để dừng thao tác cuộn. | Chạm vào biểu tượng Settings (Cài đặt) để<br>mở ứng dụng Settings (Cài đặt). |

Bảng 1-1 Thao tác trên bảng điều khiển màn hình cảm ứng

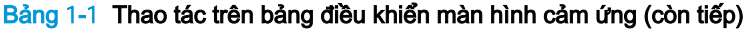

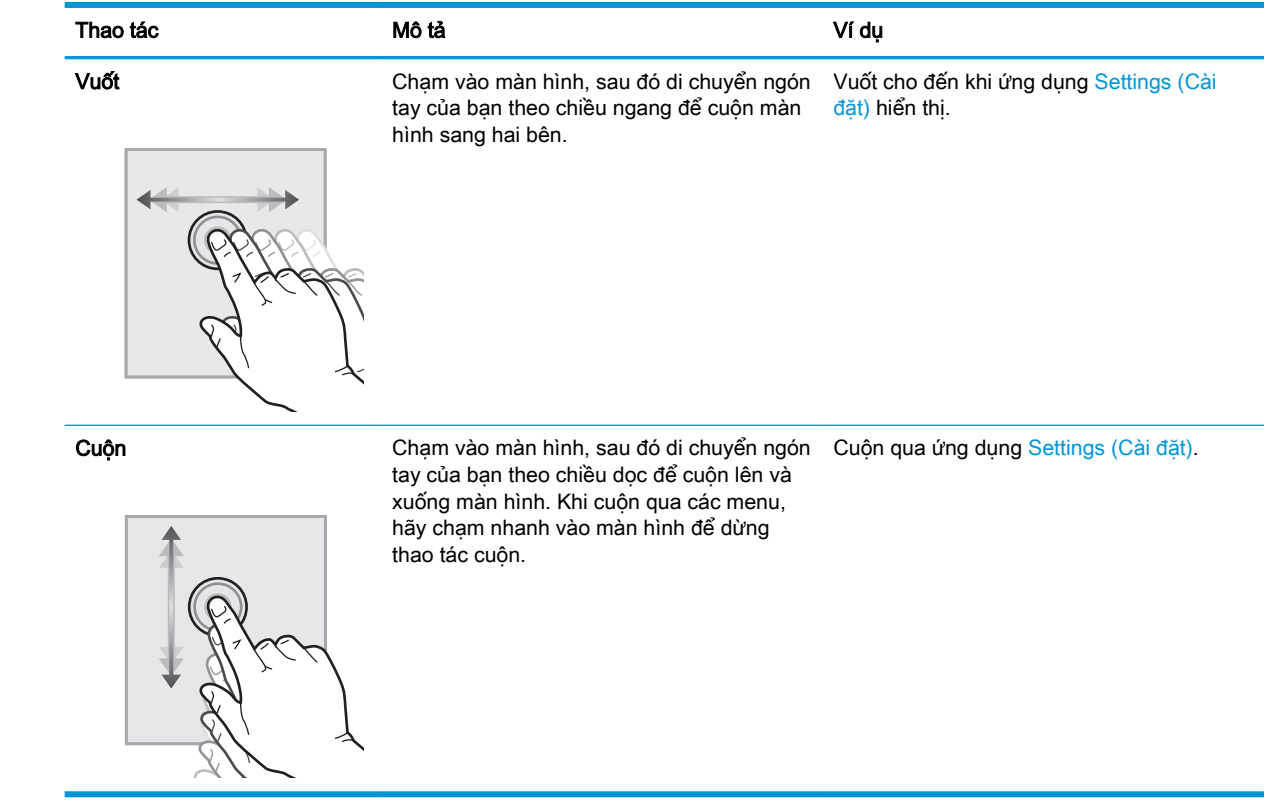

## <span id="page-21-0"></span>Thông số kỹ thuật của máy in

Xác định các thông số kỹ thuật cho kiểu máy in của ban.

- Thông số kỹ thuật
- [Các hệ điều hành được hỗ trợ](#page-23-0)
- [Giải pháp in di động](#page-24-0)
- [Kích thước máy in](#page-25-0)
- Mức tiêu thu điện, thông số kỹ thuật về điện và mức phát thải âm thanh
- [Phạm vi môi trường sử dụng](#page-27-0)
- **V QUAN TRỌNG:** Các thông số kỹ thuật sau đây là chính xác tại thời điểm xuất bản, nhưng có thể thay đổi. Để biết thông tin hiện tại, hãy xem [www.hp.com/support/colorljM856.](http://www.hp.com/support/colorljM856)

## Thông số kỹ thuật

Xem lại các thông số kỹ thuật của máy in.

Xem [www.hp.com/support/colorljM856](http://www.hp.com/support/colorljM856) để biết thông tin mới nhất.

#### Số hiệu sản phẩm cho từng kiểu máy

- M856dn #T3U51A
- M856x #T3U52A

#### Bảng 1-2 Thông số kỹ thuật về xử lý giấy

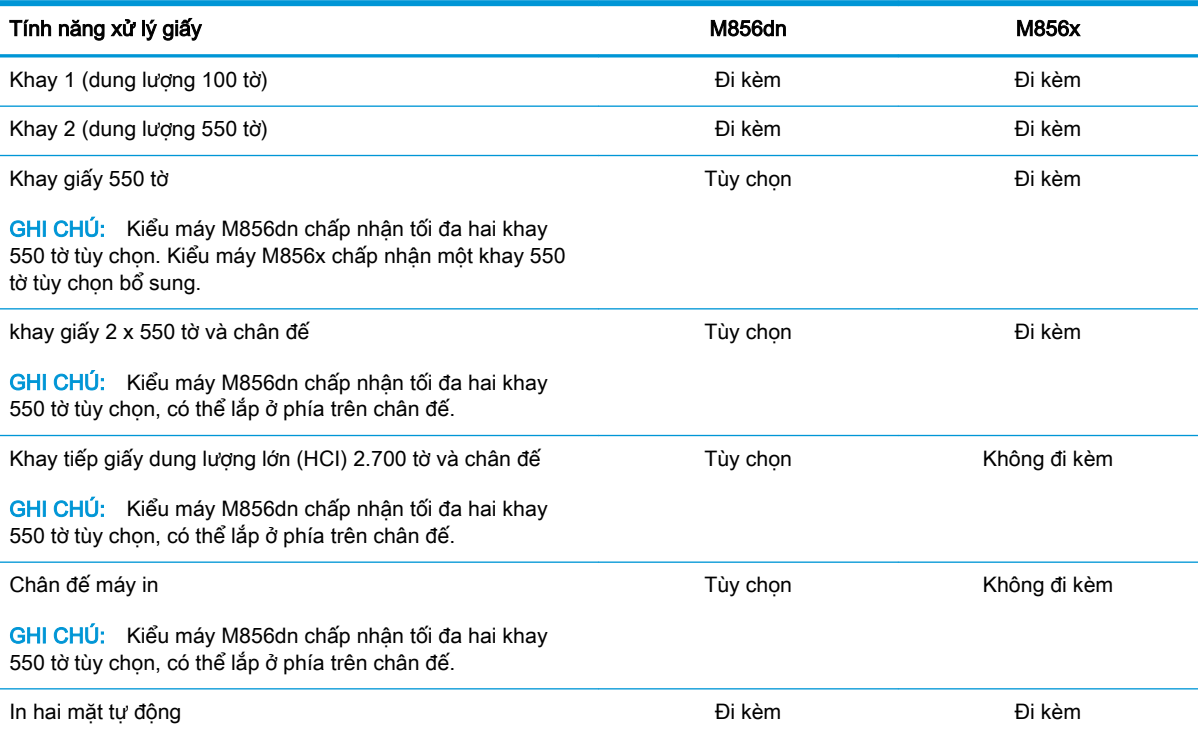

#### Bảng 1-3 Thông số kỹ thuật về khả năng kết nối

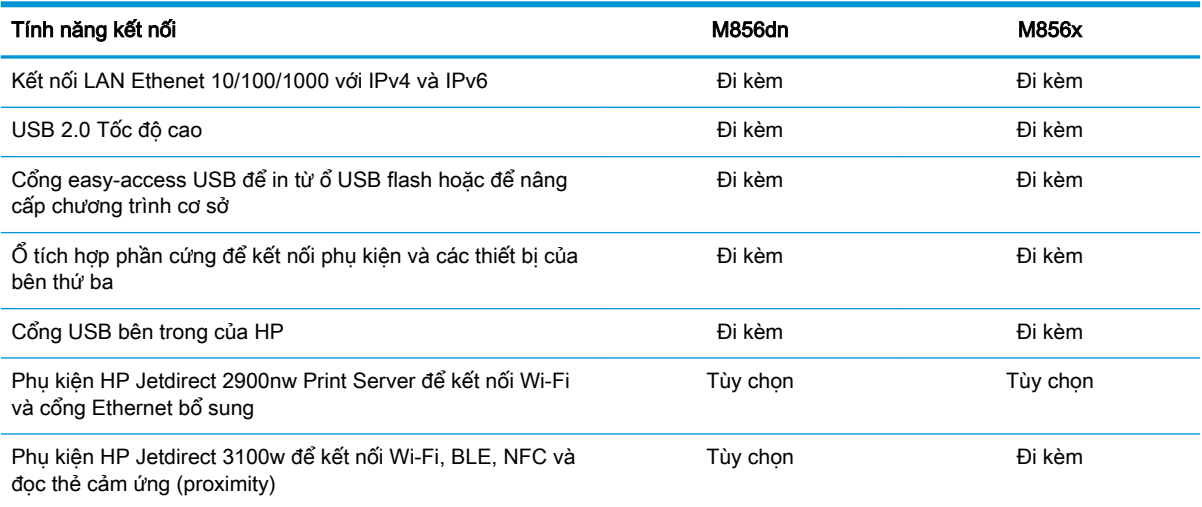

#### Bảng 1-4 Thông số kỹ thuật về tính năng in

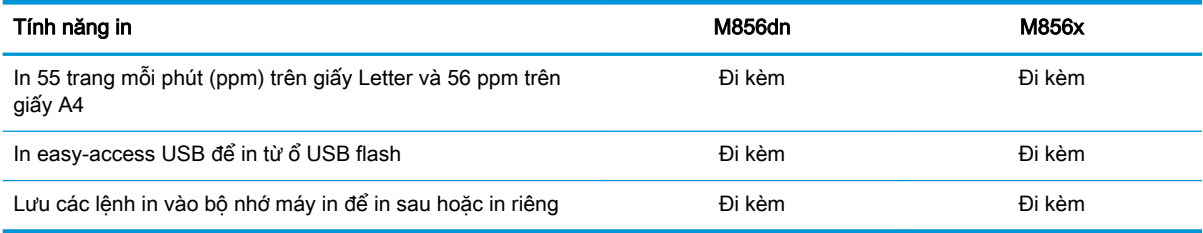

#### Bảng 1-5 Thông số kỹ thuật về bộ nhớ dung lượng lớn

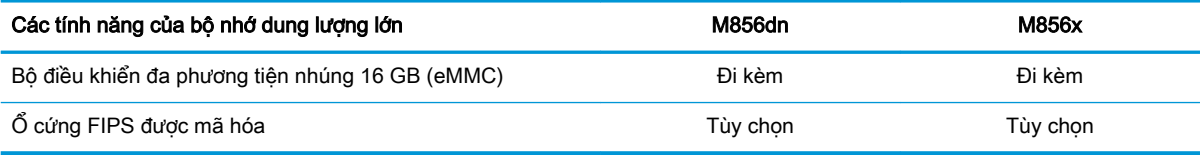

#### Bảng 1-6 Thông số kỹ thuật khác

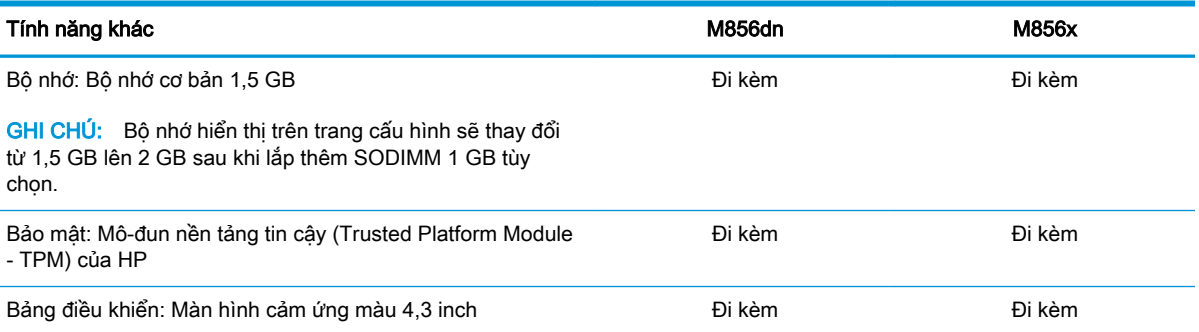

## <span id="page-23-0"></span>Các hệ điều hành được hỗ trợ

Sử dụng thông tin sau đây để kiểm tra tính tương thích của máy in với hệ điều hành máy tính của bạn.

Linux: Để biết thông tin và trình điều khiển in dành cho Linux, hãy truy cập [www.hp.com/go/](http://www.hp.com/go/linuxprinting) [linuxprinting](http://www.hp.com/go/linuxprinting).

UNIX: Để biết thông tin và trình điều khiển in dành cho UNIX®, hãy truy cập [www.hp.com/go/](http://www.hp.com/go/unixmodelscripts) [unixmodelscripts](http://www.hp.com/go/unixmodelscripts).

Thông tin sau đây áp dụng cho các trình điều khiển in Windows HP PCL 6 dùng riêng cho máy in, trình điều khiển in HP cho macOS và cho trình cài đặt phần mềm.

Windows: Tải xuống HP Easy Start từ [123.hp.com/LaserJet](http://123.hp.com/laserjet) để cài đặt trình điều khiển in của HP. Hoặc truy cập trang web hỗ trợ máy in dành cho máy in này: [www.hp.com/support/colorljM856](http://www.hp.com/support/colorljM856) để tải xuống trình điều khiển in hoặc trình cài đặt phần mềm để cài đặt trình điều khiển in của HP.

macOS: Máy in này hỗ trợ máy tính Mac. Tải xuống HP Easy Start từ [123.hp.com/LaserJet](http://123.hp.com/laserjet) hoặc từ trang Printer Support (Hỗ trợ máy in), sau đó sử dụng HP Easy Start để cài đặt trình điều khiển in HP.

- 1. Truy cập [123.hp.com/LaserJet](http://123.hp.com/laserjet).
- 2. Thực hiện theo các bước được cung cấp để tải xuống phần mềm máy in.

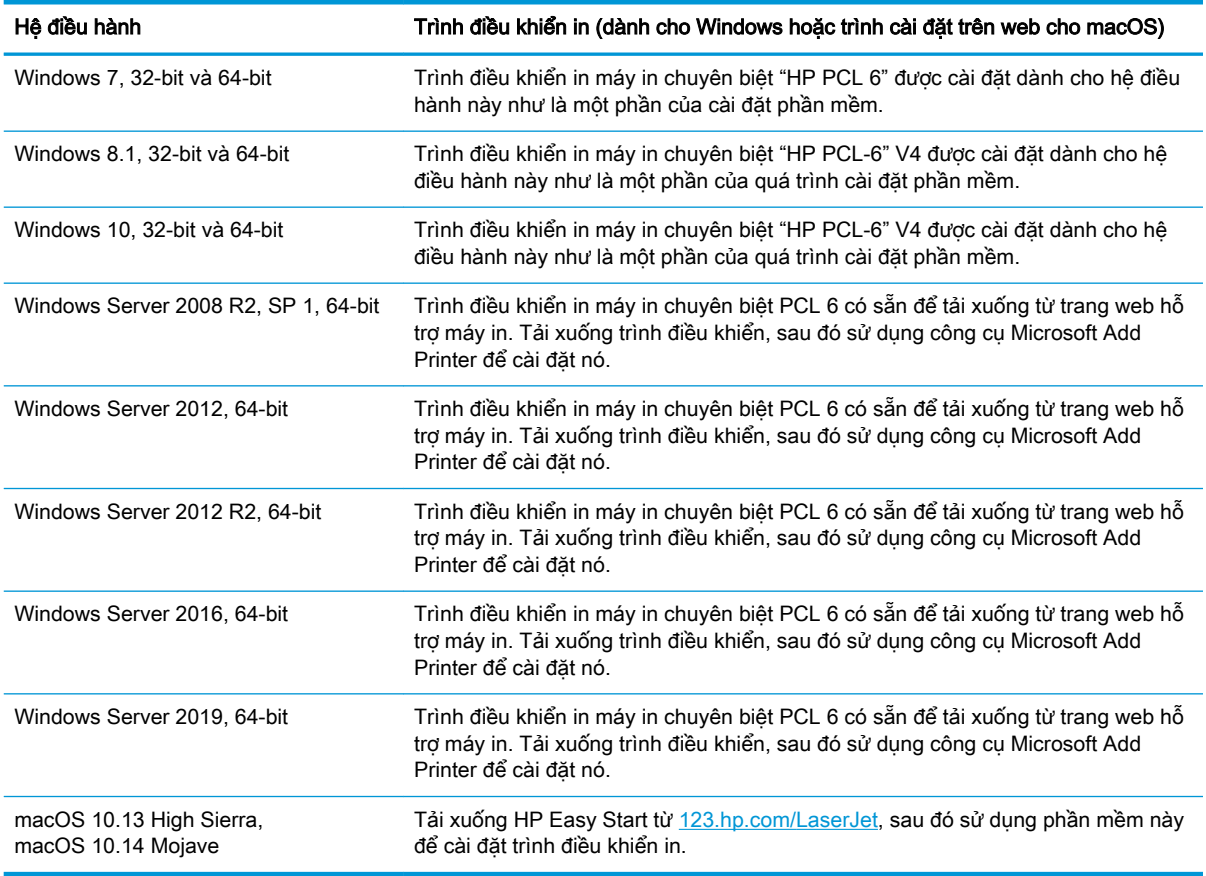

#### Bảng 1-7 Các trình điều khiển in và hệ điều hành được hỗ trợ

<span id="page-24-0"></span>**EV GHI CHÚ:** Các hệ điều hành được hỗ trợ có thể thay đổi.

- filian CHÚ: Để biết danh sách các hệ điều hành được hỗ trợ hiện nay và nhận trợ giúp tron gói từ HP dành cho máy in, hãy truy cập [www.hp.com/support/colorljM856](http://www.hp.com/support/colorljM856).
- **EHI CHÚ:** Để biết chi tiết về hệ điều hành máy khách và máy chủ và về thông tin hỗ trợ trình điều khiển HP UPD cho máy in này, hãy truy cập [www.hp.com/go/upd.](http://www.hp.com/go/upd) Dưới phần Additional information (Thông tin bổ sung), hãy nhấp vào Specifications (Thông số kỹ thuật).

#### Bảng 1-8 Các yêu cầu hệ thống tối thiểu

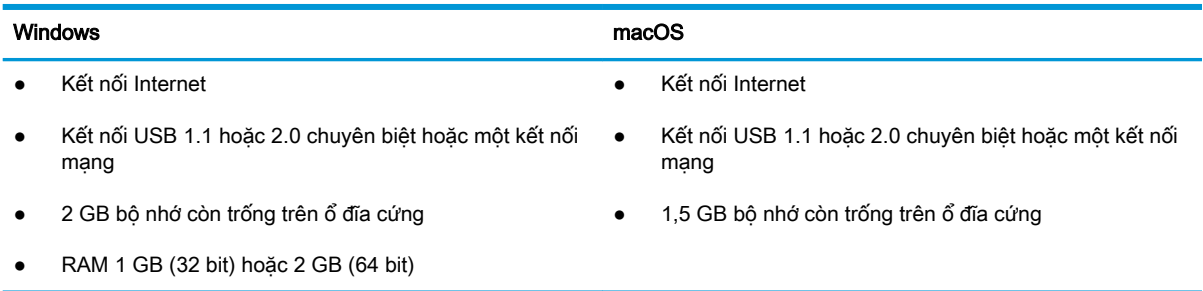

**EY GHI CHÚ:** Trình cài đặt phần mềm Windows cài đặt dịch vụ HP Smart Device Agent Base. Kích cỡ tệp nhỏ hơn 100 kb. Chức năng duy nhất là để kiểm tra các máy in đã kết nối qua USB hàng giờ. Không có dữ liệu nào được thu thập. Nếu tìm thấy máy in USB, thì dịch vụ này sẽ cố tìm phiên bản Trình kết nối quản lý JetAdvantage (JAMc) trên mạng. Nếu tìm thấy JAMc, HP Smart Device Agent Base sẽ được nâng cấp an toàn lên Smart Device Agent đầy đủ từ JAMc, sau đó, phần này sẽ cho phép tính các trang đã in vào tài khoản Dịch vụ in được quản lý (MPS). Các gói chỉ có trình điều khiển qua web, được tải xuống từ [hp.com](http://www.hp.com) cho máy in và được cài đặt qua Trình hướng dẫn Add Printer (Thêm máy in) sẽ không cài đặt dịch vụ này.

Để gỡ cài đặt dịch vụ, hãy mở Control Panel (Panel điều khiển), chọn Programs (Chương trình) hoặc Programs and Features (Chương trình và tính năng), rồi chon Add/Remove Programs (Thêm/Xóa chương trình) hoặc Uninstall a Program (Gỡ cài đặt chương trình) để xóa dịch vụ. Tên tệp là HPSmartDeviceAgentBase.

### Giải pháp in di động

HP cung cấp nhiều giải pháp in di động để cho phép in dễ dàng tới máy in HP từ máy tính xách tay, máy tính bảng, điện thoại thông minh hoặc từ thiết bị di động khác.

Để xem danh sách đầy đủ và xác định lưa chon tốt nhất, hãy truy cập [www.hp.com/go/](http://www.hp.com/go/MobilePrinting) [MobilePrinting](http://www.hp.com/go/MobilePrinting).

- $\mathbb{P}$  GHI CHÚ: Cập nhật chương trình cơ sở của máy in để đảm bảo tất cả các chức năng in di động đều được hỗ trợ.
	- Wi-Fi Direct (chỉ dành cho kiểu máy không dây, có lắp đặt phụ kiện HP Jetdirect 3100w BLE/NFC/Wireless)
	- HP ePrint qua email (Dich vu web HP phải được bật và máy in phải được đăng ký HP Connected)
	- Ứng dụng HP Smart
	- Google Cloud Print
- <span id="page-25-0"></span>● AirPrint
- **Android Printing**
- HP Roam

## Kích thước máy in

Đảm bảo khu vực hoạt động phải đủ rộng để đặt máy in hoặc kéo mở các phụ kiện in.

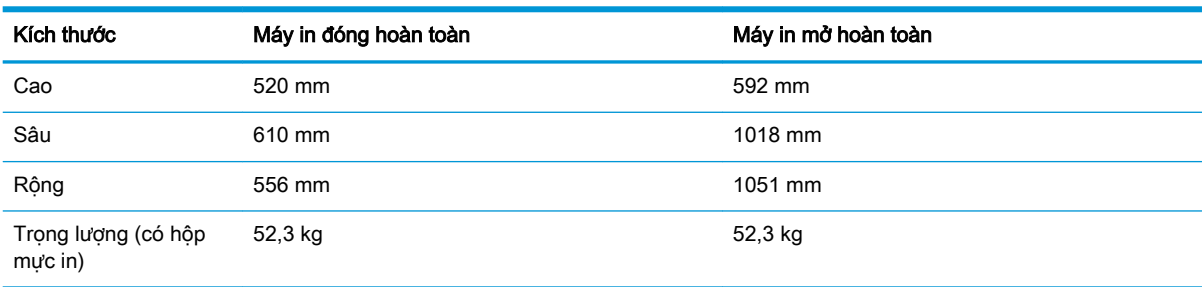

#### Bảng 1-9 Kích thước của máy in cơ bản—M856dn

#### Bảng 1-10 Kích thước của máy in M856x

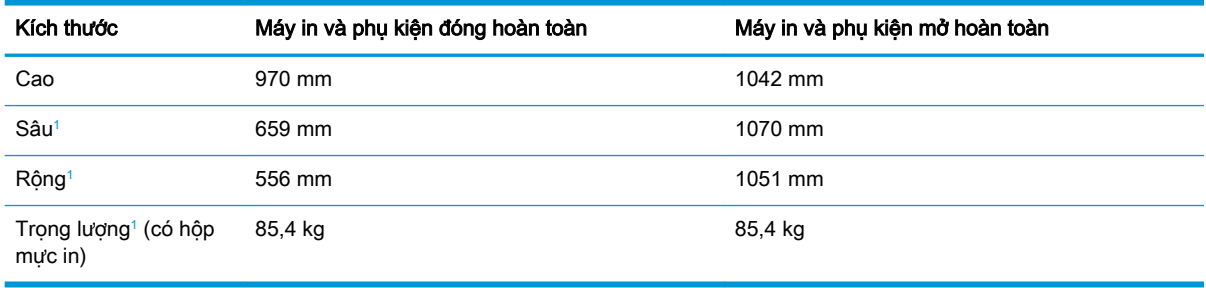

<sup>1</sup> Không bao gồm chân ổn định.

#### Bảng 1-11 Kích thước của khay giấy 550 tờ

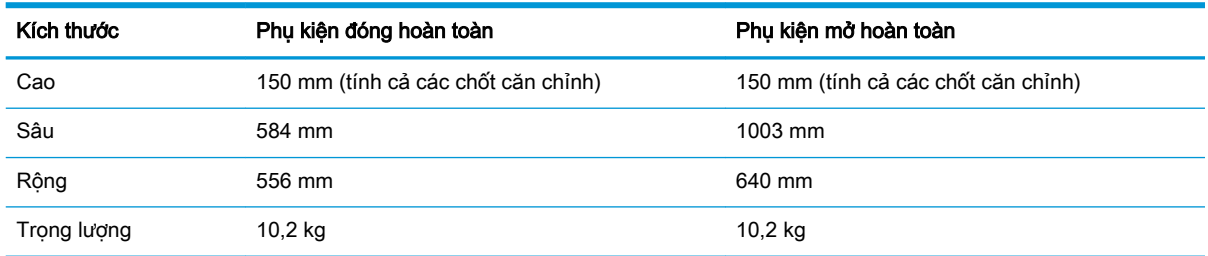

#### Bảng 1-12 Kích thước của máy in có một khay giấy 550 tờ

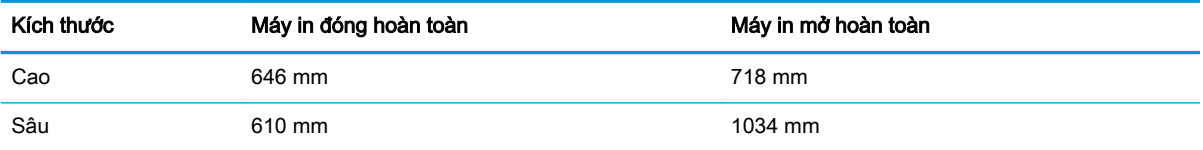

#### Bảng 1-12 Kích thước của máy in có một khay giấy 550 tờ (còn tiếp)

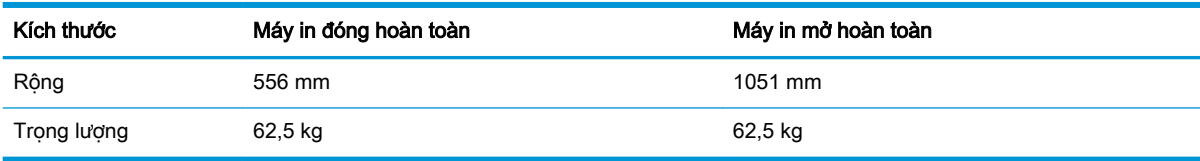

#### Bảng 1-13 Kích thước của khay giấy 2 x 550 tờ và chân đế

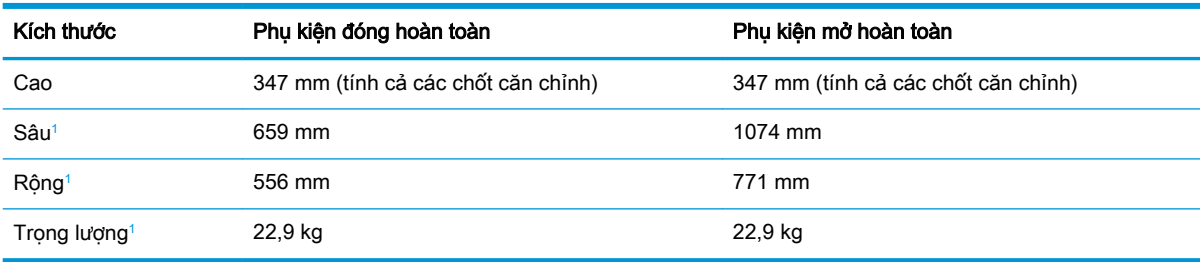

<sup>1</sup> Không bao gồm chân ổn định.

#### Bảng 1-14 Kích thước của máy in có khay giấy 2 x 550 tờ và chân đế

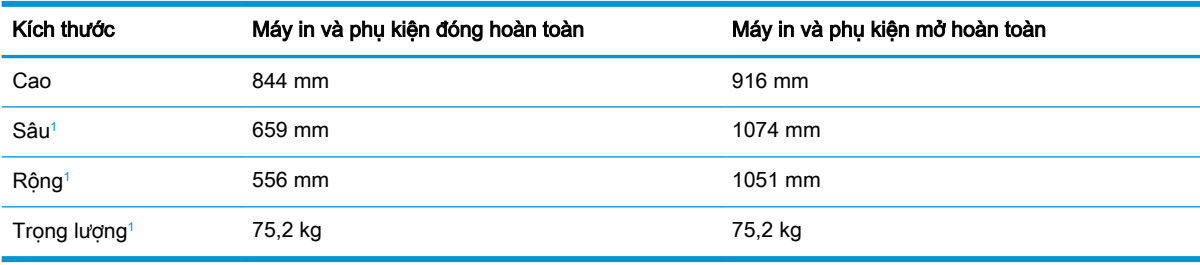

<sup>1</sup> Không bao gồm chân ổn định.

#### Bảng 1-15 Kích thước của khay tiếp giấy dung lượng lớn và chân đế

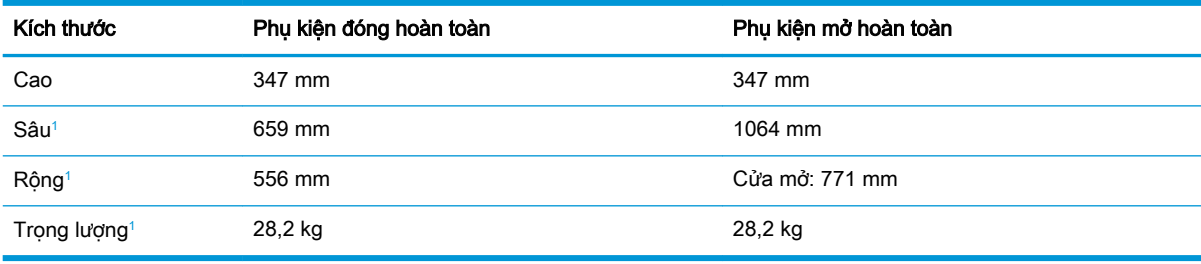

<sup>1</sup> Không bao gồm chân ổn định.

#### Bảng 1-16 Kích thước của máy in có khay tiếp giấy dung lượng lớn và chân đế

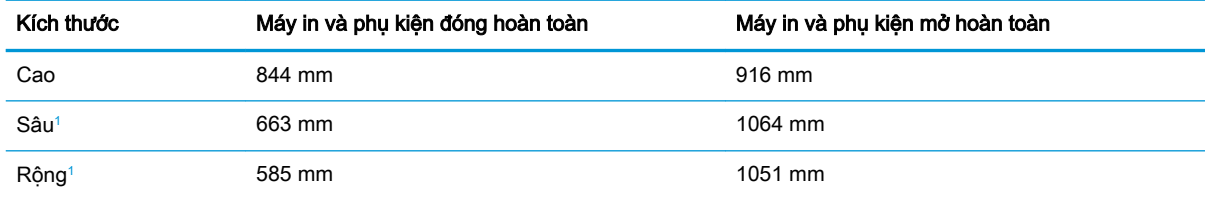

<span id="page-27-0"></span>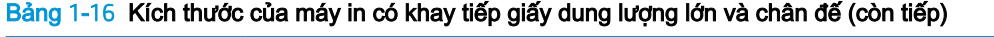

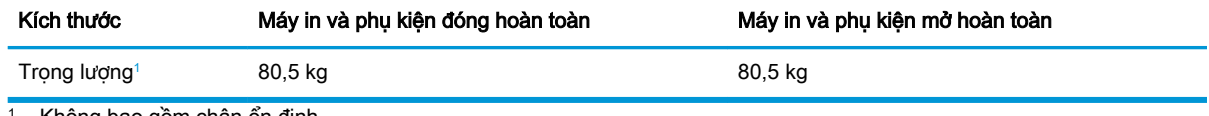

<sup>1</sup> Không bao gồm chân ổn định.

#### Bảng 1-17 Kích thước của chân đế

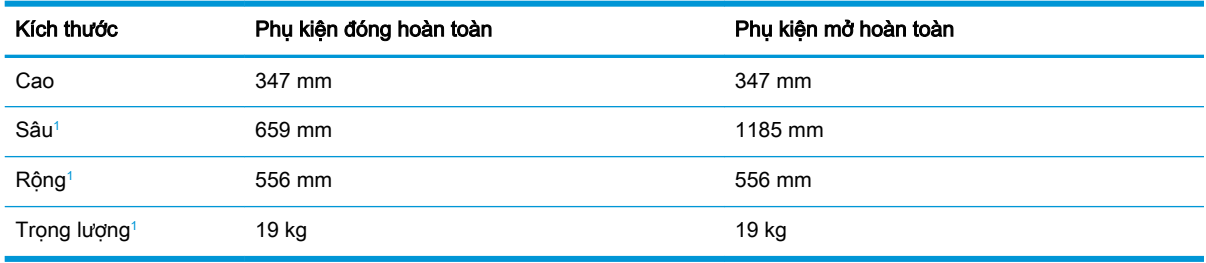

<sup>1</sup> Không bao gồm chân ổn định.

#### Bảng 1-18 Kích thước của máy in có chân đế

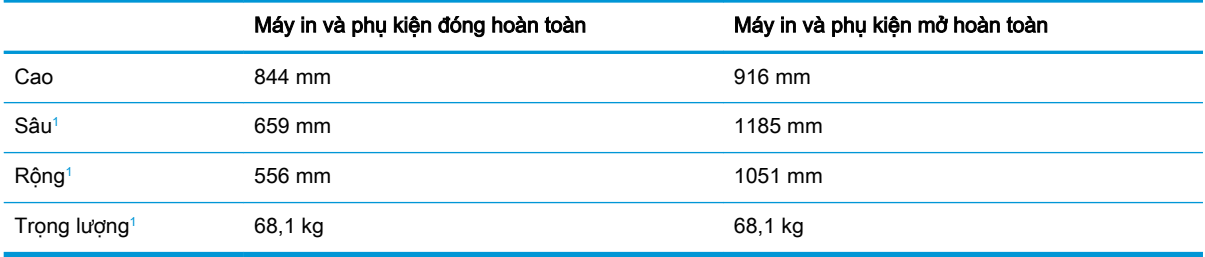

<sup>1</sup> Không bao gồm chân ổn định.

## Mức tiêu thụ điện, thông số kỹ thuật về điện và mức phát thải âm thanh

Để hoạt động đúng cách, máy in phải ở trong một môi trường đáp ứng được một số thông số kỹ thuật nhất định về nguồn điện.

Xem [www.hp.com/support/colorljM856](http://www.hp.com/support/colorljM856) để biết thông tin mới nhất.

 $\triangle$  THÂN TRONG: Các yêu cầu về điện năng dưa trên quốc gia/khu vực mà máy in được bán. Xin ban không chuyển đổi điện thế vận hành. Việc này sẽ gây hư hỏng máy in và làm mất hiệu lực bảo hành của máy in.

### Phạm vi môi trường sử dụng

Để hoạt động đúng cách, máy in phải ở trong một môi trường đáp ứng được một số thông số kỹ thuật nhất định.

| Môi trường      | Khuyên dùng                      | Dược phép                          |
|-----------------|----------------------------------|------------------------------------|
| Nhiệt đô        | $15^\circ$ đến 27 $^\circ$ C     | $10^{\circ}$ đến 32.5 $^{\circ}$ C |
| Đô ẩm tương đối | 30% đến 70% đô ẩm tương đối (RH) | 10% đến 80% RH                     |

Bảng 1-19 Thông số kỹ thuật về môi trường sử dụng

## <span id="page-28-0"></span>Lắp đặt phần cứng máy in và cài đặt phần mềm

Để biết các hướng dẫn cài đặt cơ bản, hãy xem Hướng dẫn cài đặt phần cứng đi kèm với máy in. Để được hướng dẫn thêm, hãy tới mục Hỗ trợ HP trên web.

Truy cập [www.hp.com/support/colorljM856](http://www.hp.com/support/colorljM856) để xem phần trợ giúp trọn gói của HP dành cho máy in bao gồm thông tin sau đây:

- Cài đặt và cấu hình
- Tìm hiểu và sử dung
- Giải quyết sự cố
- Tải xuống các bản cập nhật phần mềm và chương trình cơ sở
- Tham gia các diễn đàn hỗ trơ
- **•** Tìm thông tin về quy định và bảo hành
- Tìm các hướng dẫn về cách sử dụng công cụ Microsoft Add Printer

# <span id="page-30-0"></span>2 Khay giấy

Tìm hiểu cách nạp và sử dụng các khay giấy, bao gồm cách nạp các loại giấy đặc biệt, ví dụ như phong bì và nhãn.

- Giới thiêu
- [Nạp giấy vào Khay 1 \(khay đa năng\)](#page-32-0)
- Nap giấy vào Khay 2
- Nap giấy vào khay giấy 550 tờ
- Nap giấy vào khay giấy 2 x 550 tờ
- [Nạp giấy vào khay tiếp giấy dung lượng lớn 2.700 tờ](#page-61-0)
- Nap và in phong bì
- [Nạp và in nhãn](#page-69-0)

Để được giúp đỡ qua video, hãy xem [www.hp.com/videos/LaserJet.](http://www.hp.com/videos/LaserJet)

Thông tin sau đây là chính xác tại thời điểm xuất bản tài liệu. Để biết thông tin hiện tại, hãy xem [www.hp.com/support/colorljM856](http://www.hp.com/support/colorljM856).

#### Để biết thêm thông tin:

Trợ giúp trọn gói của HP dành cho máy in bao gồm thông tin sau đây:

- Cài đặt và cấu hình
- Tìm hiểu và sử dụng
- Giải quyết sự cố
- Tải xuống các bản cập nhật phần mềm và chương trình cơ sở
- **•** Tham gia các diễn đàn hỗ trợ
- **•** Tìm thông tin về quy định và bảo hành

## Giới thiệu

Hãy thận trọng khi nạp giấy vào khay.

 $\triangle$  THẬN TRỌNG: Không in nhiều khay giấy một lần.

Không dùng khay giấy làm bậc lên xuống.

Để tay ra ngoài khay giấy khi đóng.

Phải đóng tất cả các khay khi di chuyển máy in.

## <span id="page-32-0"></span>Nạp giấy vào Khay 1 (khay đa năng)

Thông tin sau đây mô tả cách nạp giấy vào Khay 1.

- Nap Khay 1 (khay đa năng)
- [Hướng giấy Khay 1](#page-33-0)
- Dùng chế đô in sẵn đầu đề khác

## Nạp Khay 1 (khay đa năng)

Sử dụng quy trình sau đây để nạp giấy vào Khay 1.

1. Mở Khay 1.

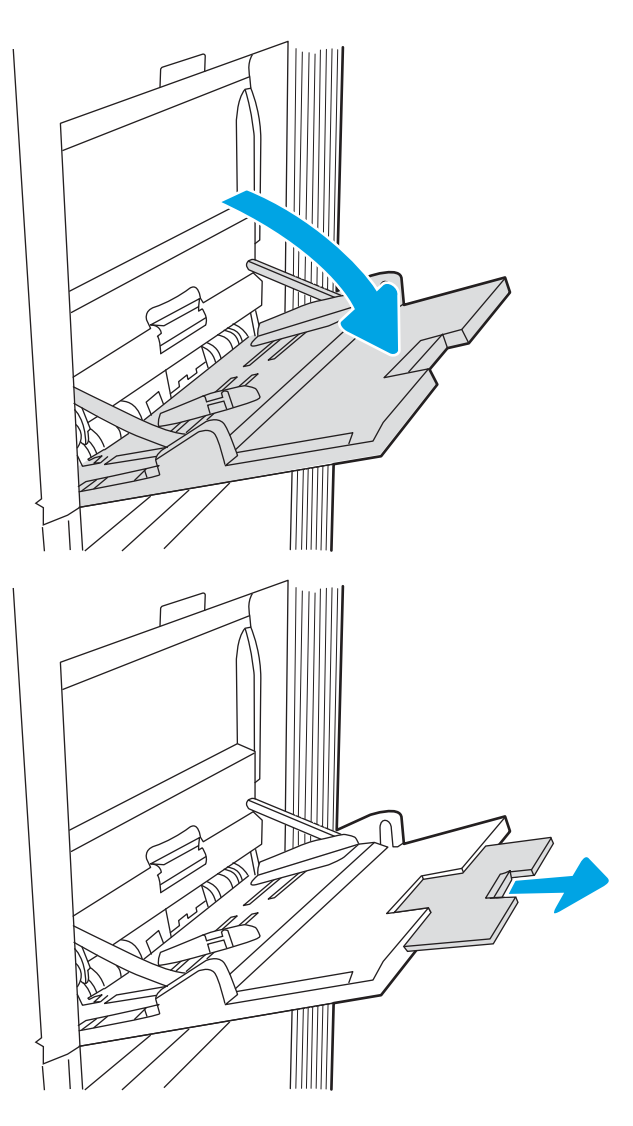

2. Kéo phần mở rộng của khay ra để đỡ giấy.

<span id="page-33-0"></span>3. Sử dụng chốt điều chỉnh màu xanh để kéo dài các thanh dẫn giấy đến kích thước chính xác rồi nạp giấy vào khay. Để biết thông tin về cách định dạng hướng giấy, xem Hướng giấy Khay 1 thuộc trang 22.

Đảm bảo chắc chắn giấy nằm dưới đường vạch dấu trên thanh dẫn giấy.

GHI CHÚ: Chiều cao tập giấy tối đa là 10 mm hoặc tương đương 100 tờ giấy 75 g/m20 lb.

4. Sử dụng chốt điều chỉnh màu xanh, điều chỉnh các thanh dẫn bên sao cho chúng hơi chạm vào tập giấy mà không làm cong tập giấy.

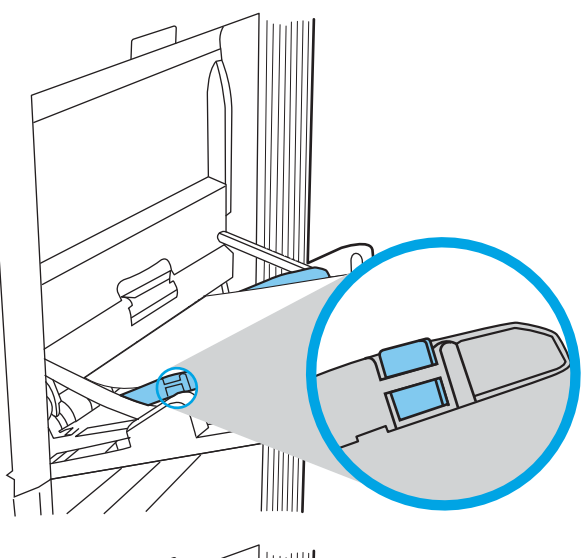

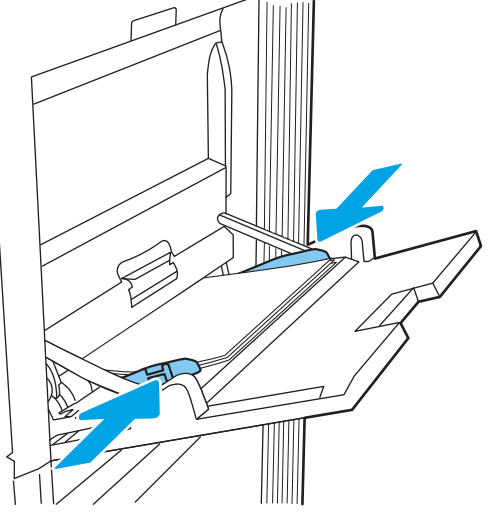

## Hướng giấy Khay 1

Đặt giấy theo đúng cách trong Khay 1 để đảm bảo chất lượng in tốt nhất.

#### Bảng 2-1 Giấy tiêu đề hoặc in sẵn—dọc

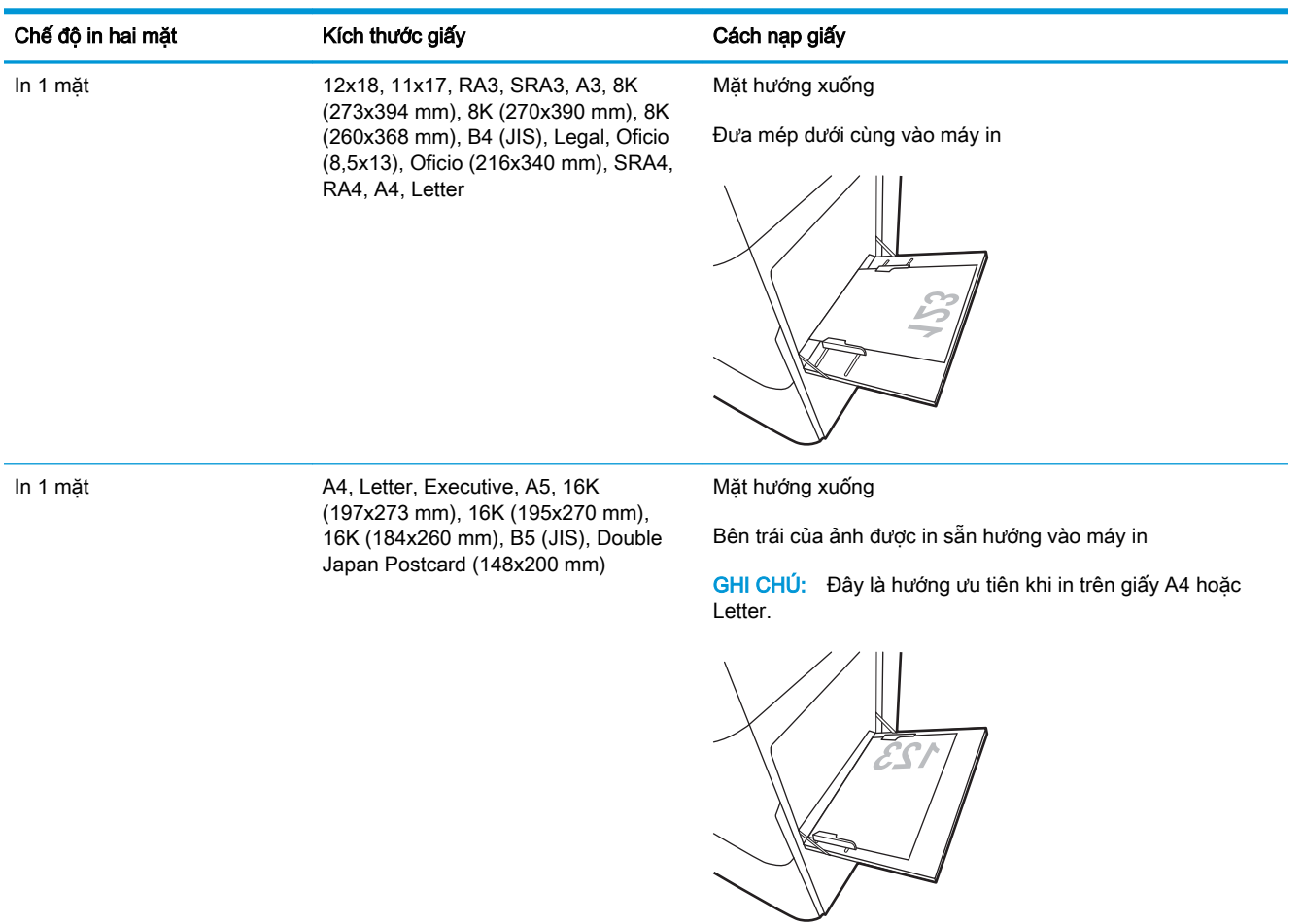

#### Bảng 2-1 Giấy tiêu đề hoặc in sẵn—dọc (còn tiếp)

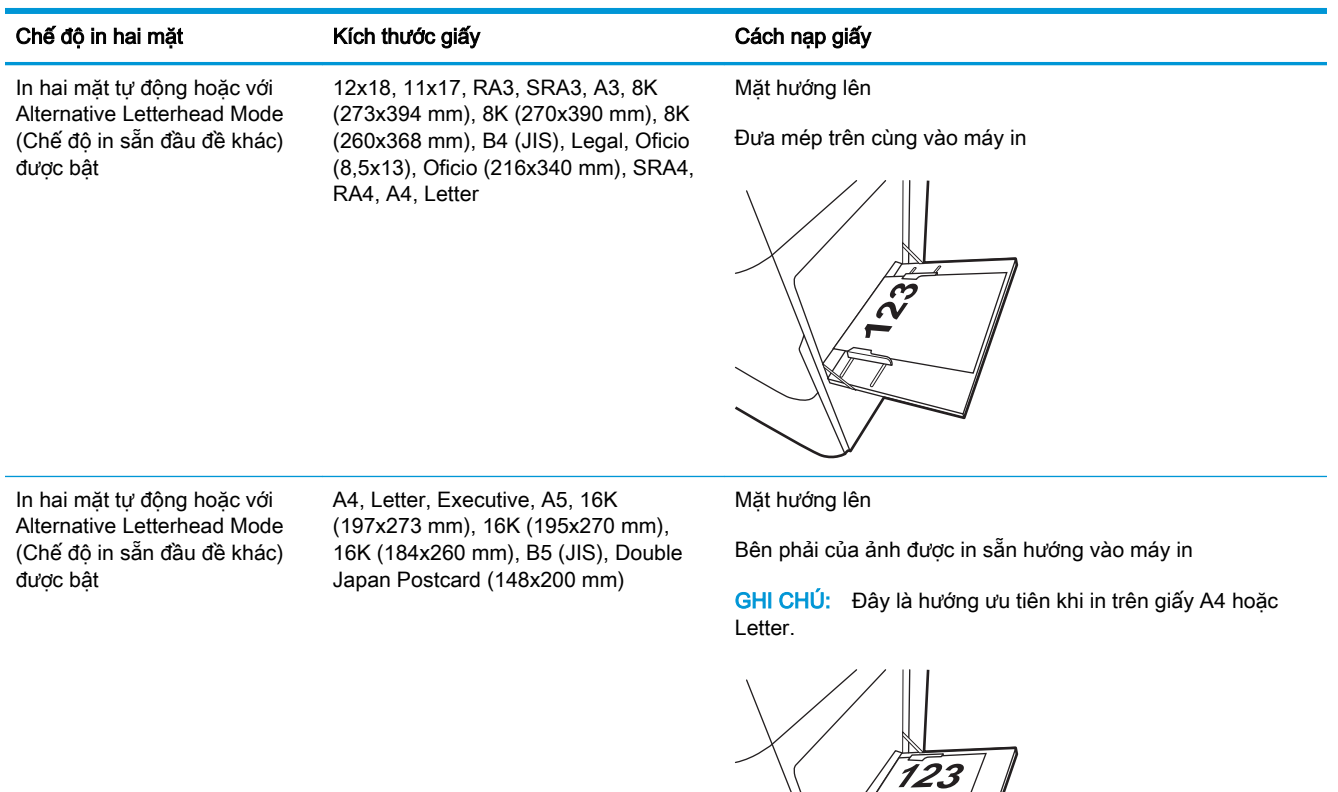

#### Bảng 2-2 Giấy tiêu đề hoặc in sẵn—ngang

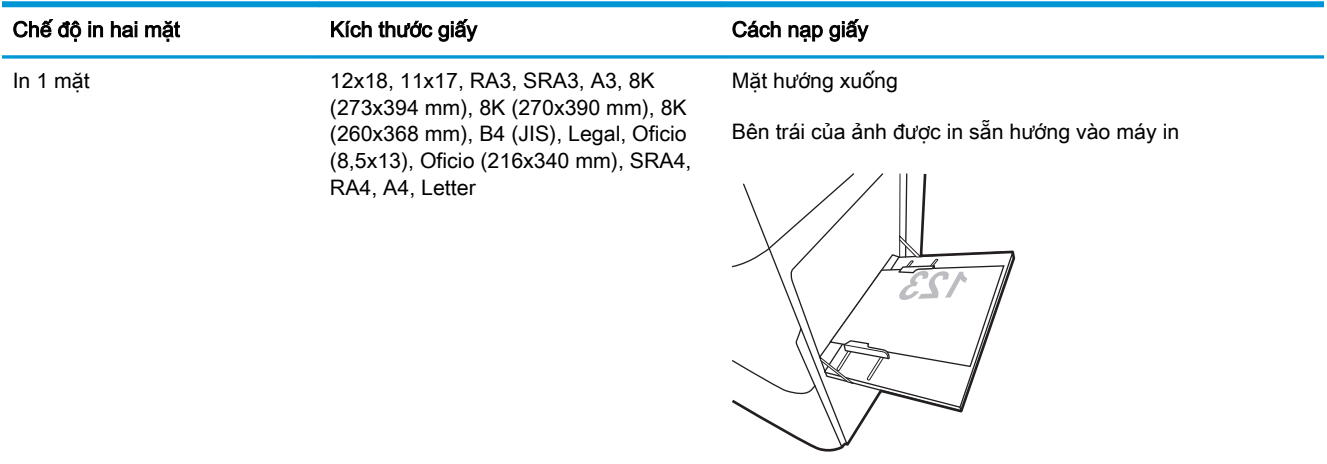

1)
### Bảng 2-2 Giấy tiêu đề hoặc in sẵn—ngang (còn tiếp)

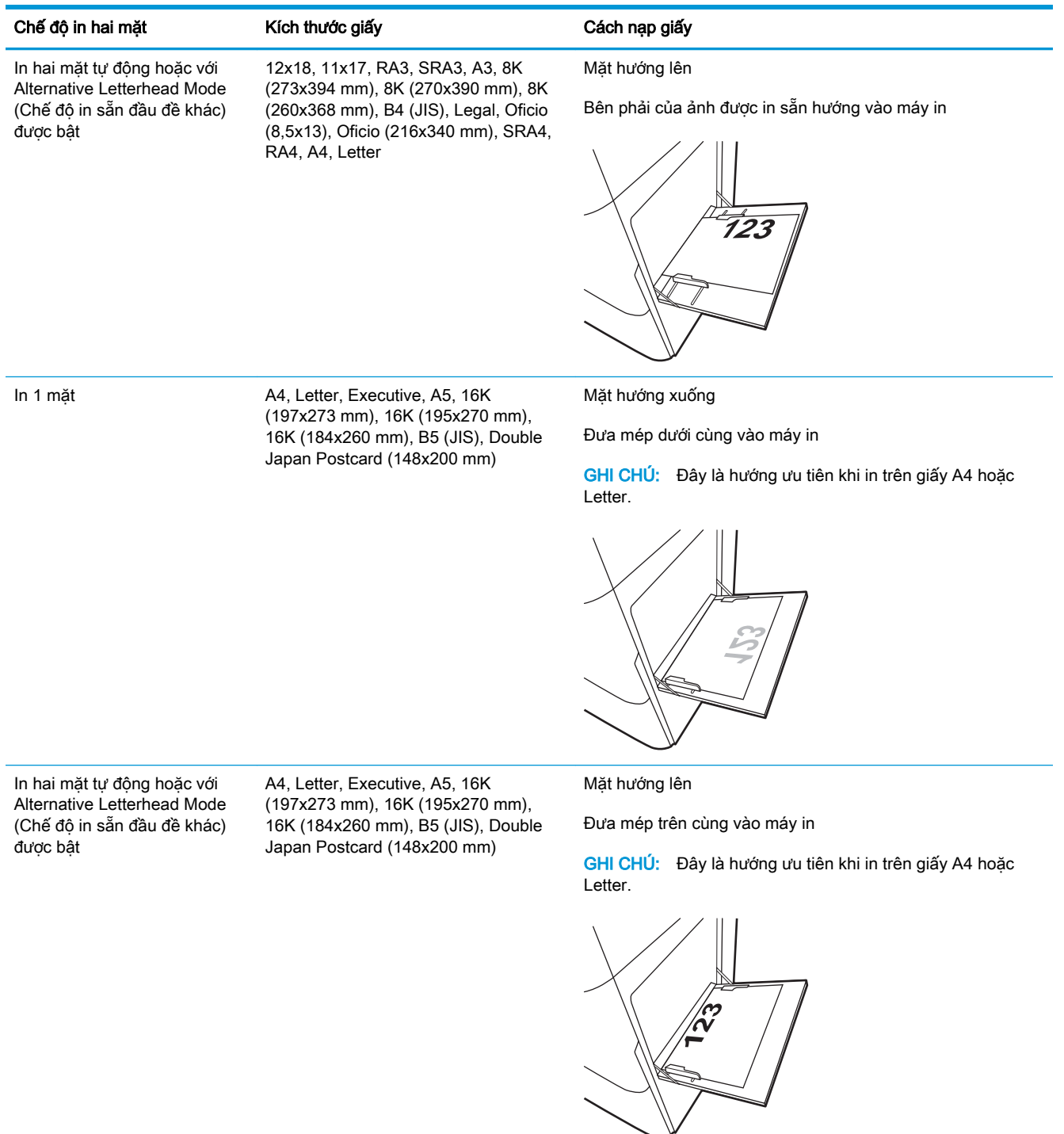

### Bảng 2-3 Dập lỗ sẵn—dọc

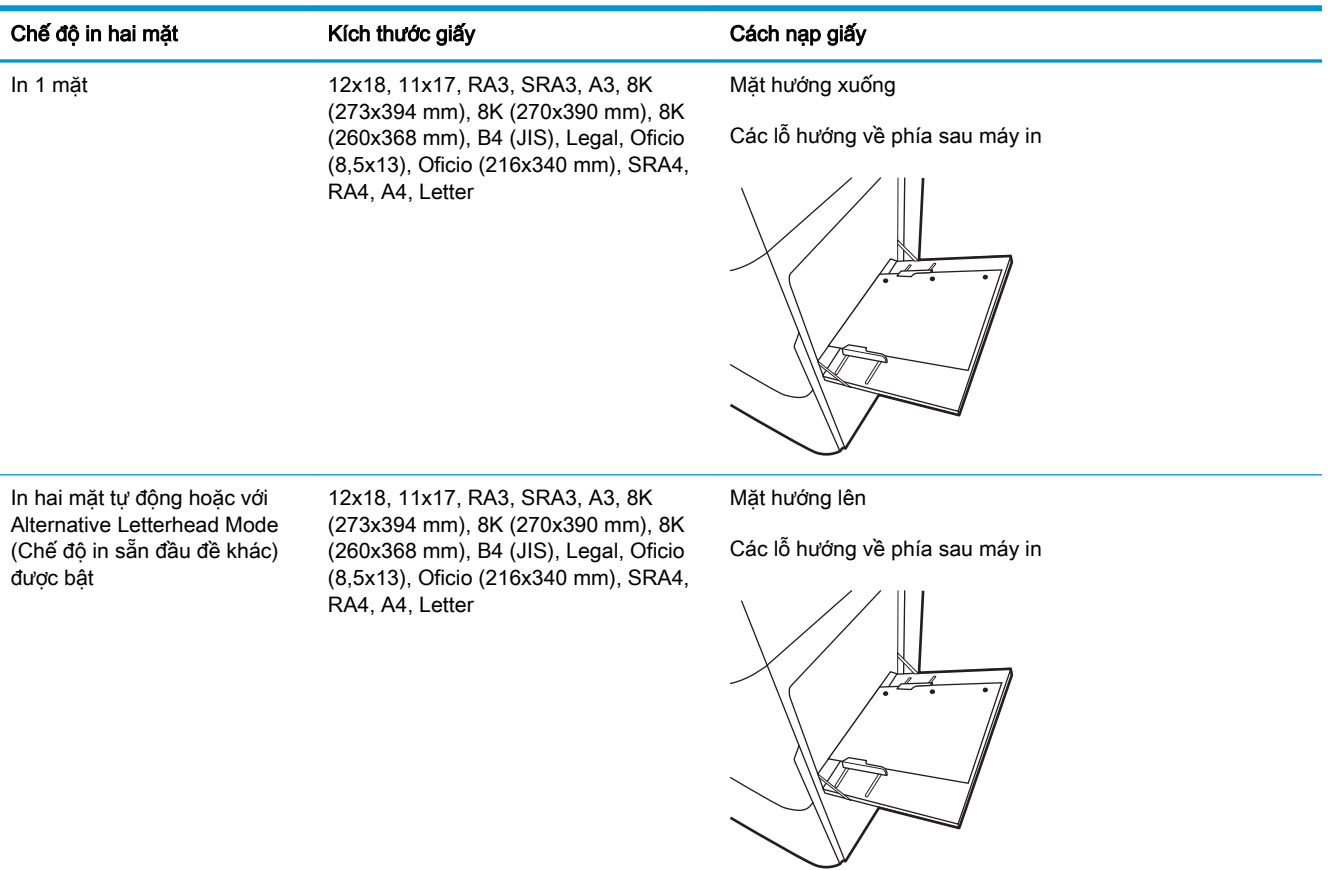

#### Bảng 2-4 Dập lỗ sẵn—ngang

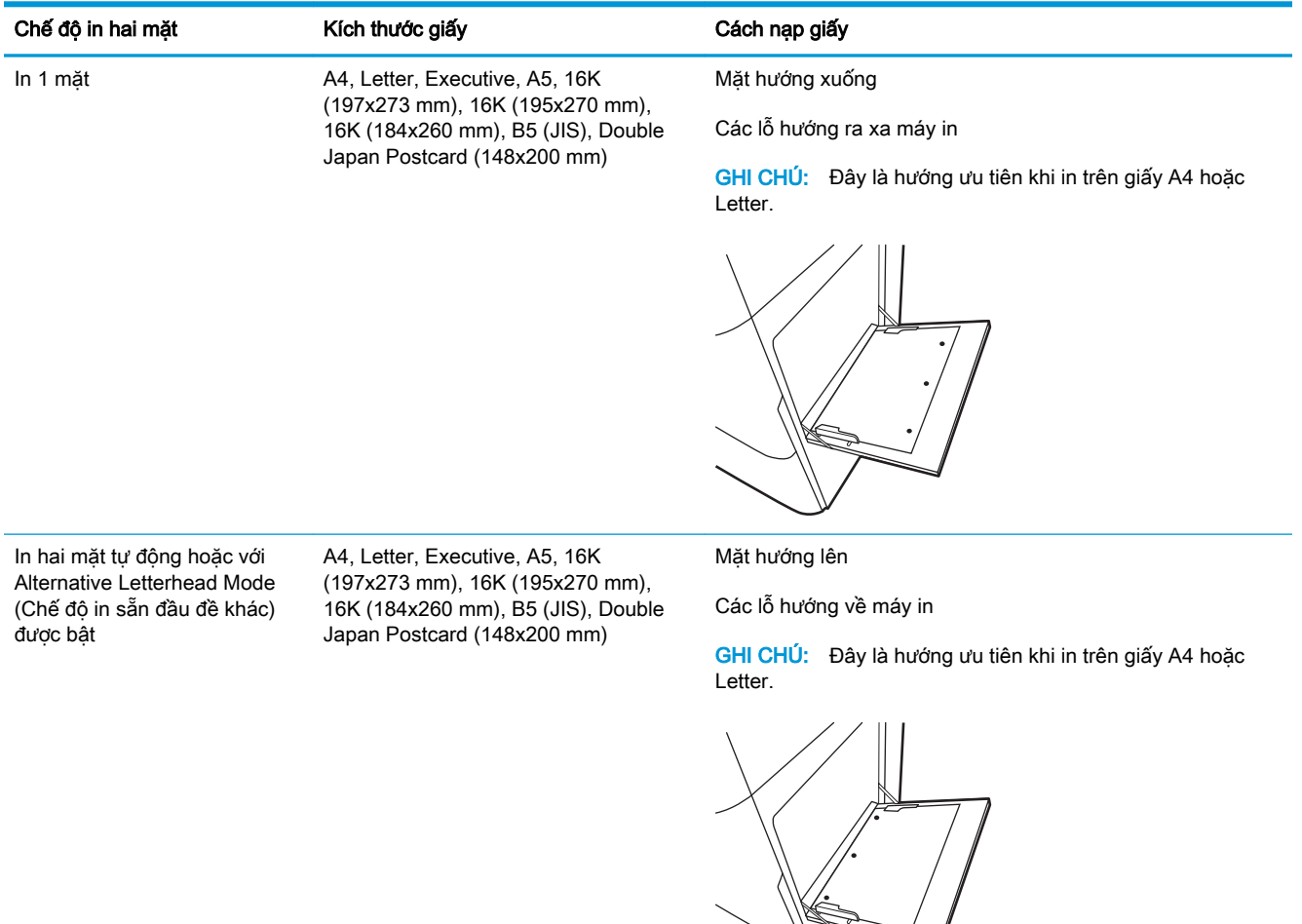

# Dùng chế độ in sẵn đầu đề khác

Dùng tính năng Alternative Letterhead Mode (Chế độ in sẵn đầu đề khác) để tải giấy tiêu đề hoặc giấy in sẵn vào khay, giống nhau cho tất cả các lệnh, bất kể là in trên một mặt của trang giấy hoặc cả hai mặt. Khi sử dụng chế đô in, bạn nạp giấy như in hai mặt tư đông.

● Bật Chế độ in sẵn đầu đề khác bằng các menu trên bảng điều khiển của máy in

### Bật Chế độ in sẵn đầu đề khác bằng các menu trên bảng điều khiển của máy in

Sử dụng menu Settings (Cài đặt) để thiết lập cài đặt Alternative Letterhead Mode (Chế độ in sẵn đầu đề khác).

- 1. Từ Màn hình chính trên bảng điều khiển của máy in, điều hướng đến và mở menu Settings (Cài đặt).
- 2. Mở các menu sau đây:
	- a. Copy/Print (Sao chép/In) hoặc Print (In)
	- b. Manage Trays (Quản lý khay)
	- c. Alternative Letterhead Mode (Chế độ in sẵn đầu đề khác)
- 3. Chọn On (Bật).

# Nạp giấy vào Khay 2

Thông tin sau đây mô tả cách nạp giấy vào Khay 2.

- Nap Khay 2
- [Hướng giấy Khay 2](#page-42-0)
- Dùng chế đô in sẵn đầu đề khác

### Nạp Khay 2

Sử dụng quy trình sau đây để nạp giấy vào Khay 2.

1. Mở khay ra.

GHI CHÚ: Không mở khay này trong khi máy in đang in.

2. Trước khi nạp giấy, điều chỉnh các thanh dẫn giấy theo chiều dọc bằng cách siết chặt các chốt điều chỉnh màu xanh và trượt các thanh dẫn này theo khổ giấy đang được sử dụng.

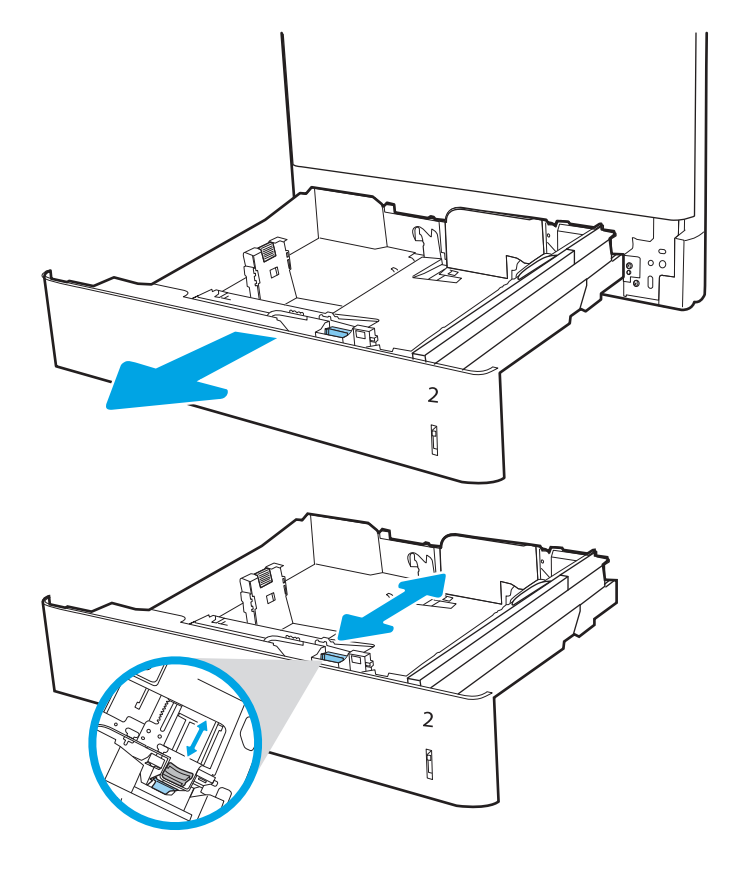

3. Điều chỉnh các thanh dẫn giấy theo chiều ngang bằng cách siết chặt các chốt và trượt thanh dẫn này theo khổ giấy đang được sử dụng.

4. Nạp giấy vào khay. Để biết thông tin về cách định dạng hướng giấy, xem <u>Hướng giấy Khay</u> 2 thuộc trang 31

GHI CHÚ: Để tránh bị kẹt giấy, không nạp quá nhiều giấy vào khay. Đảm bảo rằng mặt trên của tập giấy ở dưới chỉ báo khay đầy.

5. Kiểm tra giấy để đảm bảo các thanh dẫn hơi chạm vào tập giấy, nhưng không làm cong tập giấy.

GHI CHÚ: Không điều chỉnh các thanh dẫn giấy quá sát tập giấy. Điều chỉnh chúng theo các dấu trên khay.

6. Đóng khay giấy.

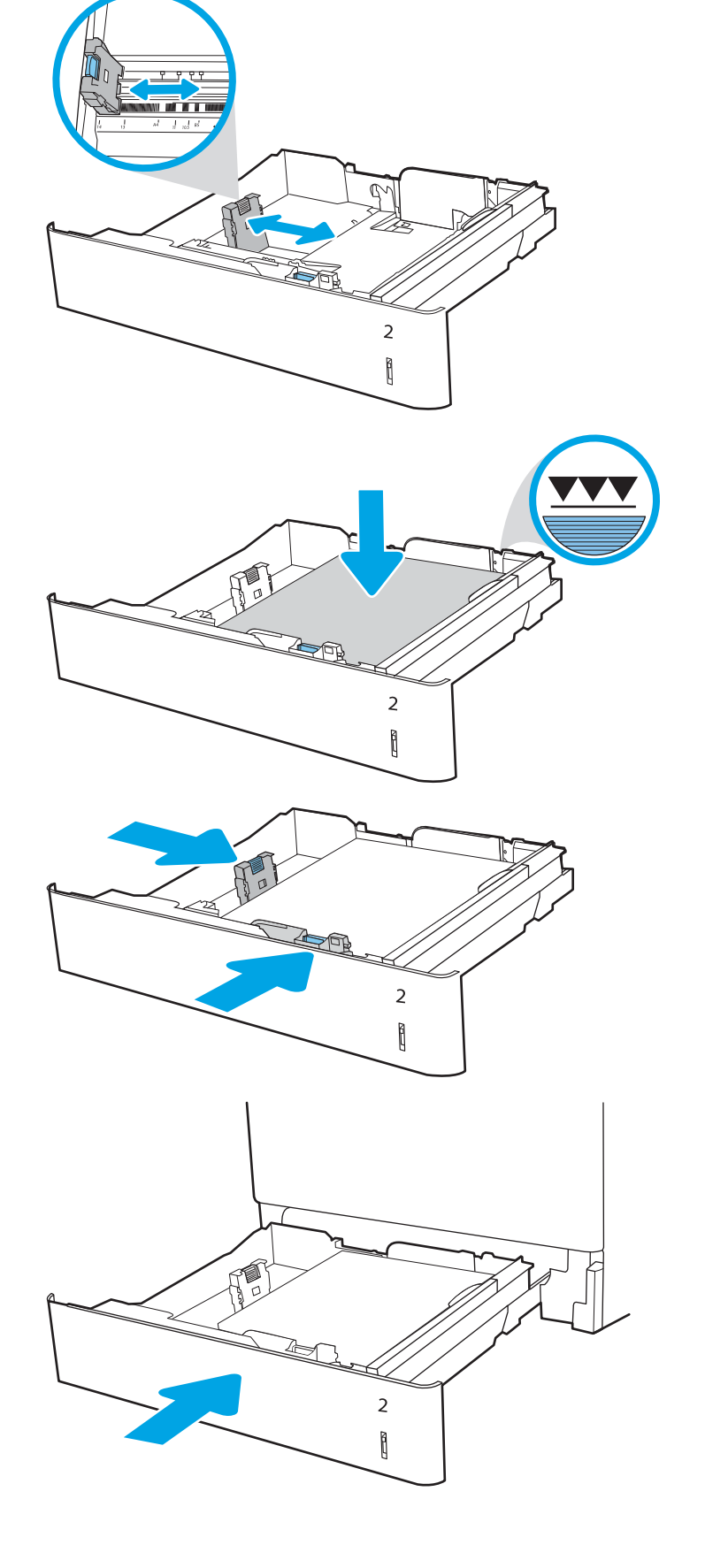

- <span id="page-42-0"></span>7. Thông báo cấu hình khay hiển thị trên bảng điều khiển máy in.
- 8. Nhấn nút OK để chấp nhận kiểu và kích cỡ được tìm thấy, hoặc chọn Modify (Thay đổi) để chọn một kiểu hoặc kích cỡ giấy khác.

Đối với giấy có kích thước tùy chỉnh, xác định các kích thước X và Y cho giấy khi có nhắc nhở xuất hiện trên bảng điều khiển của máy in.

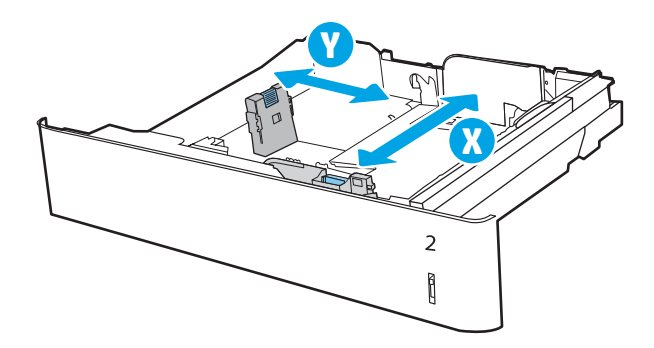

## Hướng giấy Khay 2

Đặt giấy theo đúng cách trong Khay 2 để đảm bảo chất lượng in tốt nhất.

# Chế độ in hai mặt **Kích thước giấy** Cách nạp giấy Cách nạp giấy In 1 mặt **A4, Letter, 16K (197x273 mm)**, 16K (195x270 mm), Executive, A5, 16K (184x260 mm), B5 (JIS), Double Japan Postcard (148x200 mm) Mặt hướng lên Cạnh trên ở phía sau của khay GHI CHÚ: Đây là hướng ưu tiên khi in trên giấy A4 hoặc Letter. In 1 mặt 11x17, A3, 8K (273x397 mm), 8K (270x390 mm), 8K (260x368 mm), B4 (JIS), Legal, Oficio (8,5x13), Oficio (216x340 mm), SRA4, RA4, A4, Letter Mặt hướng lên Cạnh trên ở bên phải của khay

#### Bảng 2-5 Giấy tiêu đề hoặc in sẵn—dọc

### Bảng 2-5 Giấy tiêu đề hoặc in sẵn—dọc (còn tiếp)

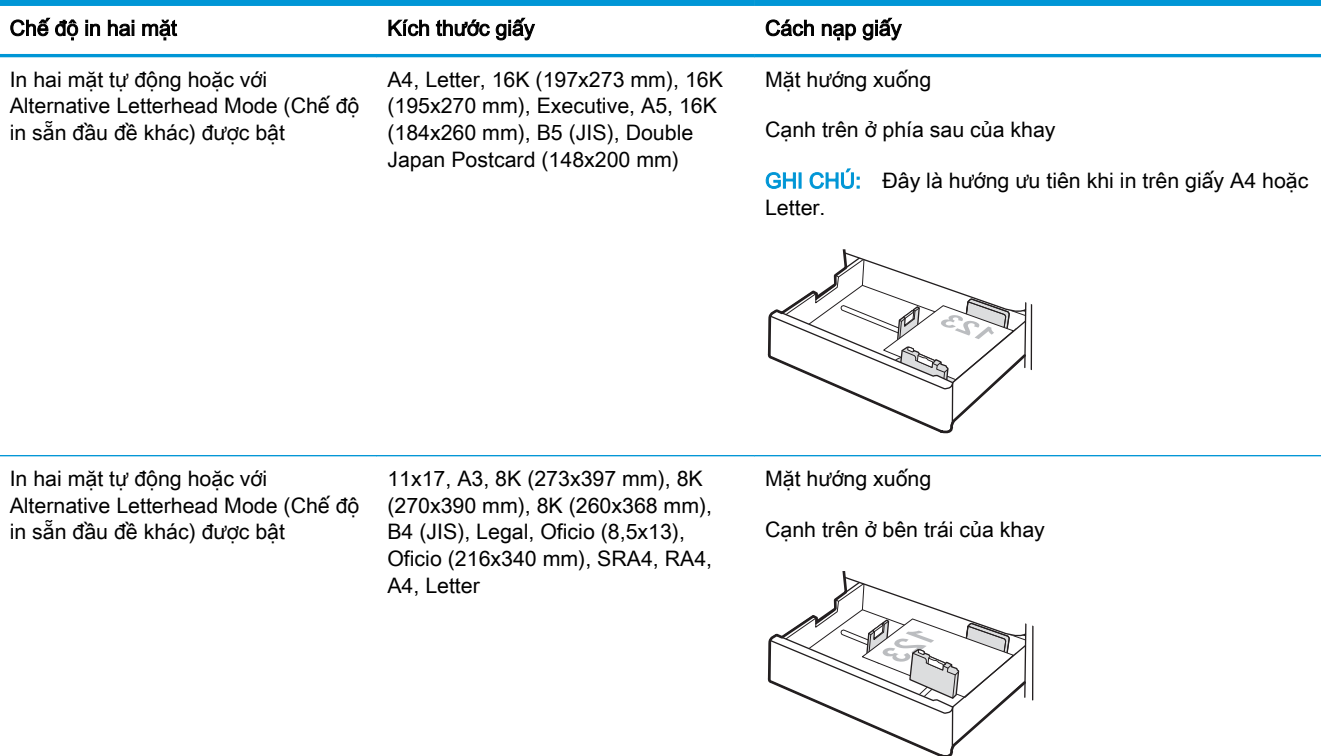

### Bảng 2-6 Giấy tiêu đề hoặc in sẵn—ngang

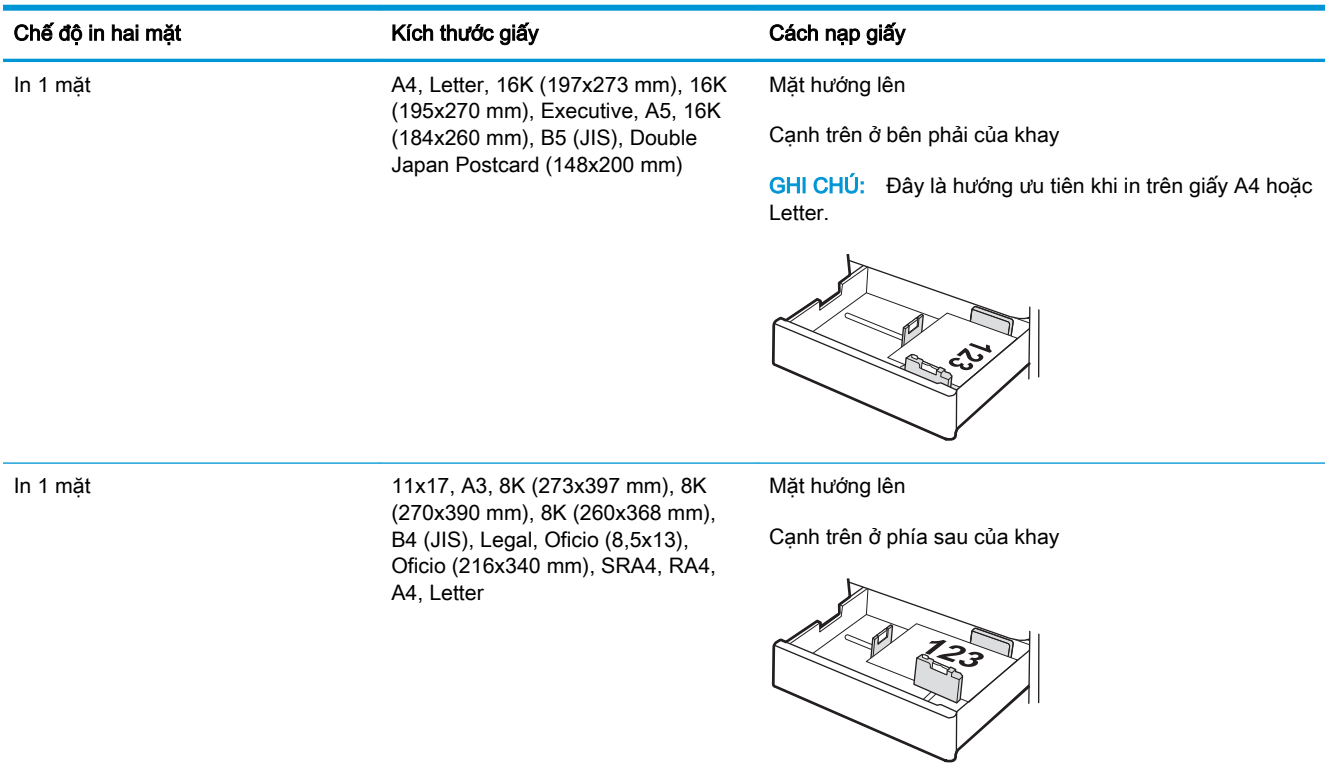

### Bảng 2-6 Giấy tiêu đề hoặc in sẵn—ngang (còn tiếp)

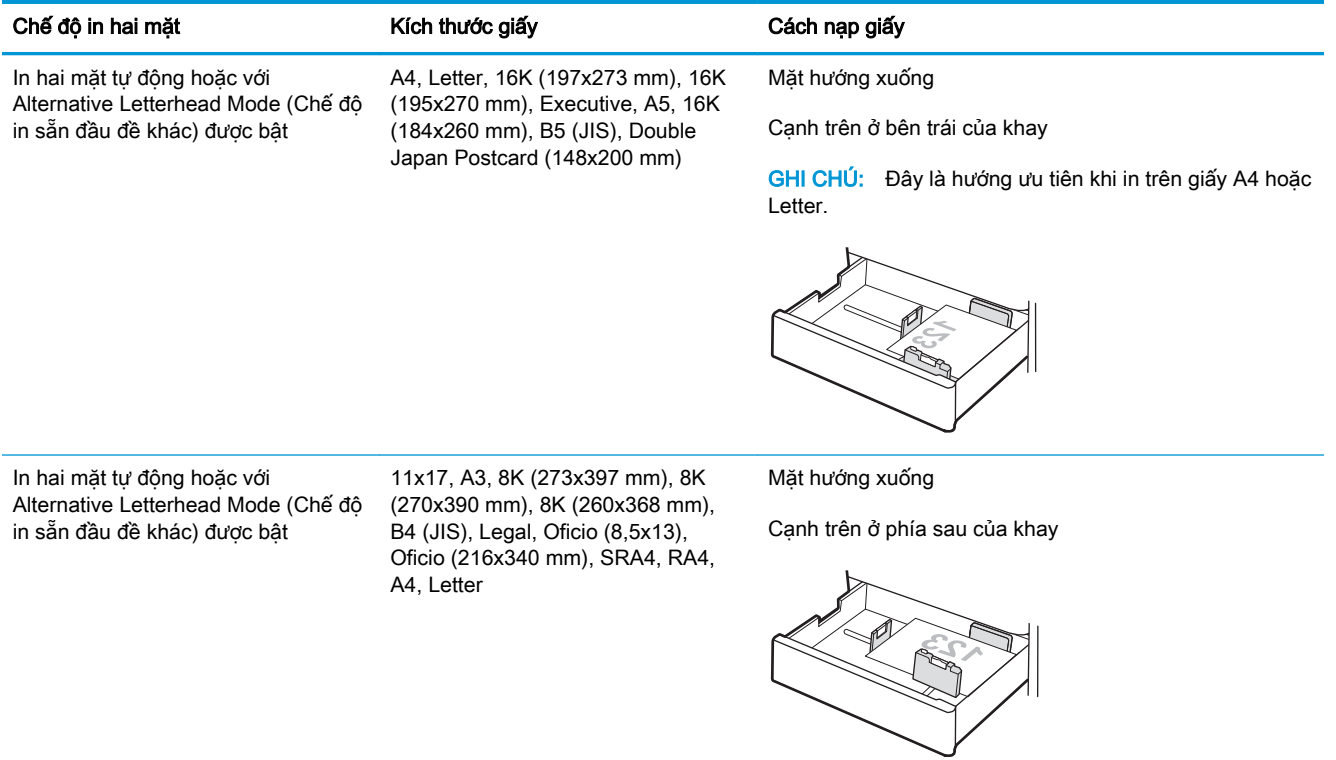

### Bảng 2-7 Dập lỗ sẵn—dọc

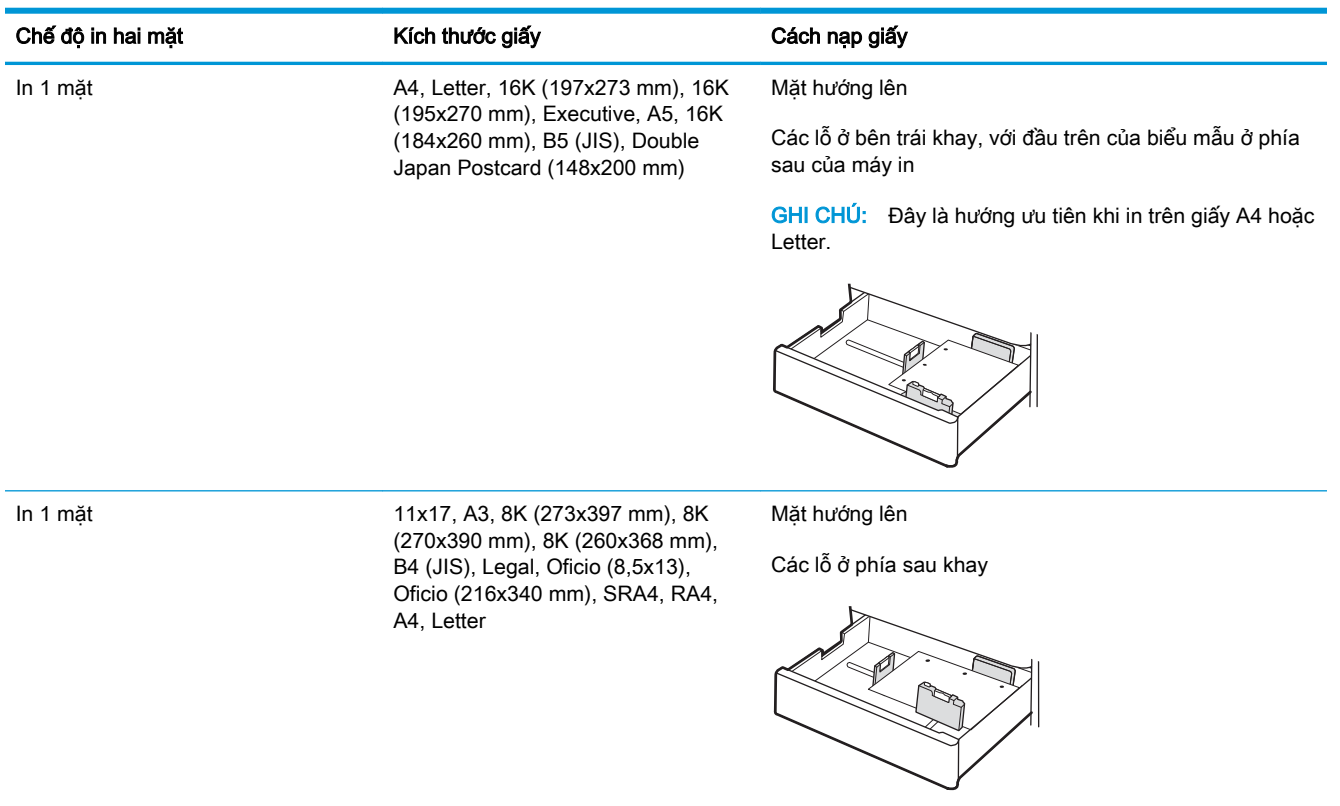

### Bảng 2-7 Dập lỗ sẵn—dọc (còn tiếp)

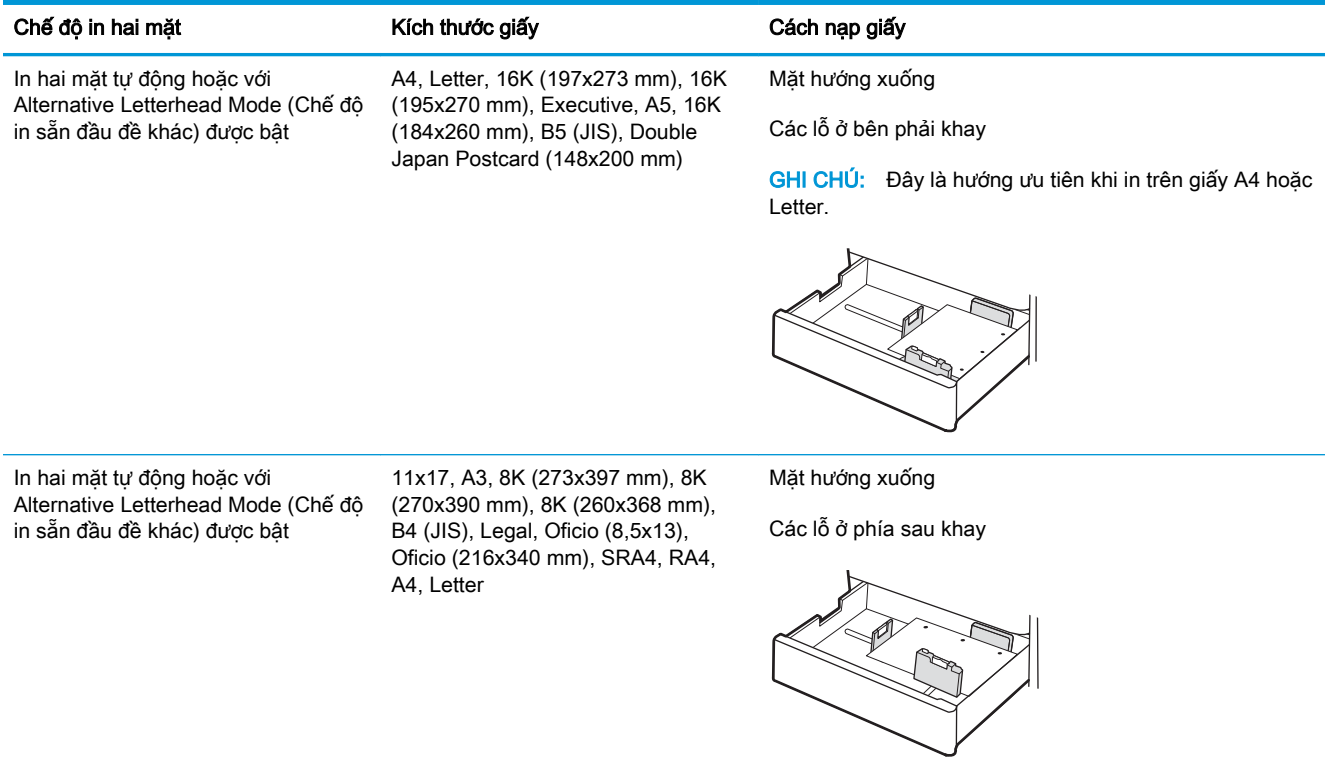

# <span id="page-46-0"></span>Dùng chế độ in sẵn đầu đề khác

Dùng tính năng Alternative Letterhead Mode (Chế độ in sẵn đầu đề khác) để tải giấy tiêu đề hoặc giấy in sẵn vào khay, giống nhau cho tất cả các lệnh, bất kể là in trên một mặt của trang giấy hoặc cả hai mặt. Khi sử dụng chế đô in, bạn nạp giấy như in hai mặt tư đông.

● Bật Chế độ in sẵn đầu đề khác bằng các menu trên bảng điều khiển của máy in

### Bật Chế độ in sẵn đầu đề khác bằng các menu trên bảng điều khiển của máy in

Sử dụng menu Settings (Cài đặt) để thiết lập cài đặt Alternative Letterhead Mode (Chế độ in sẵn đầu đề khác).

- 1. Từ Màn hình chính trên bảng điều khiển của máy in, điều hướng đến và mở menu Settings (Cài đặt).
- 2. Mở các menu sau đây:
	- a. Copy/Print (Sao chép/In) hoặc Print (In)
	- b. Manage Trays (Quản lý khay)
	- c. Alternative Letterhead Mode (Chế độ in sẵn đầu đề khác)
- 3. Chọn On (Bật).

# Nạp giấy vào khay giấy 550 tờ

Thông tin sau đây mô tả cách nạp giấy vào khay giấy 550 tờ.

- Nạp giấy vào khay giấy 550 tờ
- [Hướng giấy khay 550 tờ](#page-49-0)
- Dùng chế đô in sẵn đầu đề khác

# Nạp giấy vào khay giấy 550 tờ

Sử dụng quy trình sau đây để nạp giấy vào khay giấy 550 tờ.

1. Mở khay ra.

GHI CHÚ: Không mở khay này trong khi máy in đang in.

2. Trước khi nạp giấy, điều chỉnh các thanh dẫn giấy theo chiều dọc bằng cách siết chặt các chốt điều chỉnh màu xanh và trượt các thanh dẫn này theo khổ giấy đang được sử dụng.

3. Điều chỉnh các thanh dẫn giấy theo chiều ngang bằng cách siết chặt các chốt và trượt thanh dẫn này theo khổ giấy đang được sử dụng.

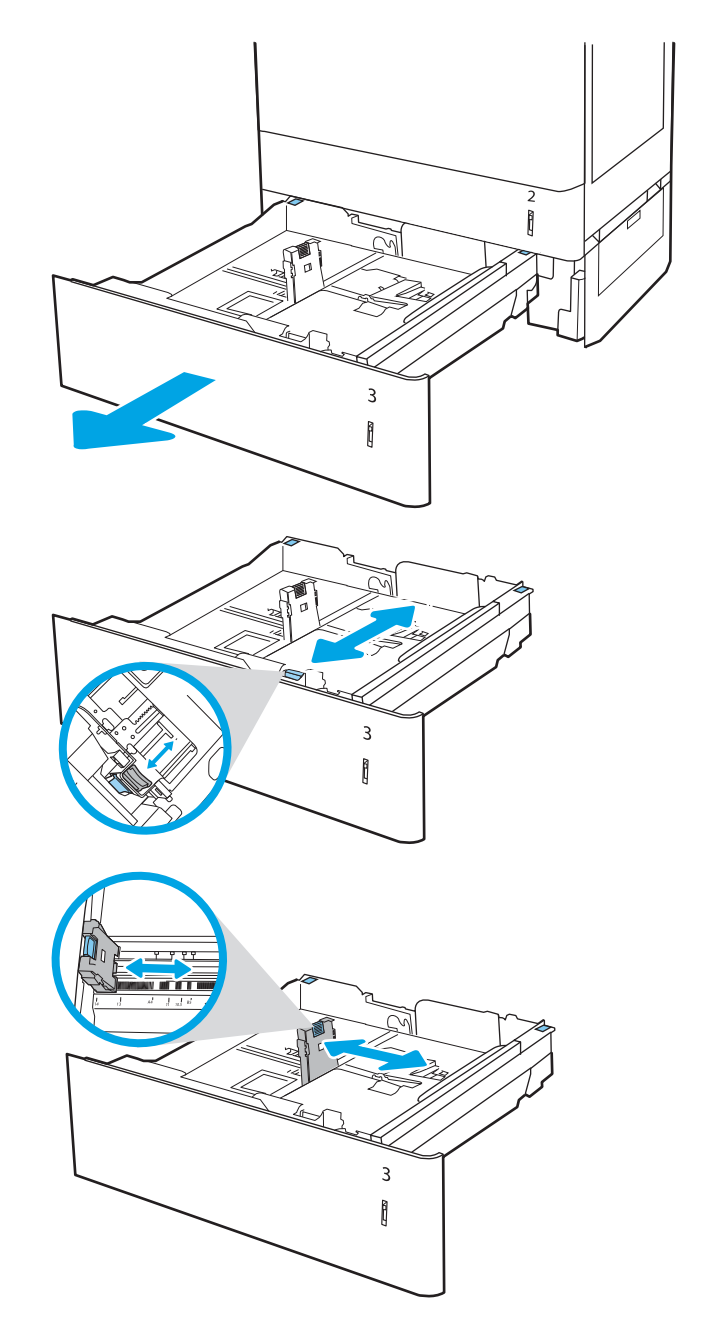

- 4. Đối với một trong các kích cỡ giấy sau đây, cũng có thể điều chỉnh tay gạt dừng giấy màu xanh dương ở góc sau bên trái của khay về đúng vị trí, như được chỉ báo bởi nhãn trong khay:
	- 12 x 18
	- RA3
	- 11 x 17
	- $A3$
	- SRA3
- 5. Nạp giấy vào khay. Để biết thông tin về cách định dạng hướng giấy, xem <u>Hướng giấy khay</u> [550 tờ thuộc trang 38](#page-49-0).

GHI CHÚ: Để tránh bị kẹt giấy, không nạp quá nhiều giấy vào khay. Đảm bảo rằng mặt trên của tập giấy ở dưới chỉ báo khay đầy.

6. Kiểm tra giấy để đảm bảo các thanh dẫn hơi chạm vào tập giấy, nhưng không làm cong tập giấy.

GHI CHÚ: Không điều chỉnh các thanh dẫn giấy quá sát tập giấy. Điều chỉnh chúng theo các dấu trên khay.

7. Đóng khay giấy.

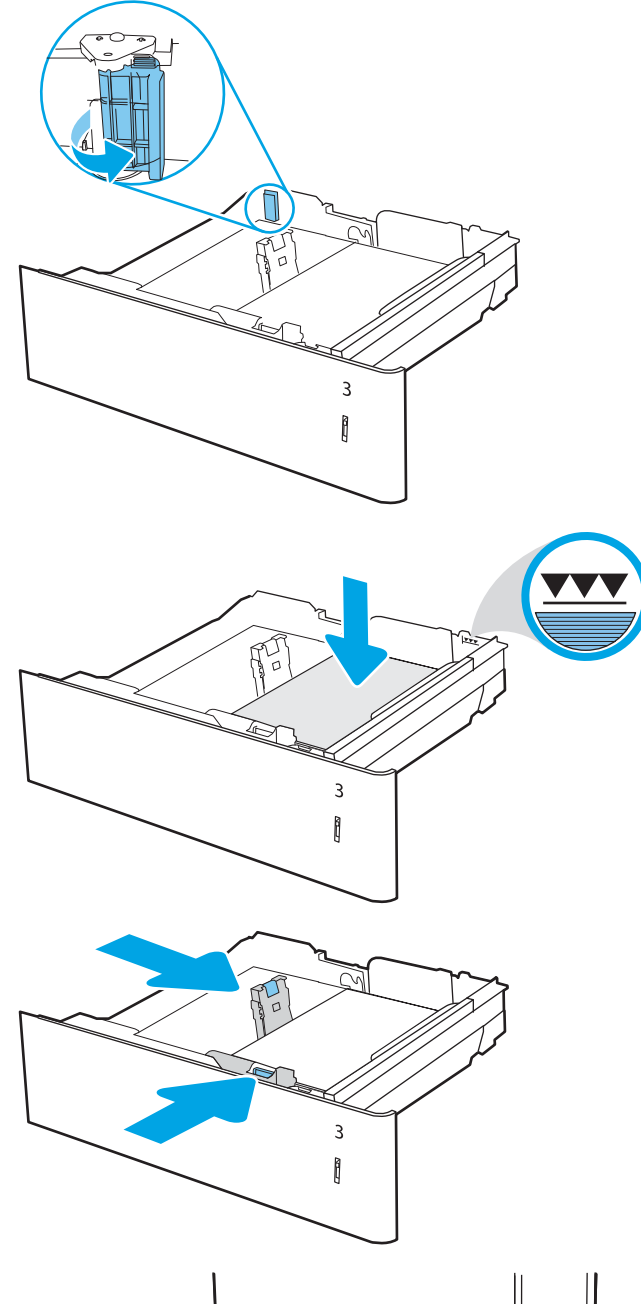

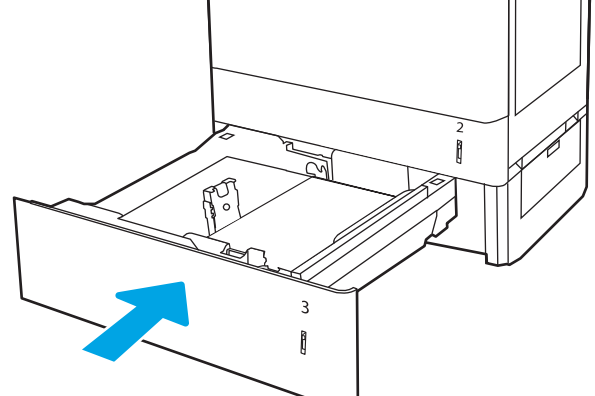

- <span id="page-49-0"></span>8. Thông báo cấu hình khay hiển thị trên bảng điều khiển máy in.
- 9. Nhấn nút OK để chấp nhận kiểu và kích cỡ được tìm thấy, hoặc chọn Modify (Thay đổi) để chọn một kiểu hoặc kích cỡ giấy khác.

Đối với giấy có kích thước tùy chỉnh, xác định các kích thước X và Y cho giấy khi có nhắc nhở xuất hiện trên bảng điều khiển của máy in.

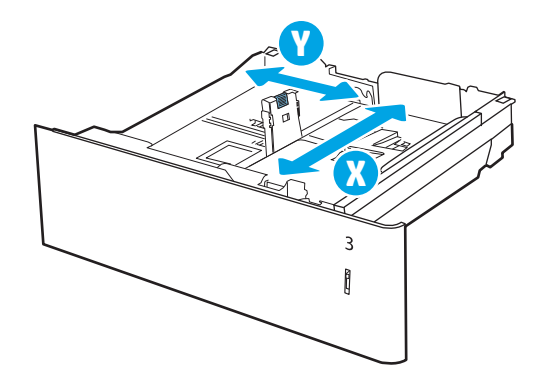

### Hướng giấy khay 550 tờ

Đặt giấy theo đúng cách trong khay 550 tờ để đảm bảo chất lượng in tốt nhất.

#### Bảng 2-8 Giấy tiêu đề hoặc in sẵn—dọc

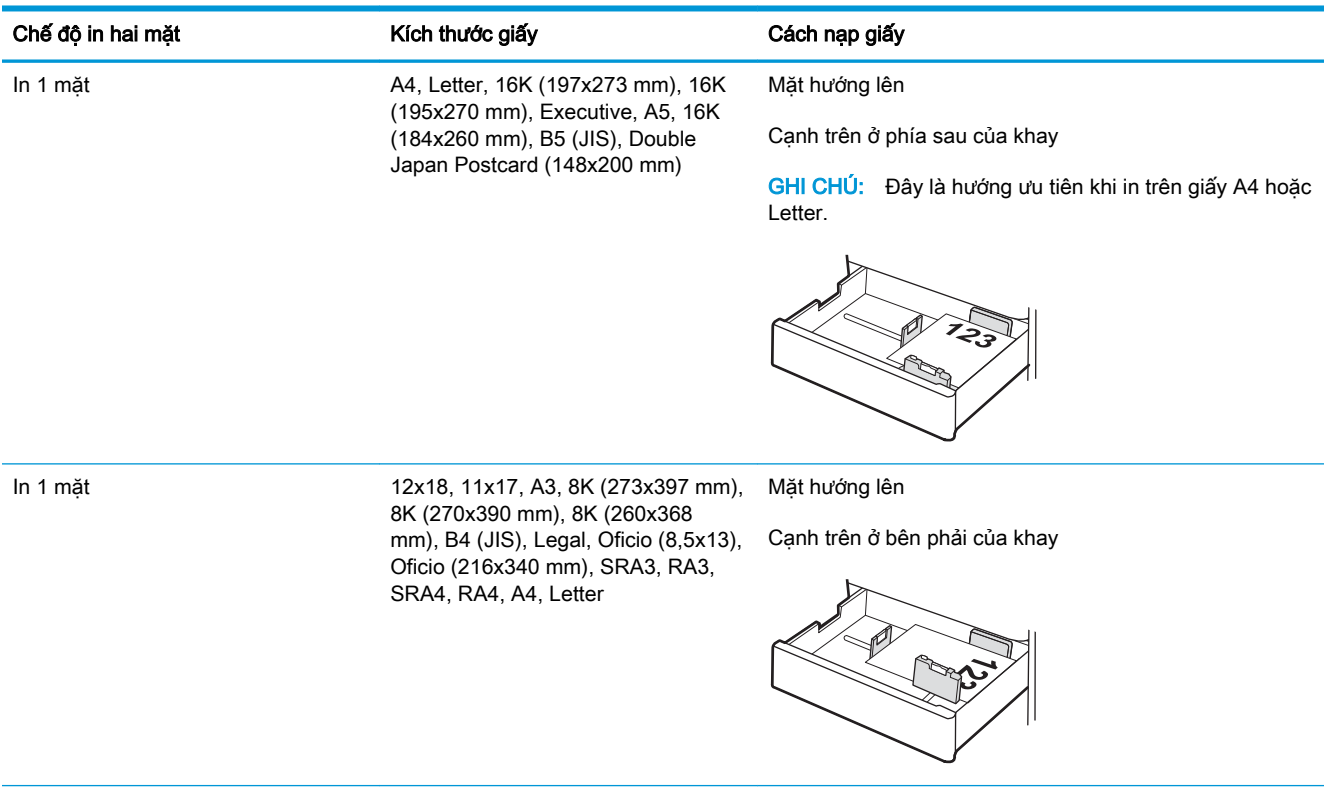

### Bảng 2-8 Giấy tiêu đề hoặc in sẵn—dọc (còn tiếp)

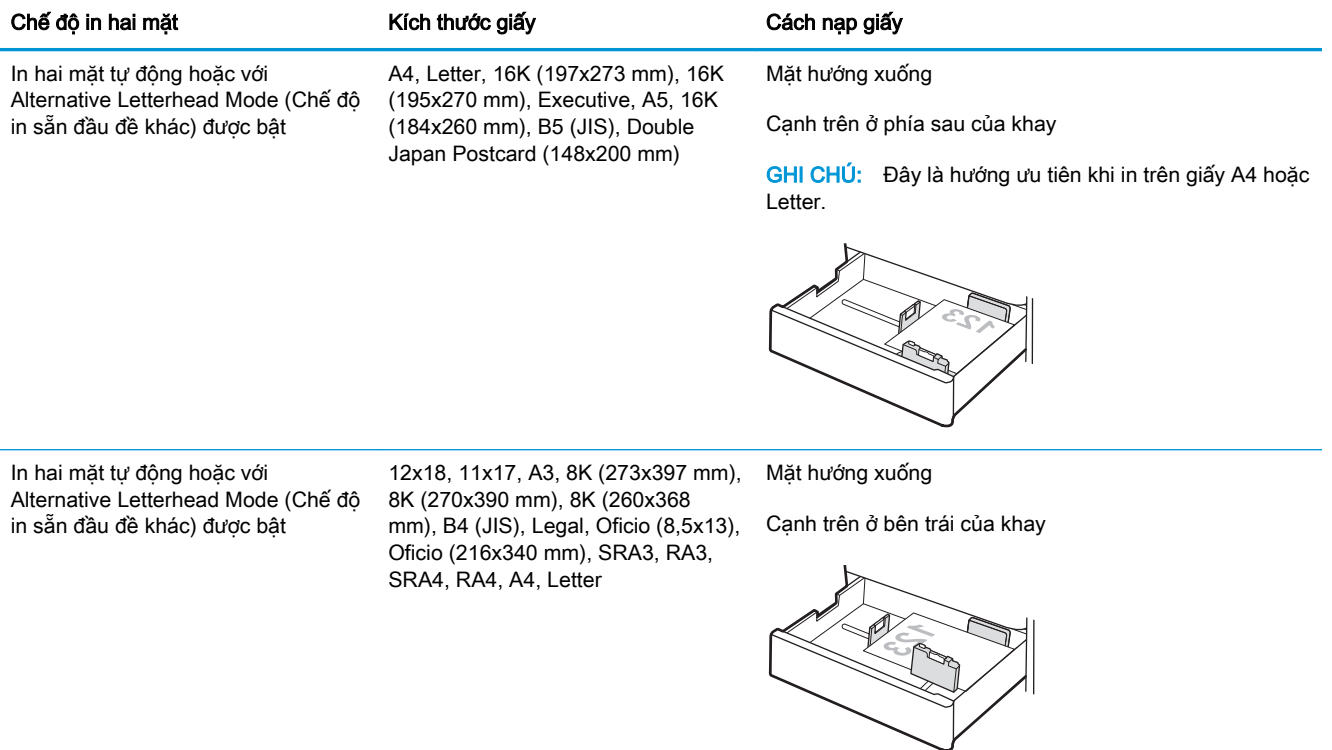

### Bảng 2-9 Giấy tiêu đề hoặc in sẵn—ngang

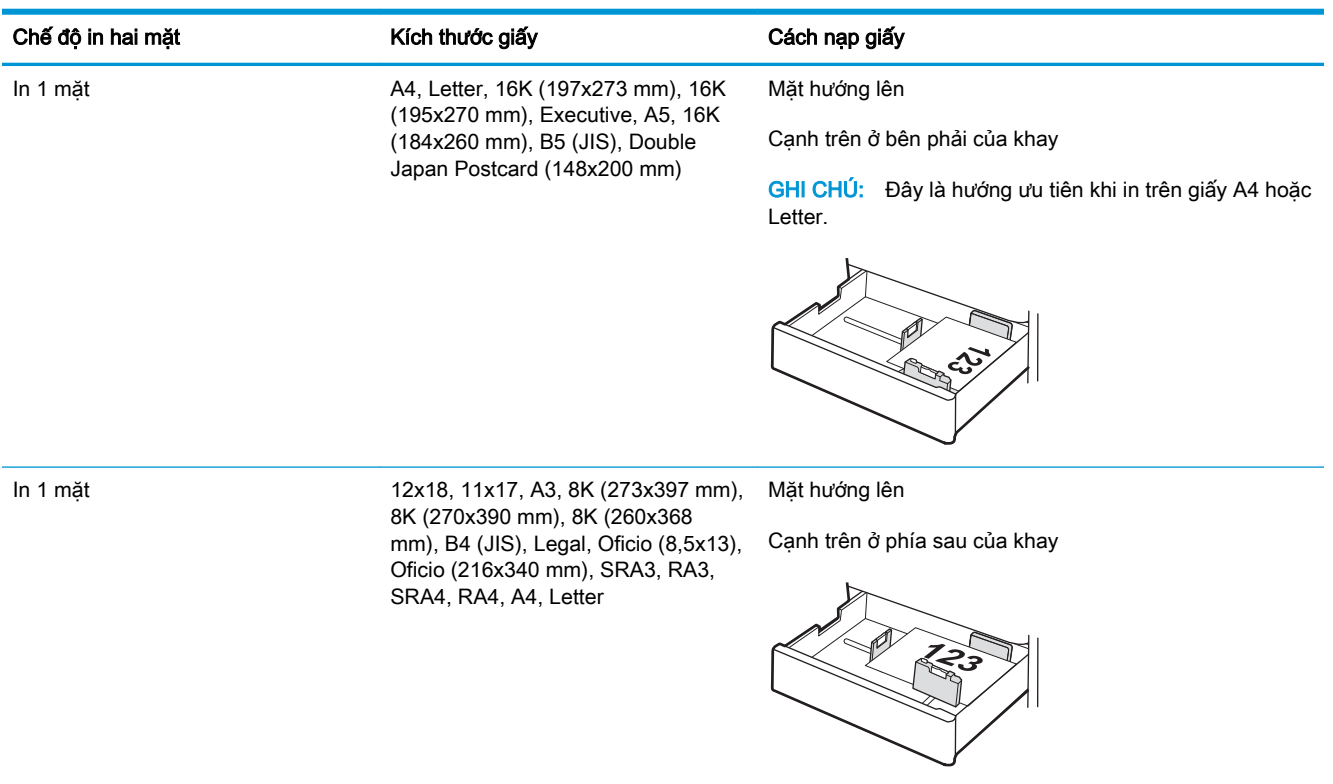

### Bảng 2-9 Giấy tiêu đề hoặc in sẵn—ngang (còn tiếp)

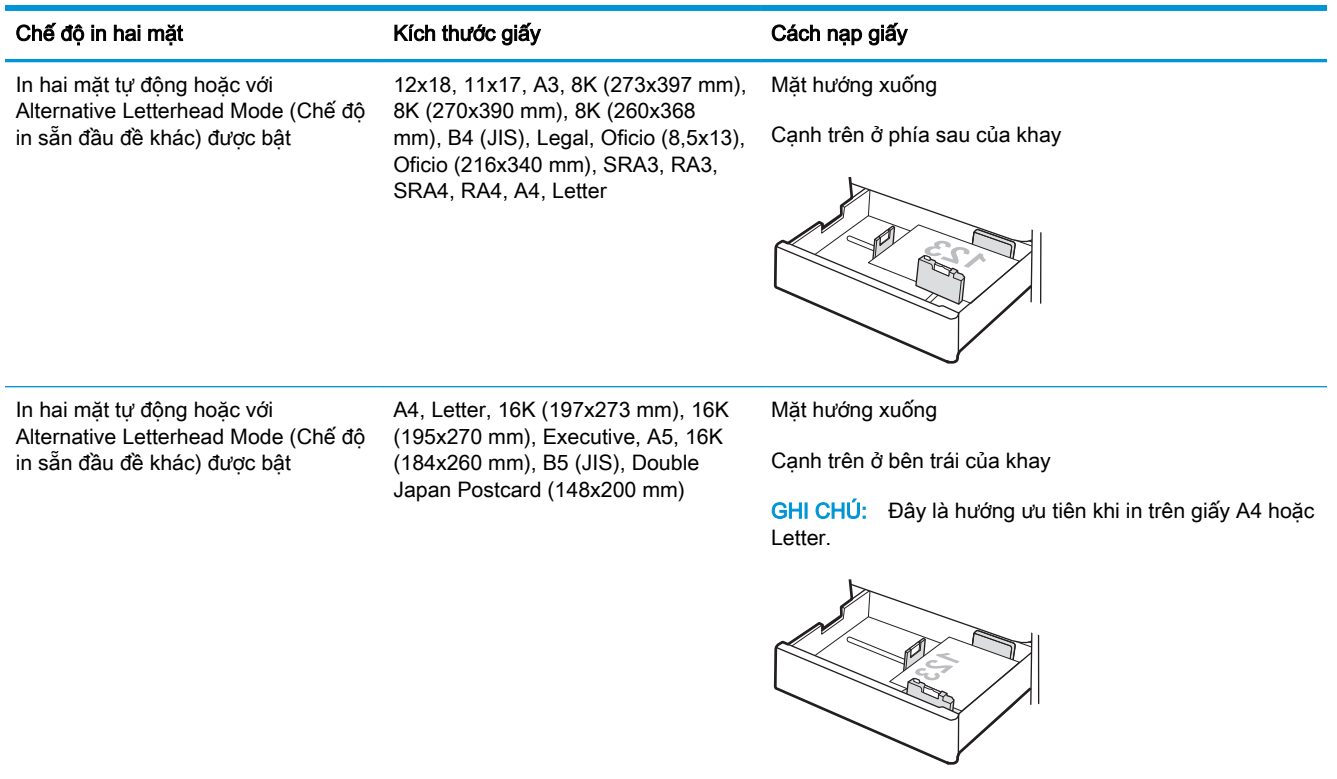

### Bảng 2-10 Dập lỗ sẵn—dọc

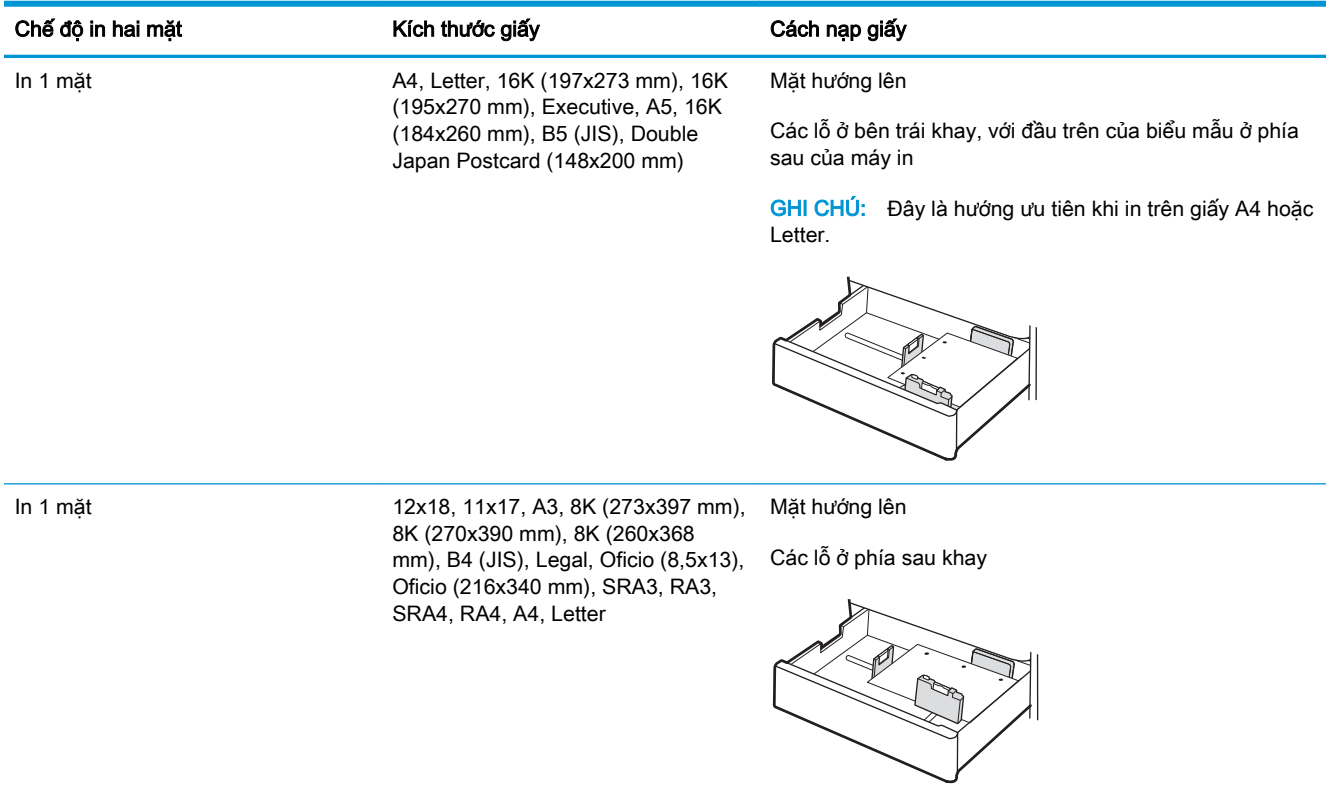

### Bảng 2-10 Dập lỗ sẵn—dọc (còn tiếp)

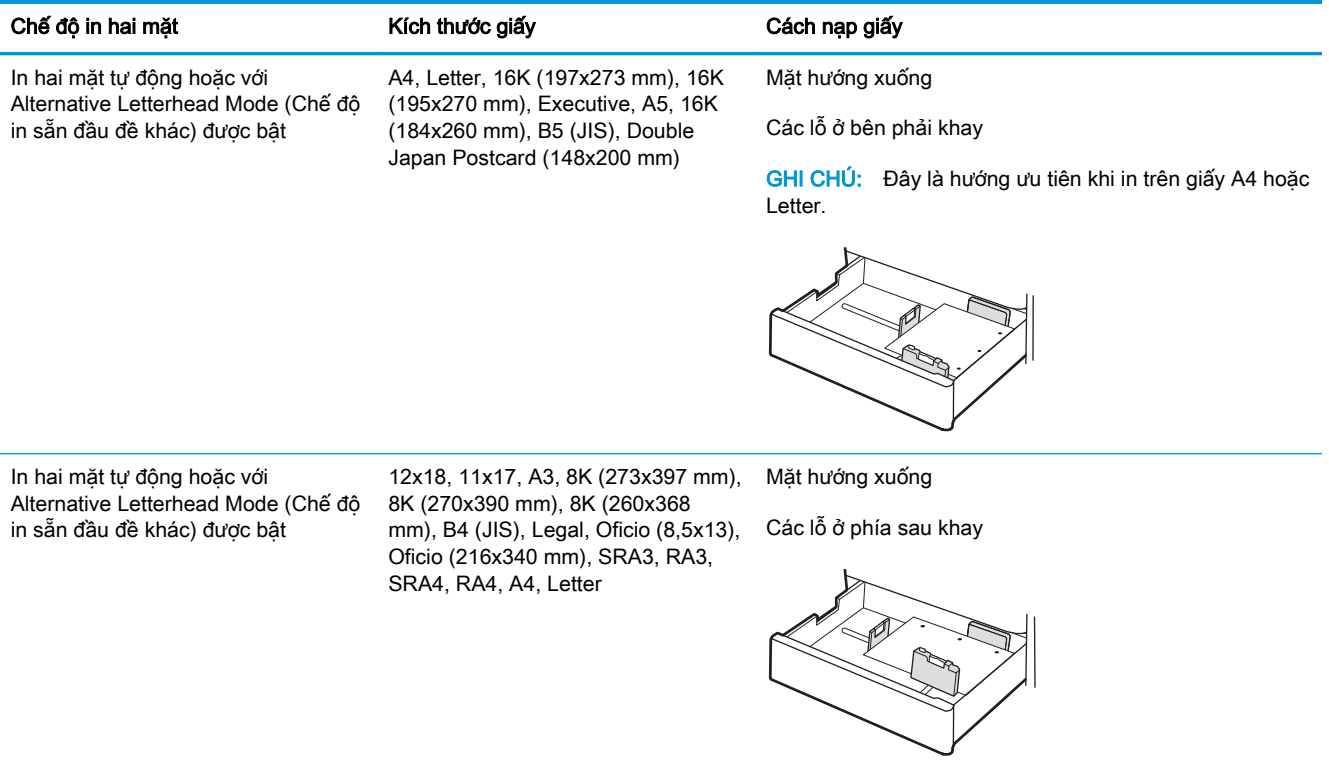

# <span id="page-53-0"></span>Dùng chế độ in sẵn đầu đề khác

Dùng tính năng Alternative Letterhead Mode (Chế độ in sẵn đầu đề khác) để tải giấy tiêu đề hoặc giấy in sẵn vào khay, giống nhau cho tất cả các lệnh, bất kể là in trên một mặt của trang giấy hoặc cả hai mặt. Khi sử dụng chế đô in, bạn nạp giấy như in hai mặt tư đông.

● Bật Chế độ in sẵn đầu đề khác bằng các menu trên bảng điều khiển của máy in

### Bật Chế độ in sẵn đầu đề khác bằng các menu trên bảng điều khiển của máy in

Sử dụng menu Settings (Cài đặt) để thiết lập cài đặt Alternative Letterhead Mode (Chế độ in sẵn đầu đề khác).

- 1. Từ Màn hình chính trên bảng điều khiển của máy in, điều hướng đến và mở menu Settings (Cài đặt).
- 2. Mở các menu sau đây:
	- a. Copy/Print (Sao chép/In) hoặc Print (In)
	- b. Manage Trays (Quản lý khay)
	- c. Alternative Letterhead Mode (Chế độ in sẵn đầu đề khác)
- 3. Chọn On (Bật).

# Nạp giấy vào khay giấy 2 x 550 tờ

Thông tin sau đây mô tả cách nạp giấy vào khay giấy 2 x 550 tờ.

- Nạp giấy vào khay giấy 2 x 550 tờ
- [Hướng giấy khay 2 x 550 tờ](#page-56-0)
- Dùng chế đô in sẵn đầu đề khác

# Nạp giấy vào khay giấy 2 x 550 tờ

Sử dụng quy trình sau đây để nạp giấy vào khay giấy 2 x 550 tờ tùy chọn.

1. Mở khay ra.

GHI CHÚ: Không mở khay này trong khi máy in đang in.

2. Trước khi nạp giấy, điều chỉnh các thanh dẫn giấy theo chiều dọc bằng cách siết chặt các chốt điều chỉnh màu xanh và trượt các thanh dẫn này theo khổ giấy đang được sử dụng.

3. Điều chỉnh các thanh dẫn giấy theo chiều ngang bằng cách siết chặt các chốt và trượt thanh dẫn này theo khổ giấy đang được sử dụng.

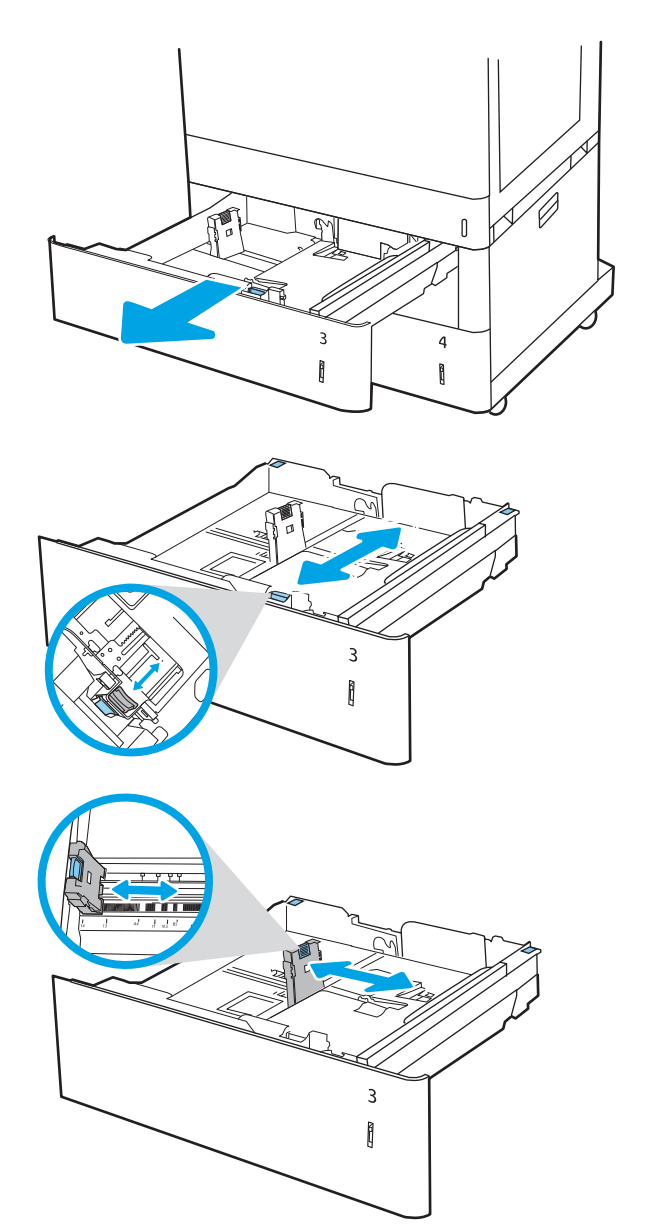

- 4. Đối với một trong các kích cỡ giấy sau đây, cũng có thể điều chỉnh tay gạt dừng giấy màu xanh dương ở góc sau bên trái của khay về đúng vị trí, như được chỉ báo bởi nhãn trong khay:
	- 12 x 18
	- RA3
	- 11 x 17
	- $A<sub>3</sub>$
	- SRA3
- 5. Nạp giấy vào khay. Để biết thông tin về cách định dạng hướng giấy, xem <u>Hướng giấy khay</u> [2 x 550 tờ thuộc trang 45](#page-56-0).

GHI CHÚ: Để tránh bị kẹt giấy, không nạp quá nhiều giấy vào khay. Đảm bảo rằng mặt trên của tập giấy ở dưới chỉ báo khay đầy.

6. Kiểm tra giấy để đảm bảo các thanh dẫn hơi chạm vào tập giấy, nhưng không làm cong tập giấy.

GHI CHÚ: Không điều chỉnh các thanh dẫn giấy quá sát tập giấy. Điều chỉnh chúng theo các dấu trên khay.

7. Đóng khay giấy.

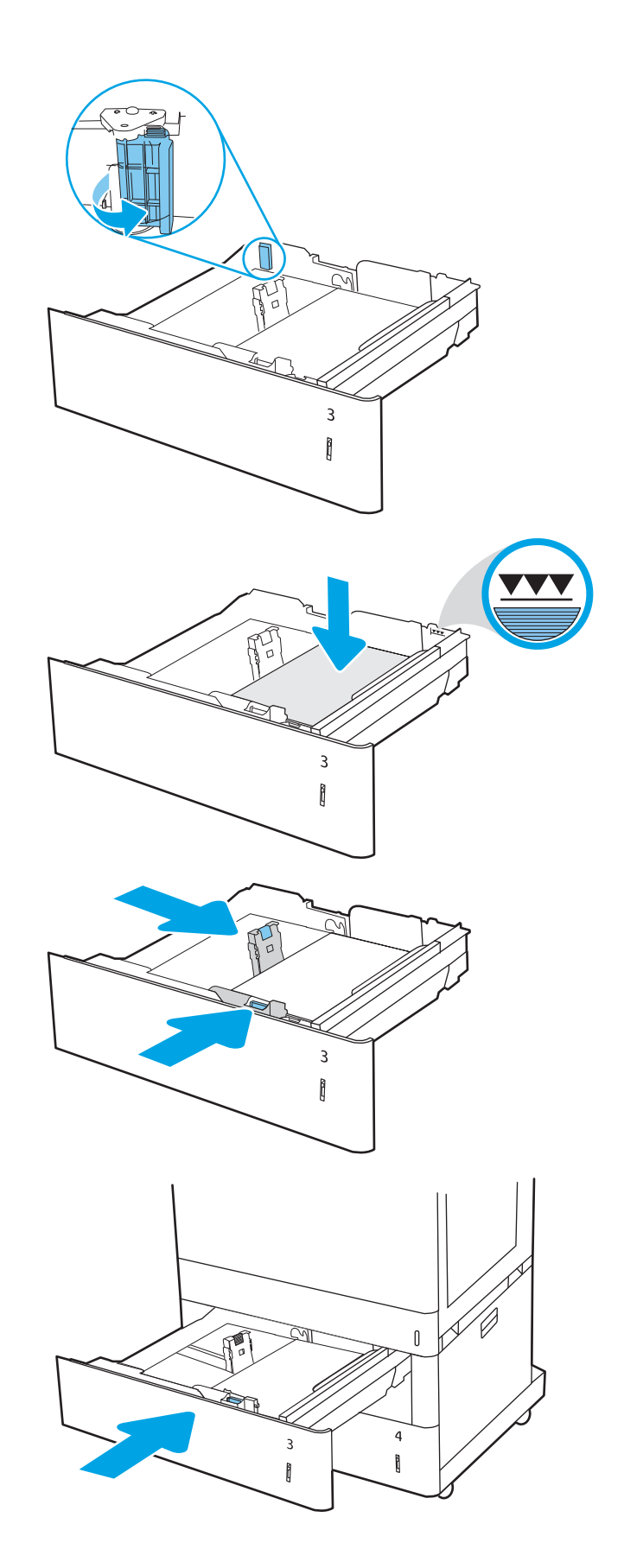

- <span id="page-56-0"></span>8. Thông báo cấu hình khay hiển thị trên bảng điều khiển máy in.
- 9. Nhấn nút OK để chấp nhận kiểu và kích cỡ được tìm thấy, hoặc chọn Modify (Thay đổi) để chọn một kiểu hoặc kích cỡ giấy khác.

Đối với giấy có kích thước tùy chỉnh, xác định các kích thước X và Y cho giấy khi có nhắc nhở xuất hiện trên bảng điều khiển của máy in.

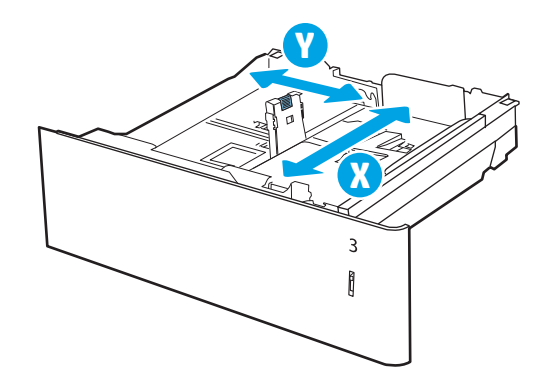

# Hướng giấy khay 2 x 550 tờ

Đặt giấy theo đúng cách trong khay 2 x 550 tờ để đảm bảo chất lượng in tốt nhất.

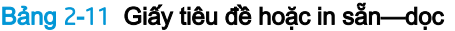

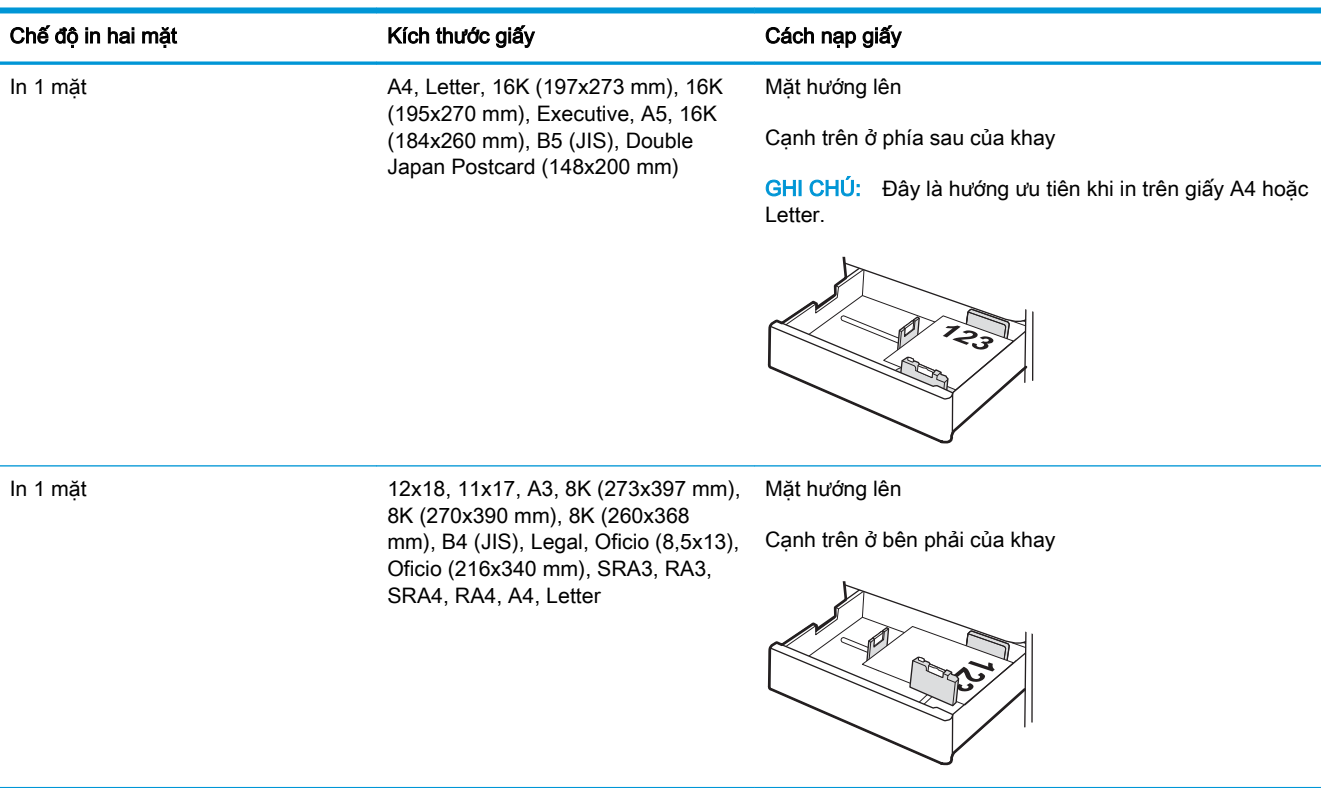

### Bảng 2-11 Giấy tiêu đề hoặc in sẵn—dọc (còn tiếp)

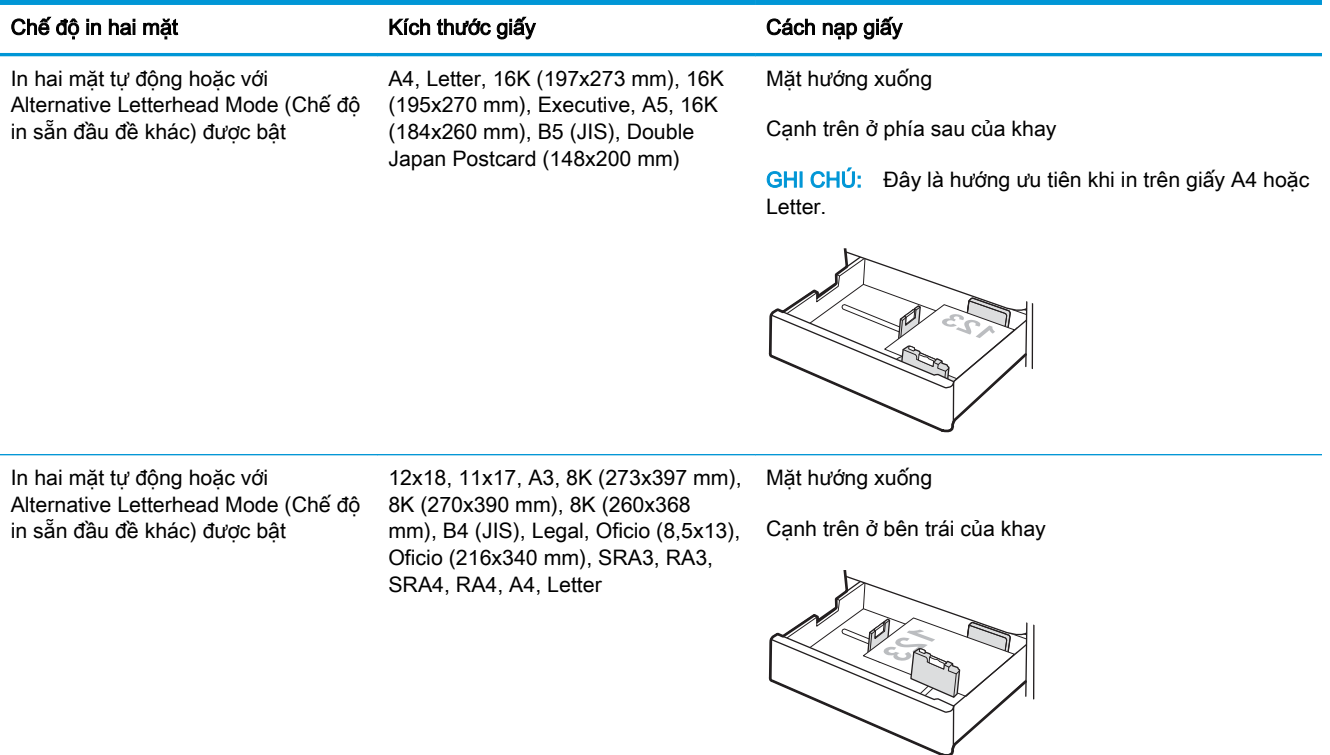

### Bảng 2-12 Giấy tiêu đề hoặc in sẵn—ngang

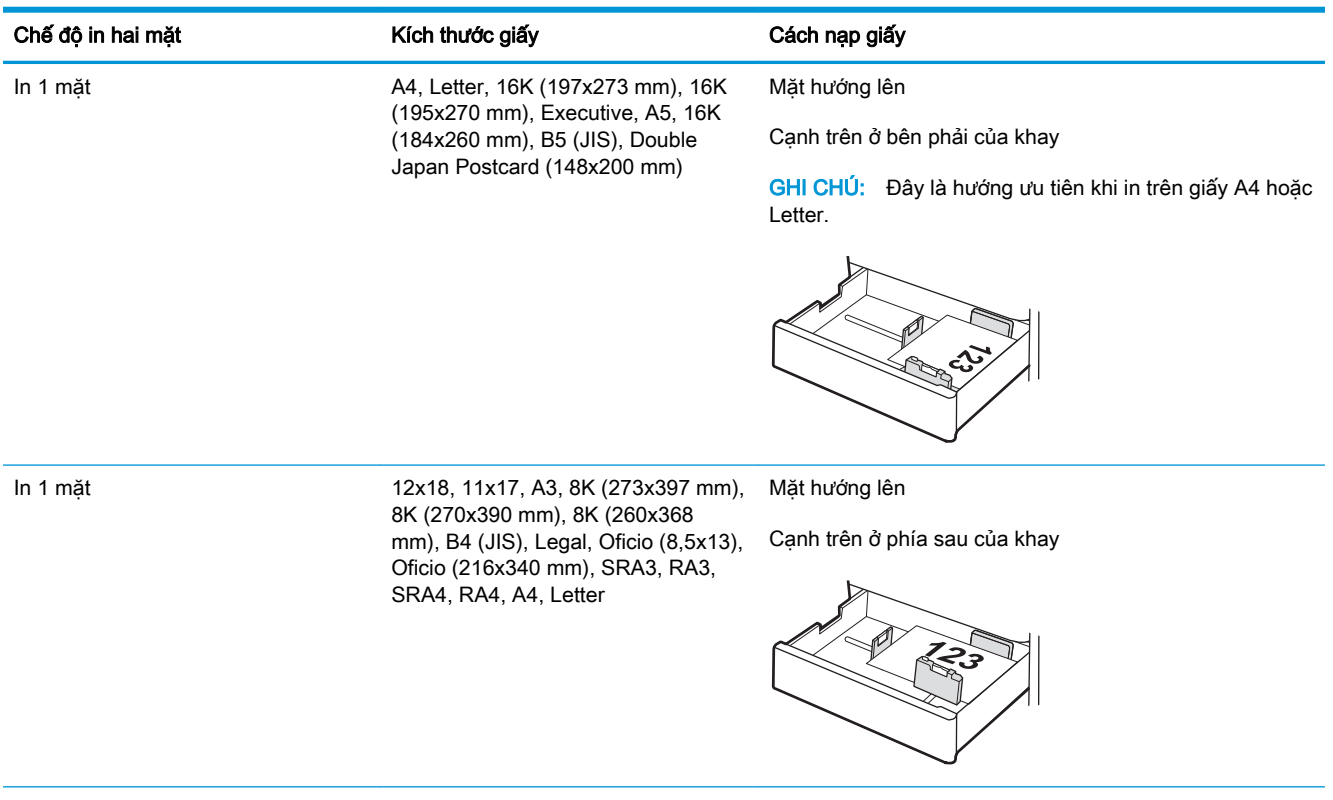

### Bảng 2-12 Giấy tiêu đề hoặc in sẵn—ngang (còn tiếp)

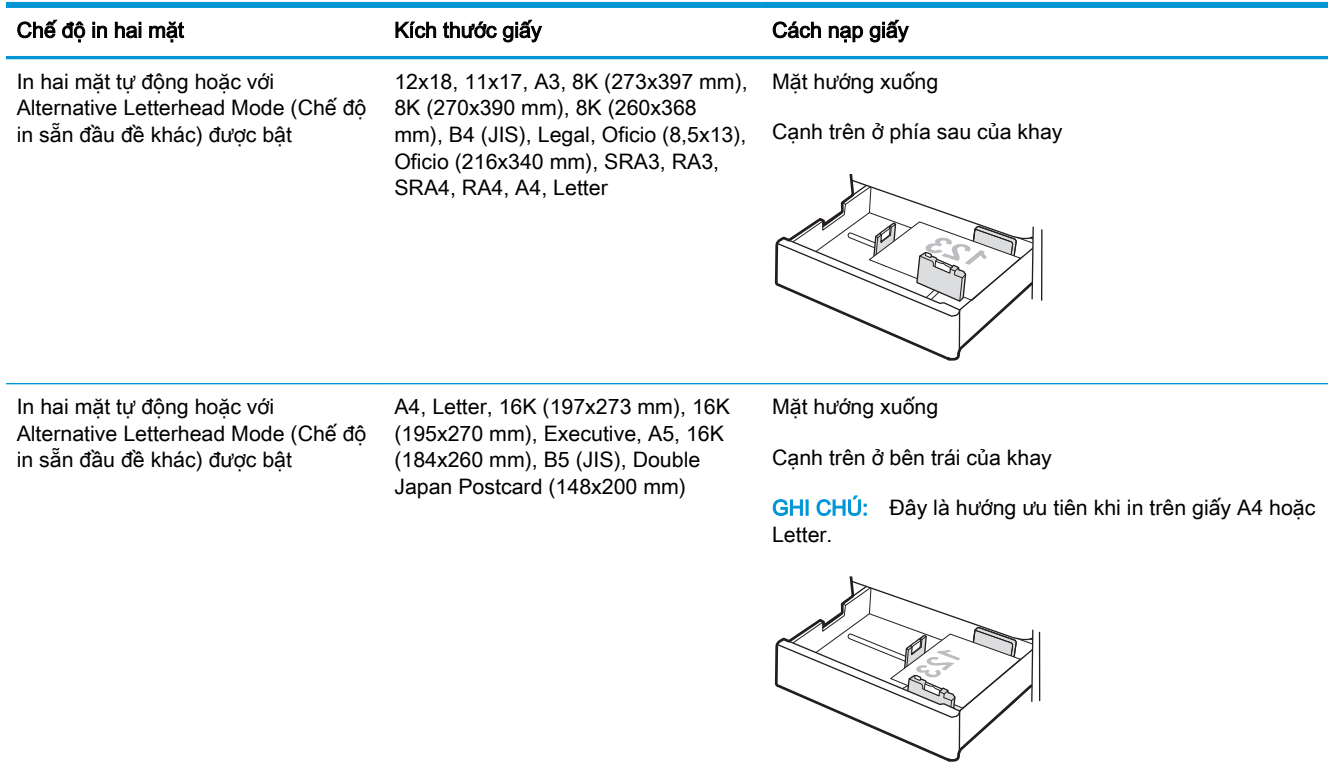

### Bảng 2-13 Dập lỗ sẵn—dọc

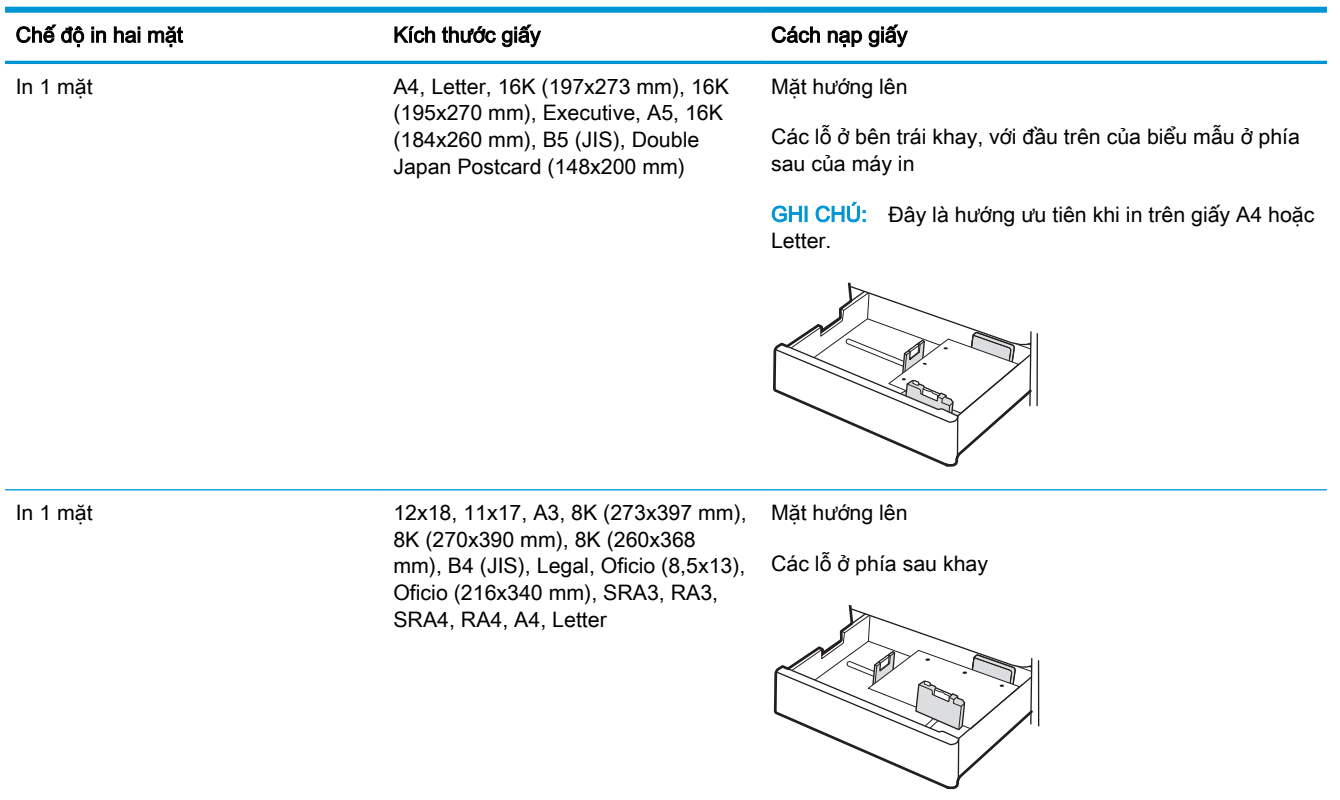

### Bảng 2-13 Dập lỗ sẵn—dọc (còn tiếp)

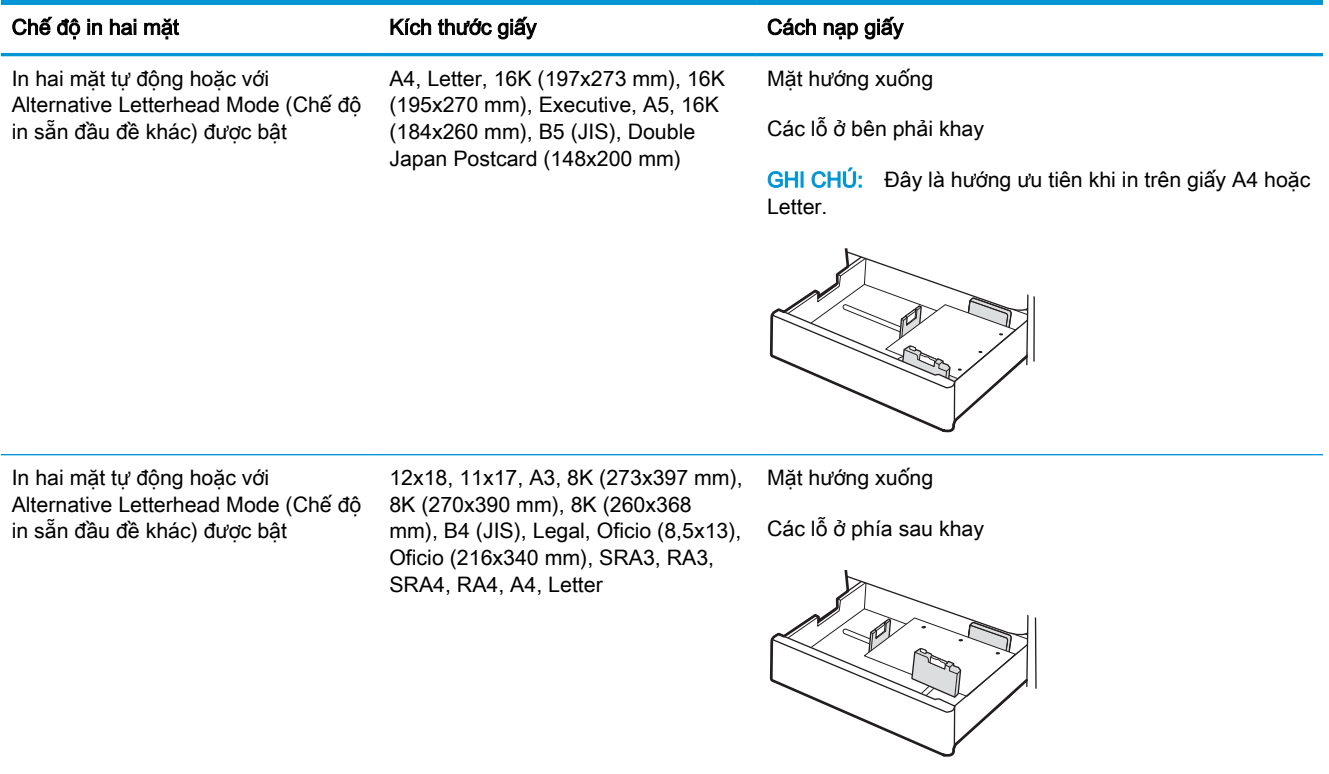

# <span id="page-60-0"></span>Dùng chế độ in sẵn đầu đề khác

Dùng tính năng Alternative Letterhead Mode (Chế độ in sẵn đầu đề khác) để tải giấy tiêu đề hoặc giấy in sẵn vào khay, giống nhau cho tất cả các lệnh, bất kể là in trên một mặt của trang giấy hoặc cả hai mặt. Khi sử dụng chế đô in, bạn nạp giấy như in hai mặt tư đông.

● Bật Chế độ in sẵn đầu đề khác bằng các menu trên bảng điều khiển của máy in

### Bật Chế độ in sẵn đầu đề khác bằng các menu trên bảng điều khiển của máy in

Sử dụng menu Settings (Cài đặt) để thiết lập cài đặt Alternative Letterhead Mode (Chế độ in sẵn đầu đề khác).

- 1. Từ Màn hình chính trên bảng điều khiển của máy in, điều hướng đến và mở menu Settings (Cài đặt).
- 2. Mở các menu sau đây:
	- a. Copy/Print (Sao chép/In) hoặc Print (In)
	- b. Manage Trays (Quản lý khay)
	- c. Alternative Letterhead Mode (Chế độ in sẵn đầu đề khác)
- 3. Chọn On (Bật).

# Nạp giấy vào khay tiếp giấy dung lượng lớn 2.700 tờ

Thông tin sau đây mô tả cách nạp giấy vào khay giấy HCI.

- Nạp giấy vào khay tiếp giấy dung lượng lớn 2.700 tờ
- [Hướng giấy khay HCI 2.700 tờ](#page-62-0)
- Dùng chế đô in sẵn đầu đề khác

## Nạp giấy vào khay tiếp giấy dung lượng lớn 2.700 tờ

Sử dụng quy trình sau đây để nạp giấy vào khay giấy HCI.

1. Nhả chốt khay, sau đó trượt khay ra khỏi máy in để mở.

GHI CHÚ: Không mở khay này trong khi máy in đang in.

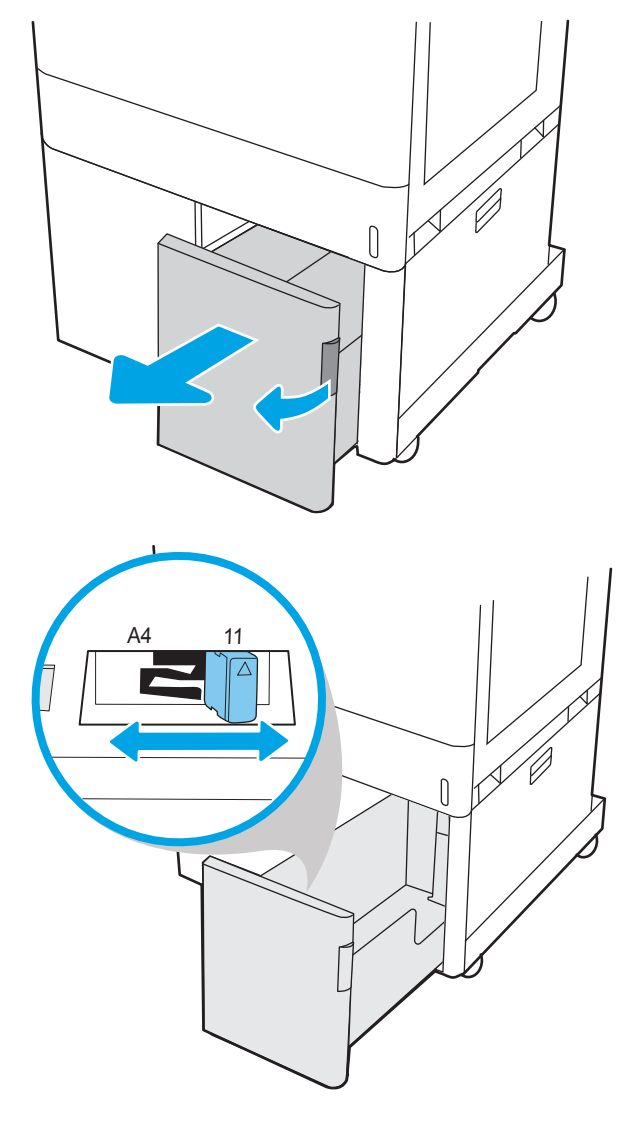

2. Điều chỉnh các thanh dẫn khổ giấy đến đúng vi trí dành cho giấy.

<span id="page-62-0"></span>3. Nạp giấy vào khay. Kiểm tra giấy để đảm bảo các thanh dẫn hơi chạm vào tập giấy, nhưng không làm cong tập giấy. Để biết thông tin về cách định dạng hướng giấy, xem Hướng giấy khay HCI 2.700 tờ thuộc trang 51.

> GHI CHÚ: Để tránh bị kẹt giấy, không nạp quá nhiều giấy vào khay. Đảm bảo rằng mặt trên của tập giấy ở dưới chỉ báo khay đầy.

GHI CHÚ: Nếu khay không được điều chỉnh đúng cách, một thông báo lỗi có thể hiển thị trong khi in hoặc giấy có thể bị kẹt.

4. Đóng khay giấy.

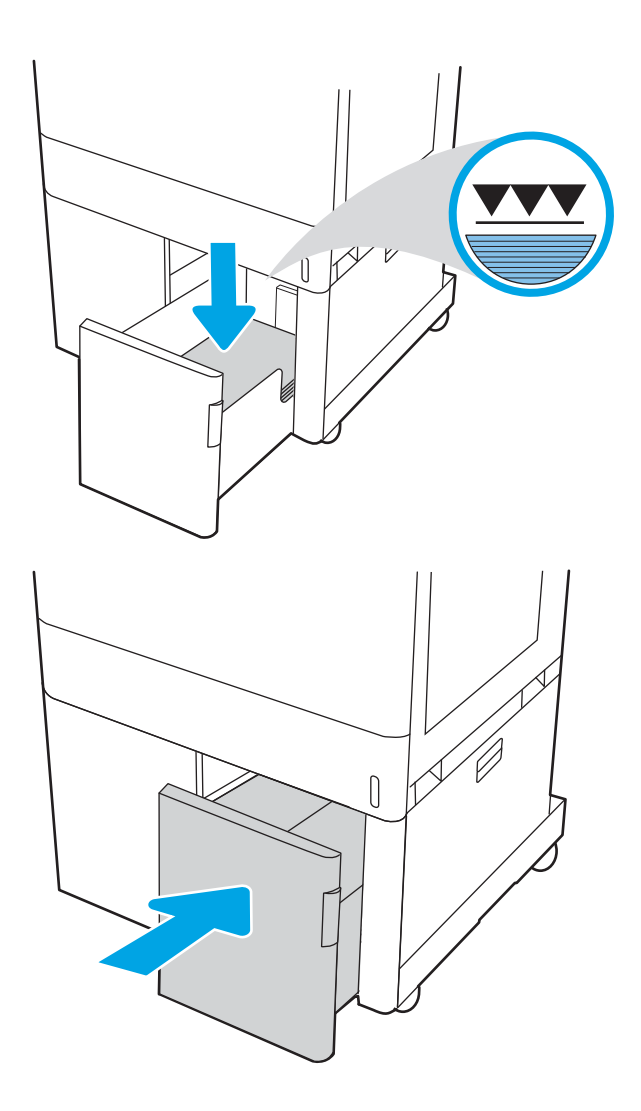

- 5. Thông báo cấu hình khay hiển thị trên bảng điều khiển máy in.
- 6. Nhấn nút OK để chấp nhân kiểu và kích cỡ được tìm thấy, hoặc chọn Modify (Thay đổi) để chọn một kiểu hoặc kích cỡ giấy khác.

## Hướng giấy khay HCI 2.700 tờ

Đặt giấy theo đúng cách trong khay HCI để đảm bảo chất lượng in tốt nhất.

#### Bảng 2-14 Giấy tiêu đề hoặc in sẵn—dọc

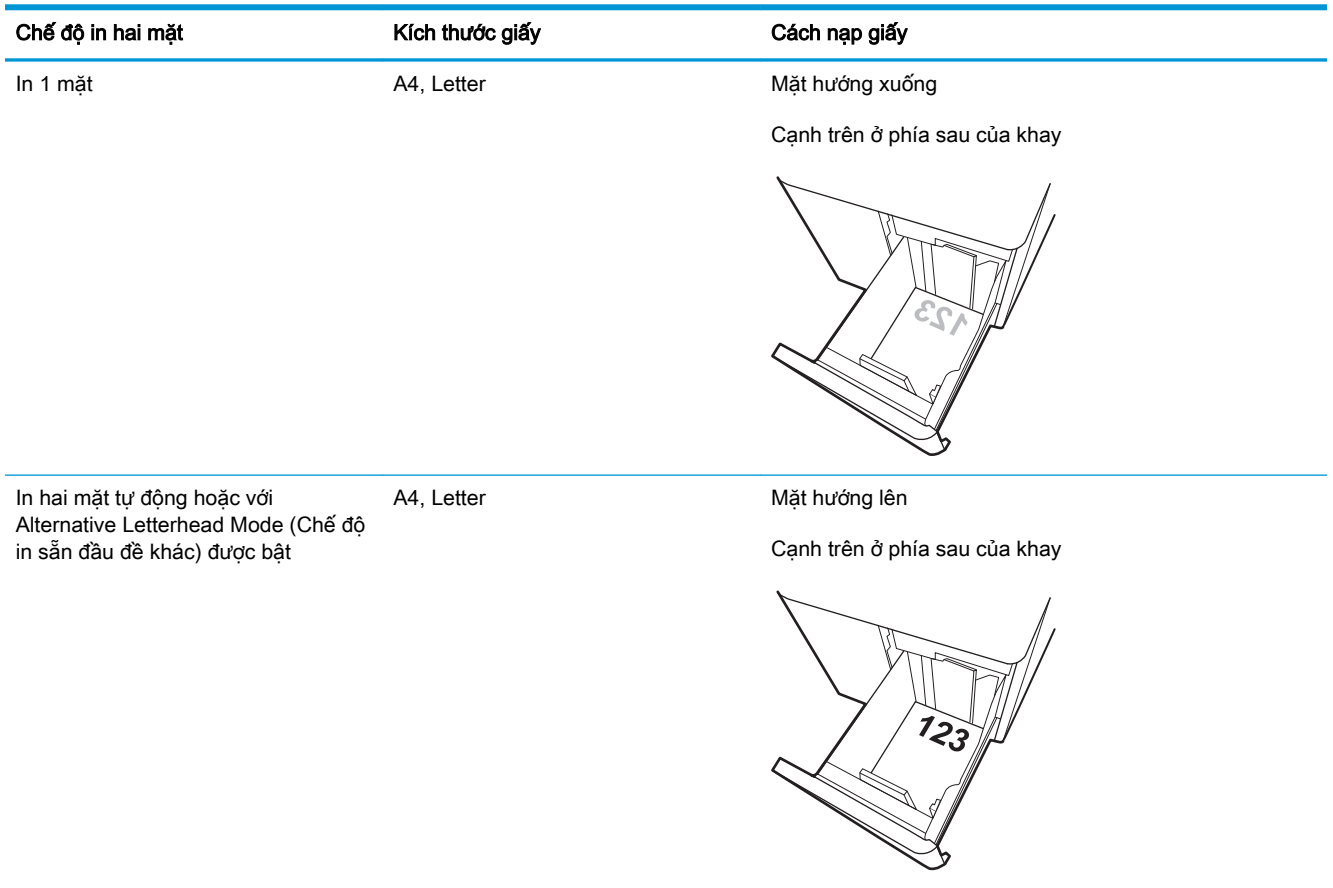

### Bảng 2-15 Giấy tiêu đề hoặc in sẵn—ngang

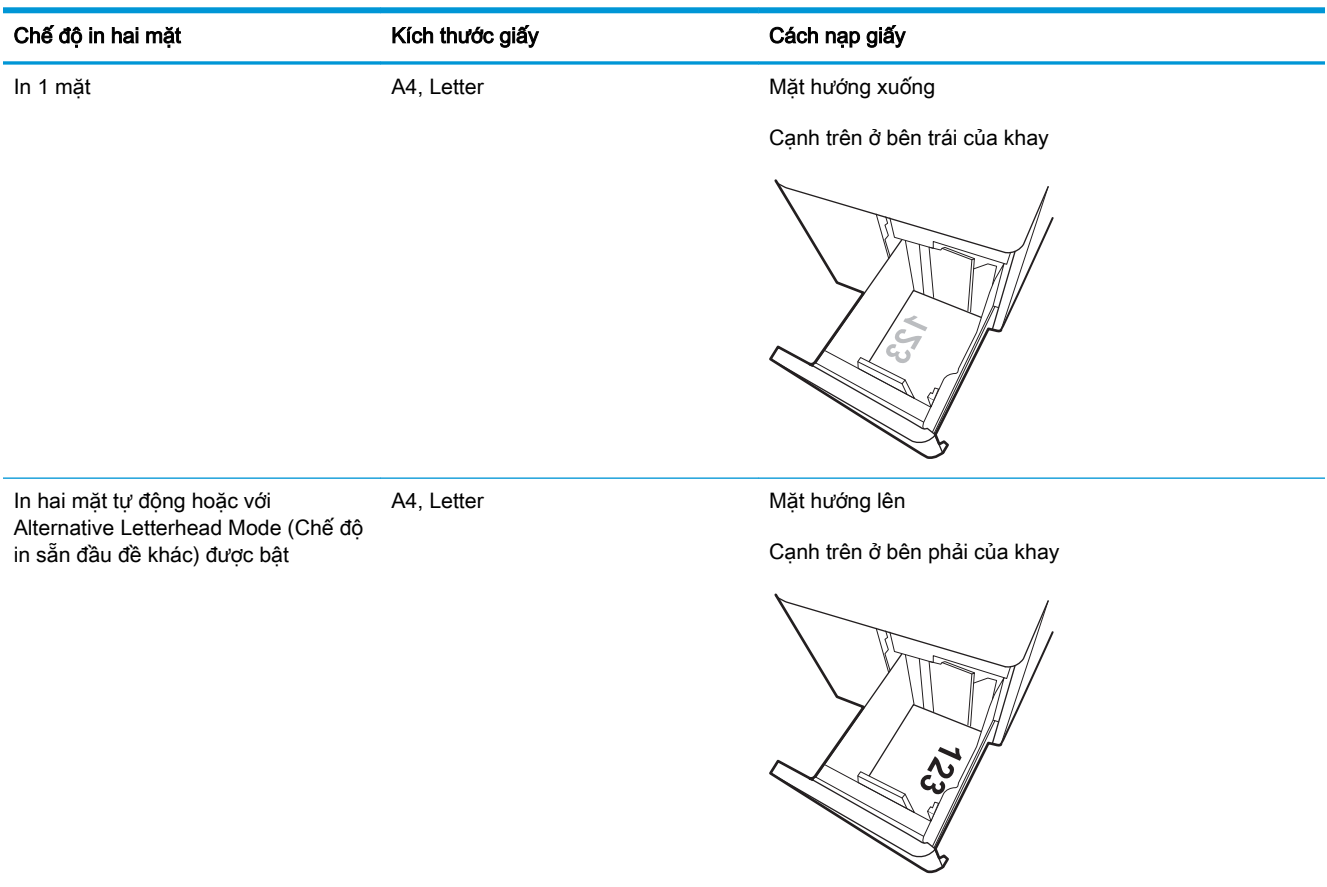

### Bảng 2-16 Dập lỗ sẵn-ngang

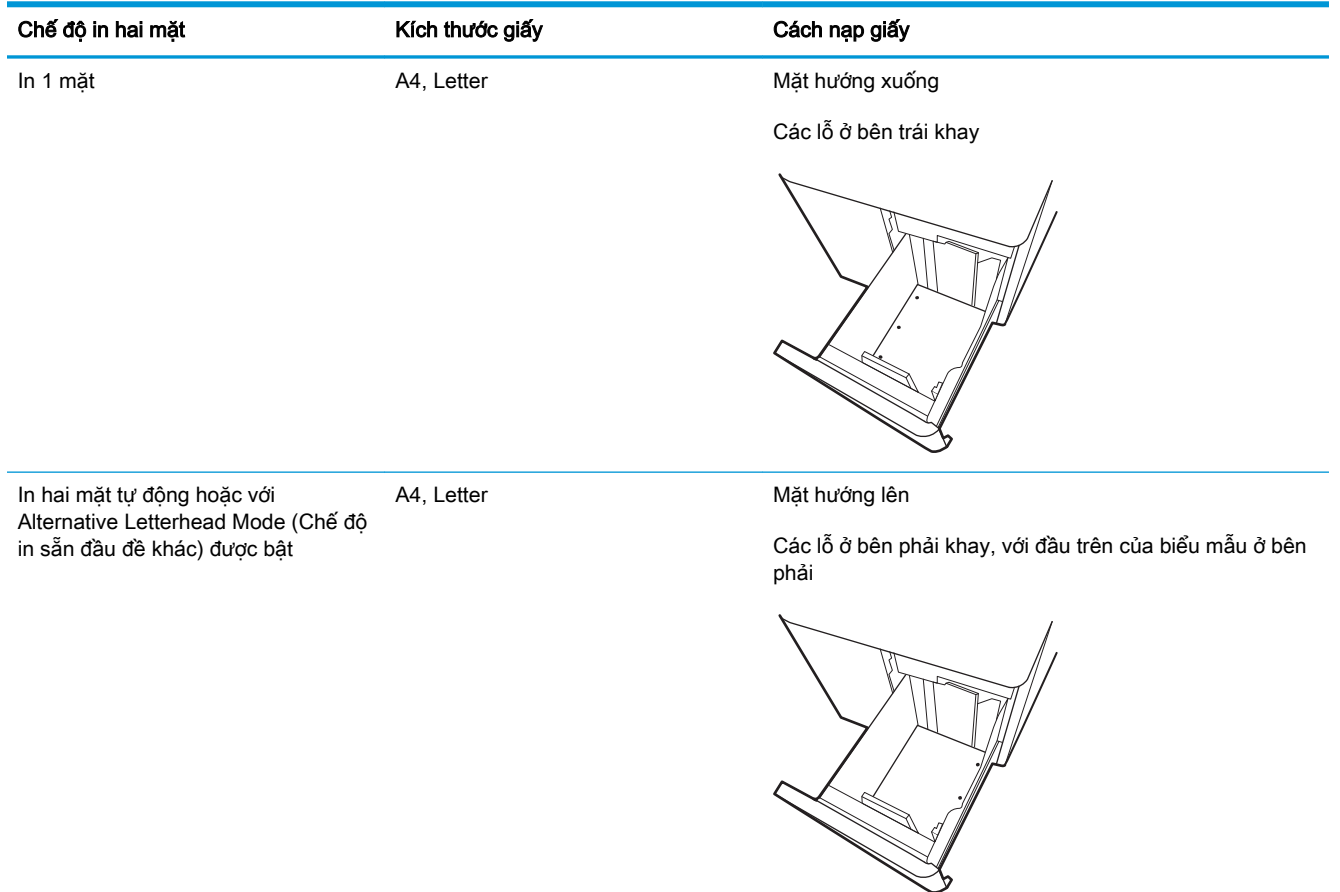

# <span id="page-66-0"></span>Dùng chế độ in sẵn đầu đề khác

Dùng tính năng Alternative Letterhead Mode (Chế độ in sẵn đầu đề khác) để tải giấy tiêu đề hoặc giấy in sẵn vào khay, giống nhau cho tất cả các lệnh, bất kể là in trên một mặt của trang giấy hoặc cả hai mặt. Khi sử dụng chế đô in, bạn nạp giấy như in hai mặt tư đông.

● Bật Chế độ in sẵn đầu đề khác bằng các menu trên bảng điều khiển của máy in

### Bật Chế độ in sẵn đầu đề khác bằng các menu trên bảng điều khiển của máy in

Sử dụng menu Settings (Cài đặt) để thiết lập cài đặt Alternative Letterhead Mode (Chế độ in sẵn đầu đề khác).

- 1. Từ Màn hình chính trên bảng điều khiển của máy in, điều hướng đến và mở menu Settings (Cài đặt).
- 2. Mở các menu sau đây:
	- a. Copy/Print (Sao chép/In) hoặc Print (In)
	- b. Manage Trays (Quản lý khay)
	- c. Alternative Letterhead Mode (Chế độ in sẵn đầu đề khác)
- 3. Chọn On (Bật).

# Nạp và in phong bì

Chỉ dùng Khay 1 để in trên phong bì. Khay 1 chứa tối đa là 10 phong bì.

- In phong bì
- Hướng phong bì

### In phong bì

Để in phong bì bằng cách dùng tùy chon tiếp giấy thủ công, hãy thực hiện theo các bước sau để chon cài đặt chính xác trong trình điều khiển in, sau đó nạp phong bì vào khay sau khi gửi lệnh in đến máy in.

- 1. Từ chương trình phần mềm, chọn tùy chọn Print (In).
- 2. Chon máy in từ danh sách máy in, rồi nhấp vào nút **Properties (Thuộc tính)** hoặc nút Preferences (Tùy chọn) để mở trình điều khiển in.

 $\ddot{\mathbb{F}}$  GHI CHÚ: Tên nút có thể khác nhau do các chương trình phần mềm khác nhau.

GHI CHÚ: Để truy cập các tính năng này từ ứng dụng màn hình Start (Bắt đầu) của Windows 8.1, chọn Devices (Thiết bị), chọn Print (In) và chọn máy in.

**EV GHI CHÚ:** Để truy cập các tính năng này từ Windows 10, chọn **Print (In)**, sau đó chọn máy in.

- 3. Nhấp vào tab Paper/Quality (Giấy/Chất lượng).
- 4. Trong danh sách thả xuống Paper size (Kích thước giấy), chọn đúng kích thước cho các phong bì.
- 5. Trong danh sách thả xuống Paper type (Loại giấy), chọn Envelope (Phong bì).
- 6. Trong danh sách thả xuống Paper source (Nguồn giấy), chọn Manual feed (Tiếp giấy thủ công).
- 7. Nhấp vào nút OK để đóng hộp thoại Document Properties (Thuộc tính tài liệu).
- 8. Trong hộp thoại Print (In), hãy bấm vào nút OK để in lệnh in.

### Hướng phong bì

Cần nạp phong bì theo cách thức cụ thể để in đúng cách.

**B GHI CHÚ:** Máy in không hỗ trợ in hai mặt trên phong bì.

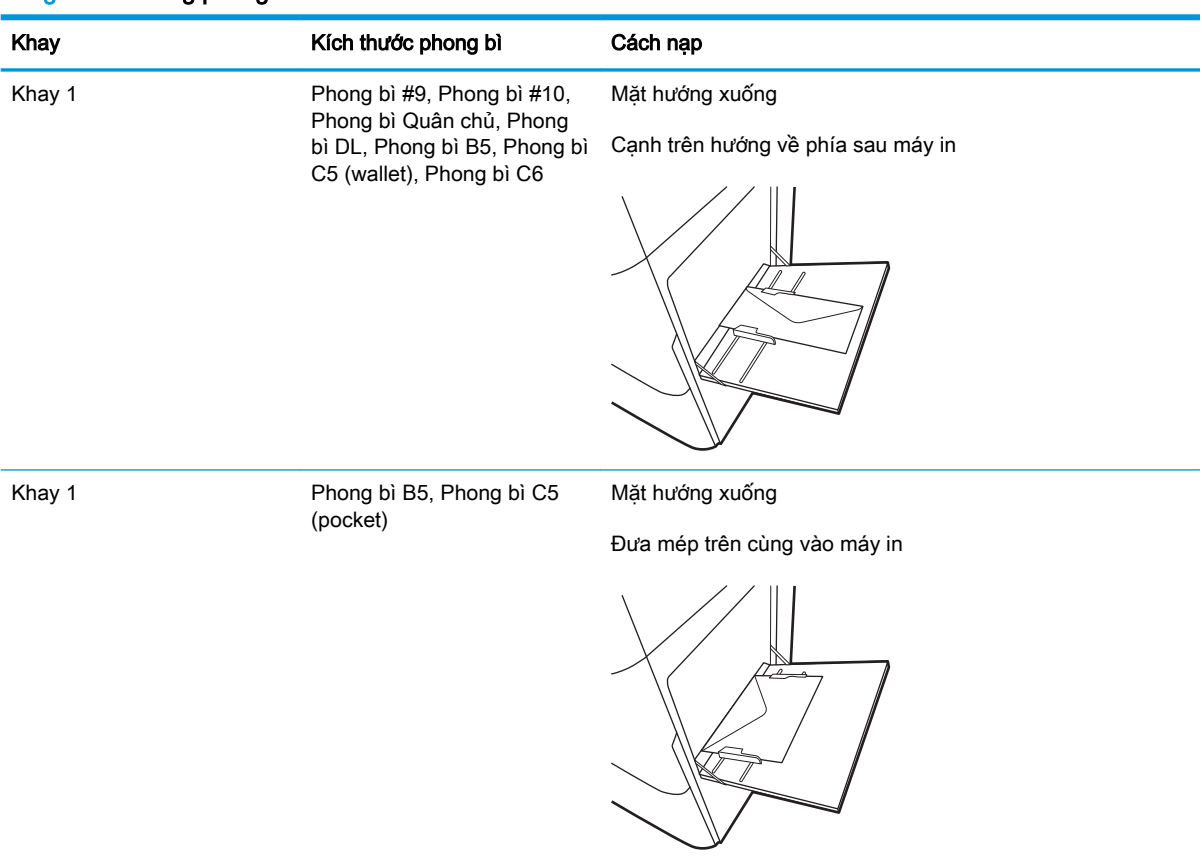

#### Bảng 2-17 Hướng phong bì

# Nạp và in nhãn

Để in trên tờ nhãn, sử dụng Khay 1 hoặc các khay 550 tờ.

- Tiếp nhãn theo cách thủ công
- Hướng nhãn

### Tiếp nhãn theo cách thủ công

Sử dụng chế độ tiếp giấy thủ công để in tờ nhãn.

- 1. Từ chương trình phần mềm, chọn tùy chọn Print (In).
- 2. Chọn máy in từ danh sách máy in, rồi nhấp vào nút Properties (Thuộc tính) hoặc nút Preferences (Tùy chon) để mở trình điều khiển in.
- **B GHI CHÚ:** Tên nút có thể khác nhau do các chương trình phần mềm khác nhau.
- GHI CHÚ: Để truy cập các tính năng này từ ứng dụng màn hình Start (Bắt đầu) của Windows 8.1, chọn Devices (Thiết bị), chọn Print (In) và chọn máy in.

**EV GHI CHÚ:** Để truy cập các tính năng này từ Windows 10, chọn **Print (In)**, sau đó chọn máy in.

- 3. Nhấp vào tab Paper/Quality (Giấy/Chất lượng).
- 4. Trong danh sách thả xuống Paper size (Kích thước giấy), chọn đúng kích thước cho các tờ nhãn.
- 5. Trong danh sách thả xuống Paper type (Loại giấy), chon Labels (Nhãn).
- 6. Trong danh sách thả xuống Paper source (Nguồn giấy), chọn Manual feed (Tiếp giấy thủ công).
- **EX GHI CHÚ:** Khi sử dụng tiếp giấy thủ công, máy in sẽ in từ khay được đánh số thấp nhất, được cấu hình cho kích thước giấy đúng, vì vậy bạn không cần xác định khay cụ thể. Ví dụ, nếu Khay 2 được cấu hình cho nhãn, máy in sẽ in từ Khay 2. Nếu Khay 3 được cài đặt và cấu hình cho nhãn, nhưng Khay 2 không được cấu hình cho nhãn, máy in sẽ in từ Khay 3.
- 7. Nhấp vào nút OK để đóng hộp thoại Document Properties (Thuộc tính tài liệu).
- 8. Trong hộp thoại Print (In), hãy bấm vào nút Print (In) để in lệnh in.

### Hướng nhãn

Cần nạp nhãn theo cách thức cụ thể để in đúng cách.

#### Bảng 2-18 Hướng nhãn

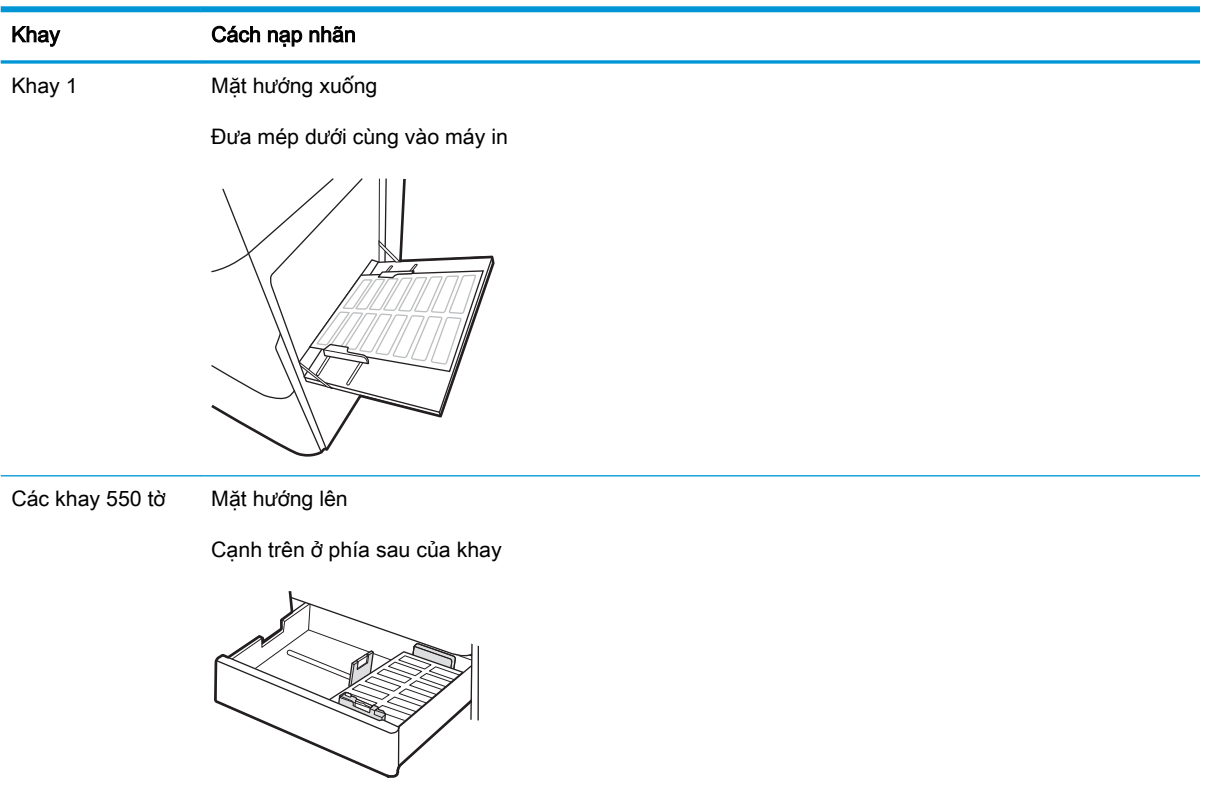
# 3 Mực in, phụ kiện và bộ phận

Đặt mua mực in hoặc phụ kiện, thay thế hộp mực in hoặc tháo và thay thế bộ phân khác.

- [Đặt hàng mực in, phụ kiện và bộ phận](#page-73-0)
- [Bảo mật động](#page-76-0)
- [Cấu hình các cài đặt nguồn cung cấp bảo vệ hộp mực in HP](#page-77-0)
- [Thay thế hộp mực in](#page-84-0)
- [Thay thế trống hình](#page-88-0)
- [Thay bộ thu gom bột mực](#page-92-0)

Để được giúp đỡ qua video, hãy xem [www.hp.com/videos/LaserJet.](http://www.hp.com/videos/LaserJet)

Thông tin sau đây là chính xác tại thời điểm xuất bản tài liệu. Để biết thông tin hiện tại, hãy xem [www.hp.com/support/colorljM856](http://www.hp.com/support/colorljM856).

#### Để biết thêm thông tin:

Trợ giúp trọn gói của HP dành cho máy in bao gồm thông tin sau đây:

- Cài đặt và cấu hình
- Tìm hiểu và sử dụng
- Giải quyết sự cố
- Tải xuống các bản cập nhật phần mềm và chương trình cơ sở
- Tham gia các diễn đàn hỗ trợ
- Tìm thông tin về quy định và bảo hành

# <span id="page-73-0"></span>Đặt hàng mực in, phụ kiện và bộ phận

Tìm hiểu cách mua mực in thay thế, phụ kiện và phụ tùng thay thế cho máy in.

- Đặt hàng
- Mực in và phụ kiện
- [Vật tư tiêu hao cần bảo trì/thời gian dài](#page-74-0)
- [Các bộ phận khách hàng tự sửa chữa](#page-75-0)

## Đặt hàng

Đặt hàng các bộ phận, mực in hoặc phụ kiện thông qua một trong các kênh sau đây.

#### Bảng 3-1 Tùy chọn đặt hàng

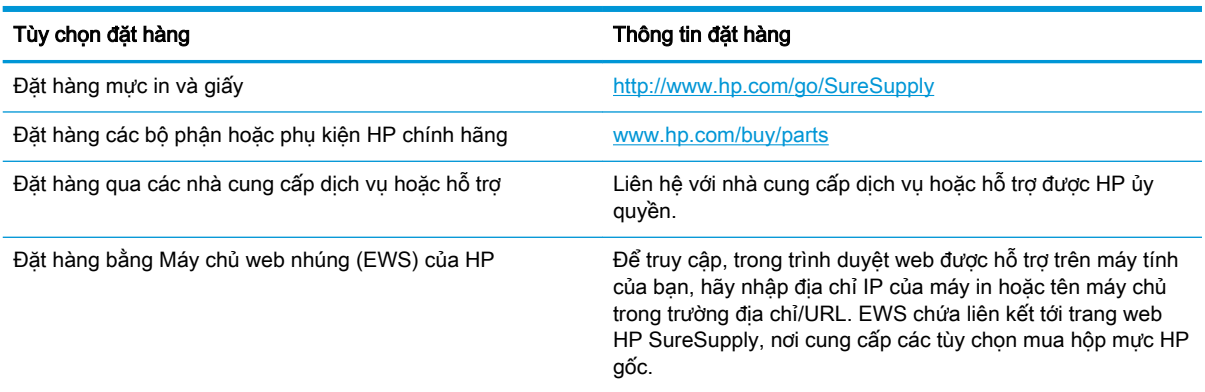

# Mực in và phụ kiện

Để đặt mua mực in hoặc phụ kiện, hãy tìm đúng số bộ phận.

#### Bảng 3-2 Nguồn cung cấp

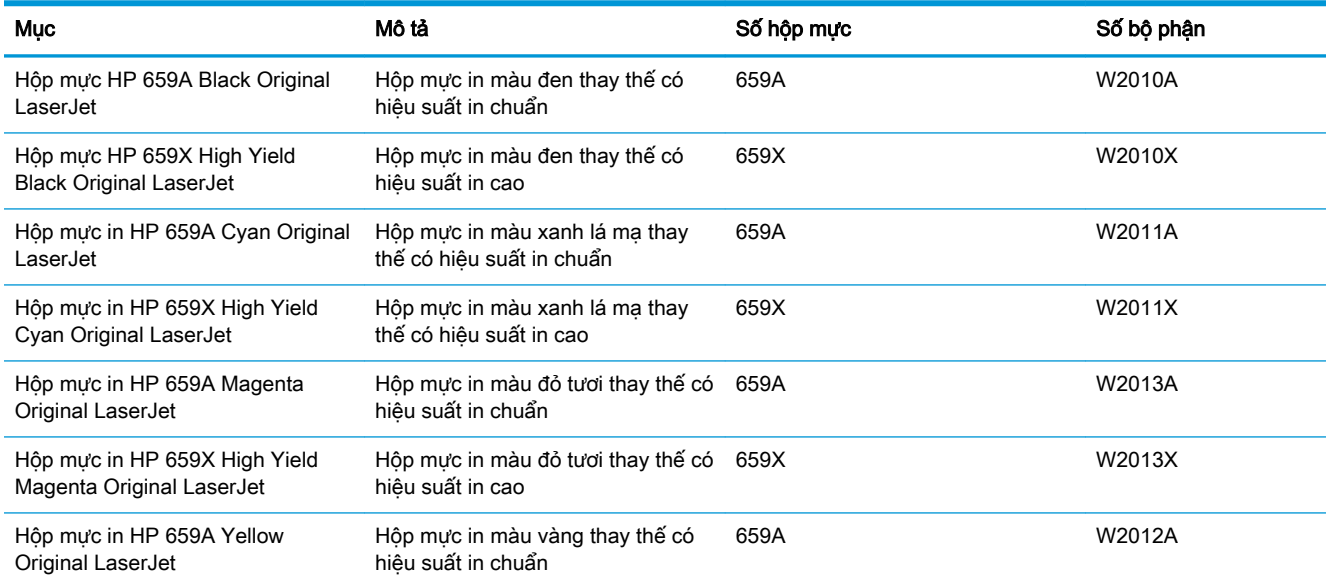

#### <span id="page-74-0"></span>Bảng 3-2 Nguồn cung cấp (còn tiếp)

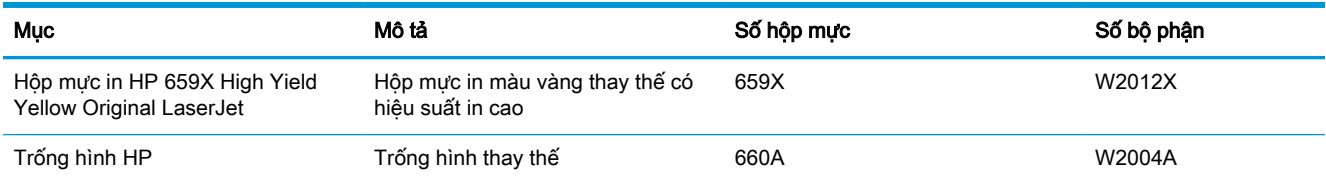

#### Bảng 3-3 Phụ kiện

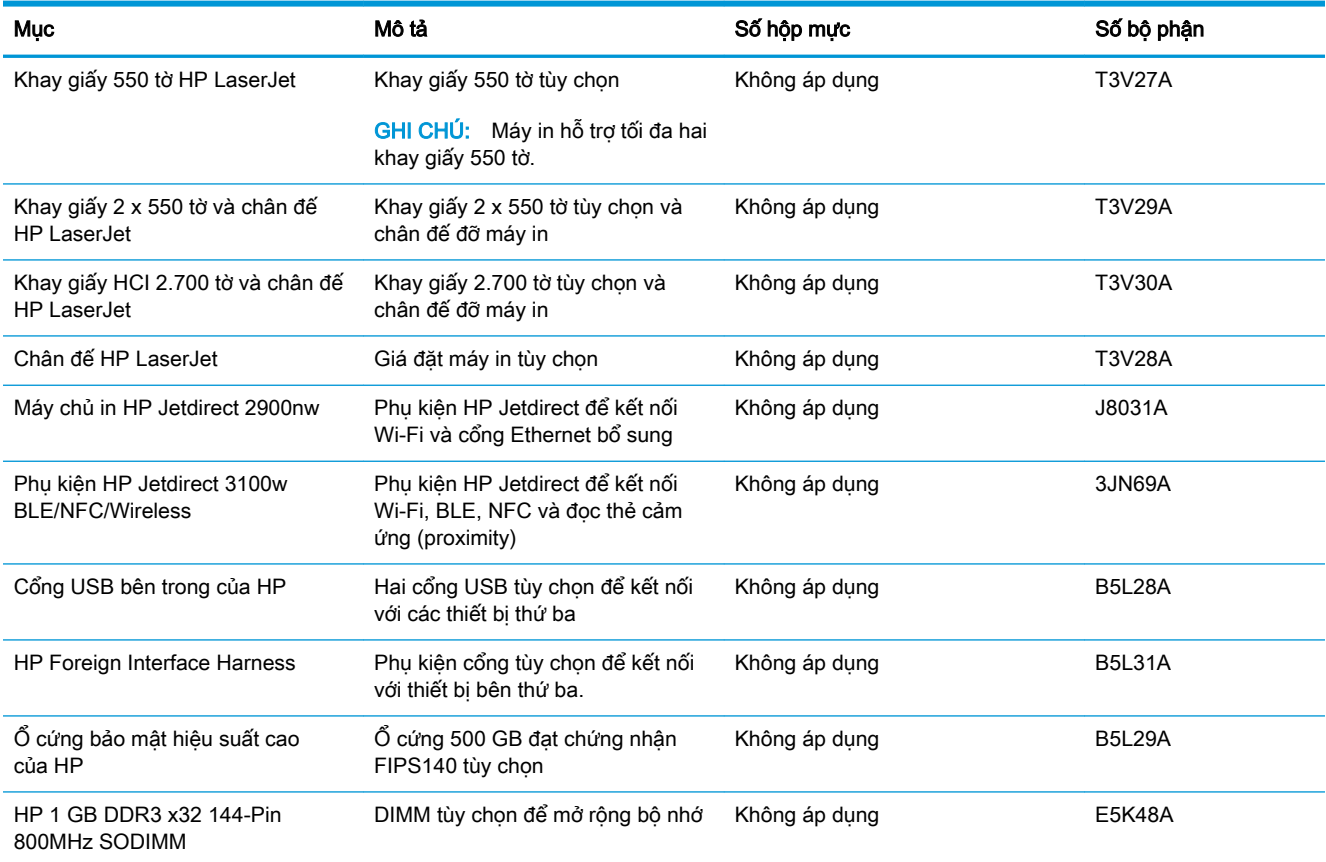

# Vật tư tiêu hao cần bảo trì/thời gian dài

Bảo trì chất lượng in tối ưu với Certified HP Genuine Long Life Consumables (LLCs).

#### Bảng 3-4 Vật tư tiêu hao cần bảo trì/thời gian dài

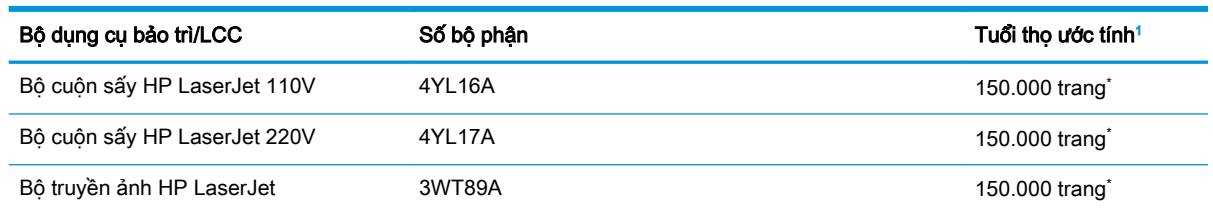

#### <span id="page-75-0"></span>Bảng 3-4 Vật tư tiêu hao cần bảo trì/thời gian dài (còn tiếp)

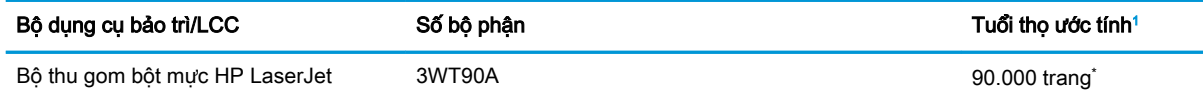

<sup>1</sup> Các thông số kỹ thuật về thời gian sử dụng của HP Maintenance/Long Life Consumables (LLC) được ước tính dựa trên các điều kiện thử nghiệm thời gian sử dụng LLC liệt kê dưới đây. Thời gian sử dụng/sản lượng riêng thực tế trong suốt quá trình sử dụng bình thường sẽ khác nhau tùy theo cách sử dụng, môi trường, giấy và các yếu tố khác. Thời gian sử dụng ước tính không phải là sự đảm bảo mang tính ngụ ý hay có lý do xác đáng.

\*Điều kiện thử nghiệm thời gian sử dụng LLC:

- Phạm vi in: Được phân phối 5% đồng đều trên trang
- Môi trường: 17° đến 25°C; độ ẩm tương đối 30%-70% (RH)
- Kích cỡ vật liệu in: Letter/A4
- Trong lượng vật liệu in: Giấy thường 75 g/m20 lb
- Kích cỡ lệnh in: trung bình 4 trang trở lên
- Nạp vào bằng cạnh dài (Letter/A4)

Các yếu tố có thể làm giảm thời gian sử dụng từ điều kiện trên:

- Vật liệu in có độ rộng ngắn hơn Letter/A4 (nhiệt giảm xuống bằng chuyển động quay nhiều hơn)
- Giấy năng hơn 75 g/m20 lb (vật liệu in năng hơn tạo ra áp lực cao hơn lên các thành phần máy in)
- In các lệnh in nhỏ hơn 4 trang (lệnh in nhỏ hơn nghĩa là xoay vòng nhiệt và chuyển động quay nhiều hơn)

### Các bộ phận khách hàng tự sửa chữa

Các bộ phận tự sửa chữa của khách hàng (CSR) được trang bị ở nhiều máy in HP LaserJet để giảm thời gian bảo dưỡng.

**EY GHI CHÚ:** Ban có thể tìm thêm thông tin về chương trình CSR và các lợi ích của chương trình tại [www.hp.com/go/csr-support](http://www.hp.com/go/csr-support) và [www.hp.com/go/csr-faq.](http://www.hp.com/go/csr-faq)

Có thể đặt mua các phụ kiện thay thế chính hiệu HP tại [www.hp.com/buy/parts](http://www.hp.com/buy/parts) hoặc liên hệ với nhà cung cấp dịch vụ hoặc hỗ trợ được HP ủy quyền. Khi đặt hàng, cần lưu ý một số thông tin sau đây: số bộ phận, số sê-ri (nhìn ở phía sau của máy in), số sản phẩm, hoặc tên máy in.

- Các bộ phân được liệt kê là tư thay thế Bắt buộc sẽ do khách hàng lắp đặt trừ khi ban sẵn sàng trả tiền cho nhân viên dịch vụ của HP để thực hiện việc sửa chữa. Đối với những bộ phận này, hỗ trợ tại chỗ hoặc trả lại kho không được cung cấp theo bảo hành máy in HP.
- Các bộ phận được liệt kê là tự thay thế Tùy chọn có thể do nhân viên dịch vụ của HP lắp đặt theo yêu cầu của bạn mà không phải trả thêm phí trong thời gian bảo hành máy in.

#### Bảng 3-5 Các bộ phận khách hàng tự sửa chữa

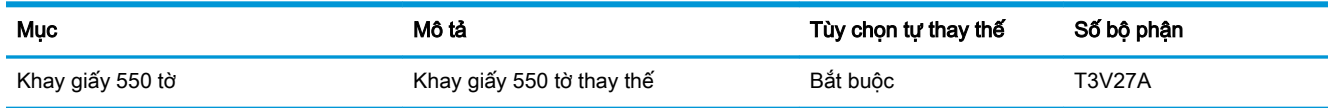

<span id="page-76-0"></span>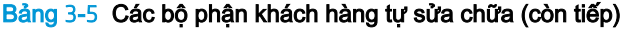

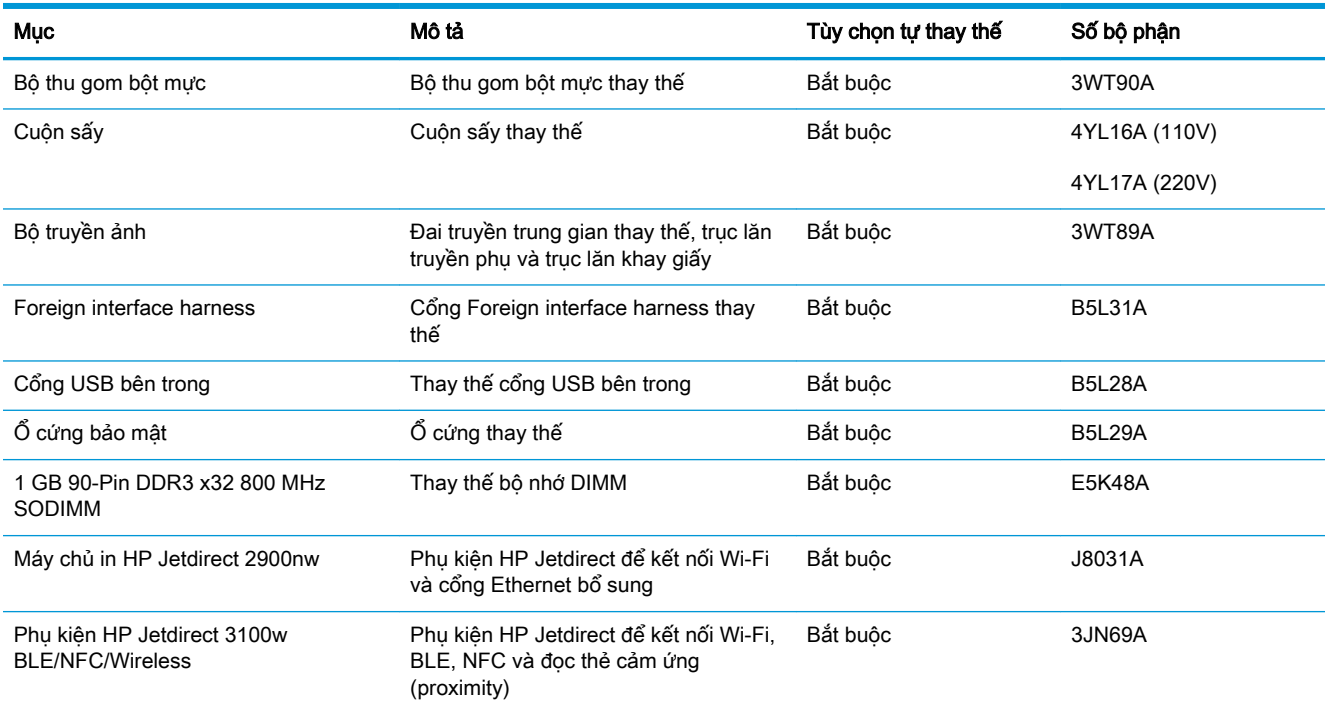

# Bảo mật động

Tìm hiểu về các máy in được bật tính năng bảo mật động.

Một số máy in HP sử dụng hộp mực có gắn chip bảo mật hoặc mạch điện tử. Những hộp mực sử dụng chip không phải của HP hoặc mạch điện\* bị sửa đổi hay mạch điện không phải của HP có thể không hoạt động được. Ngoài ra, những hộp mực có thể hoạt động hiện giờ cũng có thể không sử dụng được trong tương lai.

Là một tiêu chuẩn trong ngành công nghiệp in ấn, HP có sẵn một quy trình xác thực hộp mực. HP sẽ tiếp tục sử dụng mọi biện pháp bảo mật để đảm bảo trải nghiệm sử dụng tốt nhất cho khách hàng, duy trì tính toàn vẹn trong các hệ thống in ấn của chúng tôi, cũng như bảo vệ quyền sở hữu trí tuệ của chúng tôi. Những biện pháp bảo mật này bao gồm phương thức xác thực thay đổi định kỳ và có thể ngăn chặn không cho phép các loại mực in của bên thứ ba hoạt động ngay thời điểm này hoặc trong tương lai. Máy in HP và hộp mực HP chính hãng mang đến cho khách hàng chất lượng tốt nhất, độ tin cậy và tính bảo mật cao nhất. Khi hộp mực bị sao chép hoặc bị làm giả, khách hàng có thể đối mặt với rủi ro bảo mật và sự cố về chất lượng, làm ảnh hưởng tới trải nghiệm in ấn.

\*Chip không phải của HP và mạch điện tử bị sửa đổi hay mạch điện không phải của HP không phải do HP sản xuất hoặc không được HP phê duyệt sử dụng. HP không thể đảm bảo rằng các chip hoặc mạch điện tử này sẽ hoạt động được trong máy in của bạn ngay lúc này hoặc trong tương lai. Nếu bạn đang sử dụng hộp mực không phải của HP, vui lòng kiểm tra với nhà cung cấp của bạn để đảm bảo hộp mực của bạn có gắn chip bảo mật chính hãng của HP hoặc có gắn mạch điện tử không sửa đổi được của HP.

# <span id="page-77-0"></span>Cấu hình các cài đặt nguồn cung cấp bảo vệ hộp mực in HP

Quản trị viên mạng có thể cấu hình các cài đặt bảo vệ hộp mực in bằng cách sử dụng bảng điều khiển máy in hoặc Máy chủ web nhúng (EWS) của HP.

- Giới thiêu
- Bật hoặc tắt tính năng Cartridge Policy (Chính sách hộp mưc)
- [Bật hoặc tắt tính năng Cartridge Protection \(Bảo vệ hộp mực\)](#page-81-0)

### Giới thiệu

Sử dụng Chính sách hộp mực và Bảo vệ hộp mực của HP để kiểm soát hộp mực nào được cài đặt trong máy in và bảo vệ các hộp mực đã được lắp đặt khỏi hành vi trộm cắp.

Trong HP Web Jetadmin, các cài đặt được đặt trong ngăn Device Management (Quản lý thiết bi) trong chuỗi menu sau đây: Config (Cấu hình) > Supplies (Mực in) > Cartridge Policy (Chính sách hộp mực) hoặc Cartridge Protection (Bảo vệ hộp mực).

Các tính năng này khả dụng với phiên bản HP FutureSmart 3 và các phiên bản mới hơn. Cả hai tính năng này đều tắt theo mặc định.

- Cartridge Policy (Chính sách hộp mực): Tính năng này sẽ bảo vệ máy in khỏi các hộp mực in giả bằng cách chỉ cho phép hộp mực HP chính hãng được sử dụng với máy in. Việc sử dụng hộp mực HP chính hãng sẽ đảm bảo chất lượng in tốt nhất có thể. Khi ai đó lắp đặt một hộp mực không phải là hộp mực HP chính hãng, bảng điều khiển máy in sẽ hiển thị một thông báo rằng đây là hộp mực không được phép sử dụng và bảng điều khiển sẽ cung cấp thông tin giải thích cách tiến hành như thế nào.
- Cartridge Protection (Bảo vệ hộp mực): Tính năng này sẽ kết hợp vĩnh viễn các hộp mực in với một máy in cụ thể hoặc một dải máy in, để chúng không thể được dùng trong các máy in khác. Việc bảo vệ hộp mực sẽ bảo vệ vốn đầu tư của bạn. Khi tính năng này được bật, nếu ai đó cố gắng chuyển hộp mực được bảo vệ ra khỏi máy tính gốc vào một máy in không được phép thì máy in đó sẽ không in bằng hộp mực được bảo vệ. Bảng điều khiển máy in sẽ hiển thị một thông báo rằng hộp mực đã được bảo vệ và bảng điều khiển sẽ cung cấp thông tin giải thích cách tiến hành như thế nào.
- **A THẬN TRỌNG:** Sau khi bật tính năng bảo vệ hộp mực cho máy in, tất cả các hộp mực được lắp vào máy in sau đó đều sẽ tự động được bảo vệ *vĩnh viễn*. Để tránh bảo vệ một hộp mực mới, hãy tắt tính năng trước khi lắp hộp mực mới.

Việc tắt tính năng này sẽ không tắt khả năng bảo vệ đối với các hộp mực hiện đang được lắp đặt.

# <span id="page-78-0"></span>Bật hoặc tắt tính năng Cartridge Policy (Chính sách hộp mực)

Bạn có thể bật hoặc tắt tính năng Cartridge Policy (Chính sách hộp mực) bằng cách sử dụng bảng điều khiển hoặc Máy chủ web nhúng (EWS).

- Sử dung bảng điều khiển máy in để bật tính năng Cartridge Policy (Chính sách hộp mưc)
- Sử dụng bảng điều khiển máy in để tắt tính năng Cartridge Policy (Chính sách hộp mưc)
- Sử dung Máy chủ web nhúng (EWS) của HP để bật tính năng Cartridge Policy (Chính sách hộp [mực\)](#page-79-0)
- Sử dụng Máy chủ web nhúng (EWS) của HP để tắt tính năng Cartridge Policy (Chính sách hộp [mực\)](#page-79-0)
- [Xử lý các thông báo lỗi về Chính sách hộp mực trên bảng điều khiển](#page-80-0)

 $\mathbb{P}^*$  GHI CHÚ: Bật hoặc tắt tính năng này có thể yêu cầu nhập mật khẩu quản trị viên.

Kiểm tra với quản trị viên để xác định xem đã thiết lập mật khẩu quản trị viên hay chưa. Mật khẩu EWS không thể phục hồi được.

### Sử dụng bảng điều khiển máy in để bật tính năng Cartridge Policy (Chính sách hộp mực)

Từ bảng điều khiển máy in, quản trị viên mạng có thể bật tính năng Cartridge Policy (Chính sách hộp mực). Việc này chỉ cho phép sử dụng hộp mực HP chính hãng cùng với máy in.

- 1. Từ Màn hình chính trên bảng điều khiển máy in, di chuyển đến ứng dụng Settings (Cài đặt) và chọn biểu tượng Settings (Cài đặt).
- 2. Mở các menu sau đây:
	- a. Manage Supplies (Quản lý mực in)
	- b. Cartridge Policy (Chính sách hộp mực)
- 3. Chọn Authorized HP (Được HP ủy quyền).

#### Sử dụng bảng điều khiển máy in để tắt tính năng Cartridge Policy (Chính sách hộp mực)

Từ bảng điều khiển máy in, quản trị viên mạng có thể tắt tính năng Cartridge Policy (Chính sách hộp mực). Việc này sẽ loại bỏ hạn chế chỉ sử dụng hộp mực HP chính hãng.

- 1. Từ Màn hình chính trên bảng điều khiển máy in, di chuyển đến ứng dụng Settings (Cài đặt) và chọn biểu tượng Settings (Cài đặt).
- 2. Mở các menu sau đây:
	- a. Manage Supplies (Quản lý mực in)
	- b. Cartridge Policy (Chính sách hộp mưc)
- 3. Chon Off (Tắt).

### <span id="page-79-0"></span>Sử dụng Máy chủ web nhúng (EWS) của HP để bật tính năng Cartridge Policy (Chính sách hộp mực)

Từ EWS, quản trị viên mạng có thể bật tính năng Cartridge Policy (Chính sách hộp mực). Việc này chỉ cho phép sử dụng hộp mực HP chính hãng cùng với máy in.

- 1. Mở Máy chủ web nhúng (EWS) của HP:
	- a. Từ Màn hình chính trên bảng điều khiển của máy in, chạm vào biểu tượng Thông tin  $\bigcap$ , sau đó chạm vào biểu tượng Ethernet  $\frac{\mu}{\lambda\mu}$  để hiển thị địa chỉ IP hoặc tên máy chủ.
	- b. Mở trình duyệt web, trong dòng địa chỉ, gõ chính xác địa chỉ IP hoặc tên máy chủ như được hiển thị trên bảng điều khiển của máy in. Nhấn phím Enter trên bàn phím máy tính. EWS sẽ mở ra.

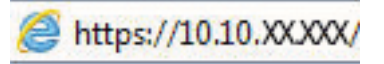

 $\mathbb{F}$  GHI CHU: Nếu trình duyệt web hiển thi thông báo cho biết việc truy cập vào trang web có thể không an toàn, hãy chon tùy chon để tiếp tục vào trang web. Việc truy cập trang web này sẽ không ảnh hưởng đến máy tính.

- 2. Mở tab Copy/Print (Sao chép/In).
- 3. Từ ngăn dẫn hướng bên trái, chon Manage Supplies (Quản lý mưc in).
- 4. Trong khu vực Supply Settings (Cài đặt mực in), chọn Authorized HP (Được HP ủy quyền) từ danh sách thả xuống Cartridge Policy (Chính sách hộp mực).
- 5. Nhấp vào nút Apply (Áp dụng) để lưu các thay đổi.

### Sử dụng Máy chủ web nhúng (EWS) của HP để tắt tính năng Cartridge Policy (Chính sách hộp mực)

Từ EWS, quản tri viên mang có thể tắt tính năng Cartridge Policy (Chính sách hộp mực). Việc này sẽ loại bỏ hạn chế chỉ sử dụng hộp mực HP chính hãng.

- 1. Mở Máy chủ web nhúng (EWS) của HP:
	- a. Từ Màn hình chính trên bảng điều khiển của máy in, chạm vào biểu tượng Thông tin  $\bigcap$ , sau đó chạm vào biểu tượng Ethernet  $\frac{p}{\sqrt{2\pi}}$  để hiển thị địa chỉ IP hoặc tên máy chủ.
	- b. Mở trình duyệt web, trong dòng địa chỉ, gõ chính xác địa chỉ IP hoặc tên máy chủ như được hiển thị trên bảng điều khiển của máy in. Nhấn phím Enter trên bàn phím máy tính. EWS sẽ mở ra.

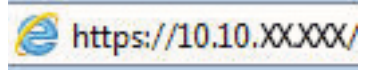

- **EV GHI CHÚ:** Nếu trình duyệt web hiển thị thông báo cho biết việc truy cập vào trang web có thể không an toàn, hãy chọn tùy chọn để tiếp tục vào trang web. Việc truy cập trang web này sẽ không ảnh hưởng đến máy tính.
- 2. Mở tab Copy/Print (Sao chép/In).
- 3. Từ ngăn dẫn hướng bên trái, chon Manage Supplies (Quản lý mực in).
- <span id="page-80-0"></span>4. Trong khu vực Supply Settings (Cài đặt mực in), chọn Off (Tắt) từ danh sách thả xuống Cartridge Policy (Chính sách hộp mực).
- 5. Nhấp vào nút Apply (Áp dụng) để lưu các thay đổi.

### Xử lý các thông báo lỗi về Chính sách hộp mực trên bảng điều khiển

Xem xét các hành động đề xuất cho thông báo lỗi Chính sách hộp mực.

#### Bảng 3-6 Các thông báo lỗi về Chính sách hộp mực trên bảng điều khiển

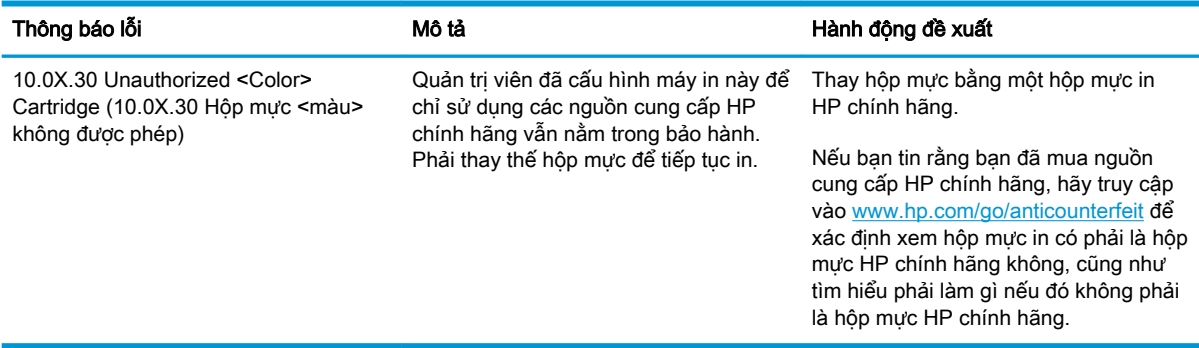

# <span id="page-81-0"></span>Bật hoặc tắt tính năng Cartridge Protection (Bảo vệ hộp mực)

Bạn có thể bật hoặc tắt tính năng Cartridge Protection (Bảo vệ hộp mực) bằng cách sử dụng bảng điều khiển hoặc Máy chủ web nhúng (EWS).

- Sử dung bảng điều khiển máy in để bật tính năng Cartridge Protection (Bảo vệ hộp mưc)
- Sử dụng bảng điều khiển máy in để tắt tính năng Cartridge Protection (Bảo vệ hộp mưc)
- Sử dung Máy chủ web nhúng của HP (EWS) để bật tính năng Cartridge Protection (Bảo vệ hộp [mực\)](#page-82-0)
- Sử dung Máy chủ web nhúng của HP (EWS) để tắt tính năng Cartridge Protection (Bảo vệ hộp [mực\)](#page-82-0)
- [Xử lý các thông báo lỗi về Bảo vệ hộp mực trên bảng điều khiển](#page-83-0)

 $\mathbb{P}^*$  GHI CHÚ: Bật hoặc tắt tính năng này có thể yêu cầu nhập mật khẩu quản tri viên.

Kiểm tra với quản trị viên để xác định xem đã thiết lập mật khẩu quản trị viên hay chưa. Mật khẩu EWS không thể phục hồi được.

### Sử dụng bảng điều khiển máy in để bật tính năng Cartridge Protection (Bảo vệ hộp mực)

Từ bảng điều khiển máy in, quản trị viên mạng có thể bật tính năng Cartridge Protection (Bảo vệ hộp mực). Việc này bảo vệ hộp mực liên kết với máy in khỏi bị đánh cắp và sử dụng trong máy in khác.

- 1. Từ Màn hình chính trên bảng điều khiển máy in, di chuyển đến ứng dung Settings (Cài đặt) và chọn biểu tượng Settings (Cài đặt).
- 2. Mở các menu sau đây:
	- a. Manage Supplies (Quản lý mực in)
	- b. Cartridge Protection (Bảo vệ hộp mưc)
- 3. Chọn Protect Cartridges (Bảo vệ hộp mực).
- 4. Khi máy in nhắc bạn xác nhân, hãy chọn Continue (Tiếp tục) để bật tính năng này.
	- $\triangle$ THÂN TRONG: Sau khi bật tính năng bảo vệ hộp mực cho máy in, tất cả các hộp mực được lắp vào máy in sau đó đều sẽ tư đông được bảo vê *vĩnh viễn*. Để tránh bảo vê một hộp mực mới, hãy tắt tính năng *trước khi* lắp hộp mực mới.

Việc tắt tính năng này sẽ không tắt khả năng bảo vệ đối với các hộp mực hiện đang được lắp đặt.

### Sử dụng bảng điều khiển máy in để tắt tính năng Cartridge Protection (Bảo vệ hộp mực)

Từ bảng điều khiển máy in, quản trị viên mạng có thể tắt tính năng Cartridge Protection (Bảo vệ hộp mực). Việc này sẽ loại bỏ bảo vệ cho bất kỳ hộp mực mới nào được lắp vào máy in.

- 1. Từ Màn hình chính trên bảng điều khiển máy in, di chuyển đến ứng dụng Settings (Cài đặt) và chọn biểu tượng Settings (Cài đặt).
- 2. Mở các menu sau đây:
- <span id="page-82-0"></span>a. Manage Supplies (Quản lý mực in)
- b. Cartridge Protection (Bảo vệ hộp mưc)
- 3. Chọn Off (Tắt).

#### Sử dụng Máy chủ web nhúng của HP (EWS) để bật tính năng Cartridge Protection (Bảo vệ hộp mực)

Từ EWS, quản trị viên mạng có thể bật tính năng Cartridge Protection (Bảo vệ hộp mực). Việc này bảo vệ hộp mực liên kết với máy in khỏi bị đánh cắp và sử dụng trong máy in khác.

- 1. Mở Máy chủ web nhúng (EWS) của HP:
	- a. Từ Màn hình chính trên bảng điều khiển của máy in, chạm vào biểu tượng Thông tin  $\bigcap$ , sau đó chạm vào biểu tượng Ethernet <sub>品</sub> để hiển thị địa chỉ IP hoặc tên máy chủ.
	- b. Mở trình duyệt web, trong dòng địa chỉ, gõ chính xác địa chỉ IP hoặc tên máy chủ như được hiển thị trên bảng điều khiển của máy in. Nhấn phím Enter trên bàn phím máy tính. EWS sẽ mở ra.

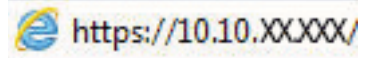

- $\mathbb{P}$  GHI CHÚ: Nếu trình duyệt web hiển thị thông báo cho biết việc truy cập vào trang web có thể không an toàn, hãy chon tùy chon để tiếp tục vào trang web. Việc truy cập trang web này sẽ không ảnh hưởng đến máy tính.
- 2. Mở tab Copy/Print (Sao chép/In).
- 3. Từ ngăn dẫn hướng bên trái, chon Manage Supplies (Quản lý mực in).
- 4. Trong khu vực Supply Settings (Cài đặt mực in), chon Protect cartridges (Bảo vệ hộp mực) từ danh sách thả xuống Cartridge Protection (Bảo vệ hộp mực).
- 5. Nhấp vào nút Apply (Áp dụng) để lưu các thay đổi.
	- **A THẬN TRỌNG:** Sau khi bật tính năng bảo vệ hộp mực cho máy in, tất cả các hộp mực được lắp vào máy in sau đó đều sẽ tư đông được bảo vê *vĩnh viễn*. Để tránh bảo vê một hộp mực mới, hãy tắt tính năng trước khi lắp hộp mực mới.

Việc tắt tính năng này sẽ không tắt khả năng bảo vệ đối với các hộp mực hiện đang được lắp đặt.

#### Sử dụng Máy chủ web nhúng của HP (EWS) để tắt tính năng Cartridge Protection (Bảo vệ hộp mực)

Từ EWS, quản trị viên mạng có thể tắt tính năng Cartridge Protection (Bảo vệ hộp mực). Việc này sẽ loại bỏ bảo vệ cho bất kỳ hộp mực mới nào được lắp vào máy in.

- 1. Mở Máy chủ web nhúng (EWS) của HP:
	- a. Từ Màn hình chính trên bảng điều khiển của máy in, chạm vào biểu tượng Thông tin  $\bigcap$ , sau đó chạm vào biểu tượng Ethernet  $\frac{p}{\sqrt{2}}$  để hiển thị địa chỉ IP hoặc tên máy chủ.

<span id="page-83-0"></span>b. Mở trình duyệt web, trong dòng địa chỉ, gõ chính xác địa chỉ IP hoặc tên máy chủ như được hiển thị trên bảng điều khiển của máy in. Nhấn phím Enter trên bàn phím máy tính. EWS sẽ mở ra.

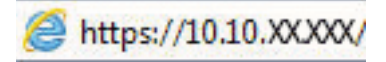

- $\mathbb{B}^*$  GHI CHÚ: Nếu trình duyệt web hiển thị thông báo cho biết việc truy cập vào trang web có thể không an toàn, hãy chọn tùy chọn để tiếp tục vào trang web. Việc truy cập trang web này sẽ không ảnh hưởng đến máy tính.
- 2. Mở tab Copy/Print (Sao chép/In).
- 3. Từ ngăn dẫn hướng bên trái, chọn Manage Supplies (Quản lý mực in).
- 4. Trong khu vực Supply Settings (Cài đặt mực in), chọn Off (Tắt) từ danh sách thả xuống Cartridge Protection (Bảo vệ hộp mực).
- 5. Nhấp vào nút Apply (Áp dụng) để lưu các thay đổi.

### Xử lý các thông báo lỗi về Bảo vệ hộp mực trên bảng điều khiển

Xem xét các hành động đề xuất cho thông báo lỗi Bảo vệ hộp mực.

#### Bảng 3-7 Các thông báo lỗi về Bảo vệ hộp mực trên bảng điều khiển

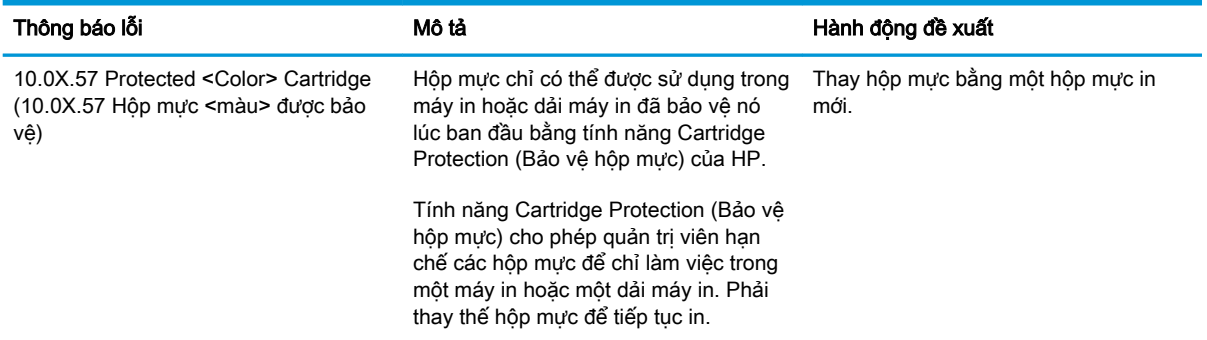

# <span id="page-84-0"></span>Thay thế hộp mực in

Thay hộp mực in nếu bạn nhận được thông báo trên máy in, hoặc gặp vấn đề về chất lượng in.

- Thông tin về hộp mực in
- [Tháo và thay hộp mực](#page-85-0)

## Thông tin về hộp mực in

Máy in này sẽ cho biết khi nào mức mực in trong hộp mực còn ít và gần hết. Thời gian sử dụng thực tế của hộp mực in có thể thay đổi. Hãy xem xét chuẩn bị sẵn hộp mực thay thế để lắp vào khi chất lượng in không còn chấp nhận được.

Để mua hộp mực hoặc kiểm tra hộp mực có phù hợp với máy in không, hãy truy cập mục HP SureSupply tai [www.hp.com/go/suresupply.](http://www.hp.com/go/suresupply) Cuộn xuống cuối trang và xác nhân xem quốc gia/khu vực có đúng không.

Máy in sử dụng bốn màu và có một hộp mực in khác nhau cho mỗi màu: vàng (Y), đỏ tươi (M), xanh lá mạ (C) và đen (K). Hộp mực in nằm bên trong cửa trước.

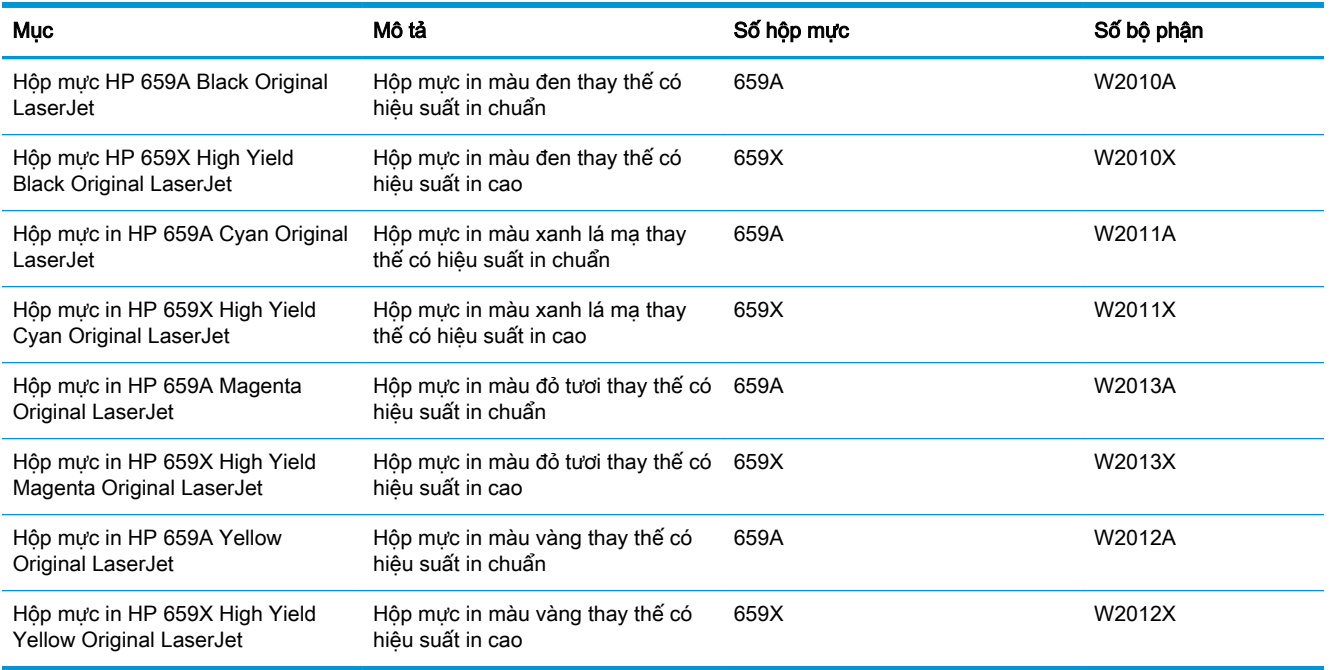

#### Bảng 3-8 Thông tin về hộp mực in

**EY GHI CHÚ:** Hộp mực hiệu suất in cao (high-yield) có nhiều bột mực hơn hộp mực chuẩn để tăng hiệu suất in trên trang. Để biết thêm thông tin, vui lòng truy cập [www.hp.com/go/learnaboutsupplies](http://www.hp.com/go/learnaboutsupplies).

Không được lấy hộp mực in ra khỏi bao bì cho đến khi cần thay thế.

**A THẬN TRỌNG:** Để tránh làm hư hộp mực, không để hộp mực tiếp xúc với ánh sáng quá vài phút. Che đậy trống hình màu xanh lá cây nếu phải tháo hộp mực in ra khỏi máy in trong một thời gian dài.

THẦN TRONG: Không chạm vào bộ từ. Dấu vân tay trên bộ từ có thể gây ra sự cố về chất lượng in.

Hình minh họa dưới đây hiển thị các bộ phận của hộp mực in.

<span id="page-85-0"></span>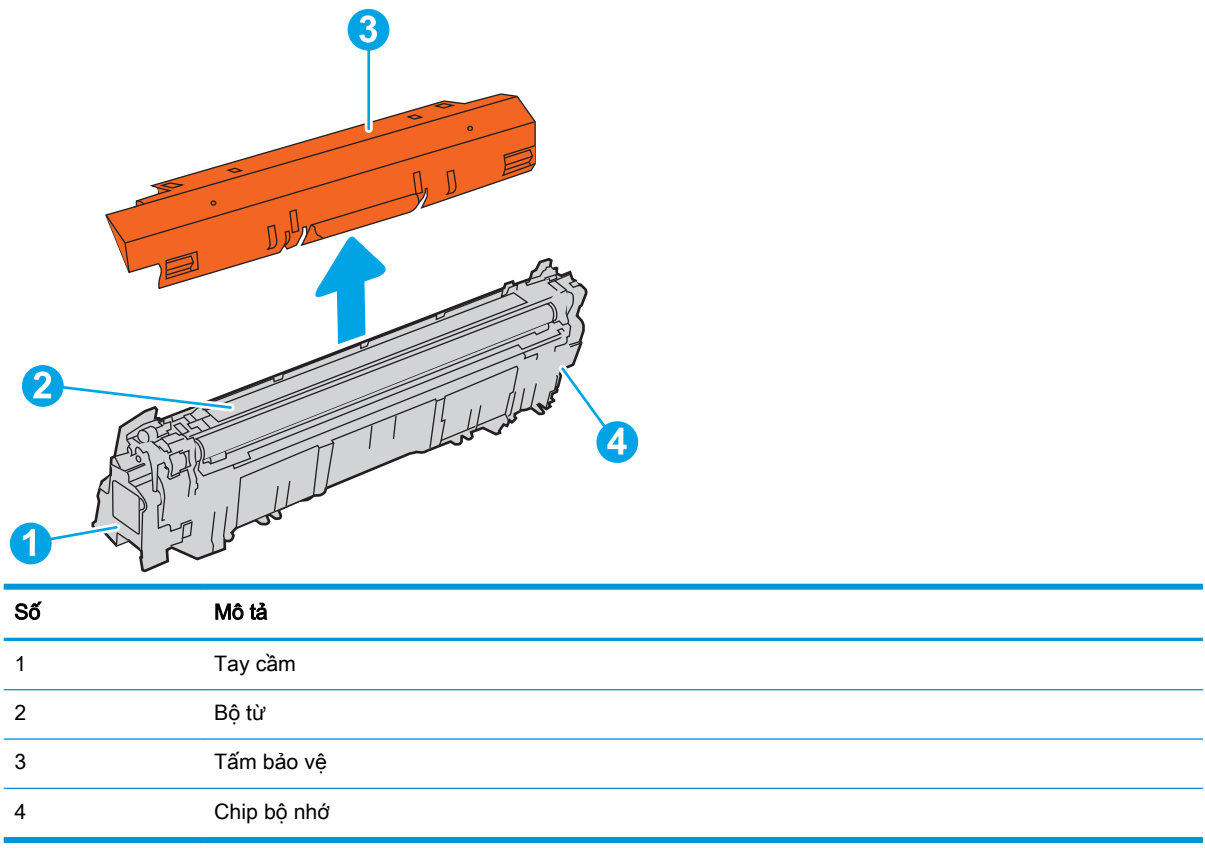

A THẬN TRỌNG: Nếu bột mực vương vào áo quần, hãy lau bằng một mảnh vải khô và giặt áo quần bằng nước lạnh. Nước nóng sẽ khiến bột mực se kết lại vào vải.

GHI CHÚ: Thông tin về việc tái chế hộp mực đã qua sử dụng có trên vỏ hộp mực.

# Tháo và thay hộp mực

Thực hiện theo các bước sau đây để thay hộp mực in.

1. Mở cửa trước.

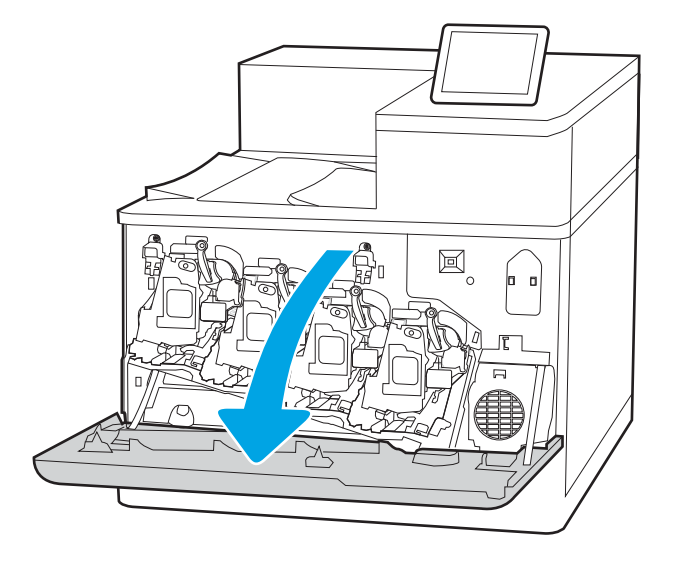

2. Nắm lấy tay cầm của hộp mực in đã qua sử dụng và kéo nó ra.

3. Tháo hộp mực in mới ra khỏi bao bì bằng cách tháo nắp ở hai đầu (hình 1), lấy hộp mực ra khỏi túi nhựa (hình 2), rồi tháo tấm bảo vệ màu cam (hình 3).

GHI CHÚ: Không chạm vào bộ từ. Dấu vân tay trên bộ từ có thể gây ra sự cố về chất lượng in.

4. Giữ hai đầu của hộp mực và lắc nhẹ 5-6 lần.

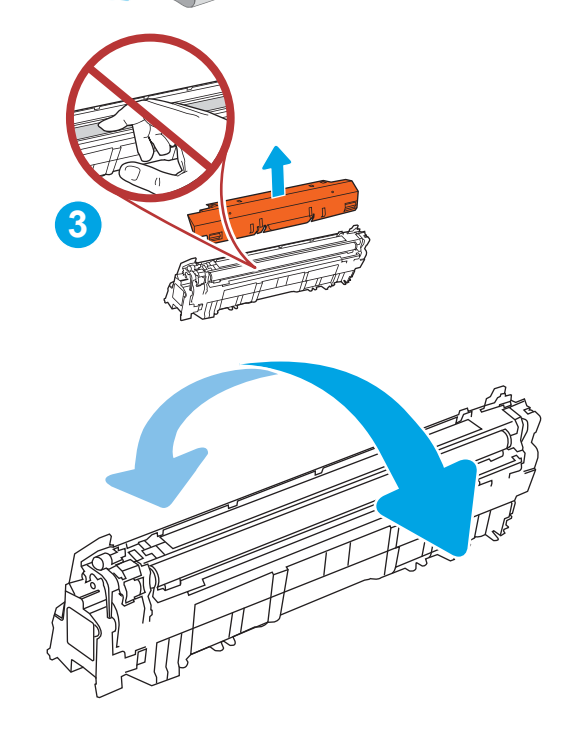

**2**

**1**

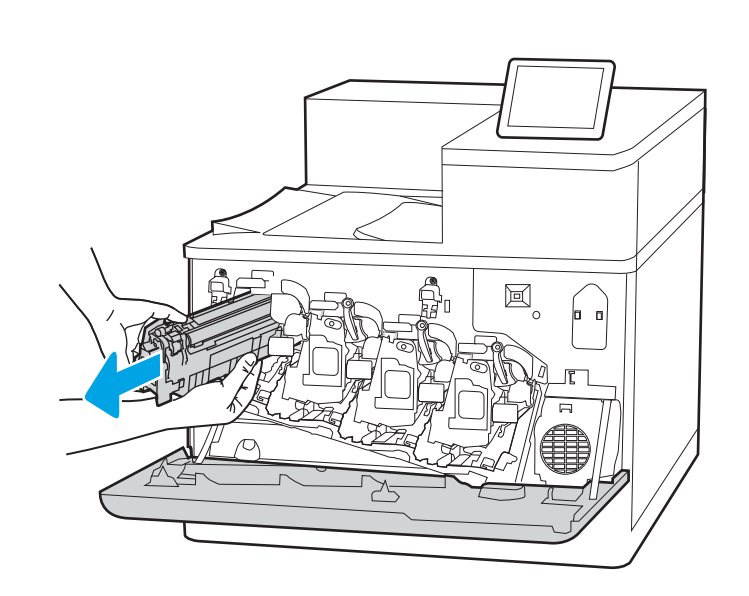

5. Đỡ phía dưới hộp mực in bằng một tay đồng thời cầm tay cầm hộp mực bằng tay còn lại. Đặt thẳng hàng hộp mực in với rãnh trên giá, sau đó lắp hộp mực in vào trong máy in.

GHI CHÚ: Tránh chạm vào bộ từ. Dấu vân tay trên bộ từ có thể gây ra lỗi in.

- $\boxtimes$
- $\boxtimes$  $\overline{a}$ X

6. Đóng cửa trước.

Cất giữ tất cả vỏ hộp mực để tái chế hộp mực đã qua sử dụng. Để tái sử dụng hộp mực cũ, hãy thực hiện theo hướng dẫn đi kèm với hộp mực mới.

# <span id="page-88-0"></span>Thay thế trống hình

Thay trống hình nếu bạn nhận được thông báo trên máy in, hoặc gặp vấn đề về chất lượng in.

- Thông tin về trống hình
- [Tháo và thay thế trống hình](#page-89-0)

# Thông tin về trống hình

Máy in này sẽ cho biết khi nào mức nguyên liệu trong trống hình còn ít và gần hết. Thời gian sử dụng thực tế của trống hình có thể thay đổi. Hãy xem xét chuẩn bị sẵn trống hình thay thế để lắp vào khi chất lượng in không còn chấp nhận được.

Để mua trống hình hoặc kiểm tra trống hình có phù hợp với máy in không, hãy truy cập mục HP SureSupply tai [www.hp.com/go/suresupply.](http://www.hp.com/go/suresupply) Cuộn xuống cuối trang và xác nhân xem quốc gia/khu vực có đúng không.

Máy in sử dụng bốn trống hình được lắp đặt bên cạnh mỗi hộp mực. Một bộ phận trống hình phổ dụng phù hợp với tất cả bốn vị trí. Trống hình nằm bên trong cửa trước.

#### Bảng 3-9 Thông tin về trống hình

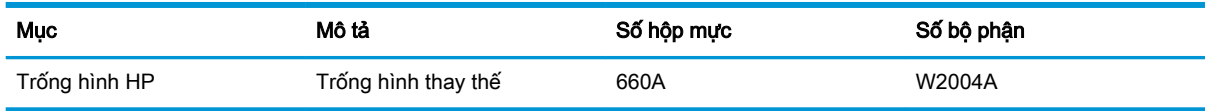

Không được lấy trống hình ra khỏi bao bì cho đến khi cần thay thế.

 $\triangle$  THẬN TRỌNG: Để tránh làm hư trống hình, không để trống hình tiếp xúc với ánh sáng quá vài phút. Che đậy trống hình màu xanh lá cây nếu phải tháo trống hình ra khỏi máy in trong một thời gian dài. Không chạm tay vào trống hình. Dấu vân tay trên trống hình có thể ảnh hưởng đến chất lượng in.

Hình minh họa dưới đây hiển thị các bộ phận của trống hình.

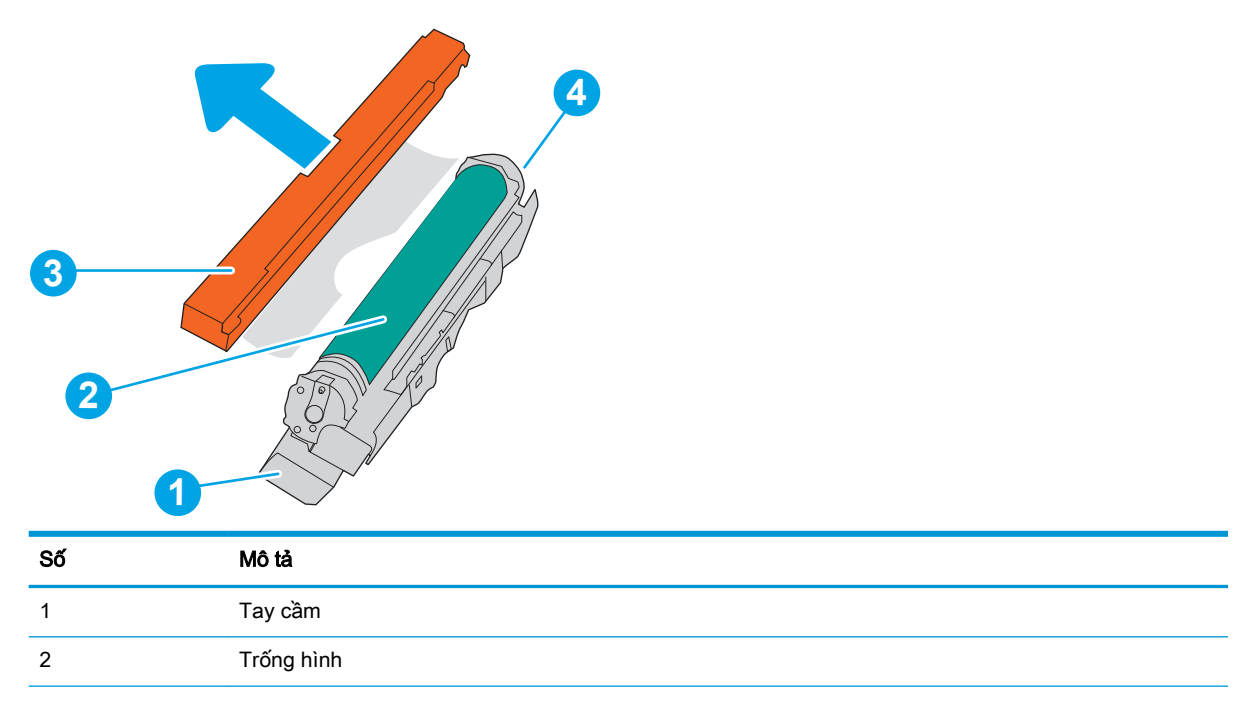

<span id="page-89-0"></span>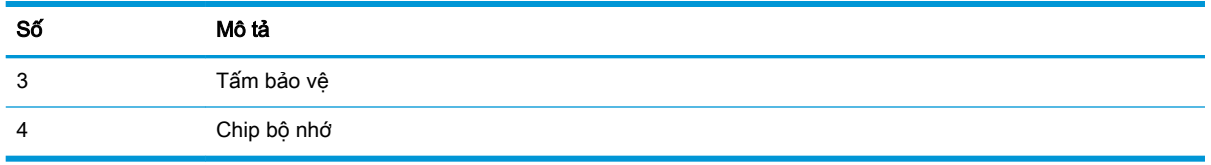

A THẬN TRỌNG: Nếu bột mực vương vào áo quần, hãy lau bằng một mảnh vải khô và giặt áo quần bằng nước lạnh. Nước nóng sẽ khiến bột mực se kết lại vào vải.

GHI CHÚ: Thông tin về việc tái chế trống hình đã qua sử dụng có trong hộp đựng trống hình.

## Tháo và thay thế trống hình

Làm theo các bước sau đây để thay trống hình.

1. Mở cửa trước.

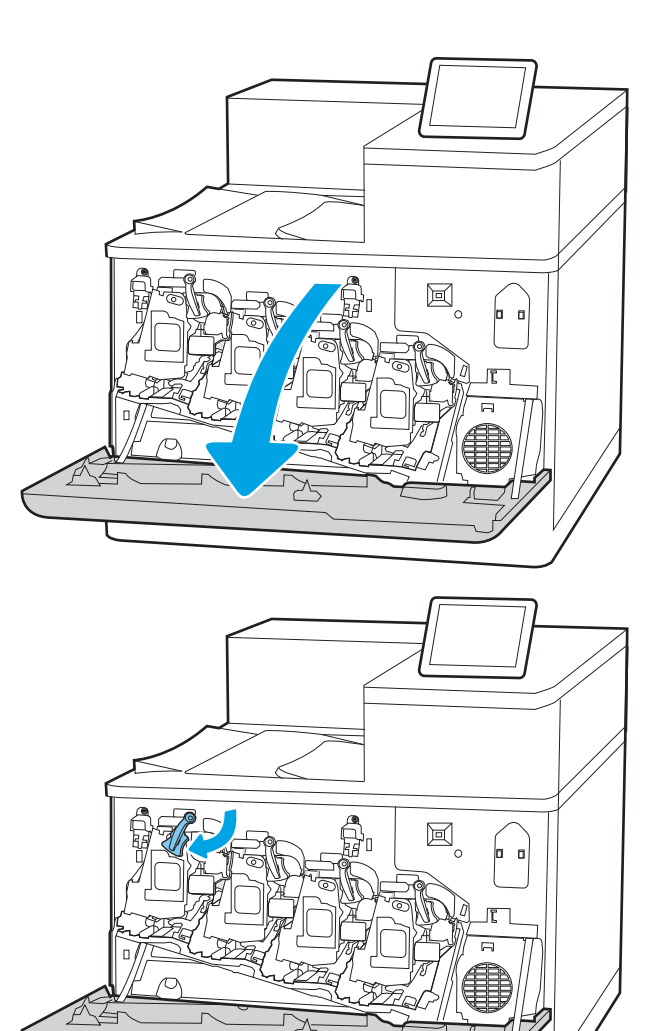

2. Xoay cần màu xanh dương ở phía trước trống hình sang trái.

3. Nắm lấy tay cầm của trống hình đã qua sử dụng và kéo nó ra.

4. Tháo trống hình mới ra khỏi bao bì bằng cách tháo nắp nhựa ở hai đầu (hình 1), lấy trống hình ra khỏi túi nhựa (hình 2), rồi tháo tấm bảo vệ màu cam (hình 3).

GHI CHÚ: Không chạm tay vào trống hình màu xanh lá cây. Dấu vân tay trên trống hình có thể gây ra lỗi in.

5. Đỡ phía dưới trống hình bằng một tay đồng thời cầm tay cầm bằng tay còn lại. Đặt thẳng hàng trống hình với rãnh trên giá, sau đó lắp trống hình vào trong máy in.

**GHI CHÚ:** Không chạm tay vào trống hình màu xanh lá cây. Dấu vân tay trên trống hình có thể gây ra lỗi in.

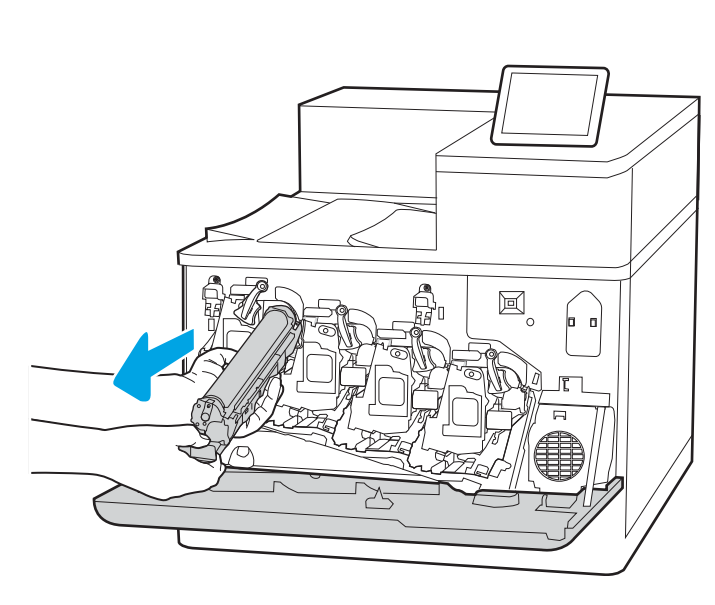

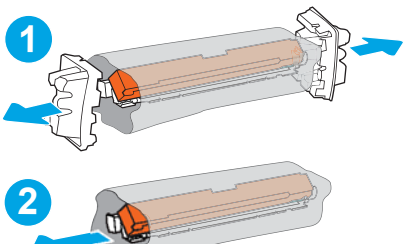

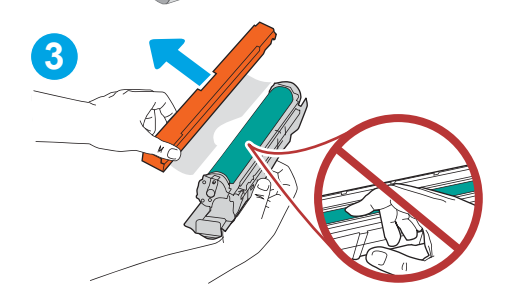

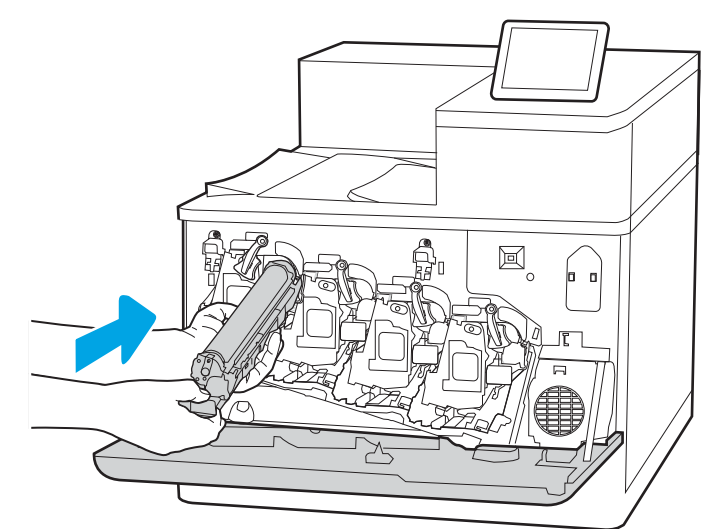

6. Xoay cần màu xanh dương ở phía trước trống hình sang phải.

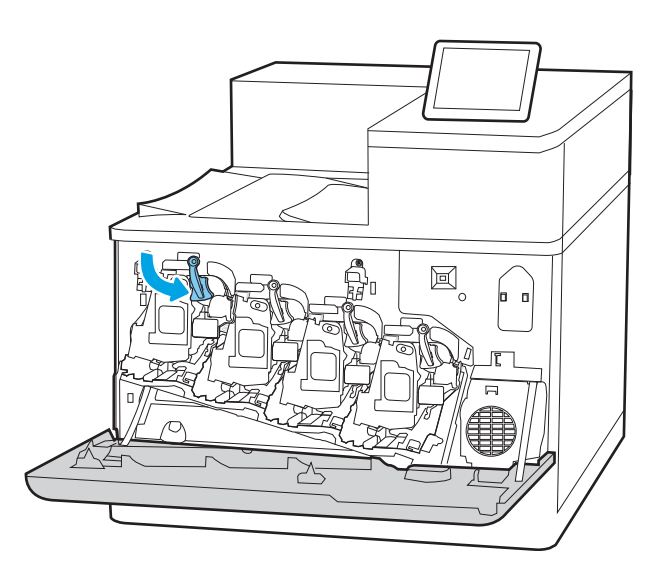

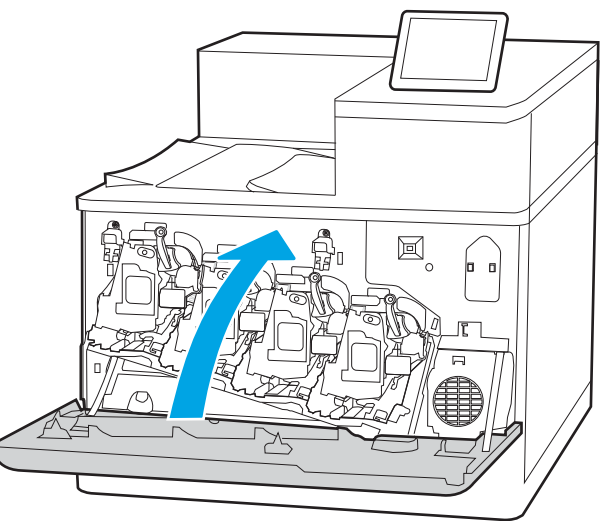

7. Đóng cửa trước.

Giữ lại toàn bộ bao bì để tái chế trống hình đã qua sử dụng. Để tái sử dụng trống hình cũ, hãy làm theo các hướng dẫn đi kèm với trống hình mới.

# <span id="page-92-0"></span>Thay bộ thu gom bột mực

Thay bộ thu gom bột mực nếu bạn nhận được thông báo trên máy in, hoặc gặp vấn đề về chất lượng in.

- Thông tin bộ thu gom bột mực
- Tháo và thay bộ thu gom bột mực

# Thông tin bộ thu gom bột mực

Thay bộ thu gom bột mực khi bảng điều khiển nhắc bạn.

#### Bảng 3-10 Thông tin bộ thu gom bột mực

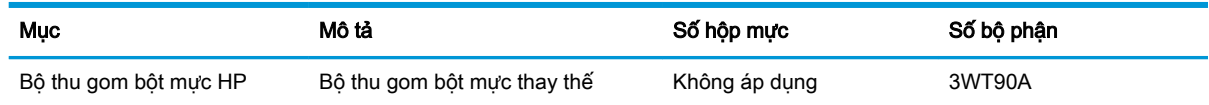

- $\triangle$  THẬN TRỌNG: Khi bộ thu gom bột mực hết hạn sử dụng, máy in sẽ ngừng in để tránh làm hỏng các bộ phận bên trong. Bạn phải thay bộ thu gom bột mực để tiếp tục in.
- GHI CHÚ: Bộ thu gom bột mực được thiết kể để sử dụng một lần. Không tìm cách don sach bô thu gom bột mực và sử dụng lại. Làm như vậy có thể dẫn tới việc bột mực bị đổ vào trong máy in và làm giảm chất lượng in. Sau khi sử dụng, hãy gửi bộ thu gom bột mực lại cho chương trình tái chế Đối tác Toàn cầu của HP.
- THẬN TRỌNG: Nếu bột mực vương vào áo quần, hãy lau bằng một mảnh vải khô và giặt áo quần bằng nước lạnh. Nước nóng sẽ khiến bột mực se kết lại vào vải.

## Tháo và thay bộ thu gom bột mực

Thực hiện theo các bước sau đây để thay bộ thu gom bột mực.

1. Mở cửa trước.

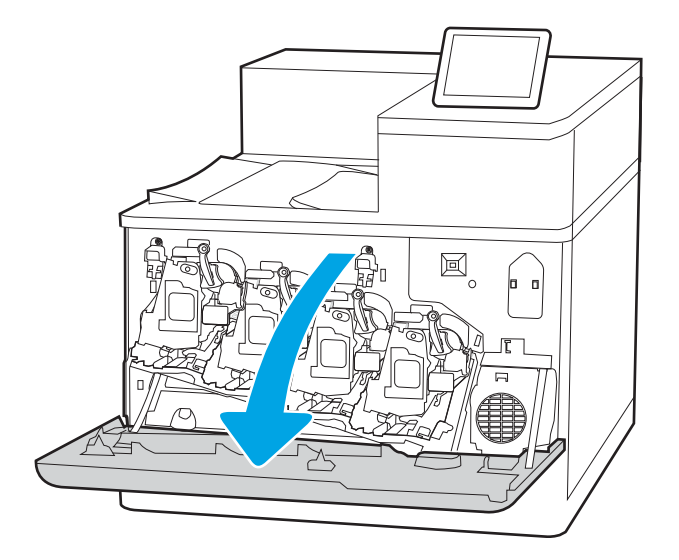

2. Mở cửa bên trái.

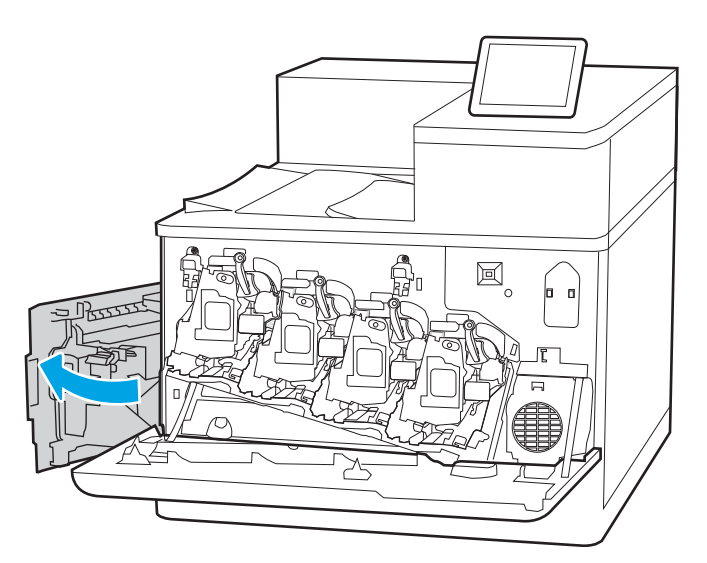

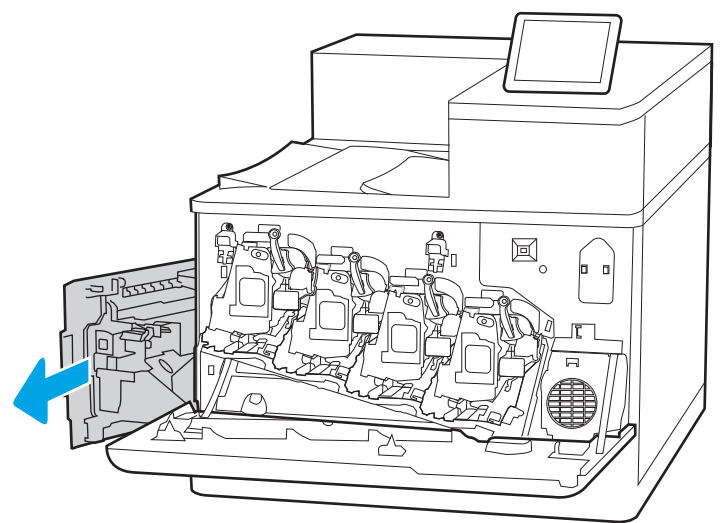

3. Nắm lấy phần trước của bộ thu gom bột mực và tháo nó ra khỏi máy in.

4. Lấy bộ thu gom bột mực mới ra khỏi bao bì.

- 5. Lắp bộ mới vào máy in. Đảm bảo bộ thu gom bột mực được lắp chặt vào đúng vị trí.
- $\boxtimes$ RIII

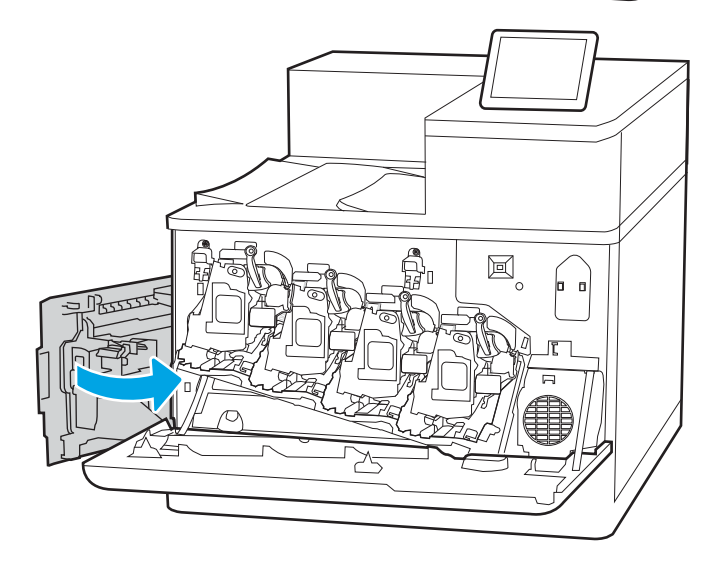

圖

6. Đóng cửa bên trái.

GHI CHÚ: Nếu bộ thu gom bột mực không được lắp đúng cách thì cửa bên trái không đóng hoàn toàn.

7. Đóng cửa trước.

Cất giữ tất cả bao gói để tái chế bộ thu gom bột mực đã qua sử dụng. Để tái chế bộ thu gom bột mực đã qua sử dụng, hãy làm theo các hướng dẫn đi kèm với bộ thu gom bột mực mới.

# 4 In

In bằng phần mềm hoặc in từ thiết bị di động hoặc ổ USB flash.

- [Thao tác in \(Windows\)](#page-97-0)
- [Tác vụ in \(macOS\)](#page-101-0)
- [Lưu các lệnh in trên máy in để in sau hoặc in riêng](#page-104-0)
- [In di động](#page-108-0)
- [In từ ổ USB flash](#page-112-0)
- [In bằng cổng USB 2.0 tốc độ cao \(có dây\)](#page-115-0)

Để được giúp đỡ qua video, hãy xem [www.hp.com/videos/LaserJet.](http://www.hp.com/videos/LaserJet)

Thông tin sau đây là chính xác tại thời điểm xuất bản tài liệu. Để biết thông tin hiện tại, hãy xem [www.hp.com/support/colorljM856](http://www.hp.com/support/colorljM856).

#### Để biết thêm thông tin:

Trợ giúp trọn gói của HP dành cho máy in bao gồm thông tin sau đây:

- Cài đặt và cấu hình
- Tìm hiểu và sử dụng
- Giải quyết sự cố
- Tải xuống các bản cập nhật phần mềm và chương trình cơ sở
- Tham gia các diễn đàn hỗ trợ
- Tìm thông tin về quy định và bảo hành

# <span id="page-97-0"></span>Thao tác in (Windows)

Tìm hiểu về các tác vụ in phổ biến dành cho người dùng Windows.

- Cách in (Windows)
- In tự động trên hai mặt (Windows)
- [In thủ công trên cả hai mặt \(Windows\)](#page-98-0)
- [In nhiều trang trên một trang giấy \(Windows\)](#page-99-0)
- Chon loại giấy (Windows)
- Tác vu in bổ sung

## Cách in (Windows)

Sử dụng tùy chon Print (In) từ ứng dụng phần mềm để chon máy in và các tùy chon cơ bản cho lệnh in của bạn.

Quy trình sau đây mô tả quá trình in cơ bản cho Windows.

- 1. Từ chương trình phần mềm, chọn tùy chọn **Print** (In).
- 2. Chon máy in từ danh sách máy in. Để thay đổi cài đặt, nhấp vào Properties (Thuộc tính) hoặc nút Preferences (Tùy chon) để mở trình điều khiển in.

GHI CHÚ: Tên nút có thể khác nhau do các chương trình phần mềm khác nhau.

Trong Windows 10, 8.1, và 8, các ứng dụng này sẽ có bố cục khác kèm theo các tính năng khác với những thông tin được mô tả bên dưới đối với ứng dụng máy tính để bàn. Để truy cập tính năng in từ ứng dụng màn hình Start (Bắt đầu), hoàn tất các bước sau:

- Windows 10: Chọn Print (In) và chọn máy in.
- Windows 8.1 hoặc 8: Chon Devices (Thiết bi), chọn Print (In) và chọn máy in.

Đối với trình điều khiển HP PCL-6 V4, ứng dung HP AiO Printer Remote tải xuống các tính năng trình điều khiển bổ sung khi More settings (Cài đặt thêm) được chon.

GHI CHÚ: Để biết thêm thông tin, hãy bấm nút Trợ giúp (?) trong trình điều khiển in.

- 3. Nhấp vào tab trong trình điều khiển in để cấu hình các tùy chon sẵn có. Ví du, đặt hướng giấy trong tab Finishing (Kết thúc), đặt nguồn giấy, loại giấy, cỡ giấy và cài đặt chất lượng trên tab Paper/Quality (Giấy/Chất lượng).
- 4. Nhấp vào nút OK để trở lại hộp thoại Print (In). Chọn số lượng các bản sao để in từ màn hình này.
- 5. Nhấp vào nút Print (In) để in lệnh.

## In tự động trên hai mặt (Windows)

Nếu máy in của bạn đã lắp đặt bộ in hai mặt tự động, bạn có thể in tự động trên cả hai mặt giấy. Sử dụng khổ giấy và loại giấy được bộ in hai mặt hỗ trợ.

- <span id="page-98-0"></span>1. Từ chương trình phần mềm, chon tùy chon Print (In).
- 2. Chọn máy in từ danh sách máy in, rồi nhấp vào nút Properties (Thuộc tính) hoặc nút Preferences (Tùy chon) để mở trình điều khiển in.
- **EY GHI CHÚ:** Tên nút có thể khác nhau do các chương trình phần mềm khác nhau.

Trong Windows 10, 8.1, và 8, các ứng dụng này sẽ có bố cục khác kèm theo các tính năng khác với những thông tin được mô tả bên dưới đối với ứng dụng máy tính để bàn. Để truy cập tính năng in từ ứng dụng màn hình Start (Bắt đầu), hoàn tất các bước sau:

- Windows 10: Chọn Print (In) và chọn máy in.
- Windows 8.1 hoặc 8: Chon Devices (Thiết bị), chọn Print (In) và chọn máy in.

Đối với trình điều khiển HP PCL-6 V4, ứng dụng HP AiO Printer Remote tải xuống các tính năng trình điều khiển bổ sung khi More settings (Cài đặt thêm) được chon.

- 3. Nhấp vào tab Finishing (Hoàn tất).
- 4. Chon Print on both sides (In trên cả hai mặt). Nhấp vào OK để đóng hộp thoại Document Properties (Thuộc tính tài liệu).
- 5. Trong hộp thoại Print (In), hãy nhấp vào nút Print (In) để in lệnh in.

### In thủ công trên cả hai mặt (Windows)

Dùng quy trình này cho các máy in không có lắp khay in hai mặt tự động hoặc để in trên giấy mà khay in hai mặt không hỗ trợ.

- 1. Từ chương trình phần mềm, chon tùy chon Print (In).
- 2. Chon máy in từ danh sách máy in, rồi nhấp vào nút Properties (Thuộc tính) hoặc nút Preferences (Tùy chon) để mở trình điều khiển in.
- **EY GHI CHÚ:** Tên nút có thể khác nhau do các chương trình phần mềm khác nhau.

Trong Windows 10, 8.1, và 8, các ứng dụng này sẽ có bố cục khác kèm theo các tính năng khác với những thông tin được mô tả bên dưới đối với ứng dụng máy tính để bàn. Để truy cập tính năng in từ ứng dụng màn hình Start (Bắt đầu), hoàn tất các bước sau:

- Windows 10: Chọn Print (In) và chọn máy in.
- Windows 8.1 hoặc 8: Chon Devices (Thiết bi), chọn Print (In) và chọn máy in.

Đối với trình điều khiển HP PCL-6 V4, ứng dụng HP AiO Printer Remote tải xuống các tính năng trình điều khiển bổ sung khi More settings (Cài đặt thêm) được chon.

- 3. Nhấp vào tab Finishing (Hoàn tất).
- 4. Chon Print on both sides (manually) (In hai mặt (thủ công)) và nhấp vào OK để đóng hộp thoại Document Properties (Thuộc tính tài liệu).
- 5. Trong hộp thoại Print (In), hãy nhấp vào Print (In) để in mặt đầu tiên của lệnh.
- 6. Lấy xếp giấy đã in từ ngăn giấy ra và đặt nó vào Khay 1.
- 7. Nếu được nhắc, chọn nút thích hợp trên bảng điều khiển để tiếp tục.

## <span id="page-99-0"></span>In nhiều trang trên một trang giấy (Windows)

Khi in từ ứng dụng phần mềm bằng tùy chọn Print (In), bạn có thể chọn tùy chọn để in nhiều trang trên một tờ giấy. Ví dụ, bạn có thể muốn làm điều này nếu bạn in tài liệu rất lớn và muốn tiết kiệm giấy.

- 1. Từ chương trình phần mềm, chon tùy chon Print (In).
- 2. Chon máy in từ danh sách máy in, rồi nhấp vào nút Properties (Thuộc tính) hoặc nút Preferences (Tùy chon) để mở trình điều khiển in.

**EY GHI CHÚ:** Tên nút có thể khác nhau do các chương trình phần mềm khác nhau.

Trong Windows 10, 8.1, và 8, các ứng dụng này sẽ có bố cục khác kèm theo các tính năng khác với những thông tin được mô tả bên dưới đối với ứng dụng máy tính để bàn. Để truy cập tính năng in từ ứng dụng màn hình Start (Bắt đầu), hoàn tất các bước sau:

- Windows 10: Chọn Print (In) và chọn máy in.
- Windows 8.1 hoặc 8: Chon Devices (Thiết bi), chon Print (In) và chon máy in.

Đối với trình điều khiển HP PCL-6 V4, ứng dụng HP AiO Printer Remote tải xuống các tính năng trình điều khiển bổ sung khi **More settings** (Cài đặt thêm) được chọn.

- 3. Nhấp vào tab Finishing (Hoàn tất).
- 4. Chon số lượng trang trên một trang giấy từ danh sách thả xuống **Pages per sheet** (Nhiều trang trên một tờ).
- 5. Chọn đúng tùy chọn cho Print page borders (In đường viền trang), Page order (Thứ tự trang) và Orientation (Hướng). Nhấp vào OK để đóng hộp thoại Document Properties (Thuộc tính tài liệu).
- 6. Trong hộp thoại Print (In), hãy nhấp vào nút Print (In) để in lệnh in.

### Chọn loại giấy (Windows)

Khi in từ ứng dụng phần mềm bằng tùy chon Print (In), bạn có thể đặt loại giấy được sử dụng cho lệnh in của mình. Ví dụ, nếu loại giấy mặc định của bạn là Letter, nhưng bạn đang sử dụng loại giấy khác cho lệnh in, hãy chọn loại giấy cụ thể đó.

- 1. Từ chương trình phần mềm, chọn tùy chọn Print (In).
- 2. Chon máy in từ danh sách máy in, rồi nhấp vào nút Properties (Thuộc tính) hoặc nút Preferences (Tùy chon) để mở trình điều khiển in.

**EY GHI CHÚ:** Tên nút có thể khác nhau do các chương trình phần mềm khác nhau.

Trong Windows 10, 8.1, và 8, các ứng dụng này sẽ có bố cục khác kèm theo các tính năng khác với những thông tin được mô tả bên dưới đối với ứng dụng máy tính để bàn. Để truy cập tính năng in từ ứng dụng màn hình Start (Bắt đầu), hoàn tất các bước sau:

- Windows 10: Chon Print (In) và chon máy in.
- Windows 8.1 hoặc 8: Chon Devices (Thiết bi), chon Print (In) và chọn máy in.

Đối với trình điều khiển HP PCL-6 V4, ứng dụng HP AiO Printer Remote tải xuống các tính năng trình điều khiển bổ sung khi More settings (Cài đặt thêm) được chon.

- <span id="page-100-0"></span>3. Nhấp vào tab Paper/Quality (Giấy/Chất lượng).
- 4. Chọn loại giấy từ danh sách thả xuống Paper type (Loại giấy).
- 5. Nhấp vào OK để đóng hộp thoại Document Properties (Thuộc tính tài liệu). Trong hộp thoại Print (In), hãy nhấp vào nút Print (In) để in lệnh in.

Nếu khay cần được cấu hình, một thông báo cấu hình khay sẽ hiển thị trên bảng điều khiển máy in.

- 6. Nap giấy có loại và kích thước xác định vào khay, và sau đó đóng khay lại.
- 7. Bấm nút OK để chấp nhận kiểu và kích cỡ được tìm thấy, hoặc bấm nút Modify (Thay đổi) để chọn một kiểu hoặc kích cỡ giấy khác.
- 8. Chọn đúng kiểu và kích cỡ, sau đó bấm nút OK.

# Tác vụ in bổ sung

Tìm thông tin trên web để thực hiện các tác vụ in phổ biến.

Truy cập [www.hp.com/support/colorljM856.](http://www.hp.com/support/colorljM856)

Hướng dẫn có sẵn cho các tác vụ in cụ thể, ví dụ như các tác vụ sau đây:

- Tạo và sử dụng các cài đặt hoặc lối tắt in
- Chọn khổ giấy, hoặc dùng khổ giấy tùy chỉnh
- Chon hướng của trang
- Tạo một tập sách mỏng
- Co giãn tài liệu cho vừa khổ giấy cu thể
- In trang đầu hoặc trang cuối của tài liệu trên giấy khác nhau
- In hình mờ trên tài liêu

# <span id="page-101-0"></span>Tác vụ in (macOS)

In bằng phần mềm in HP cho macOS, bao gồm cách in trên cả hai mặt hoặc in nhiều trang trên mỗi tờ giấy.

- Cách in (macOS)
- Tự động in trên cả hai mặt (macOS)
- [In thủ công trên cả hai mặt \(macOS\)](#page-102-0)
- [In nhiều trang trên một tờ giấy \(macOS\)](#page-102-0)
- Chon loại giấy (macOS)
- Tác vu in bổ sung

### Cách in (macOS)

Sử dụng tùy chon Print (In) từ ứng dụng phần mềm để chon máy in và các tùy chon cơ bản cho lệnh in của bạn.

Quy trình sau đây mô tả quá trình in cơ bản dành cho macOS.

- 1. Nhấp vào menu File (Tập tin), sau đó nhấp vào tùy chọn Print (In).
- 2. Chon máy in.
- 3. Bấm Show Details (Hiển thi chi tiết) hoặc Copies & Pages (Bản sao & Trang), rồi chon các menu khác để điều chỉnh cài đặt in.

 $\mathbb{P}^*$  GHI CHÚ: Tên muc có thể khác nhau do các chương trình phần mềm khác nhau.

4. Nhấp vào nút Print (In).

## Tự động in trên cả hai mặt (macOS)

Nếu máy in của bạn đã lắp đặt bộ in hai mặt tự động, bạn có thể in tự động trên cả hai mặt giấy. Sử dụng khổ giấy và loại giấy được bộ in hai mặt hỗ trợ.

GHI CHÚ: Thông tin này áp dụng cho những máy in có phụ kiện in hai mặt tự động.

- **(沙 GHI CHÚ:** Tính năng này sẵn có nếu bạn có cài trình điều khiển in của HP. Tính năng này có thể không có sẵn nếu bạn dùng AirPrint®.
	- 1. Nhấp vào menu File (Tệp), sau đó nhấp vào tùy chon Print (In).
	- 2. Chon máy in.
	- 3. Bấm Show Details (Hiển thi chi tiết) hoặc Copies & Pages (Bản sao & Trang), rồi bấm vào menu Layout (Bố cục).

macOS 10.14 Mojave trở lên: Bấm Show Details (Hiển thị chi tiết), bấm Two-Sided (Hai mặt), sau đó bấm menu Layout (Bố cục).

 $\mathbb{B}^*$  GHI CHÚ: Tên mục có thể khác nhau do các chương trình phần mềm khác nhau.

- <span id="page-102-0"></span>4. Chon tùy chon đóng sách từ danh sách thả xuống Two-Sided (Hai mặt).
- 5. Bấm vào nút Print (In).

## In thủ công trên cả hai mặt (macOS)

Dùng quy trình này cho các máy in không có lắp khay in hai mặt tự động hoặc để in trên giấy mà khay in hai mặt không hỗ trợ.

- $\mathbb{F}$  GHI CHÚ: Tính năng này sẵn có nếu bạn có cài trình điều khiển in của HP. Tính năng này có thể không có sẵn nếu bạn dùng AirPrint.
	- 1. Nhấp vào menu File (Têp), sau đó nhấp vào tùy chon Print (In).
	- 2. Chon máy in.
	- 3. Bấm Show Details (Hiển thi chi tiết) hoặc Copies & Pages (Bản sao & Trang), rồi bấm vào menu Manual Duplex (In hai mặt thủ công).

 $\mathbb{F}$  GHI CHÚ: Tên mục có thể khác nhau do các chương trình phần mềm khác nhau.

- 4. Nhấp vào hộp Manual Duplex (Hai mặt thủ công) và chọn một tùy chọn đóng sách.
- 5. Bấm vào nút Print (In).
- 6. Mở máy in và lấy hết giấy trắng trong Khay 1 ra.
- 7. Lấy chồng giấy đã in từ ngăn giấy đầu ra và đặt nó vào khay tiếp giấy với mặt đã in hướng xuống dưới.
- 8. Nếu được nhắc, hãy chạm vào nút thích hợp trên bảng điều khiển để tiếp tục.

## In nhiều trang trên một tờ giấy (macOS)

Khi in từ ứng dụng phần mềm bằng tùy chọn Print (In), bạn có thể chọn tùy chọn để in nhiều trang trên một tờ giấy. Ví dụ, bạn có thể muốn làm điều này nếu bạn in tài liệu rất lớn và muốn tiết kiệm giấy.

- 1. Nhấp vào menu File (Tâp tin), sau đó nhấp vào tùy chon Print (In).
- 2. Chon máy in.
- 3. Bấm Show Details (Hiển thị chi tiết) hoặc Copies & Pages (Bản sao & Trang), rồi bấm vào menu Layout (Bố cục).

 $\mathbb{F}$  GHI CHÚ: Tên mục có thể khác nhau do các chương trình phần mềm khác nhau.

- 4. Từ danh sách Pages per Sheet (Nhiều trang trên một tờ) thả xuống, hãy chon số trang bạn muốn in trên mỗi tờ.
- 5. Trong vùng Layout Direction (Hướng bố cuc), chon thứ tư và vi trí của trang trên tờ giấy.
- 6. Từ menu Borders (Đường viền), chon loại viền quanh mỗi trang trên tờ giấy.
- 7. Nhấp vào nút Print (In).

# <span id="page-103-0"></span>Chọn loại giấy (macOS)

Khi in từ ứng dụng phần mềm bằng tùy chọn Print (In), bạn có thể đặt loại giấy được sử dụng cho lệnh in của mình. Ví dụ: nếu loại giấy mặc định của bạn là Letter, nhưng bạn đang sử dụng loại giấy khác cho lệnh in, hãy chọn loại giấy cụ thể đó.

- 1. Nhấp vào menu File (Têp), sau đó nhấp vào tùy chon Print (In).
- 2. Chọn máy in.
- 3. Nhấp Show Details (Hiển thị chi tiết) hoặc Copies & Pages (Bản sao & Trang), rồi nhấp vào menu Media & Quality (Phương tiện & Chất lượng) hoặc menu Paper/Quality (Giấy/Chất lượng).

**B GHI CHÚ:** Tên mục có thể khác nhau do các chương trình phần mềm khác nhau.

- 4. Chon từ các tùy chon Media & Quality (Phương tiện & Chất lượng) hoặc Paper/Quality (Giấy/ Chất lượng).
	- $\mathbb{P}$  GHI CHÚ: Danh sách này bao gồm toàn bộ các tùy chọn khả dụng. Một số tùy chọn không khả dụng trên tất cả các máy in.
		- Media Type (Loai phương tiên): Chon tùy chon cho loại giấy cho lệnh in.
		- Print Quality (Chất lượng in) hoặc Quality (Chất lượng): Chon mức độ phân giải cho lệnh in.
		- Edge-To-Edge Printing (In canh đối cạnh): Chon tùy chon này để in gần các cạnh giấy.
- 5. Bấm vào nút Print (In).

### Tác vụ in bổ sung

Tìm thông tin trên web để thực hiện các tác vụ in phổ biến.

Truy cập [www.hp.com/support/colorljM856.](http://www.hp.com/support/colorljM856)

Hướng dẫn có sẵn cho các tác vụ in cụ thể, ví dụ như các tác vụ sau đây:

- Tạo và sử dụng các cài đặt hoặc lối tắt in
- Chọn khổ giấy, hoặc dùng khổ giấy tùy chỉnh
- Chon hướng của trang
- Tạo một tập sách mỏng
- Co giãn tài liệu cho vừa khổ giấy cu thể
- In trang đầu hoặc trang cuối của tài liệu trên giấy khác nhau
- In hình mờ trên tài liệu

# <span id="page-104-0"></span>Lưu các lệnh in trên máy in để in sau hoặc in riêng

Lưu các lệnh in vào bộ nhớ máy in để in sau.

- Giới thiêu
- Tạo lệnh in đã lưu (Windows)
- [Tạo lệnh in đã lưu \(macOS\)](#page-105-0)
- In lênh in đã lưu
- Xóa lênh in đã lưu
- [Thông tin được gửi đến máy in cho mục đích Kế toán lệnh in](#page-107-0)

### Giới thiệu

Thông tin sau đây cung cấp các quy trình tạo và in tài liệu được lưu vào ổ USB flash. Các lệnh này có thể được in sau đó hoặc in riêng.

### Tạo lệnh in đã lưu (Windows)

Lưu trữ lệnh in trên ổ USB flash để in riêng hoặc in trì hoãn.

- 1. Từ chương trình phần mềm, chon tùy chon Print (In).
- 2. Chọn máy in từ danh sách máy in, sau đó chọn Properties (Thuộc tính) hoặc Preferences (Tùy chon).
	- **EY GHI CHÚ:** Tên nút có thể khác nhau do các chương trình phần mềm khác nhau.

Trong Windows 10, 8.1, và 8, các ứng dụng này sẽ có bố cục khác kèm theo các tính năng khác với những thông tin được mô tả bên dưới đối với ứng dụng máy tính để bàn. Để truy cập tính năng in từ ứng dụng màn hình Start (Bắt đầu), hoàn tất các bước sau:

- Windows 10: Chọn Print (In) và chọn máy in.
- Windows 8.1 hoặc 8: Chọn Devices (Thiết bị), chọn Print (In) và chọn máy in.

Đối với trình điều khiển HP PCL-6 V4, ứng dụng HP AiO Printer Remote tải xuống các tính năng trình điều khiển bổ sung khi More settings (Cài đặt thêm) được chọn.

- 3. Nhấp vào tab Job Storage (Lưu trữ Lệnh in).
- 4. Chọn một tùy chọn Job Storage Mode (Chế độ lưu trữ lệnh in):
	- Proof and Hold (Kiểm tra và Giữ): In và kiểm tra một bản sao của một lệnh in, sau đó in nhiều bản sao hơn.
	- Personal Job (Lệnh in cá nhân): Lệnh in không in cho đến khi bạn yêu cầu trên bảng điều khiển máy in. Đối với chế đô lưu trữ lệnh in này, ban có thể chon một trong các tùy chon Make Job Private/Secure (Làm cho lệnh in bí mật/bảo mật). Nếu bạn gán một số nhận dạng cá nhân (PIN) cho lệnh in, bạn phải cung cấp mã PIN yêu cầu ở bảng điều khiển. Nếu mã hóa lệnh in, bạn phải cung cấp mật khẩu được yêu cầu tại bảng điều khiển. Lệnh in sẽ bị xóa khỏi bộ nhớ sau khi máy in và sẽ bị mất nếu máy in bị mất điện.
- <span id="page-105-0"></span>Quick Copy (Sao chép nhanh): In số lượng bản sao được yêu cầu của một lênh in và lưu một bản sao của lệnh in trong bộ nhớ của máy in để bạn có thể in lại sau.
- Stored Job (Lệnh in đã lưu): Lưu một lệnh in trên máy in và cho phép người dùng khác in lệnh in này bất cứ lúc nào. Đối với chế đô lưu trữ lệnh in này, ban có thể chon một trong các tùy chọn Make Job Private/Secure (Làm cho lênh in bí mật/bảo mật). Nếu bạn gán một số nhận dạng cá nhân (PIN) cho lệnh in, người in lệnh in này phải cung cấp mã PIN được yêu cầu ở bảng điều khiển. Nếu bạn mã hóa lệnh in, người in lệnh in này phải cung cấp mật khẩu được yêu cầu tại bảng điều khiển.
- 5. Để sử dụng tên người dùng hoặc tên lệnh in tùy chỉnh, hãy nhấp vào nút Custom (Tùy chỉnh), sau đó nhập tên người dùng hoặc tên lệnh in.

Chọn tùy chọn để sử dụng nếu một lệnh in đã lưu khác đã có tên đó:

- Use Job Name + (1-99) (Sử dụng tên lệnh in + (1-99)): Nối một số riêng vào cuối tên lệnh in.
- Replace Existing File (Thay thế tập tin hiện có): Ghi đè lệnh in đã lưu hiện có bằng lệnh in mới.
- 6. Nhấp vào nút OK để đóng hộp thoại Document Properties (Thuộc tính tài liệu). Trong hộp thoại Print (In), hãy bấm vào nút Print (In) để in lệnh in.

## Tạo lệnh in đã lưu (macOS)

Lưu trữ lệnh in trên ổ USB flash để in riêng hoặc in trì hoãn.

- 1. Nhấp vào menu File (Tệp), sau đó nhấp vào tùy chon Print (In).
- 2. Trong menu Printer (Máy in), hãy chọn máy in.
- 3. Nhấp Show Details (Hiển thi chi tiết) hoặc Copies & Pages (Bản sao & Trang), rồi nhấp vào menu Job Storage (Lưu trữ lệnh in).
- $\mathbb{R}^n$  GHI CHÚ: Nếu menu Job Storage (Lưu trữ lệnh in) không xuất hiện, hãy làm theo các hướng dẫn trong phần "Bật hoặc tắt tính năng lưu trữ lệnh in" để kích hoạt menu.
- 4. Trong danh sách thả xuống Mode (Chế độ), hãy chọn loại lệnh in đã lưu.
	- Proof and Hold (Kiểm tra và Giữ): In và kiểm tra một bản sao của một lệnh in, sau đó in nhiều bản sao hơn. Bản sao đầu tiên sẽ được in ngay lập tức. Thao tác in các bản sao tiếp theo phải được khởi chạy từ bảng điều khiển phía trước của thiết bị. Ví dụ: nếu 10 bản sao được gửi thì 1 bản sao sẽ được in ngay lập tức, còn 9 bản sao khác sẽ được in khi bạn phục hồi lại lệnh. Lệnh sẽ bị xóa sau khi máy in hết tất cả các bản sao.
	- Personal Job (Lênh in cá nhân): Lênh in không in cho đến khi có ai đó yêu cầu trên bảng điều khiển máy in. Nếu lệnh có số nhận dạng cá nhân (PIN), hãy cung cấp mã PIN yêu cầu ở bảng điều khiển. Lệnh in sẽ bị xóa khỏi bộ nhớ sau khi máy in ra.
	- Quick Copy (Sao chép nhanh): In số lượng bản sao được yêu cầu của một lệnh in và lưu một bản sao của lệnh in trong bộ nhớ của máy in để có thể in lại sau. Lệnh in sẽ bị xóa theo cách thủ công hoặc theo thời hạn giữ lại lệnh in.
	- Stored Job (Lệnh in đã lưu): Lưu một lệnh in trên máy in và cho phép người dùng khác in lệnh in này bất cứ lúc nào. Nếu lệnh có số nhận dạng cá nhân (PIN), người in lệnh phải

cung cấp mã PIN yêu cầu ở bảng điều khiển. Lệnh in sẽ bị xóa theo cách thủ công hoặc theo thời hạn giữ lại lệnh in.

- <span id="page-106-0"></span>5. Để sử dụng tên người dùng hoặc tên lệnh in tùy chỉnh, hãy nhấp vào nút Custom (Tùy chỉnh), sau đó nhập tên người dùng hoặc tên lệnh in.
- **EY GHI CHÚ: macOS 10.14 Mojave trở lên**: Trình điều khiển in không còn bao gồm nút Custom (Tùy chỉnh). Sử dụng các tùy chon dưới danh sách thả xuống Mode (Chế độ) để thiết lập lênh in đã được lưu.

Chọn tùy chọn để sử dụng khi đã có một lệnh in đã lưu khác có tên đó.

- Use Job Name + (1-99) (Sử dụng tên lệnh in + (1-99)): Nối một số riêng vào cuối tên lệnh in.
- Replace Existing File (Thay thế tập tin hiện có): Ghi đè lênh in đã lưu hiện có bằng lênh in mới.
- 6. Nếu đã chọn tùy chọn Stored Job (Lênh in đã lưu) hoặc tùy chọn Personal Job (Lênh in cá nhân) trong danh sách thả xuống Mode (Chế độ), bạn có thể bảo vệ lệnh in này bằng mã PIN. Nhập số gồm 4 chữ số vào trường Use PIN to Print (Sử dung mã PIN để in). Khi người khác tìm cách in lệnh in này, máy in sẽ nhắc người đó nhập mã PIN này.
- 7. Bấm vào nút Print (In) để in.

### In lệnh in đã lưu

Sử dụng quy trình sau để in lệnh in đã lưu trong bộ nhớ máy in.

- 1. Từ Màn hình chính trên bảng điều khiển của máy in, chon Print from Job Storage (In từ Lưu trữ lệnh in).
- 2. Chọn Choose (Lựa chọn) và chọn tên thư mục nới lệnh được lưu.
- 3. Chon tên lệnh. Nếu lệnh in là riêng tư hoặc được mã hóa, hãy nhập mã PIN hoặc mật khẩu.
- 4. Để điều chỉnh số lượng bản sao, hãy chọn trường ghi số lượng bản sao. Dùng bàn phím để nhập số lượng bản sao cần in.
- 5. Chọn Start (Bắt đầu)  $\circledcirc$  hoặc Print (In) để in lệnh in.

## <span id="page-107-0"></span>Xóa lệnh in đã lưu

Bạn có thể xóa tài liệu đã được lưu đến máy in khi không cần chúng nữa. Bạn cũng có thể điều chỉnh số lượng lệnh tối đa cho máy in để lưu trữ.

- Xóa một lệnh được lưu trên máy in
- Thay đổi giới hạn lưu trữ lệnh

#### Xóa một lệnh được lưu trên máy in

Sử dụng bảng điều khiển để xóa lệnh đã lưu trong bộ nhớ máy in.

- 1. Từ Màn hình chính trên bảng điều khiển của máy in, chon biểu tượng Print from Job Storage (In từ Lưu trữ lệnh in).
- 2. Chọn Choose (Lựa chọn) và chọn tên thư mục nới lệnh được lưu.
- 3. Chon tên lệnh. Nếu lệnh in là riêng tư hoặc được mã hóa, hãy nhập mã PIN hoặc mật khẩu.
- 4. Chọn nút Thùng rác **TH** để xóa lệnh in.

### Thay đổi giới hạn lưu trữ lệnh

Khi một lệnh mới được lưu đến bộ nhớ máy in, máy in sẽ ghi đè bất kỳ lệnh nào trước đó có cùng tên lệnh và người dùng. Nếu lệnh không được lưu với cùng tên lệnh và người dùng, và máy in cần có thêm bộ nhớ, máy in có thể sẽ xóa các lệnh đã lưu khác. Việc xóa bắt đầu từ lệnh cũ nhất.

Để thay đổi số lượng lệnh mà máy in có thể lưu trữ, hãy hoàn tất quy trình sau:

- 1. Từ Màn hình chính trên bảng điều khiển máy in, di chuyển đến ứng dụng Settings (Cài đặt) và chọn biểu tượng Settings (Cài đặt).
- 2. Mở các menu sau đây:
	- a. Copy/Print (Sao chép/In) hoặc Print (In)
	- b. Manage Stored Jobs (Quản lý lệnh in đã lưu)
	- c. Temporary Job Storage Limit (Giới hạn lưu trữ lệnh in tạm thời)
- 3. Sử dụng bàn phím để nhập số lượng lệnh mà máy in lưu trữ.
- 4. Chon OK hoặc Done (Xong) để lưu cài đặt.

### Thông tin được gửi đến máy in cho mục đích Kế toán lệnh in

Lệnh in được gửi từ trình điều khiển trên máy khách (ví dụ như máy tính cá nhân) có thể gửi thông tin cho phép nhận dạng cá nhân đến Thiết bị in ấn và xử lý hình ảnh của HP. Thông tin này có thể bao gồm nhưng không giới hạn trong phạm vi tên người dùng và tên máy khách khởi phát lệnh mà có thể được sử dụng cho mục đích kế toán lệnh in, do Quản trị viên của thiết bị in xác định. Thông tin này cũng có thể được lưu trữ cùng với lệnh trên thiết bị lưu trữ lớn (ví dụ như ổ đĩa) của thiết bị in khi sử dụng tính năng lưu trữ lệnh in.
# In di động

Các giải pháp di đông và ePrint để cho phép in dễ dàng tới một máy in HP từ máy tính xách tay, máy tính bảng, điện thoại thông minh hoặc từ thiết bị di động khác.

- Giới thiệu
- [In Wi-Fi, Wi-Fi Direct Print, NFC và BLE](#page-109-0)
- [HP ePrint qua email](#page-110-0)
- [AirPrint](#page-110-0)
- [In nhúng của Android](#page-111-0)

### Giới thiệu

HP cung cấp nhiều giải pháp di động để cho phép in dễ dàng tới máy in HP từ máy tính xách tay, máy tính bảng, điện thoại thông minh hoặc từ thiết bị di động khác.

Để xem danh sách đầy đủ và xác định lựa chọn tốt nhất, hãy truy cập [www.hp.com/go/](http://www.hp.com/go/LaserJetMobilePrinting) [LaserJetMobilePrinting.](http://www.hp.com/go/LaserJetMobilePrinting)

# <span id="page-109-0"></span>In Wi-Fi, Wi-Fi Direct Print, NFC và BLE

HP cung cấp tính năng in Wi-Fi Direct Print, Giao tiếp cận trường (NFC) và Bluetooth Low Energy (BLE) cho các máy in có Phụ kiện HP Jetdirect 3100w BLE/NFC/Wireless được hỗ trợ. Phụ kiện này có sẵn dưới dạng tùy chọn dành cho máy in HP có ổ tích hợp phần cứng (HIP).

- Kích hoạt chức năng in không dây
- Thay đổi tên Wi-Fi Direct

Những tính năng này cho phép các thiết bị có chức năng Wi-Fi (di động) thực hiện một kết nối mạng không dây trực tiếp với máy in mà không dùng bộ định tuyến không dây.

Đối với chức năng in walk-up di động này, máy in không cần phải được kết nối với mạng để hoạt động.

Sử dụng Wi-Fi Direct Print để in không dây từ các thiết bị sau:

- iPhone, iPad hoặc iPod touch bằng AirPrint của Apple
- Các thiết bị di động Android sử dụng giải pháp in nhúng của Android

Để biết thêm thông tin về in không dây, hãy truy cập [www.hp.com/go/LaserJetMobilePrinting](http://www.hp.com/go/LaserJetMobilePrinting).

Bạn có thể bật hoặc tắt chức năng NFC, BLE và Wi-Fi Direct Print từ bảng điều khiển của máy in.

#### Kích hoạt chức năng in không dây

Để in không dây từ thiết bị di động, phải bật Wi-Fi Direct.

- 1. Từ Màn hình chính trên bảng điều khiển của máy in, chon menu Settings (Cài đặt).
- 2. Chon các menu sau đây:
	- a. Networking (Hoạt động mạng)
	- b. Wi-Fi Direct
	- c. Tình trạng
- 3. Chọn Ôn (Bật) và chọn ÔK để kích hoạt chức năng in không dây.

#### Thay đổi tên Wi-Fi Direct

Thay đổi tên Wi-Fi Direct của máy in bằng cách dùng Máy chủ web nhúng HP (EWS).

 $\mathbb{F}$  GHI CHÚ: Trong môi trường có nhiều hơn một kiểu của cùng một máy in được lắp đặt, việc cung cấp cho mỗi máy in một Tên Wi-Fi Direct riêng biệt có thể giúp chức năng in HP Wi-Fi Direct nhận diện máy in dễ dàng hơn. Có sẵn các tên Mạng không dây, ví dụ như Không dây, Wi-Fi Direct, v.v. trên màn hình Information (Thông tin) bằng cách chon biểu tượng Thông tin na sau đó chon biểu tương Wi-Fi Direct La

Hoàn tất quy trình sau đây để thay đổi tên Wi-Fi Direct của máy in:

- 1. Từ Màn hình chính trên bảng điều khiến của máy in, chon biểu tượng Settings (Cài đặt).
- 2. Mở các menu sau đây:
- <span id="page-110-0"></span>a. Networking (Hoạt động mạng)
- b. Wi-Fi Direct
- c. Wi-Fi Direct Name (Tên Wi-Fi Direct)
- 3. Sử dụng bàn phím để thay đổi tên trong trường văn bản Wi-Fi Direct Name (Tên Wi-Fi Direct) và chọn OK.

## HP ePrint qua email

Sử dụng HP ePrint qua email để in tài liệu bằng cách gửi tài liệu dưới dạng tài liệu đính kèm email đến địa chỉ email của máy in từ̀ thiết bị bất kỳ có hỗ trợ dịch vụ email.

Để sử dụng HP ePrint qua email, máy in phải đáp ứng các yêu cầu sau đây:

- Máy in phải được kết nối với mạng không dây hoặc có dây và phải có khả năng truy cập vào Internet.
- Máy in phải bật HP Web Services (Dịch vụ Web của HP) và máy in phải được đăng ký với trang web HP Connected.

Thực hiện theo các bước sau đây để bật Dịch vụ web HP và đăng ký với HP Connected:

- 1. Mở Máy chủ web nhúng (EWS) của HP:
	- a. Từ Màn hình chính trên bảng điều khiển của máy in, chạm vào biểu tượng Thông tin  $\bigcap$ , sau đó chạm vào biểu tượng Ethernet  $\frac{p}{\sqrt{16}}$  để hiển thị địa chỉ IP hoặc tên máy chủ.
	- b. Từ máy tính trên cùng một mạng với máy in, hãy mở trình duyệt web. Trong dòng địa chỉ, gõ chính xác địa chỉ IP hoặc tên máy chủ như được hiển thị trên bảng điều khiển của máy in. Nhấn phím Enter trên bàn phím máy tính. EWS sẽ mở ra.

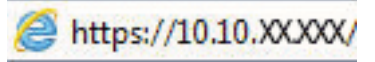

- $\mathbb{P}$  GHI CHÚ: Nếu trình duyệt web hiển thị thông báo cho biết việc truy cập vào trang web có thể không an toàn, hãy chon tùy chon để tiếp tục vào trang web. Việc truy cập trang web này sẽ không ảnh hưởng đến máy tính.
- 2. Nhấp vào tab HP Web Services (Dịch vụ web HP).
- 3. Chon tùy chon để bật Dịch vụ web.

 $\frac{dy}{dx}$  GHI CHÚ: Việc bật các Dịch vụ Web có thể mất vài phút.

4. [Hãy truy cập w](http://www.hpconnected.com)ww.hpconnected.com để tạo tài khoản HP ePrint và hoàn thành quá trình thiết lập.

## **AirPrint**

In trực tiếp bằng AirPrint của Apple được hỗ trợ cho iOS và từ các máy tính Mac chạy macOS 10.7 Lion trở lên.

Sử dụng AirPrint để in trực tiếp tới máy in từ iPad, iPhone (3GS trở lên) hoặc iPod touch (thế hệ thứ ba trở lên) trong các ứng dụng di động sau đây:

- <span id="page-111-0"></span>● Thư
- Ảnh
- Safari
- **iBooks**
- Chọn ứng dụng của bên thứ ba

Để dùng AirPrint, máy in phải được kết nối tới cùng mạng (mạng phụ) với thiết bị Apple. Để biết thêm thông tin về cách sử dụng AirPrint và các máy in HP nào tương thích với AirPrint, hãy truy cập [www.hp.com/go/MobilePrinting](http://www.hp.com/go/MobilePrinting).

**B GHI CHÚ:** Trước khi sử dụng AirPrint với kết nối USB, hãy kiểm tra số phiên bản. Phiên bản AirPrint 1.3 và cũ hơn không hỗ trợ kết nối USB.

# In nhúng của Android

Giải pháp in tích hợp của HP dành cho Android và Kindle cho phép các thiết bị di động tư động tìm và in tới máy in HP có trên mạng hoặc trong phạm vi phủ sóng không dây dành cho in Wi-Fi Direct.

Giải pháp in được tích hợp vào nhiều phiên bản của hệ điều hành.

 $\mathbb{R}^n$  GHI CHÚ: Nếu chức năng in hiện không khả dụng trên thiết bị của ban, hãy đến Google Play > [Android apps](https://play.google.com/store/apps/details?id=com.hp.android.printservice) (Google Play > Ứng dung Android) và cài đặt HP Print Service Plugin.

Để biết thêm thông tin về cách sử dụng tính năng in nhúng Android và loại thiết bị Android nào được hỗ trợ, hãy truy cập [www.hp.com/go/MobilePrinting.](http://www.hp.com/go/MobilePrinting)

# In từ ổ USB flash

Máy in này có tính năng in easy-access USB để in các tệp mà không cần dùng đến máy tính.

- [Bật cổng USB để in](#page-113-0)
- [In tài liệu USB](#page-113-0)

Máy in chấp nhận các ổ USB flash chuẩn trong cổng USB gần bảng điều khiển. Sản phẩm hỗ trợ những loại tệp sau đây:

- .pdf
- .prn
- .pcl
- .ps
- .cht

# <span id="page-113-0"></span>Bật cổng USB để in

Cổng USB bị tắt theo mặc định. Trước khi sử dụng tính năng này, hãy bật cổng USB.

- Phương pháp một: Bật cổng USB từ bảng điều khiển máy in
- Phương pháp hai: Bật cổng USB từ máy chủ Máy chủ web nhúng của HP (chỉ các máy in kết nối mang)

Dùng một trong các phương thức sau đây để bật cổng:

#### Phương pháp một: Bật cổng USB từ bảng điều khiển máy in

Sử dụng bảng điều khiển máy in để bật cổng USB để in.

- 1. Từ Màn hình chính trên bảng điều khiển máy in, di chuyển đến ứng dung Settings (Cài đặt) và chọn biểu tượng Settings (Cài đặt).
- 2. Mở các menu sau đây:
	- a. Copy/Print (Sao chép/In) hoặc Print (In)
	- b. Enable Device USB (Bật thiết bị USB)
- 3. Chọn Enable Print from USB Drive (Bật in từ ổ đĩa USB).

#### Phương pháp hai: Bật cổng USB từ máy chủ Máy chủ web nhúng của HP (chỉ các máy in kết nối mạng)

Sử dụng Máy chủ web nhúng của HP để bật cổng USB để in.

- 1. Từ Màn hình chính trên bảng điều khiển của máy in, chạm vào biểu tượng Thông tin n, sau đó chạm vào biểu tượng Ethernet  $\frac{p}{\sqrt{2}}$  để hiển thị địa chỉ IP hoặc tên máy chủ.
- 2. Mở trình duyệt web và trong dòng địa chỉ, gõ chính xác địa chỉ IP như được hiển thị trên bảng điều khiển của máy in. Nhấn phím Enter trên bàn phím máy tính. EWS sẽ mở ra.

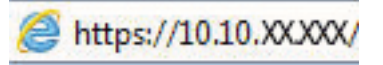

- **EHI CHÚ:** Nếu trình duyệt web hiển thi thông báo cho biết việc truy cập vào trang web có thể không an toàn, hãy chon tùy chon để tiếp tục vào trang web. Việc truy cập trang web này sẽ không ảnh hưởng đến máy tính.
- 3. Chon tab Copy/Print (Sao chép/In) cho kiểu máy MFP hoặc tab Print (In) cho kiểu máy SFP.
- 4. Trong menu bên trái, chọn Print from USB Drive Settings (Cài đặt in từ ổ đĩa USB).
- 5. Chọn Enable Print from USB Drive (Bật in từ ổ đĩa USB).
- 6. Bấm Apply (Áp dụng).

### In tài liệu USB

In tài liệu từ ổ USB flash.

1. Lắp ổ USB flash vào cổng easy-access USB.

- <sup>2</sup> GHI CHÚ: Cổng có thể đã được đậy lại. Đối với một số máy in, nắp lật mở. Đối với các máy in khác, kéo nắp thẳng ra ngoài để tháo nắp.
- 2. Từ Màn hình chính trên bảng điều khiển máy in, di chuyển đến ứng dụng Print (In) và chọn biểu tượng Print (In).
- 3. Chọn Print from USB Drive (In từ ổ đĩa USB).
- 4. Chọn Choose (Lựa chọn), chọn tên của tài liệu cần in rồi chọn Select (Chọn).

 $\mathbb{B}^n$  GHI CHÚ: Tài liệu có thể nằm trong một thư mục. Ban có thể mở thư mục khi cần.

- 5. Để điều chỉnh số lượng bản sao, chạm vào hộp ở bên trái của nút Print (In) và chọn số lượng bản sao từ bàn phím mở. Để đóng bàn phím, hãy chon nút Đóng **...**.
- 6. Chọn Print (In) để in tài liệu.

# In bằng cổng USB 2.0 tốc độ cao (có dây)

Bật cổng USB 2.0 tốc độ cao để in bằng USB có dây. Cổng này nằm ở khu vực cổng giao diện và bị tắt theo mặc định.

- Phương pháp một: Bật cổng USB 2.0 tốc độ cao từ các menu trên bảng điều khiển máy in
- Phương pháp hai: Bật cổng USB 2.0 tốc độ cao từ Máy chủ web nhúng của HP (chỉ các máy in kết nối mạng)

Dùng một trong các phương thức sau đây để bật cổng USB 2.0 tốc độ cao. Sau khi bật cổng, hãy cài đặt phần mềm sản phẩm để in bằng cổng này.

## Phương pháp một: Bật cổng USB 2.0 tốc độ cao từ các menu trên bảng điều khiển máy in

Sử dụng bảng điều khiển để bật cổng.

- 1. Từ Màn hình chính trên bảng điều khiển máy in, di chuyển đến ứng dụng Settings (Cài đặt) và chọn biểu tượng Settings (Cài đặt).
- 2. Mở các menu sau đây:
	- a. General (Chung)
	- b. Enable Device USB (Bật thiết bị USB)
- 3. Chọn tùy chọn Enabled (Bật).

## Phương pháp hai: Bật cổng USB 2.0 tốc độ cao từ Máy chủ web nhúng của HP (chỉ các máy in kết nối mạng)

Sử dụng HP EWS để bật cổng.

- 1. Tìm địa chỉ IP của máy in. Trên bảng điều khiển của máy in, chọn nút Thông tin n, sau đó chọn biểu tượng Mang  $\frac{\Pi}{\Lambda}$ để hiển thi đia chỉ IP hoặc tên máy chủ.
- 2. Mở trình duyệt web và trong dòng địa chỉ, gõ chính xác địa chỉ IP như được hiển thị trên bảng điều khiển của máy in. Nhấn phím Enter trên bàn phím máy tính. EWS sẽ mở ra.

https://10.10.XXXXX/

- $\mathbb{F}$  GHI CHÚ: Nếu trình duyệt web hiển thi thông báo cho biết việc truy cập vào trang web có thể không an toàn, hãy chon tùy chon để tiếp tục vào trang web. Việc truy cập trang web này sẽ không ảnh hưởng đến máy tính.
- 3. Chon tab Security (Bảo mật).
- 4. Ở bên trái màn hình, chon General Security (Bảo mật chung).
- 5. Cuộn xuống đến Hardware Ports (Cổng phần cứng) và đánh dấu chọn các hộp kiểm sau đây:
	- a. Enable Device USB (Bật thiết bị USB)
	- b. Enable Host USB plug and play (Bật cắm và chạy USB chủ)
- 6. Bấm Apply (Áp dụng).

# 5 Quản lý máy in

Sử dụng các công cụ quản lý, lập cấu hình các cài đặt bảo mật và bảo tồn năng lượng, cũng như quản lý các bản cập nhật chương trình cơ sở cho máy in.

- [Cấu hình nâng cao với Máy chủ web nhúng của HP \(EWS\)](#page-117-0)
- [Lập cấu hình cài đặt mạng IP](#page-126-0)
- [Các tính năng bảo mật của máy in](#page-130-0)
- [Các cài đặt bảo tồn năng lượng](#page-133-0)
- **•** [HP Web Jetadmin](#page-134-0)
- [Cập nhật phần mềm và chương trình cơ sở](#page-134-0)

Để được giúp đỡ qua video, hãy xem [www.hp.com/videos/LaserJet.](http://www.hp.com/videos/LaserJet)

Thông tin sau đây là chính xác tại thời điểm xuất bản tài liệu. Để biết thông tin hiện tại, hãy xem [www.hp.com/support/colorljM856](http://www.hp.com/support/colorljM856).

#### Để biết thêm thông tin:

Trợ giúp trọn gói của HP dành cho máy in bao gồm thông tin sau đây:

- Cài đặt và cấu hình
- Tìm hiểu và sử dụng
- **•** Giải quyết sự cố
- Tải xuống các bản cập nhật phần mềm và chương trình cơ sở
- Tham gia các diễn đàn hỗ trợ
- Tìm thông tin về quy định và bảo hành

# <span id="page-117-0"></span>Cấu hình nâng cao với Máy chủ web nhúng của HP (EWS)

Sử dụng Máy chủ web nhúng của HP để quản lý các chức năng in nâng cao.

- Giới thiêu
- Cách truy cập Máy chủ web nhúng của HP (EWS)
- [Các tính năng của máy chủ web nhúng của HP](#page-119-0)

## Giới thiệu

Sử dụng Máy chủ web nhúng của HP để quản lý các chức năng in từ máy tính thay vì từ bảng điều khiển của máy in.

- Xem thông tin tình trạng máy in
- Xác định tuổi thọ còn lại của tất cả các nguồn cung cấp và đặt mua những nguồn cung cấp mới
- Xem và thay đổi các cấu hình khay
- Xem và thay đổi cấu hình menu của bảng điều khiển máy in
- Xem và in các trang nội bộ
- Nhân thông báo về các sư kiện của nguồn cung cấp và máy in
- Xem và thay đổi cấu hình mang

Máy chủ web nhúng của HP hoạt động khi máy in được kết nối mạng dựa trên IP. Máy chủ web nhúng của HP không hỗ trợ các kết nối máy in dựa trên IPX. Không cần phải có truy cập internet để mở và sử dụng Máy chủ web nhúng của HP.

Khi máy in được nối mạng, Máy chủ web nhúng của HP sẽ tư động sẵn sàng.

**EY GHI CHÚ:** Máy chủ web nhúng HP không thể truy cập được bên ngoài tường lửa của mạng.

# Cách truy cập Máy chủ web nhúng của HP (EWS)

Sử dụng các bước sau đây để mở EWS.

- 1. Trên bảng điều khiển máy in, bấm nút Thông tin (1), sau đó sử dụng các nút mũi tên để chọn menu Ethernet  $\frac{D}{n+1}$ . Bấm nút OK để mở menu và hiển thị tên máy chủ hoặc địa chỉ IP.
- 2. Mở trình duyệt web, trong dòng địa chỉ, gõ chính xác địa chỉ IP hoặc tên máy chủ như được hiển thị trên bảng điều khiển của máy in. Nhấn phím Enter trên bàn phím máy tính. EWS sẽ mở ra.

https://10.10.XXXXX/

GHI CHÚ: Nếu trình duyệt web hiển thị thông báo cho biết việc truy cập vào trang web có thể không an toàn, hãy chọn tùy chọn để tiếp tục vào trang web. Việc truy cập trang web này sẽ không ảnh hưởng đến máy tính.

Để sử dụng Máy chủ web nhúng của HP, trình duyệt phải đáp ứng các yêu cầu sau đây:

#### Windows® 7

- Internet Explorer (phiên bản 8.x trở lên)
- Google Chrome (phiên bản 34.x trở lên)
- Firefox (phiên bản 20.x trở lên)

#### Windows® 8 trở lên

- Internet Explorer (phiên bản 9.x trở lên)
- Google Chrome (phiên bản 34.x trở lên)
- Firefox (phiên bản 20.x trở lên)

#### macOS

- Safari (phiên bản 5.x trở lên)
- Google Chrome (phiên bản 34.x trở lên)

#### **Linux**

- Google Chrome (phiên bản 34.x trở lên)
- Firefox (phiên bản 20.x trở lên)

# <span id="page-119-0"></span>Các tính năng của máy chủ web nhúng của HP

Tìm hiểu về các tính năng của Máy chủ web nhúng (EWS) của HP có sẵn trên từng tab.

- Tab Information (Thông tin)
- [Tab General \(Chung\)](#page-120-0)
- [Tab Print \(In\)](#page-120-0)
- Tab Supplies (Mưc in)
- Tab Troubleshooting (Xử lý sư cố)
- [Tab Security \(Bảo mật\)](#page-122-0)
- Tab HP Web Services (Dich vu web HP)
- Tab Networking (Hoat đông mang)
- [Danh sách Other Links \(Liên kết khác\)](#page-125-0)

#### Tab Information (Thông tin)

Hãy tham khảo bảng cài đặt trong tab Information (Thông tin).

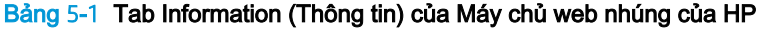

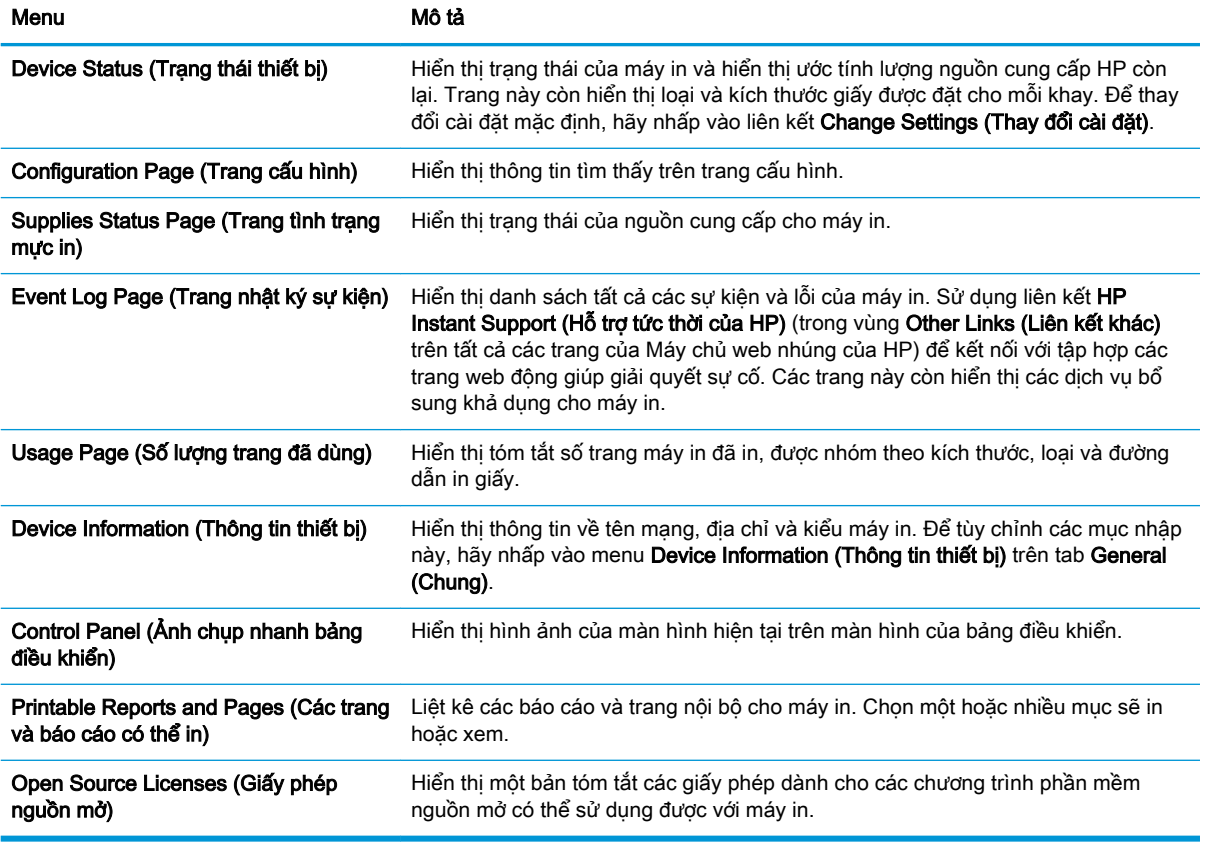

## <span id="page-120-0"></span>Tab General (Chung)

Hãy tham khảo bảng cài đặt trong tab General (Chung).

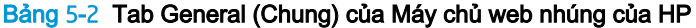

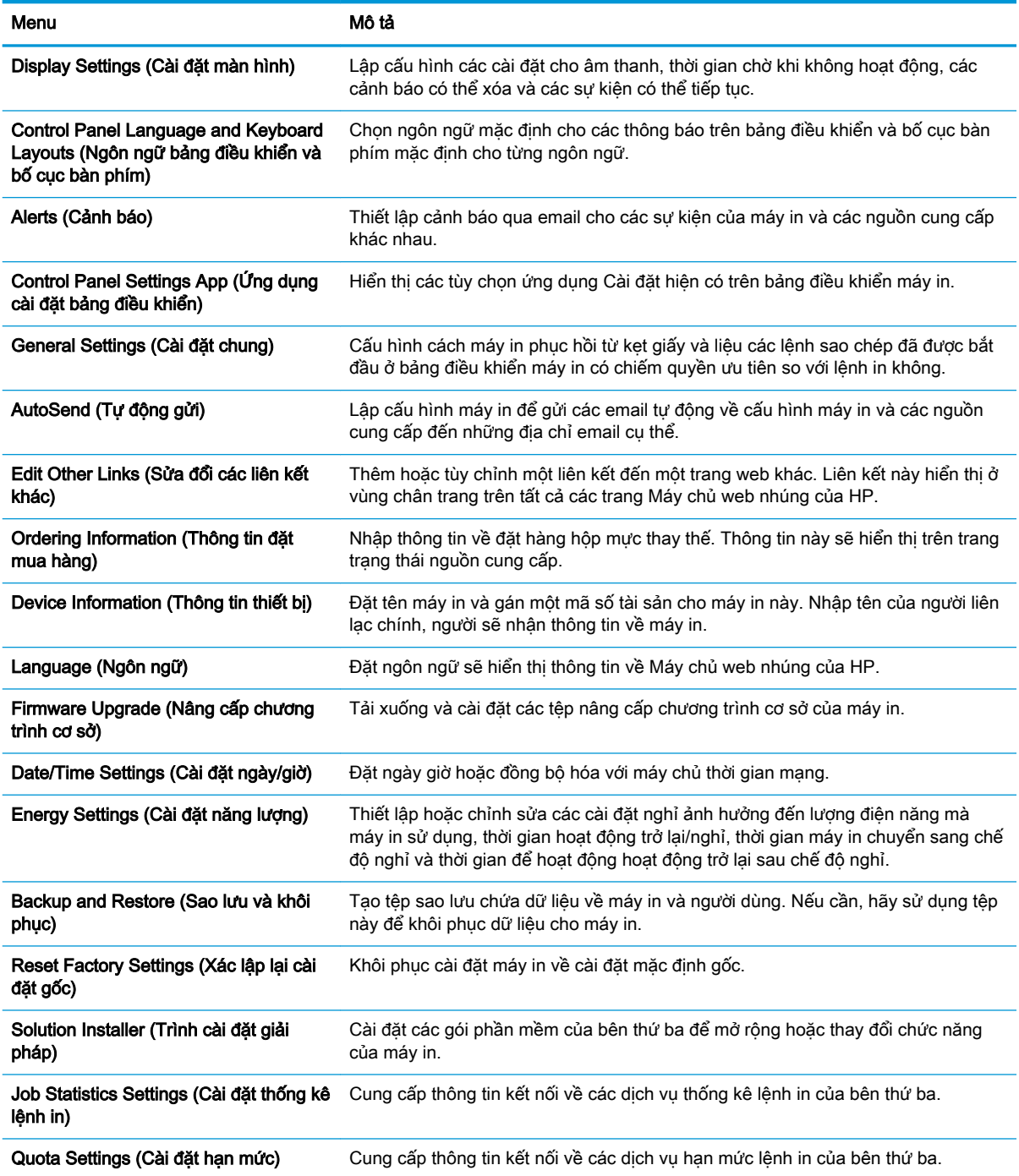

# Tab Print (In)

Hãy tham khảo bảng cài đặt trong tab Print (In).

#### <span id="page-121-0"></span>Bảng 5-3 Tab Print (In) của Máy chủ web nhúng của HP

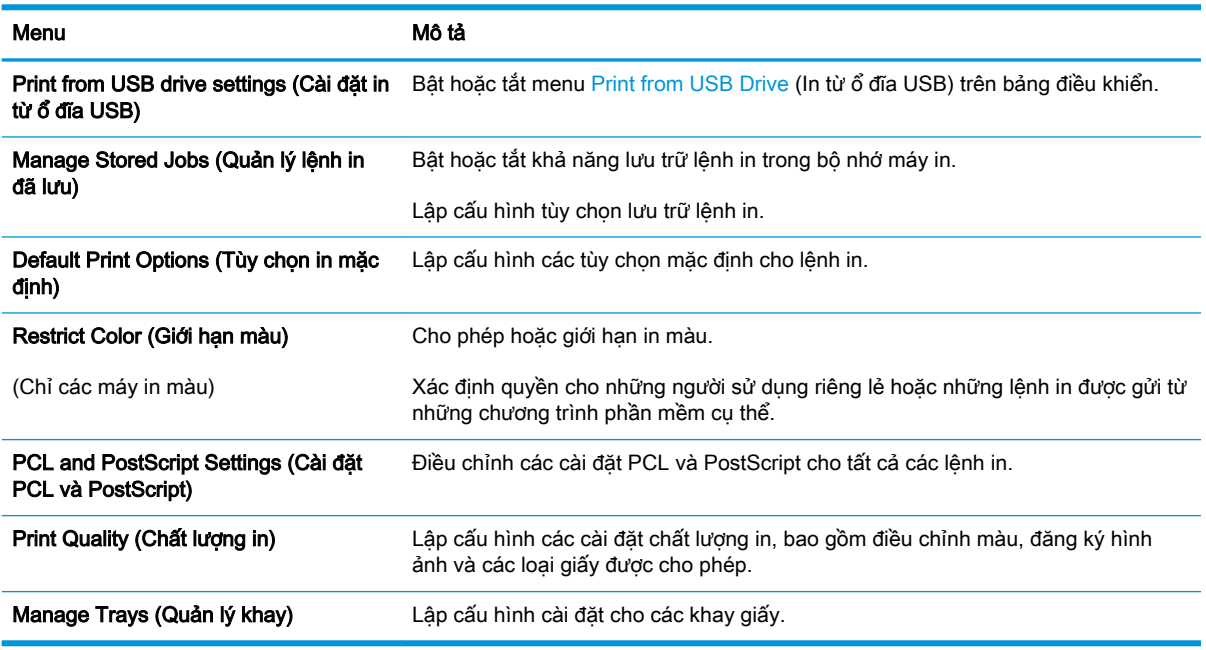

### Tab Supplies (Mực in)

Hãy tham khảo bảng cài đặt trong tab Supplies (Mực in).

#### Bảng 5-4 Tab Supplies (Mực in) của Máy chủ web nhúng của HP

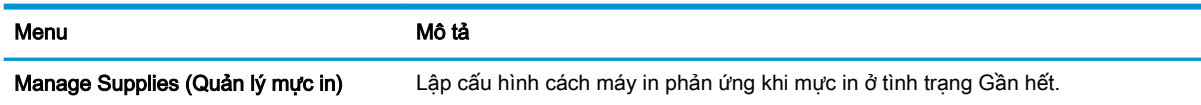

# Tab Troubleshooting (Xử lý sự cố)

Hãy tham khảo bảng cài đặt trong tab Troubleshooting (Xử lý sự cố).

#### Bảng 5-5 Tab Troubleshooting (Xử lý sự cố) của Máy chủ web nhúng của HP

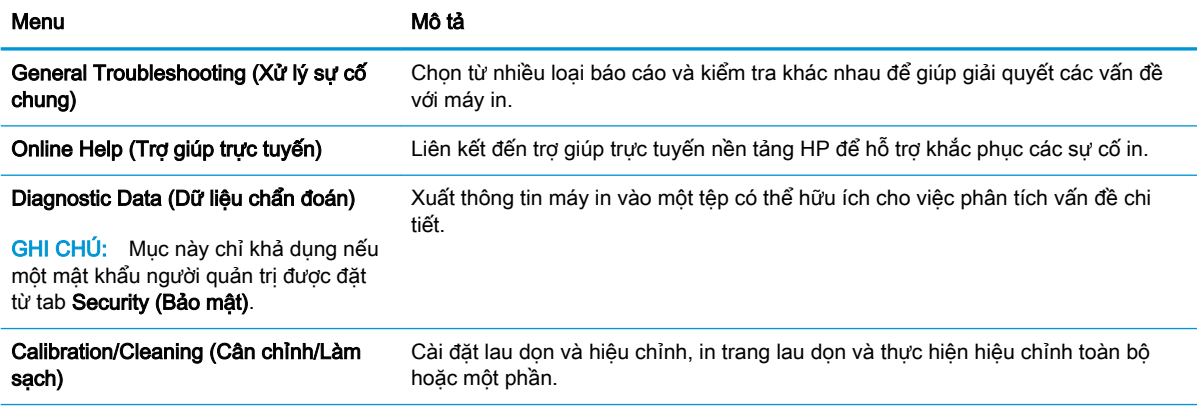

#### <span id="page-122-0"></span>Bảng 5-5 Tab Troubleshooting (Xử lý sự cố) của Máy chủ web nhúng của HP (còn tiếp)

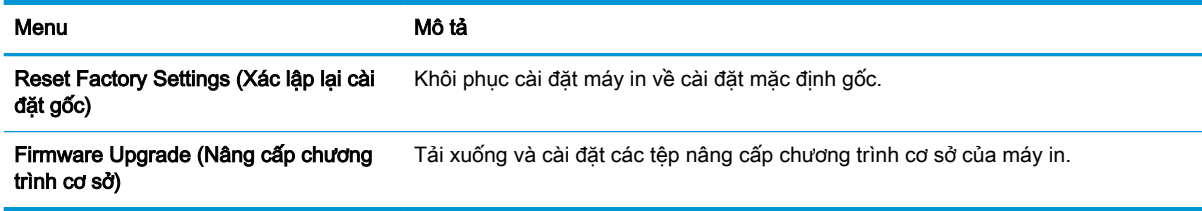

### Tab Security (Bảo mật)

Hãy tham khảo bảng cài đặt trong tab Security (Bảo mật).

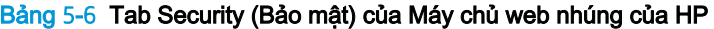

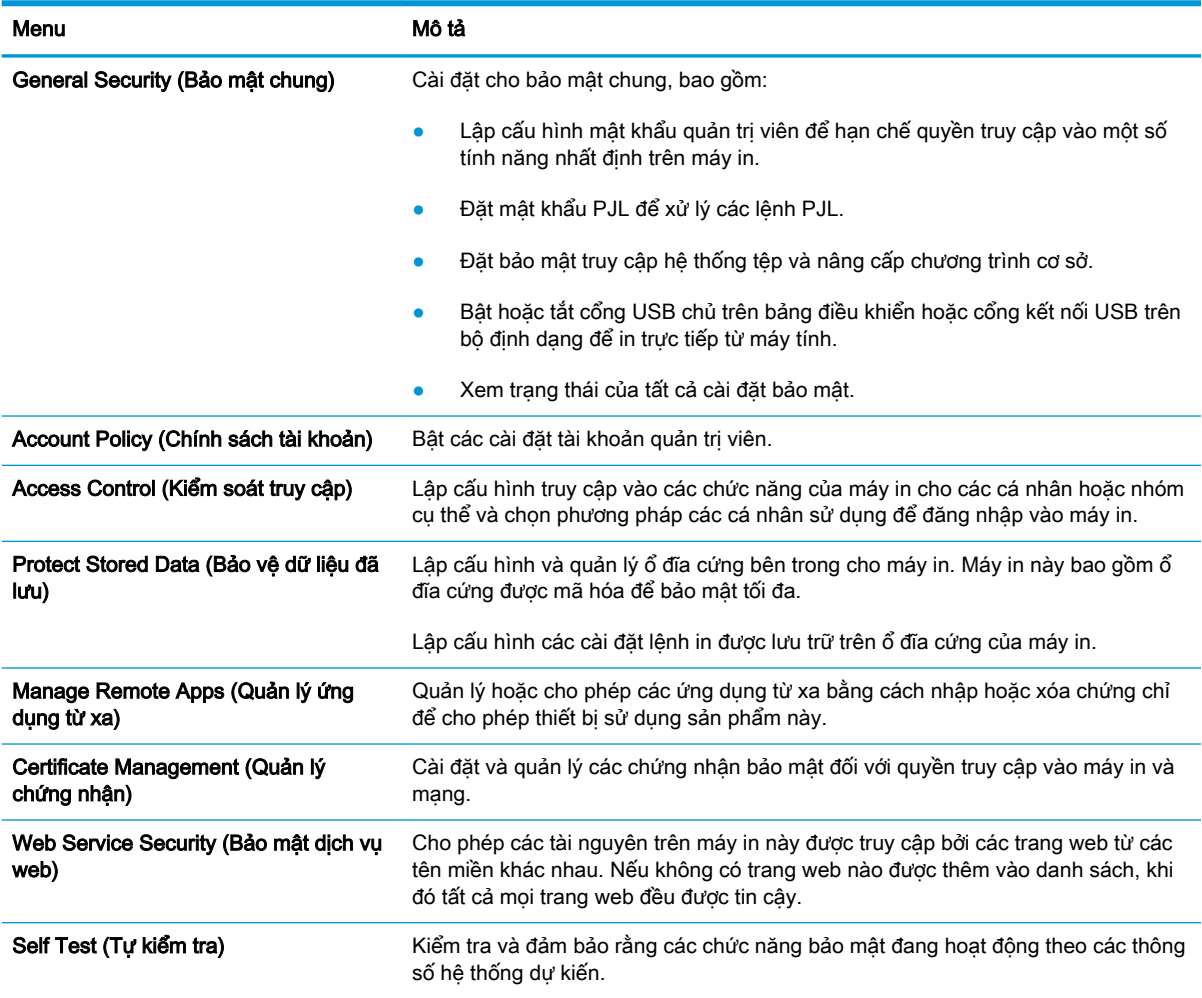

### Tab HP Web Services (Dịch vụ web HP)

Sử dụng tab HP Web Services (Dịch vụ web HP) để lập cấu hình và bật Dịch vụ web HP cho máy in này. Cần phải bật Dịch vụ Web HP để sử dụng tính năng HP ePrint.

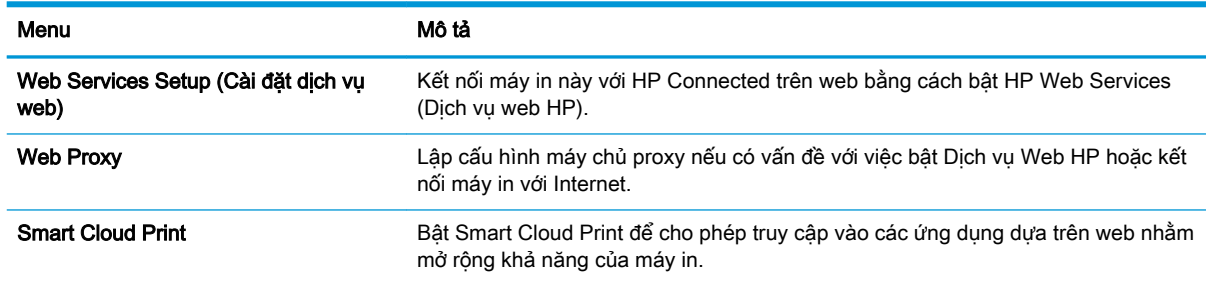

#### <span id="page-123-0"></span>Bảng 5-7 Tab HP Web Services (Dịch vụ web HP) trên Máy chủ web nhúng HP

### Tab Networking (Hoạt động mạng)

Sử dụng tab Networking (Hoạt động mạng) để lập cấu hình và bảo mật cài đặt mạng cho máy in khi được kết nối với mạng dựa trên IP. Tab này không hiển thị nếu máy in được kết nối với các loại mạng khác.

Bảng 5-8 Tab Networking (Hoạt động mạng) của Máy chủ web nhúng của HP > các cài đặt Configuration (Cấu hình)

| Menu                             | Mô tả                                                                                                    |
|----------------------------------|----------------------------------------------------------------------------------------------------|
| Wi-Fi Direct                     | Lập cấu hình các cài đặt Wi-Fi Direct dành cho máy in có bao gồm in Wi-Fi Direct<br>Print và NFC nhúng hoặc có lắp đặt một phu kiên không dây.                                                                                                   |
|                                  | <b>GHI CHÚ:</b> Tùy chon cấu hình có sẵn phụ thuộc vào kiểu máy chủ in.                                                                                                    |
| TCP/IP Settings (Cài đặt TCP/IP) | Lập cấu hình cài đặt TCP/IP cho các mang IPv4 và IPv6.                                                                                                    |
|                                  | <b>GHI CHÚ:</b> Tùy chon cấu hình có sẵn phu thuộc vào kiểu máy chủ in.                                                                                                    |
| Network Settings (Cài đặt mạng)  | Lập cấu hình cài đặt IPX/SPX, AppleTalk, DLC/LLC và SNMP, tùy thuộc vào kiểu<br>máy chủ in.                                                                                                    |
| Other Settings (Cài đặt khác)    | Lập cấu hình giao thức in chung và các dịch vụ được hỗ trợ bởi máy chủ in. Tùy<br>chọn có sẵn phụ thuộc vào kiểu máy chủ in, nhưng có thể bao gồm cập nhật<br>chương trình cơ sở, hàng đợi LPD, cài đặt USB, thông tin hỗ trợ và tốc độ làm mới. |
| <b>AirPrint</b>                  | Bật, cài đặt hoặc tắt in qua mang từ các máy in được hỗ trợ của Apple.                                                                                                    |
| Select Language (Chon ngôn ngữ)  | Thay đổi ngôn ngữ được hiển thi bởi Máy chủ web nhúng của HP. Trang này hiển<br>thị nếu các trang web hỗ trợ nhiều ngôn ngữ. Tùy chọn, chọn những ngôn ngữ<br>được hỗ trợ thông qua cài đặt tùy chọn ngôn ngữ trong trình duyệt.                 |
| Select Location (Chon vi tri)    | Chon quốc gia/vùng dành cho máy in.                                                                                                    |

#### Bảng 5-9 Tab Networking (Hoạt động mạng) của Máy chủ web nhúng của HP > các cài đặt Google Cloud Print

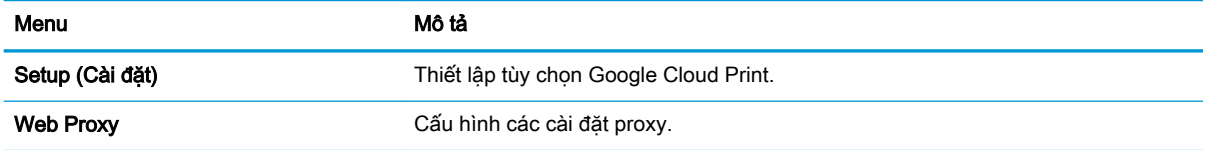

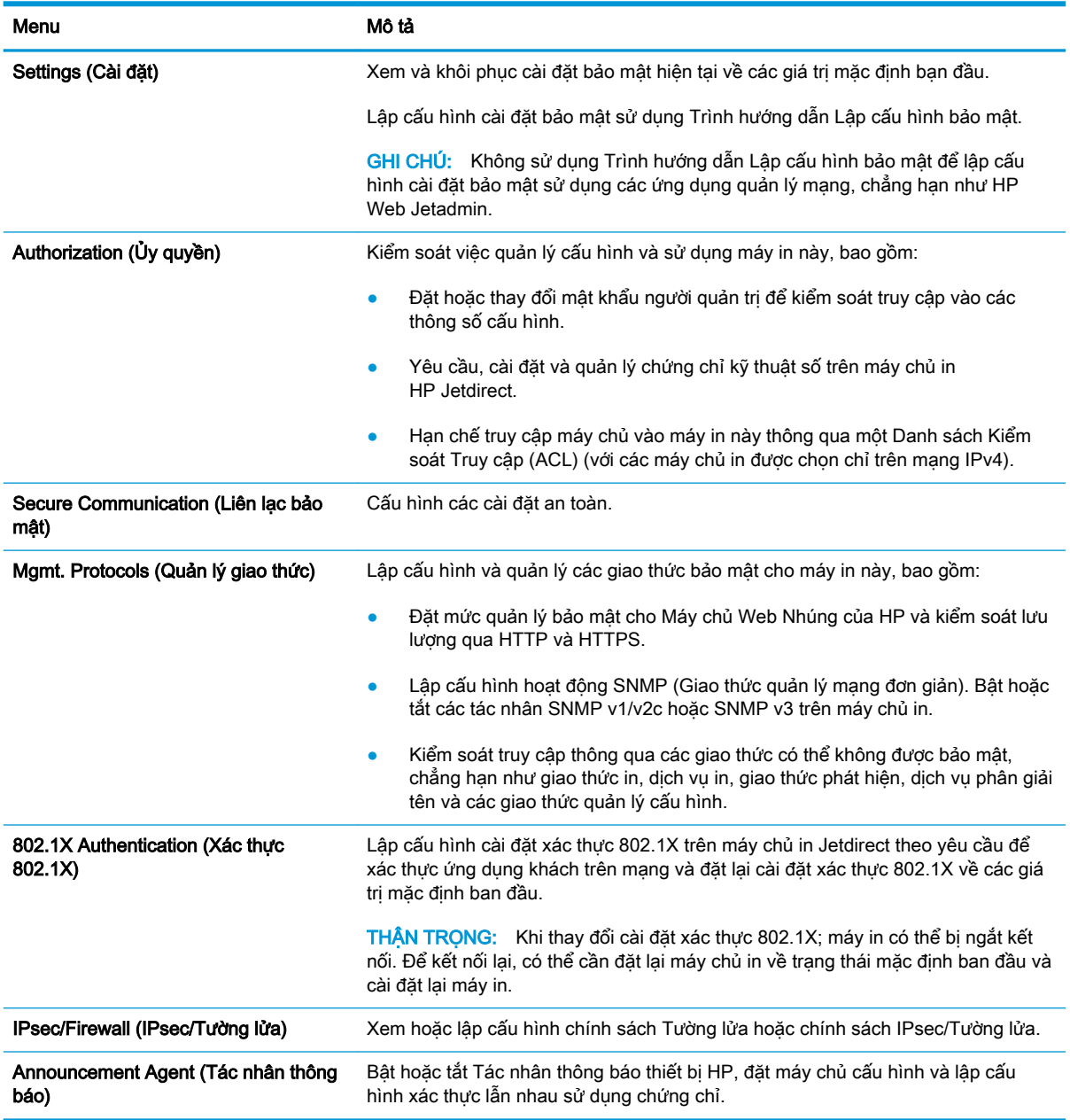

#### Bảng 5-10 Tab Networking (Hoạt động mạng) của Máy chủ web nhúng của HP > các cài đặt Security (Bảo mật)

#### Bảng 5-11 Tab Networking (Hoạt động mạng) của Máy chủ web nhúng của HP > các cài đặt Diagnostics (Chẩn đoán)

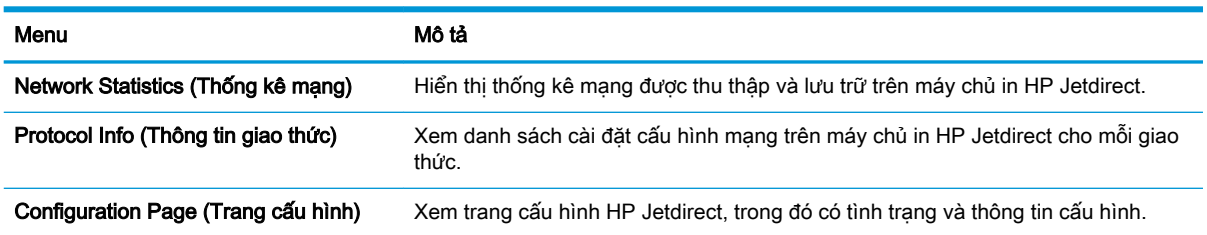

### <span id="page-125-0"></span>Danh sách Other Links (Liên kết khác)

Lập cấu hình những liên kết nào sẽ hiển thi ở chân trang của Máy chủ web nhúng HP bằng cách sử dụng menu Edit Other Links (Chỉnh sửa liên kết khác) trên tab General (Chung).

 $\overline{B}$  GHI CHÚ: Lập cấu hình những liên kết nào sẽ hiển thị ở chân trang của Máy chủ web nhúng HP bằng cách sử dụng menu Edit Other Links (Chỉnh sửa liên kết khác) trên tab General (Chung). Các mục sau là liên kết mặc định.

| $P(x y) = P(x y)$ value only the same section for such and your may only model in any only in |                                                                                                    |
|-----------------------------------------------------------------------------------------------|----------------------------------------------------------------------------------------------------|
| Menu                                                                                          | Mô tả                                                                                                    |
| HP Instant Support (Hỗ trợ tức thời của<br>HP)                                                | Kết nối với trang web của HP để tìm các giải pháp cho các vấn đề của máy in.                                                          |
| Shop for Supplies (Mua vât tư)                                                                | Kết nối với trang web HP SureSupply để biết thông tin về cách mua các nguồn<br>cung cấp HP chính hãng, chẳng han như hộp mưc và giấy. |
| Product Support (Hỗ trơ sản phẩm)                                                             | Kết nối với trang web hỗ trơ dành cho máy in để tìm kiếm trơ giúp về các chủ đề<br>khác nhau.                                         |

Bảng 5-12 Danh sách Other Links (Liên kết khác) của Máy chủ web nhúng của HP

# <span id="page-126-0"></span>Lập cấu hình cài đặt mạng IP

Sử dụng EWS để lập cấu hình các cài đặt mạng của máy in.

- Từ chối dùng chung máy in
- Xem hoặc thay đổi cài đặt mạng
- Đổi tên máy in trên mang
- [Lập cấu hình các thông số IPv4 TCP/IP từ bảng điều khiển theo cách thủ công](#page-127-0)
- [Định cấu hình các thông số IPv6 TCP/IP từ bảng điều khiển theo cách thủ công](#page-127-0)
- Cài đặt in hai mặt và tốc đô liên kết

## Từ chối dùng chung máy in

Xem xét tuyên bố miễn trừ trách nhiệm dưới đây.

HP không hỗ trợ mạng ngang hàng, vì tính năng là của hệ điều hành Microsoft, không phải của trình điều khiển máy in HP. Hãy vào trang web của Microsoft [www.microsoft.com](http://www.microsoft.com).

# Xem hoặc thay đổi cài đặt mạng

Sử dụng Máy chủ web nhúng của HP để xem hoặc thay đổi các cài đặt cấu hình IP.

- 1. Mở Máy chủ web nhúng (EWS) của HP:
	- a. Từ Màn hình chính trên bảng điều khiển của máy in, chạm vào biểu tượng Thông tin n sau đó chạm vào biểu tượng Ethernet  $\frac{\pi}{4\pi}$  để hiển thị địa chỉ IP hoặc tên máy chủ.
	- b. Mở trình duyệt web, trong dòng địa chỉ, gõ chính xác địa chỉ IP hoặc tên máy chủ như được hiển thị trên bảng điều khiển của máy in. Nhấn phím Enter trên bàn phím máy tính. EWS sẽ mở ra.

https://10.10.XXXXX/

- $\mathbb{P}$  GHI CHÚ: Nếu trình duyêt web hiển thị thông báo cho biết việc truy cập vào trang web có thể không an toàn, hãy chọn tùy chọn để tiếp tục vào trang web. Việc truy cập trang web này sẽ không ảnh hưởng đến máy tính.
- 2. Nhấp tab Networking (Hoạt động mạng) để lấy thông tin mạng. Bạn có thể thay đổi các cài đặt khi cần.

## Đổi tên máy in trên mạng

Để đổi tên máy in trên mạng để có thể xác định duy nhất máy in, hãy sử dụng Máy chủ web nhúng của HP.

- 1. Mở Máy chủ web nhúng (EWS) của HP:
	- a. Từ Màn hình chính trên bảng điều khiển của máy in, chạm vào biểu tượng Thông tin  $\bigcap$ sau đó chạm vào biểu tượng Ethernet  $\frac{p}{\sqrt{16}}$  để hiển thị địa chỉ IP hoặc tên máy chủ.

<span id="page-127-0"></span>b. Mở trình duyệt web, trong dòng địa chỉ, gõ chính xác địa chỉ IP hoặc tên máy chủ như được hiển thị trên bảng điều khiển của máy in. Nhấn phím Enter trên bàn phím máy tính. EWS sẽ mở ra.

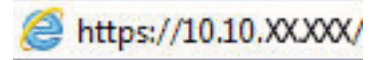

- $\mathbb{R}^n$  GHI CHU: Nếu trình duyệt web hiển thị thông báo cho biết việc truy cập vào trang web có thể không an toàn, hãy chon tùy chon để tiếp tục vào trang web. Việc truy cập trang web này sẽ không ảnh hưởng đến máy tính.
- 2. Mở tab General (Chung).
- 3. Trên trang Device Information (Thông tin thiết bi), tên máy in mặc định nằm trong trường Device Name (Tên thiết bị). Ban có thể thay đổi tên này để xác định duy nhất máy in này.
	- **EV GHI CHÚ:** Không bắt buộc phải hoàn tất các trường khác trên trang này.
- 4. Nhấp vào nút Apply (Áp dụng) để lưu các thay đổi.

## Lập cấu hình các thông số IPv4 TCP/IP từ bảng điều khiển theo cách thủ công

Sử dụng các menu Settings (Cài đặt) trên bảng điều khiển để đặt địa chỉ IPv4, mặt na mạng cấp dưới và cổng mặc định theo cách thủ công.

- 1. Từ Màn hình chính trên bảng điều khiển máy in, di chuyển đến ứng dung Settings (Cài đặt) và chọn biểu tượng Settings (Cài đặt).
- 2. Mở các menu sau đây:
	- a. Networking (Hoạt động mạng)
	- b. Ethernet
	- c. TCP/IP
	- d. Cài đặt IPV 4
	- e. Config Method (Phương pháp cấu hình)
- 3. Chọn tùy chọn Manual (Thủ công), sau đó chạm vào nút Save (Lưu).
- 4. Mở menu Manual Settings (Cài đặt thủ công).
- 5. Chạm vào tùy chọn IP Address (Địa chỉ IP), Subnet Mask (Mặt nạ mạng con), hoặc Default Gateway (Cổng mặc định).
- 6. Chạm vào trường đầu tiên để mở bàn phím số. Nhập các chữ số chính xác cho trường này, sau đó chạm vào nút OK.

Lặp lại quá trình này cho mỗi trường, sau đó chạm vào nút Save (Lưu).

## Định cấu hình các thông số IPv6 TCP/IP từ bảng điều khiển theo cách thủ công

Sử dụng các menu Settings (Cài đặt) trên bảng điều khiển để đặt địa chỉ IPv6 theo cách thủ công.

- <span id="page-128-0"></span>1. Từ Màn hình chính trên bảng điều khiển máy in, di chuyển đến ứng dung Settings (Cài đặt) và chọn biểu tượng Settings (Cài đặt).
- 2. Để cho phép cấu hình thủ công, hãy mở các menu sau:
	- a. Networking (Hoạt động mạng)
	- b. Ethernet
	- c. TCP/IP
	- d. IPV6 Settings (Cài đặt IPV6)
- 3. Chọn Enable (Kích hoạt) và chọn Ôn (Bật).
- 4. Chon tùy chon Enable Manual Settings (Bật cài đặt thủ công), sau đó chạm vào nút Done (Xong).
- 5. Để lập cấu hình địa chỉ, hãy mở menu Address (Địa chỉ), sau đó chạm vào trường này để mở bàn phím số.
- 6. Sử dụng bàn phím số để nhập địa chỉ, sau đó chạm vào nút OK.
- 7. Cham vào Save (Lưu).

# Cài đặt in hai mặt và tốc độ liên kết

Sử dụng các bước sau đây để thay đổi các cài đặt in hai mặt và tốc độ liên kết.

**EY GHI CHÚ:** Thông tin này chỉ áp dụng cho mạng Ethernet. Thông tin này không áp dụng cho mạng không dây.

Tốc độ liên kết và chế độ truyền tín hiệu của máy chủ in phải phù hợp với hub mạng. Nên để máy in ở chế độ tự động trong hầu hết các trường hợp. Các thay đổi không đúng đối với cài đặt tốc độ liên kết và in hai mặt có thể ngăn máy in không truyền tín hiệu được với các thiết bị mạng khác. Để thực hiện thay đổi, hãy sử dụng bảng điều khiển của máy in.

 $\mathbb{R}^n$  GHI CHÚ: Cài đặt của máy in phải khớp với cài đặt cho thiết bị mang (hub mang, thiết bị chuyển mạch, cổng nối, bộ định tuyến, hoặc máy tính).

<sub>s</sub> GHI CHÚ: Khi thay đổi những cài đặt này, máy in sẽ tắt đi, sau đó lai bật lại. Chỉ thay đổi khi máy in chạy không (nhàn rỗi).

- 1. Từ Màn hình chính trên bảng điều khiển máy in, di chuyển đến ứng dụng Settings (Cài đặt) và chọn biểu tượng Settings (Cài đặt).
- 2. Mở các menu sau đây:
	- a. Networking (Hoat đông mang)
	- b. Ethernet
	- c. Link Speed (Tốc độ liên kết)
- 3. Chọn một trong các tùy chọn sau đây:
- Auto (Tự động): Máy chủ in tự động lập cấu hình chính bản thân máy sao cho đạt được tốc độ liên kết và chế độ truyền tín hiệu tốt nhất mà máy được phép có trên mạng.
- 10T Half (10T một nửa): Truyền bán song công, 10 megabyte mỗi giây (Mbps)
- 10T Full (10T đầy đủ): Truyền song công, 10 Mbps
- 10T Auto (10T tự động): Truyền song công tự động, 10 Mbps
- 100TX Half (100TX một nửa): Truyền bán song công, 100 Mbps
- 100TX Full (100TX đầy đủ): Truyền song công, 100 Mbps
- 100TX Auto (100TX tự động): Truyền song công tự động, 100 Mbps
- 1000T Full (1000T đầy đủ): Truyền song công, 1000 Mbps
- 4. Cham vào nút Save (Lưu). Máy in sẽ tắt, sau đó bật lại.

# <span id="page-130-0"></span>Các tính năng bảo mật của máy in

Giới hạn ai có quyền truy cập vào các cài đặt cấu hình, dữ liệu bảo mật và để ngăn không cho truy cập vào các thành phần phần cứng có giá trị.

- Giới thiệu
- Tuyên bố bảo mật
- [Gán mật khẩu của quản trị viên](#page-131-0)
- [Bảo mật IP](#page-132-0)
- [Hỗ trợ mã hóa: Ổ cứng bảo mật hiệu suất cao của HP](#page-132-0)
- [Khóa bộ định dạng](#page-132-0)

### Giới thiệu

Máy in bao gồm một số tính năng bảo mật để giới hạn ai có quyền truy cập để lập cấu hình các cài đặt, để bảo mật dữ liệu và để ngăn không cho truy cập vào các thành phần phần cứng có giá trị.

## Tuyên bố bảo mật

Xem xét tuyên bố bảo mật quan trọng này.

Máy in hỗ trợ các chuẩn bảo mật và các giao thức được khuyến nghị sử dụng. Những chuẩn và giao thức này giúp bạn giữ an toàn cho máy in, bảo vệ những thông tin then chốt trên mạng của bạn và đơn giản hóa cách thức giám sát và duy trì máy in.

# <span id="page-131-0"></span>Gán mật khẩu của quản trị viên

Gán một mật khẩu của quản trị viên để truy cập vào máy in và Máy chủ web nhúng của HP để người dùng không được phép không thể thay đổi cài đặt của máy in.

- Sử dụng Máy chủ web nhúng (EWS) của HP để cài đặt mật khẩu
- Cung cấp thông tin đăng nhập truy cập của người dùng trên bảng điều khiển của máy in

### Sử dụng Máy chủ web nhúng (EWS) của HP để cài đặt mật khẩu

Sử dụng các bước sau đây để thiết lập mật khẩu cho máy in.

- 1. Mở Máy chủ web nhúng (EWS) của HP:
	- a. Từ Màn hình chính trên bảng điều khiển của máy in, chạm vào biểu tượng Thông tin  $\bigcap$ , sau đó chạm vào biểu tượng Ethernet  $\frac{p}{\sqrt{2\pi}}$  để hiển thị địa chỉ IP hoặc tên máy chủ.
	- b. Mở trình duyệt web, trong dòng địa chỉ, gõ chính xác địa chỉ IP hoặc tên máy chủ như được hiển thị trên bảng điều khiển của máy in. Nhấn phím Enter trên bàn phím máy tính. EWS sẽ mở ra.

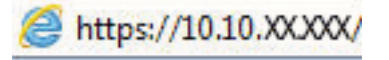

- GHI CHÚ: Nếu trình duyệt web hiển thị thông báo cho biết việc truy cập vào trang web có thể không an toàn, hãy chon tùy chon để tiếp tục vào trang web. Việc truy cập trang web này sẽ không ảnh hưởng đến máy tính.
- 2. Nhấp tab Security (Bảo mật).
- 3. Mở menu General Security (Bảo mật chung).
- 4. Trong vùng có nhãn Set the Local Administrator Password (Đặt mật khẩu người quản trị cục bộ), nhập tên để liên kết với mật khẩu trong trường Username (Tên người dùng).
- 5. Nhập mật khẩu vào trường New Password (Mật khẩu mới), sau đó nhập lại mật khẩu này vào trường Verify Password (Xác nhân mật khẩu).
- GHI CHÚ: Để thay đổi mật khẩu hiện tại, trước tiên bạn phải nhập mật khẩu hiện tại vào trường Old Password (Mật khẩu cũ).
- 6. Nhấp vào nút Apply (Áp dụng).
	- $\mathbb{Z}$  QUAN TRONG: Ghi lại mật khẩu và để ở nơi an toàn. Không thể khôi phục mật khẩu quản trị viên. Nếu làm mất hoặc đã quên mật khẩu quản tri viên, hãy liên hệ với Bộ phận hỗ trợ của HP để được hỗ trợ cần thiết để cài đặt lại máy in hoàn toàn.

[Nhấp vào đây để liên hệ với Bộ phận hỗ trợ của HP về cách đặt lại mật khẩu của máy in](http://support.hp.com).

#### Cung cấp thông tin đăng nhập truy cập của người dùng trên bảng điều khiển của máy in

Sử dụng các bước sau đây để đăng nhập vào bảng điều khiển.

Một số tính năng trên bảng điều khiển máy in có thể được bảo mật để những người không được phép không thể sử dụng chúng. Khi một tính năng được bảo mật, máy in sẽ nhắc bạn đăng nhập trước khi

<span id="page-132-0"></span>bạn có thể sử dụng nó. Bạn cũng có thể đăng nhập mà không cần chờ nhắc bằng cách chon Sign In (Đăng nhập) từ bảng điều khiển của máy in.

Thông thường, thông tin đăng nhập vào máy in giống với thông tin đăng nhập vào mang. Tham khảo ý kiến của người quản trị mạng cho máy in này nếu bạn có câu hỏi về thông tin đăng nhập để sử dung.

- 1. Từ Màn hình chính trên bảng điều khiển của máy in, chọn Sign In (Đăng nhập).
- 2. Làm theo lời nhắc để nhập thông tin đăng nhập.

**EY GHI CHÚ:** Để duy trì bảo mật cho máy in, chon Sign Out (Đăng xuất) khi sử dụng xong máy in.

## Bảo mật IP

Bảo mật IP (IPsec) là tập hợp các giao thức kiểm soát lưu lượng truy cập mạng dựa trên IP vào và ra máy in. IPsec cho phép xác nhận giá trị từ máy chủ này đến máy chủ khác, tính nguyên vẹn của dữ liệu và sự mã hóa các kênh giao tiếp mang.

Đối với những máy in được kết nối mạng và có máy chủ in HP Jetdirect, bạn có thể cấu hình IPsec bằng cách sử dụng tab Networking (Hoạt động mạng) trong Máy chủ web nhúng của HP.

# Hỗ trợ mã hóa: Ổ cứng bảo mật hiệu suất cao của HP

Ổ cứng này cung cấp tính năng mã hóa bằng phần cứng để bạn có thể lưu dữ liệu nhạy cảm một cách an toàn mà không ảnh hưởng tới hiệu suất của máy in. Ổ cứng này sử dụng Chuẩn mã hóa nâng cao (AES) mới nhất và có tính năng tiết kiệm thời gian linh hoạt và chức năng mạnh mẽ.

Sử dụng menu Security (Bảo mật) trong Máy chủ web nhúng của HP để cấu hình đĩa.

# Khóa bộ định dạng

Bạn có thể gắn cáp bảo mật vào khe trên bộ định dạng.

Khóa bộ định dạng ngăn không cho ai đó tháo các thành phần có giá trị ra khỏi bộ đinh dang.

# <span id="page-133-0"></span>Các cài đặt bảo tồn năng lượng

Tìm hiểu về cài đặt bảo tồn năng lượng có sẵn cho máy in của bạn.

- Đặt hẹn giờ nghỉ và lập cấu hình máy in để dùng nguồn điện 1 watt hoặc ít hơn
- Đặt lịch nghỉ
- [Đặt các cài đặt chạy không](#page-134-0)

# Đặt hẹn giờ nghỉ và lập cấu hình máy in để dùng nguồn điện 1 watt hoặc ít hơn

Cài đặt nghỉ ảnh hưởng đến lượng điện năng mà máy in sử dụng, thời gian hoạt động trở lại/nghỉ, thời gian máy in chuyển sang chế độ nghỉ và thời gian để hoạt động hoạt động trở lại sau chế độ nghỉ.

Để lập cấu hình máy in để dùng nguồn điện 1 watt hoặc ít hơn khi đang ở chế đô nghỉ, nhập thời gian cho cả hai cài đặt Sleep after Inactivity (Chế độ nghỉ sau khi không hoạt động) và Auto Off after sleep (Tự động tắt sau khi nghỉ).

 $\mathbb{F}$  GHI CHÚ: HP không khuyến nghi sử dụng các cài đặt ngủ sâu nếu bạn đã cài đặt các Giải pháp bảo mật. Trong một số trường hợp, máy in không hoạt động trở lại được sau khi thoát khỏi chế độ ngủ sâu. Để biết thêm thông tin, hãy liên hệ với đại diện HP của bạn.

- 1. Từ Màn hình chính trên bảng điều khiển máy in, di chuyển đến ứng dung Settings (Cài đặt) và chọn biểu tượng Settings (Cài đặt).
- 2. Mở các menu sau đây:
	- a. General (Chung)
	- b. Energy Settings (Cài đặt năng lượng)
	- c. Sleep Settings (Cài đặt nghỉ)
- 3. Chon Sleep after Inactivity (Chế độ nghỉ sau khi không hoạt động) để xác định số phút mà máy in không hoạt động trước khi máy in chuyển sang chế độ nghỉ. Nhập khoảng thời gian thích hợp.
- 4. Chon Auto Off after sleep (Tư động tắt sau khi nghỉ) để đặt máy in vào chế đô tiết kiệm điện nhiều hơn sau một khoảng thời gian nghỉ. Nhập khoảng thời gian thích hợp.
	- $\mathbb{F}$  GHI CHU: Theo mặc định, máy in sẽ hoạt động trở lại sau Tư động tắt khi có phản hồi từ một hoạt động bất kỳ ngoài USB hoặc Wi-Fi. Đối với các cài đặt tiết kiệm năng lượng nhiều hơn, bạn có thể thiết lập cài đặt đó thành chỉ hoạt động trở lại khi nút nguồn được nhấn bằng cách chọn Shut down (wake on power button only) (Tắt máy (chỉ hoạt động trở lại khi nhấn nút nguồn)).
- 5. Chon Done (Xong) để lưu cài đặt.

## Đặt lịch nghỉ

Dùng tính năng Sleep Schedule (Lịch nghỉ) để lập cấu hình máy in tư động trở lại hoạt động hoặc chuyển sang chế độ Sleep (Chế độ nghỉ) tại thời điểm cụ thể vào các ngày trong tuần.

- 1. Từ Màn hình chính trên bảng điều khiển máy in, di chuyển đến ứng dụng Settings (Cài đặt) và chọn biểu tượng Settings (Cài đặt).
- 2. Mở các menu sau đây:
- <span id="page-134-0"></span>a. General (Chung)
- b. Energy Settings (Cài đặt năng lượng)
- c. Sleep Schedule (Lịch nghỉ)
- 3. Chọn nút New Event (Sự kiện mới), sau đó chọn kiểu sự kiện để đặt lịch: Wake Event (Sư kiện hoạt động trở lại) hoặc Sleep Event (Sự kiện nghỉ).
- 4. Đối với sự kiện đánh thức hoặc nghỉ, cấu hình thời gian và ngày trong tuần cho sự kiện. Chon Done (Xong) để lưu cài đặt.

## Đặt các cài đặt chạy không

Cài đặt này ảnh hưởng đến việc sử dụng năng lượng trong khi sản phẩm chạy không, không phải khi ở Chế độ nghỉ. Start faster (Bắt đầu nhanh hơn) dẫn đến thời gian in trang đầu tiên nhanh hơn, nhưng sử dụng nhiều năng lượng hơn. Save energy (Tiết kiệm năng lượng) sẽ tiết kiệm điện, nhưng có thể dẫn đến thời gian in trang đầu tiên chậm hơn.

- 1. Từ Màn hình chính trên bảng điều khiển của máy in, mở menu Settings (Cài đặt).
- 2. Mở các menu sau đây:
	- a. General (Chung)
	- b. Energy Settings (Cài đặt năng lượng)
	- c. Idle Settings (Cài đặt chạy không)
- 3. Điều chỉnh thanh trượt, sau đó chọn Done (Xong) để lưu cài đặt.

# HP Web Jetadmin

HP Web Jetadmin là công cụ dẫn đầu trong ngành, giành được giải thưởng cho việc quản lý hiệu quả hàng loạt các sản phẩm HP nối mạng, bao gồm máy in, máy in đa năng và thiết bị gửi kỹ thuật số. Giải pháp đơn nhất này cho phép ban cài đăt, giám sát, bảo trì, xử lý sư cố và bảo mật từ xa cho môi trường in và xử lý hình ảnh của mình - cuối cùng là tăng năng suất của doanh nghiệp bằng cách giúp bạn tiết kiệm thời gian, kiểm soát chi phí và bảo vệ vốn đầu tư của bạn.

Các bản nâng cấp HP Web Jetadmin được đưa ra định kỳ để hỗ trợ cho các tính năng sản phẩm cụ thể. Hãy truy cập [www.hp.com/go/webjetadmin](http://www.hp.com/go/webjetadmin) để biết thêm thông tin.

# Cập nhật phần mềm và chương trình cơ sở

HP thường xuyên cập nhật các tính năng có trong chương trình cơ sở của máy in. Để tận dụng các tính năng mới nhất, hãy cập nhật chương trình cơ sở của máy in.

Tải xuống tệp cập nhật chương trình cơ sở mới nhất từ web:

Truy cập [www.hp.com/support/colorljM856.](http://www.hp.com/support/colorljM856) Nhấp vào Software, Drivers and Firmware (Phần mềm, Trình điều khiển và Chương trình cơ sở).

# 6 Giải quyết sự cố

Khắc phục sự cố với máy in. Tìm thêm tài nguyên để được trợ giúp và hỗ trợ kỹ thuật.

- Hỗ trợ khách hàng
- [Hệ thống trợ giúp bảng điều khiển](#page-137-0)
- [Xác lập lại cài đặt gốc](#page-138-0)
- Thông báo "Cartridge is low" (Hộp mực in ở mức thấp) hoặc "Cartridge is very low" (Hộp mực in [gần hết\) hiển thị trên bảng điều khiển của máy in](#page-139-0)
- [Máy in không nhặt được giấy hoặc nạp giấy sai](#page-142-0)
- [Xử lý kẹt giấy](#page-149-0)
- [Giải quyết vấn đề về chất lượng in màu](#page-195-0)
- [Giải quyết sự cố xảy ra với mạng có dây](#page-211-0)

Để được giúp đỡ qua video, hãy xem [www.hp.com/videos/LaserJet.](http://www.hp.com/videos/LaserJet)

Thông tin sau đây là chính xác tại thời điểm xuất bản tài liệu. Để biết thông tin hiện tại, hãy xem [www.hp.com/support/colorljM856](http://www.hp.com/support/colorljM856).

#### Để biết thêm thông tin:

Trợ giúp trọn gói của HP dành cho máy in bao gồm thông tin sau đây:

- Cài đặt và cấu hình
- Tìm hiểu và sử dụng
- Giải quyết sự cố
- Tải xuống các bản cập nhật phần mềm và chương trình cơ sở
- **•** Tham gia các diễn đàn hỗ trợ
- **•** Tìm thông tin về quy định và bảo hành

# Hỗ trợ khách hàng

Tìm tùy chọn liên hệ hỗ trợ dành cho máy in HP của bạn.

#### <span id="page-137-0"></span>Bảng 6-1 Các tùy chọn hỗ trợ khách hàng

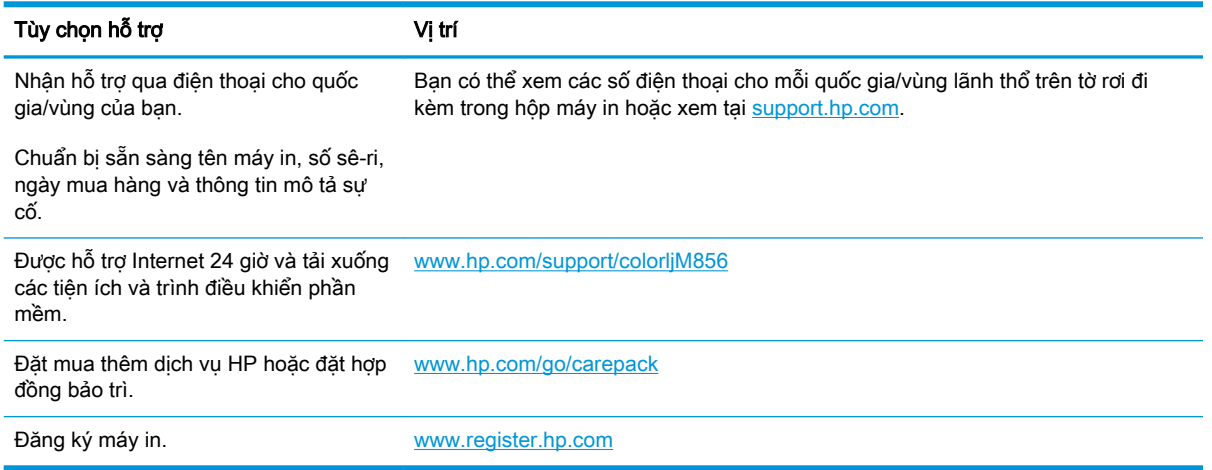

# Hệ thống trợ giúp bảng điều khiển

Máy in có hệ thống Trợ giúp cài sẵn giải thích cách sử dụng từng màn hình. Để mở hệ thống Trợ giúp, hãy chạm vào nút Trợ giúp ở góc trên bên phải màn hình.

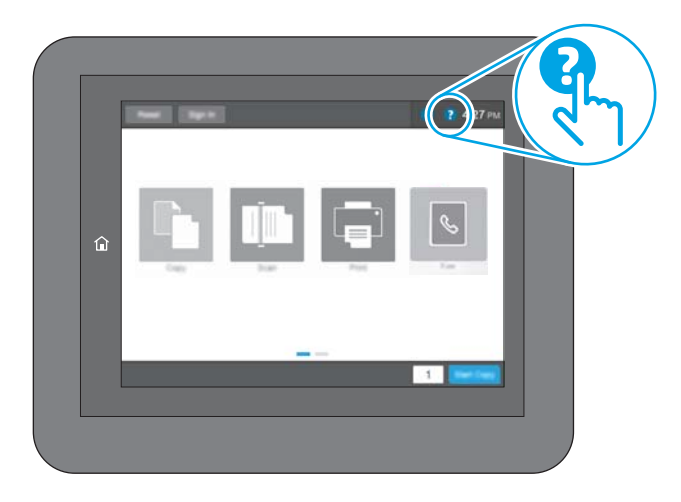

Đối với một số màn hình, phần Trợ giúp mở ra một menu chung để bạn có thể tìm kiếm các chủ đề cụ thể. Bạn có thể duyệt qua cấu trúc menu bằng cách chạm vào các nút trong menu.

Một số màn hình Trợ giúp có cả hình động sẽ cho bạn biết các quy trình cụ thể, chẳng hạn như gỡ giấy kẹt.

Nếu máy in thông báo cho bạn về lỗi hoặc cảnh báo, hãy chạm vào nút Trợ giúp  $\bullet$  để mở thông báo mô tả vấn đề. Thông báo cũng chứa hướng dẫn giúp giải quyết sự cố.

# <span id="page-138-0"></span>Xác lập lại cài đặt gốc

Việc xác lập lại các cài đặt của máy in về cài đặt gốc có thể giúp khắc phục sự cố.

- Giới thiêu
- Phương pháp một: Xác lập cài đặt gốc từ bảng điều khiển của máy in
- Phương pháp hai: Xác lập cài đặt gốc từ Máy chủ web nhúng của HP (chỉ dành cho các máy in kết nối mạng)

### Giới thiệu

Dùng một trong các phương thức sau đây để xác lập lại các cài đặt của máy in về các cài đặt gốc từ nhà máy.

# Phương pháp một: Xác lập cài đặt gốc từ bảng điều khiển của máy in

Sử dụng bảng điều khiển máy in để khôi phục các cài đặt về giá trị gốc của chúng.

- 1. Từ Màn hình chính trên bảng điều khiển máy in, di chuyển đến ứng dụng Settings (Cài đặt) và chọn biểu tượng Settings (Cài đặt).
- 2. Mở các menu sau đây:
	- a. General (Chung)
	- b. Reset Factory Settings (Xác lập lại cài đặt gốc)
- 3. Chọn Reset (Xác lập lại).

Một thông báo xác nhận sẽ cho biết việc hoàn thành chức năng xác lập lại có thể gây ra thất thoát dữ liệu.

4. Chọn Reset (Xác lập lại) để hoàn thành quá trình.

 $\mathbb{B}^*$  GHI CHÚ: Máy in sẽ tự động khởi động lại sau khi hoàn thành thao tác xác lập lại.

### Phương pháp hai: Xác lập cài đặt gốc từ Máy chủ web nhúng của HP (chỉ dành cho các máy in kết nối mạng)

Dùng HP EWS để xác lập lại các cài đặt máy in về cài đặt gốc.

- 1. Trên bảng điều khiển của máy in, chọn nút Thông tin n, sau đó chọn biểu tượng Mạng  $\frac{p}{2A}$  để hiển thị địa chỉ IP hoặc tên máy chủ.
- 2. Mở tab General (Chung).
- 3. Ở bên trái màn hình, nhấp Reset Factory Settings (Xác lập lại cài đặt gốc).
- 4. Bấm vào nút Reset (Xác lập lại).

 $\mathbb{F}$  GHI CHÚ: Máy in sẽ tư đông khởi đông lại sau khi hoàn thành thao tác xác lập lại.

# <span id="page-139-0"></span>Thông báo "Cartridge is low" (Hộp mực in ở mức thấp) hoặc "Cartridge is very low" (Hộp mực in gần hết) hiển thị trên bảng điều khiển của máy in

Xem xét các giải pháp khả thi để khắc phục sự cố này.

- [Thay đổi cài đặt "Very Low" \(Gần hết\)](#page-140-0)
- [Đặt hàng mực in](#page-140-0)

Cartridge is low (Hộp mực in ở mức thấp): Máy in sẽ cho biết khi một hộp mực in còn ít. Lượng mực in còn lại thực tế có thể khác. Hãy xem xét chuẩn bị sẵn hộp mực thay thế để lắp vào khi chất lượng in không còn chấp nhận được. Không cần thay thế hộp mực in ngay lúc này.

Tiếp tục in bằng hộp mực hiện thời cho tới khi việc phân phối lại bột mực không cho ra chất lượng in chấp nhận được. Để phân phối lại bột mực, tháo hộp mực in ra khỏi máy in và lắc nhẹ hộp mực qua lại theo trục ngang. Vui lòng đọc các hướng dẫn thay thế hộp mực để xem hình ảnh biểu diễn đồ họa. Lắp lại hộp mực in vào máy in và đóng nắp.

Cartridge is very low (Hộp mực in gần hết): Máy in sẽ cho biết khi một hộp mực in gần hết. Lượng mực in còn lại thực tế có thể khác. Hãy xem xét chuẩn bị sẵn hộp mực thay thế để lắp vào khi chất lượng in không còn chấp nhận được. Không cần thay thế hộp mực in ngay trừ khi chất lượng in không còn chấp nhận được.

Bảo hành bảo vệ đặc biệt của HP hết hạn gần cuối thời gian có thể sử dụng hộp mực. Kiểm tra Trang tình trạng mực in hoặc Máy chủ web nhúng (EWS) của HP để xem tình trạng.

# <span id="page-140-0"></span>Thay đổi cài đặt "Very Low" (Gần hết)

Bạn có thể thay đổi cách máy in phản ứng khi mực in ở tình trạng Gần hết. Bạn không phải thiết lập lại các cài đặt này khi bạn lắp đặt một hộp mực mới.

- Thay đổi cài đặt "Very Low" (Gần hết) trên bảng điều khiển
- Đối với các máy in có tính năng fax

#### Thay đổi cài đặt "Very Low" (Gần hết) trên bảng điều khiển

Thay đổi cài đặt trên bảng điều khiển của máy in.

- 1. Từ Màn hình chính trên bảng điều khiển máy in, di chuyển đến ứng dung Settings (Cài đặt) và chọn biểu tượng Settings (Cài đặt).
- 2. Mở các menu sau đây:
	- a. Manage Supplies (Quản lý mực in)
	- b. Very Low Behavior (Xử lý khi mực gần hết)
	- c. Black Cartridge (Hộp mực đen) hoặc Color Cartridge (Hộp mực màu)
- 3. Chon một trong các tùy chon sau đây:
	- Chọn tùy chọn Stop (Dừng) để đặt máy in dừng in khi hộp mực ở ngưỡng Very Low (Gần hết).
	- Chọn tùy chọn Prompt to continue (Nhắc để tiếp tục) để đặt máy in dừng in khi hộp mực tiến đến ngưỡng Very Low (Gần hết). Bạn có thể xác nhân lời nhắc hoặc thay thế hộp mực để tiếp tục in.
	- Chọn tùy chọn Continue (Tiếp tục) để đặt máy in cảnh báo bạn rằng hộp mức gần hết và tiếp tục in ngoài mức cài đặt Very Low (Gần hết) mà không cần tương tác. Điều này có thể dẫn tới chất lượng in không tốt.

#### Đối với các máy in có tính năng fax

Khi máy in được đặt về tùy chon Stop (Dừng) hoặc Prompt to continue (Nhắc để tiếp tục), có khả năng là các bản fax sẽ không in được khi máy in tiếp tục in. Điều này có thể xảy ra nếu máy in đã nhận được số bản fax nhiều hơn khả năng lưu giữ của bộ nhớ trong khi máy in đang chờ.

Máy in có thể in các bản fax mà không bị gián đoạn khi vượt ngưỡng Gần hết nếu bạn chọn tùy chọn Continue (Tiếp tục) cho hộp mực nhưng chất lượng in có thể giảm xuống.

### Đặt hàng mực in

Đặt mua mực in và giấy cho máy in HP của ban.

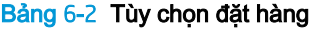

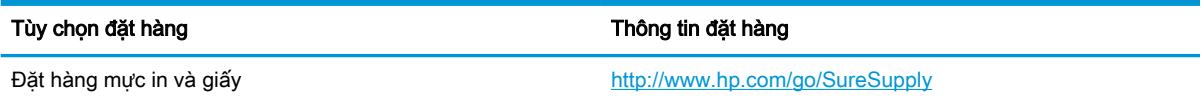

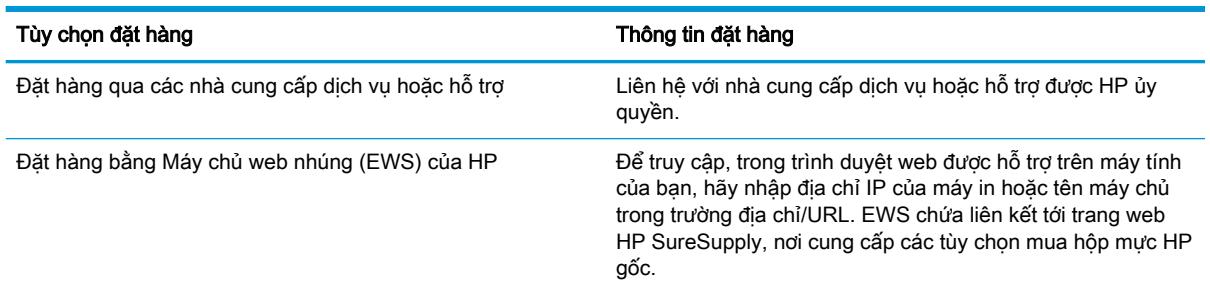

#### Bảng 6-2 Tùy chọn đặt hàng (còn tiếp)

# <span id="page-142-0"></span>Máy in không nhặt được giấy hoặc nạp giấy sai

Nếu máy in không nạp giấy từ khay hoặc nạp nhiều giấy cùng một lúc, hãy sử dụng thông tin dưới đây.

- Giới thiệu
- Máy in không nạp giấy
- [Máy in nạp nhiều giấy](#page-145-0)

### Giới thiệu

Các giải pháp sau đây có thể giúp giải quyết sự cố nếu máy in không nạp giấy từ khay hoặc nạp nhiều giấy cùng một lúc. Một trong hai trường hợp này có thể gây kẹt giấy.

## Máy in không nạp giấy

Nếu máy in không nạp giấy từ khay được, hãy thử các giải pháp sau đây:

- 1. Mở máy in và gỡ hết giấy bị ket ra. Kiểm tra xem có mảnh vun giấy rách nào còn ket lại bên trong máy in không.
- 2. Nạp khay với giấy có kích thước chính xác cho lệnh in.
- 3. Hãy đảm bảo rằng loại và khổ giấy được cài chính xác trên bảng điều khiển của máy in.
- 4. Đảm bảo rằng các thanh dẫn giấy trong khay được điều chỉnh chính xác với khổ giấy. Điều chỉnh thanh dẫn theo dấu phù hợp trên khay. Mũi tên trên thanh dẫn khay phải đặt thẳng hàng với dấu đánh trên khay.
	- $\overline{B}$  GHI CHÚ: Không điều chỉnh các thanh dẫn giấy quá sát tập giấy. Điều chỉnh chúng theo các dấu trên khay.

Hình ảnh sau đây mô tả ví dụ về các dấu kích thước giấy trong các khay cho nhiều máy in khác nhau. Hầu hết máy in HP đều được đánh dấu tương tự như thế này.

Hình 6-1 Dấu kích thước cho Khay 1 hoặc khay đa năng

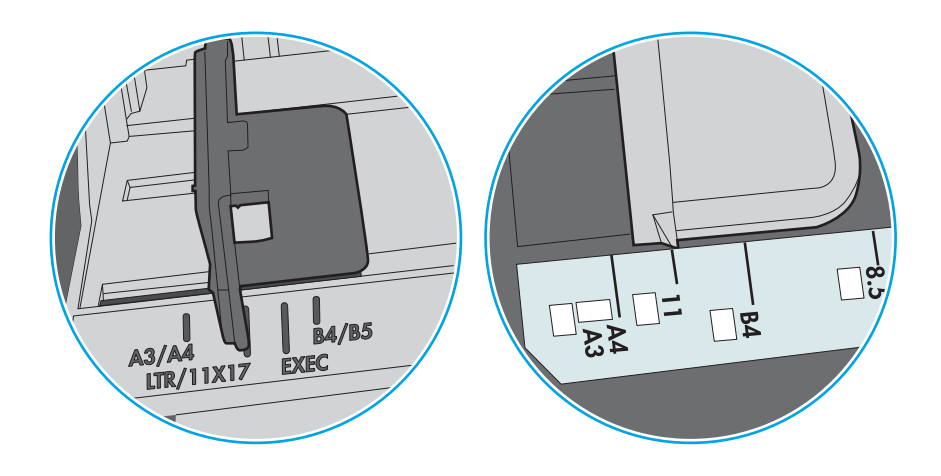

Hình 6-2 Dấu kích thước cho khay băng từ

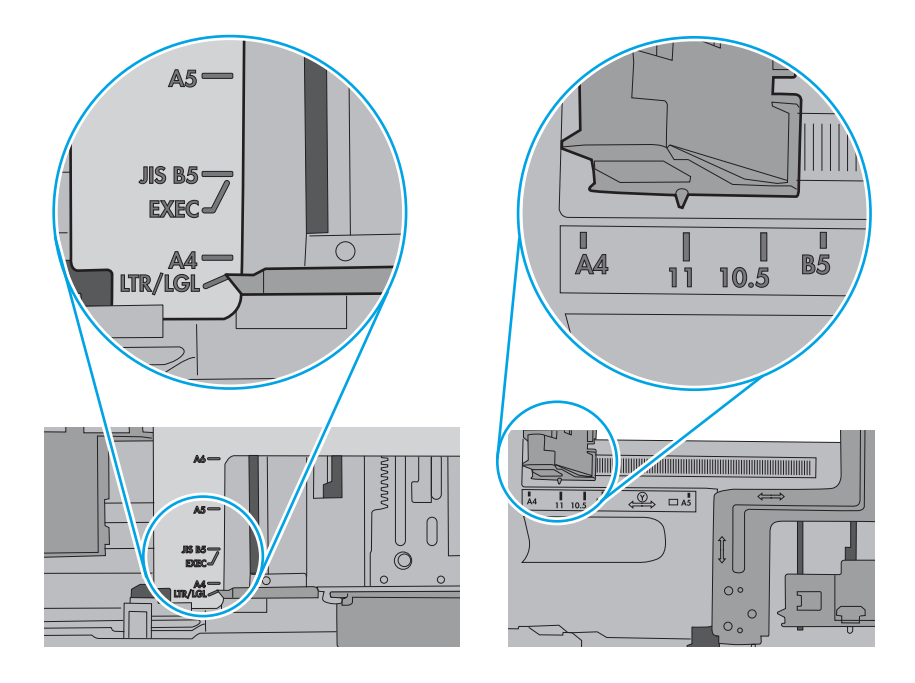
5. Xác minh độ ẩm trong phòng có nằm trong phạm vi thông số kỹ thuật dành cho máy in không và giấy có đang được lưu trong các gói bị đóng kín. Hầu hết ram giấy được bán trong bao gói cách ẩm để giữ cho giấy luôn khô.

Trong môi trường có độ ẩm cao, giấy nằm ở trên cùng của tập giấy trong khay có thể hấp thu độ ẩm và bề mặt giấy có thể bị nhăn nheo hoặc không đều. Nếu điều này xảy ra, hãy gỡ 5 đến 10 trang trên cùng của tập giấy ra.

Trong môi trường có độ ẩm thấp, thừa tĩnh điện có thể làm cho các trang giấy dính với nhau. Nếu điều này xảy ra, hãy gỡ giấy ra khỏi khay và uốn cong tập giấy bằng cách giữ hai đầu của tập giấy và uốn lên theo hình chữ U. Sau đó, xoay hai đầu xuống ngược hình chữ U. Tiếp theo, giữ mỗi đầu của tập giấy và lặp lại quá trình này. Quá trình này giúp tách giấy ra thành từng tờ riêng lẻ mà không cần đưa ra tĩnh điện. Làm phẳng tập giấy trên mặt bàn trước khi bỏ tập giấy vào khay lại.

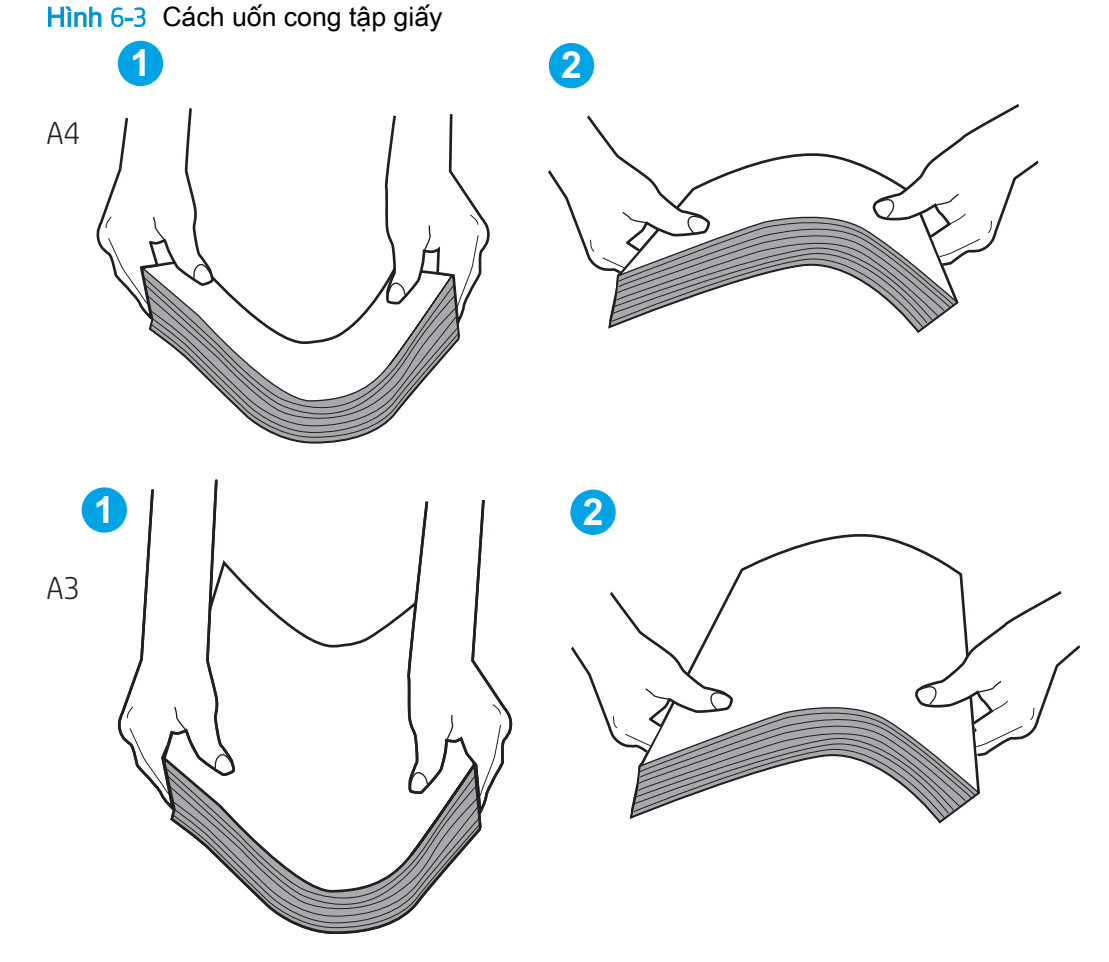

6. Kiểm tra bảng điều khiển máy in để xem máy có đang hiển thị lời nhắc nạp giấy theo cách thủ công hay không. Nạp giấy và tiếp tục.

- 7. Trục lăn trên khay có thể bị bụi bẩn. Lau sạch trục lăn bằng miếng vải không có xơ được làm ẩm bằng nước ấm. Sử dụng nước cất, nếu có.
	- $\triangle$ THÂN TRONG: Không phun nước trực tiếp lên máy in. Thay vào đó, hãy phun nước trên vải hoặc nhúng miếng vải vào nước và vắt hết nước ra trước khi lau sạch trục lăn.

Hình ảnh sau đây mô tả ví dụ về vị trí trục lăn cho nhiều máy in khác nhau.

Hình 6-4 Vị trí trục lăn cho Khay 1 hoặc khay đa năng

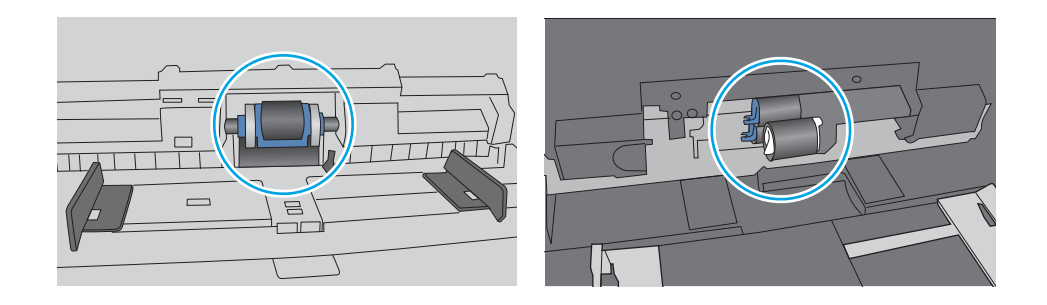

### Máy in nạp nhiều giấy

Nếu máy in nạp nhiều giấy từ khay, hãy thử những giải pháp sau đây:

- 1. Lấy tập giấy ra khỏi khay và uốn cong tập giấy, xoay tập giấy 180 độ, rồi lật lại. Không xòe giấy ra. Đưa tập giấy vào lại khay.
- **EY GHI CHÚ:** Xòe giấy ra để đưa ra tĩnh điện. Thay vì xòe giấy ra, hãy uốn cong tập giấy bằng cách giữ hai đầu của tập giấy và uốn lên theo hình chữ U. Sau đó, xoay hai đầu xuống ngược hình chữ U. Tiếp theo, giữ mỗi đầu của tập giấy và lặp lại quá trình này. Quá trình này giúp tách giấy ra thành từng tờ riêng lẻ mà không cần đưa ra tĩnh điện. Làm phẳng tập giấy trên mặt bàn trước khi bỏ tập giấy vào khay lại.

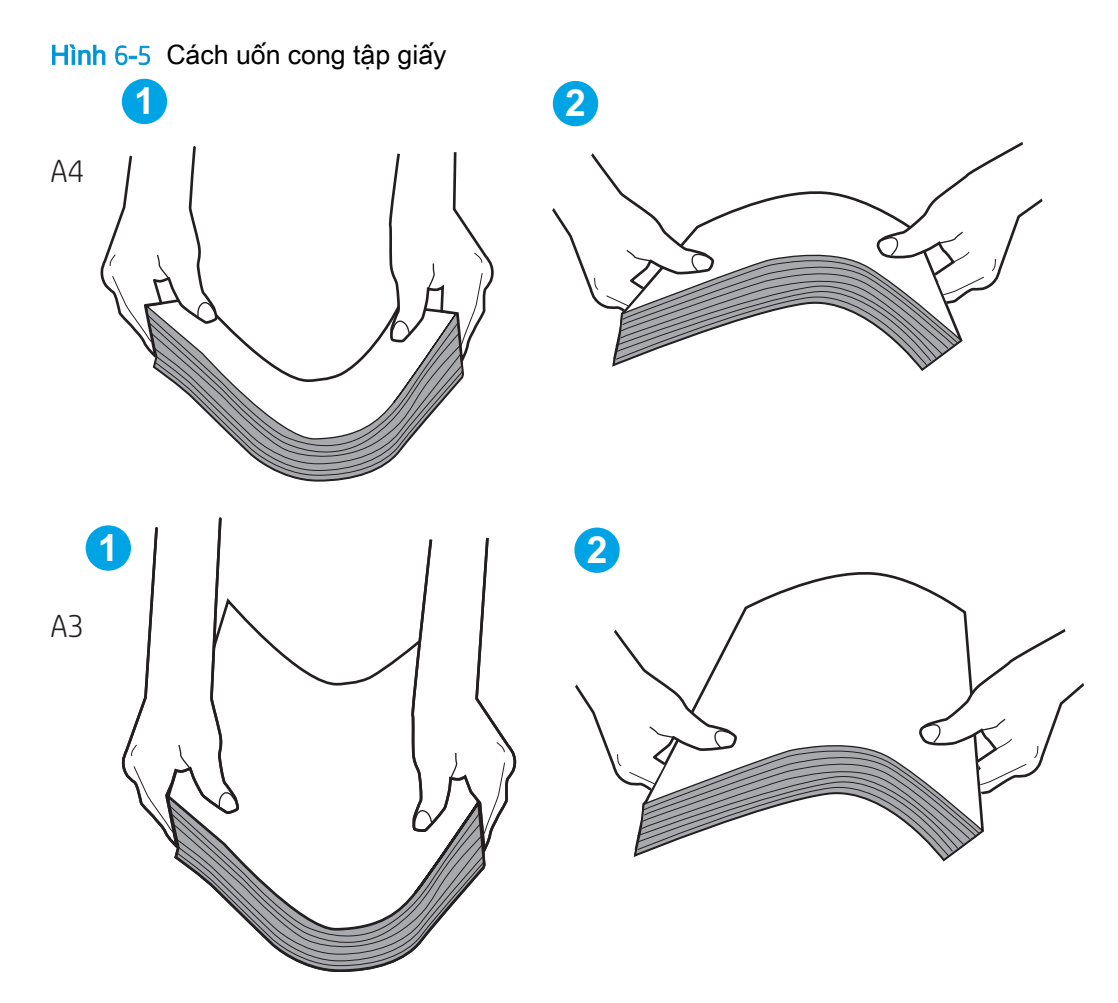

- 2. Chỉ sử dụng giấy đáp ứng các thông số kỹ thuật của HP cho máy in này.
- 3. Xác minh đô ẩm trong phòng có nằm trong phạm vi thông số kỹ thuật dành cho máy in không và giấy có đang được lưu trong các gói bị đóng kín. Hầu hết ram giấy được bán trong bao gói cách ẩm để giữ cho giấy luôn khô.

Trong môi trường có độ ẩm cao, giấy nằm ở trên cùng của tập giấy trong khay có thể hấp thu độ ẩm và bề mặt giấy có thể bị nhăn nheo hoặc không đều. Nếu điều này xảy ra, hãy gỡ 5 đến 10 trang trên cùng của tập giấy ra.

Trong môi trường có độ ẩm thấp, thừa tĩnh điện có thể làm cho các trang giấy dính với nhau. Nếu điều này xảy ra, hãy gỡ giấy ra khỏi khay và uốn cong tập giấy như được mô tả ở trên.

4. Sử dụng giấy không bị nhăn, bị gập hoặc bị hỏng. Nếu cần, hãy sử dụng giấy từ gói giấy khác.

5. Đảm bảo khay không quá đầy bằng cách kiểm tra các dấu chiều cao tập giấy nằm bên trong khay. Nếu khay quá đầy, hãy lấy toàn bộ tập giấy ra khỏi khay, làm phẳng tập giấy, rồi đưa một số giấy vào lại khay.

Ví dụ sau đây minh họa các dấu chiều cao tập giấy trong các khay cho nhiều máy in khác nhau. Hầu hết máy in HP đều được đánh dấu tương tự như thế này. Đồng thời kiểm tra để chắc rằng tất cả các trang giấy nằm ở dưới các vấu gần dấu chiều cao tập giấy. Các vấu này giúp giữ giấy ở đúng vị trí khi nó đi vào máy in.

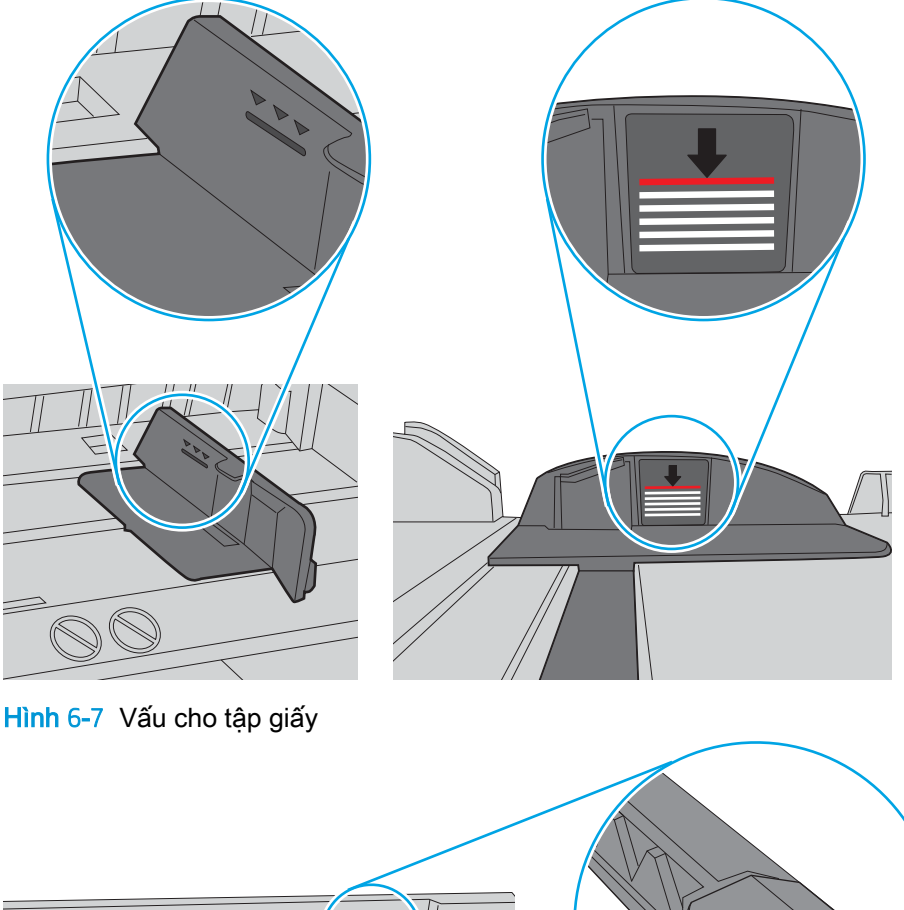

Hình 6-6 Dấu chiều cao tập giấy

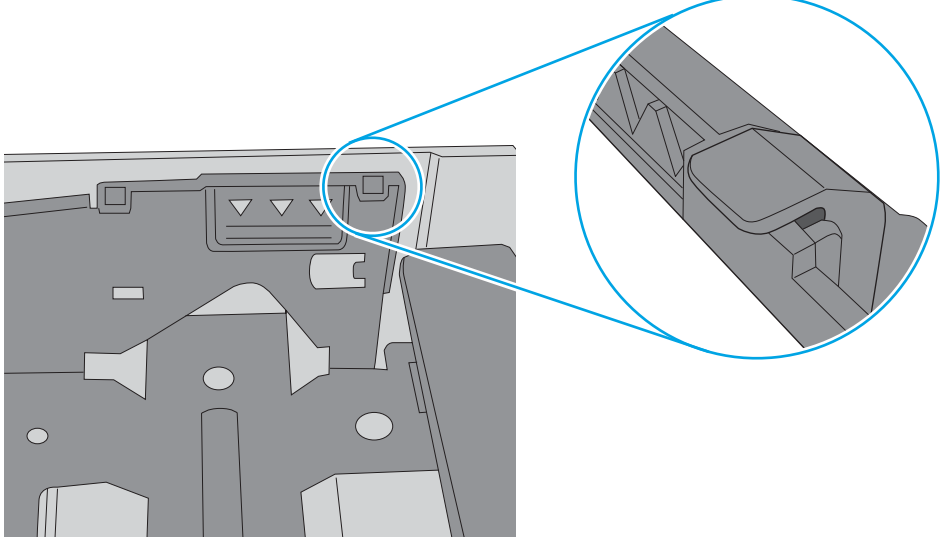

- 6. Đảm bảo rằng các thanh dẫn giấy trong khay được điều chỉnh chính xác với khổ giấy. Điều chỉnh thanh dẫn theo dấu phù hợp trên khay. Mũi tên trên thanh dẫn khay phải đặt thẳng hàng với dấu đánh trên khay.
	- <sup>2</sup> GHI CHÚ: Không điều chỉnh các thanh dẫn giấy quá sát tập giấy. Điều chỉnh chúng theo các dấu trên khay.

Hình ảnh sau đây mô tả ví dụ về các dấu kích thước giấy trong các khay cho nhiều máy in khác nhau. Hầu hết máy in HP đều được đánh dấu tương tự như thế này.

Hình 6-8 Dấu kích thước cho Khay 1 hoặc khay đa năng

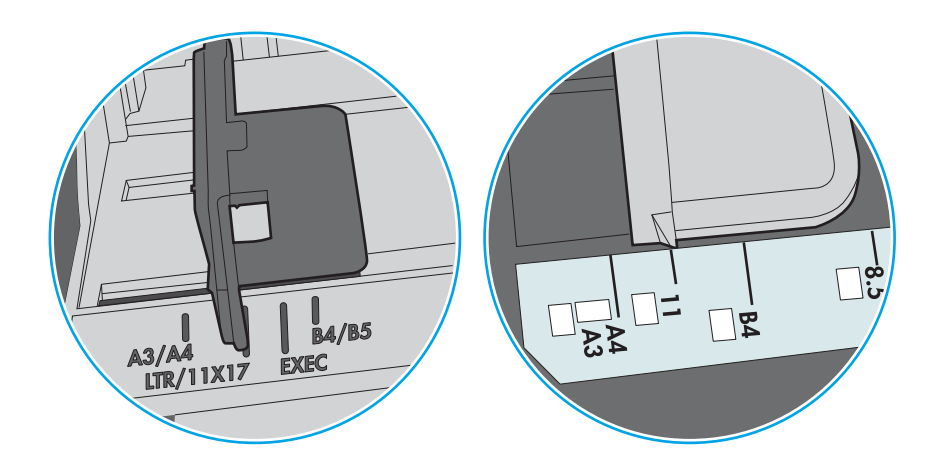

Hình 6-9 Dấu kích thước cho khay băng từ

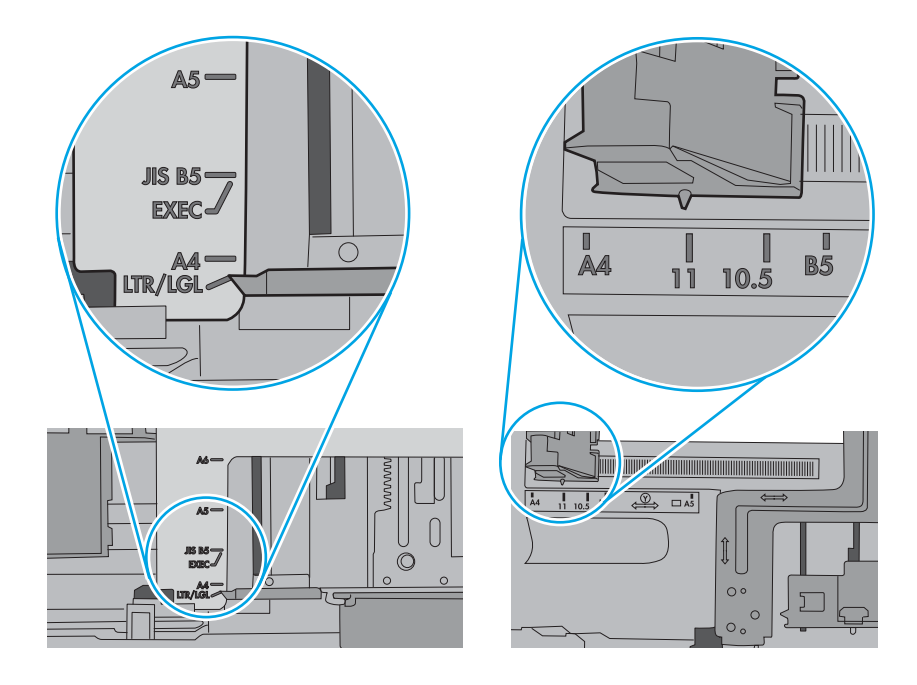

7. Hãy đảm bảo môi trường in có các thông số kỹ thuật được khuyến nghị.

# Xử lý kẹt giấy

Sử dụng các quy trình trong phần này để gỡ giấy bị ket trong đường dẫn giấy của máy in.

- Giới thiêu
- Vi trí giấy ket
- Tư đông điều hướng để tháo giấy ket
- [Bạn gặp phải tình trạng kẹt giấy thường xuyên hoặc tái diễn?](#page-150-0)
- Gỡ giấy ket trong Khay 1 (13.A1)
- Gỡ giấy ket trong Khay 2 (13.A2)
- Gỡ giấy ket trong cuộn sấy (13.B9, 13.B2, 13.FF)
- Gỡ giấy ket ở ngăn giấy đầu ra (13.E1)
- [Gỡ giấy kẹt ở khu vực in hai mặt \(13.D3\)](#page-168-0)
- Gỡ giấy ket trong khay giấy 550 tờ (13.A3, 13.A4)
- Gỡ giấy ket trong khay giấy 2 x 550 tờ (13.A4, 13.A5)
- Gỡ giấy ket trong các khay tiếp giấy dung lượng lớn 2.700 tờ (13.A3, 13.A4, 13.A5, 13.A7)

### Giới thiệu

Thông tin sau đây bao gồm các hướng dẫn về cách gỡ giấy kẹt khỏi máy in.

# Vị trí giấy kẹt

Giấy có thể bị kẹt ở những vị trí sau đây.

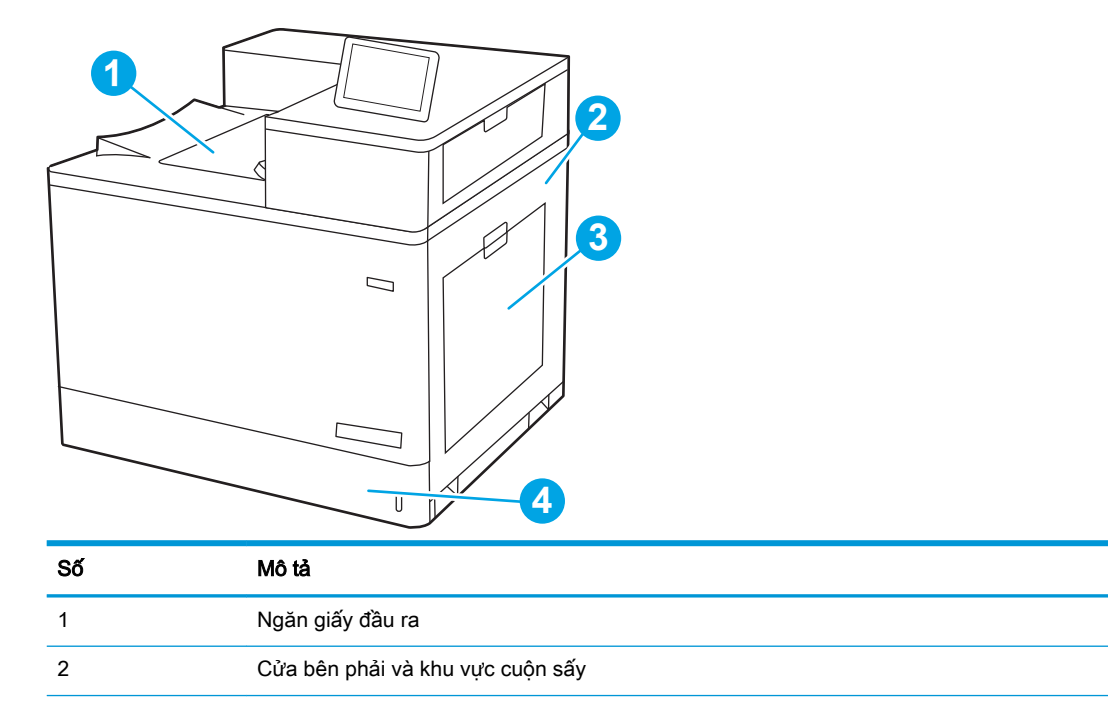

<span id="page-150-0"></span>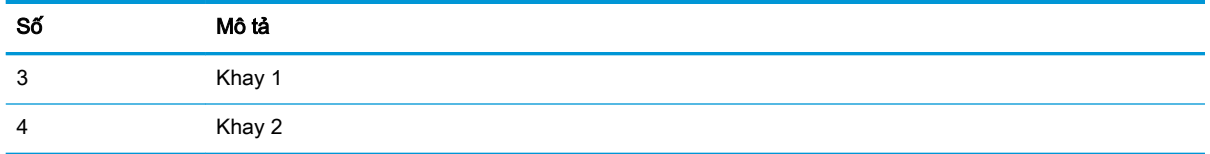

# Tư đông điều hướng để tháo giấy ket

Tính năng tư đông điều hướng hỗ trơ ban tháo giấy ket bằng cách cung cấp các hướng dẫn từng bước trên bảng điều khiển.

Khi hoàn tất một bước, máy in sẽ hiển thị các hướng dẫn cho bước tiếp theo, cho đến khi bạn thực hiện xong tất cả các bước trong quy trình.

# Bạn gặp phải tình trạng kẹt giấy thường xuyên hoặc tái diễn?

Để giảm số lần kẹt giấy, hãy thử các giải pháp sau.

**S GHI CHÚ:** Xem video giới thiệu cách nạp giấy giúp giảm số lượng giấy bị ket.

- 1. Chỉ sử dụng giấy đáp ứng các thông số kỹ thuật của HP cho máy in này.
- 2. Sử dụng giấy không bị nhăn, bị gập hoặc bị hỏng. Nếu cần, hãy sử dụng giấy từ gói giấy khác.
- 3. Sử dụng giấy chưa được in hoặc sao chép trước đó.
- 4. Đảm bảo rằng khay không bị nạp quá nhiều giấy. Nếu khay quá đầy, hãy lấy toàn bộ tập giấy ra khỏi khay, làm phẳng tập giấy, rồi đưa một số giấy vào lại khay.
- 5. Đảm bảo rằng các thanh dẫn giấy trong khay được điều chỉnh chính xác với khổ giấy. Điều chỉnh các thanh dẫn để chúng hơi chạm vào tập giấy mà không làm cong giấy.
- 6. Đảm bảo rằng khay được lắp hoàn toàn vào máy in.
- 7. Nếu bạn đang in trên giấy nặng, được dập nổi, hoặc được đục lỗ, hãy sử dụng tính năng nap giấy thủ công và nạp từng tờ một.
- 8. Mở menu Trays (Khay) trên bảng điều khiển của máy in. Kiểm tra và đảm bảo rằng khay được cấu hình chính xác cho loại và kích cỡ giấy.
- 9. Hãy đảm bảo môi trường in có các thông số kỹ thuật được khuyến nghị.

### Gỡ giấy kẹt trong Khay 1 (13.A1)

Sử dụng quy trình sau đây để kiểm tra giấy tại tất cả vi trí có thể bị kẹt trong Khay 1 và bên trong cửa bên phải.

Khi giấy bị kẹt, bảng điều khiển có thể hiển thị một thông báo và một hình động để hỗ trợ xử lý giấy ket.

#### ● 13.A1.XX Jam in Tray 1 (13.A1.XX Kẹt giấy trong Khay 1)

1. Nếu nhìn thấy giấy bị kẹt trong Khay 1, hãy gỡ giấy bị kẹt bằng cách nhẹ nhàng kéo giấy thẳng ra.

2. Nếu bạn không thể gỡ giấy ra hoặc nếu không thấy giấy kẹt trong Khay 1, đóng Khay 1 và mở cửa bên phải.

THẬN TRỌNG: Không chạm vào con lăn chuyển. Bụi bẩn có thể ảnh hưởng đến chất lượng in.

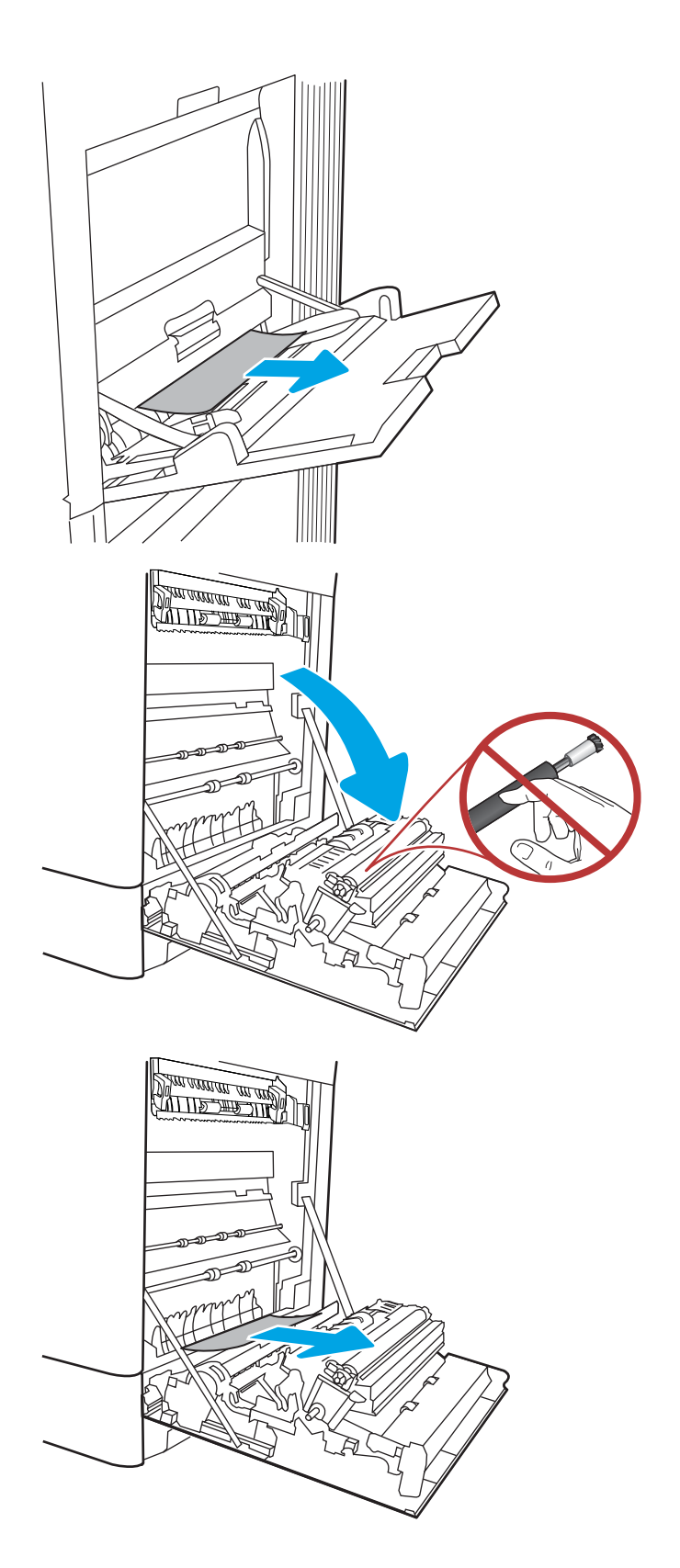

4. Nhẹ nhàng kéo giấy bị kẹt trong khu vực in hai mặt ở cửa bên phải.

5. Nếu có thể nhìn thấy giấy đi vào dưới đáy cuộn sấy, hãy kéo nhẹ xuống dưới để gỡ giấy.

6. Giấy có thể bị kẹt bên trong cuộn sấy, tại vị trí này bạn sẽ không nhìn thấy nó. Nắm vào các tay cầm của cuộn sấy, bóp cần nhả, nhẹ nhàng nhấc nó lên và kéo thẳng ra để tháo cuộn sấy.

GHI CHÚ:  $\sqrt{W}$  Cuộn sấy có thể nóng

trong khi sử dụng máy in. Hãy chờ cho cuộn sấy nguội trước khi xử lý cuộn sấy.

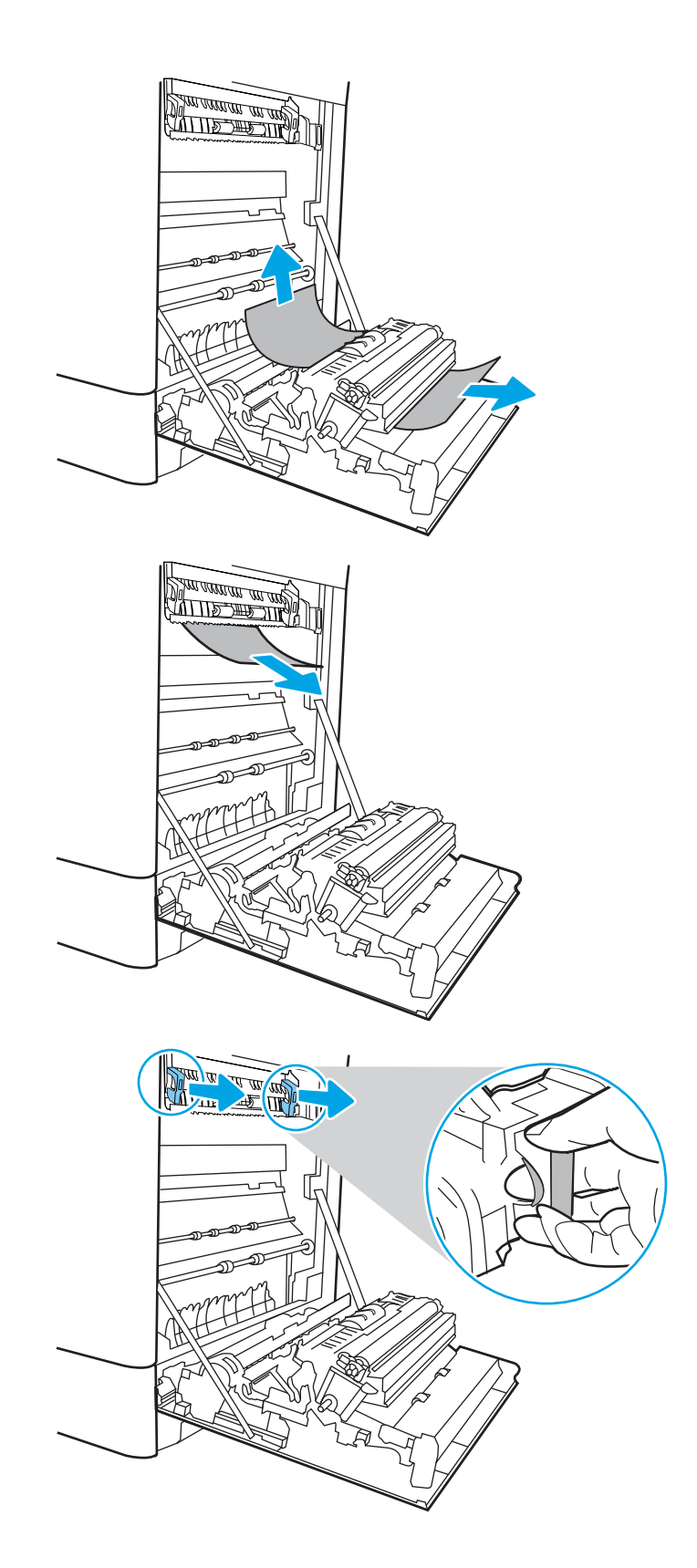

7. Mở cửa tháo kẹt giấy trên cuộn sấy. Nếu giấy bị kẹt bên trong cuộn sấy, nhẹ nhàng kéo thẳng nó lên để tháo nó. Nếu giấy rách, hãy lấy tất cả các mảnh giấy ra.

THẬN TRỌNG: /w/ Ngay cả khi phần thân của cuộn sấy đã nguội thì các con lăn bên trong có thể vẫn còn nóng. Không chạm vào trục cuộn sấy.

8. Nếu giấy bị kẹt khi đi vào ngăn giấy đầu ra, hãy kéo nhẹ ra để gỡ giấy.

9. Đóng cửa tháo kẹt giấy trên cuộn sấy và ấn hết cuộn sấy vào bên trong máy in cho tới khi nó khớp vào vị trí.

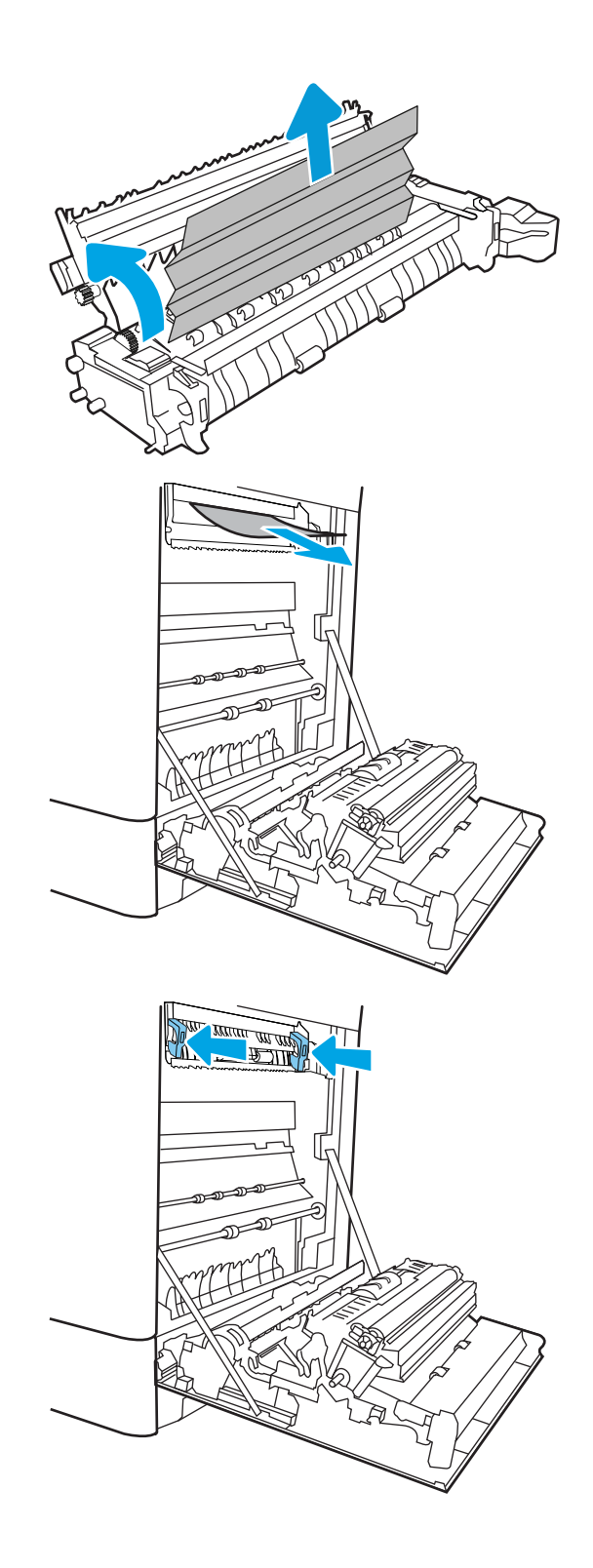

10. Đóng cửa bên phải lại.

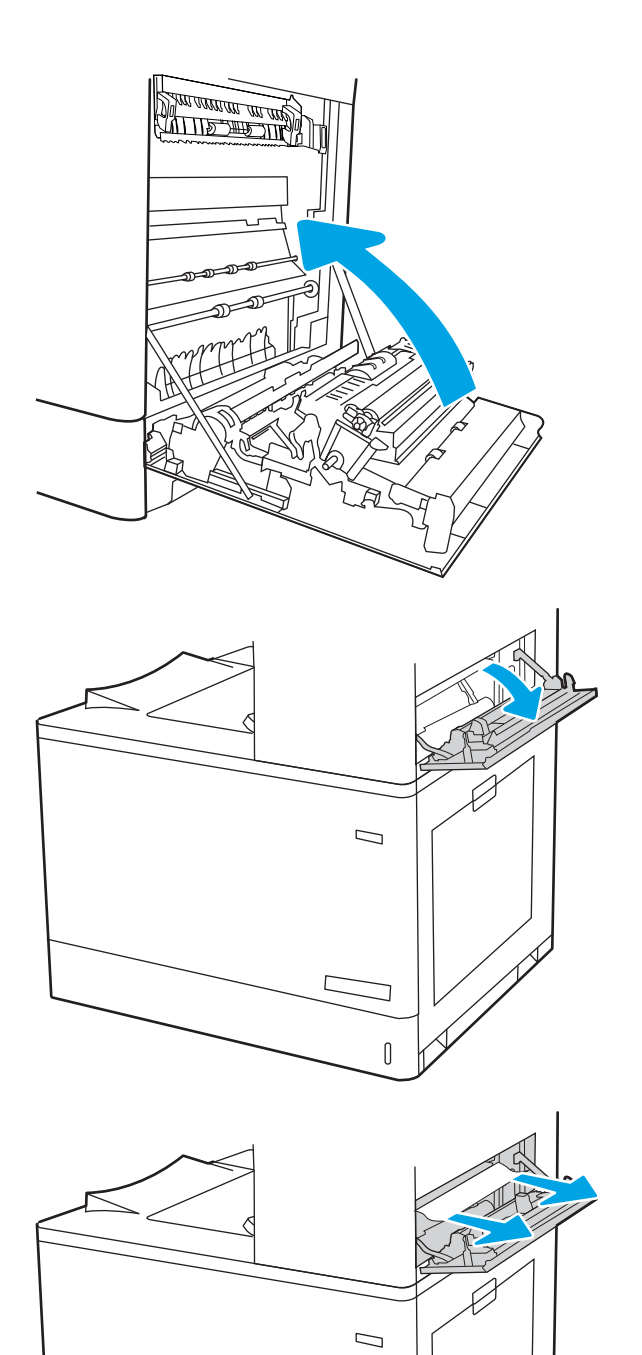

11. Mở cửa bên phải phía trên.

12. Nhẹ nhàng kéo giấy bị kẹt ra.

 $\mathbb{I}$ 

<span id="page-155-0"></span>13. Đóng cửa bên phải phía trên lại.

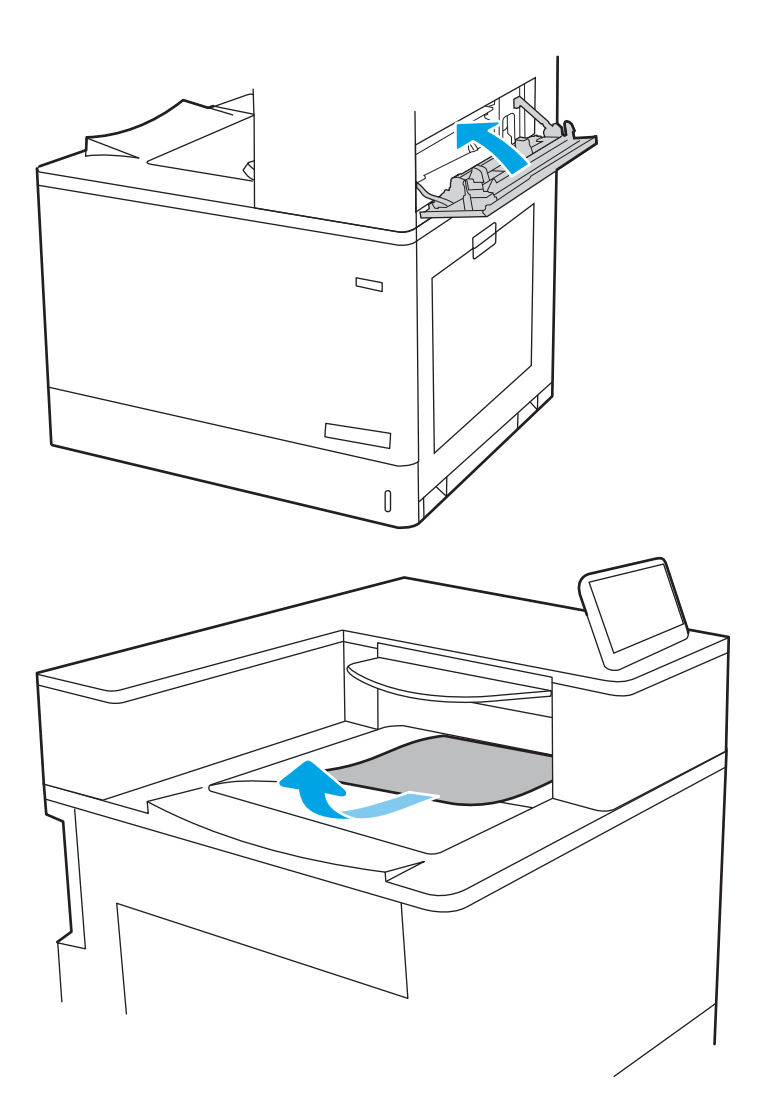

14. Nếu nhìn thấy giấy trong ngăn giấy ra, nắm lấy cạnh trên và tháo giấy ra nhẹ nhàng.

# Gỡ giấy kẹt trong Khay 2 (13.A2)

Sử dụng quy trình sau đây để kiểm tra giấy tại tất cả vị trí có thể bị kẹt trong Khay 2 và bên trong cửa bên phải.

Khi giấy bị kẹt, bảng điều khiển có thể hiển thị một thông báo và một hình động để hỗ trợ xử lý giấy kẹt.

13.A2.XX Jam in tray 2 (13.A2.XX Kẹt giấy trong khay 2)

1. Mở khay và gỡ hết giấy bị kẹt hoặc hỏng ra. Xác nhận rằng khay không bị nạp quá nhiều giấy và các thanh dẫn giấy được điều chỉnh chính xác.

2. Kéo và nhấc khay lên nhẹ nhàng để kéo hết khay ra khỏi máy in.

3. Nhẹ nhàng gỡ toàn bộ giấy ra khỏi các trục nạp bên trong máy in. Trước tiên kéo giấy về bên trái để nhả giấy, sau đó kéo về phía trước để gỡ giấy.

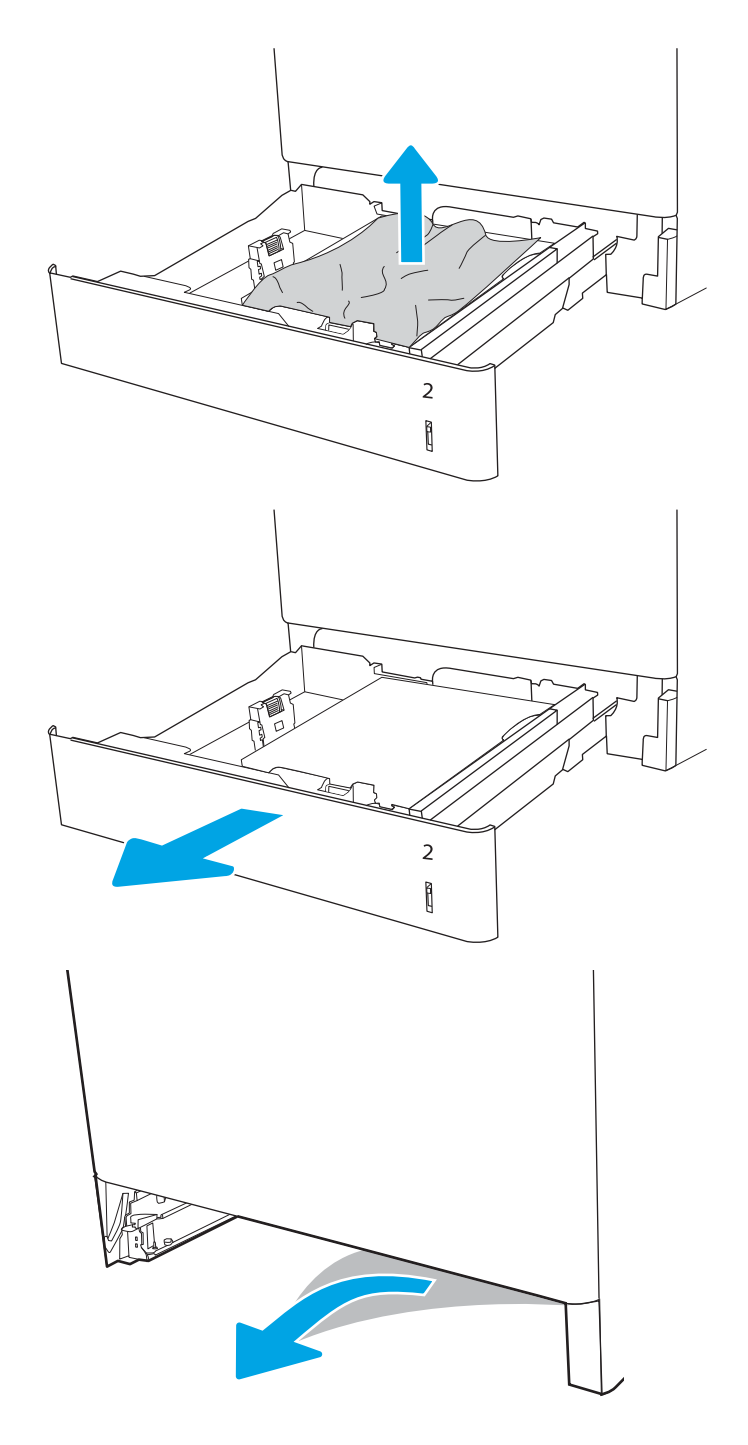

4. Lắp và đóng khay lại.

5. Mở cửa bên phải.

THẬN TRỌNG: Không chạm vào con lăn chuyển. Bụi bẩn có thể ảnh hưởng đến chất lượng in.

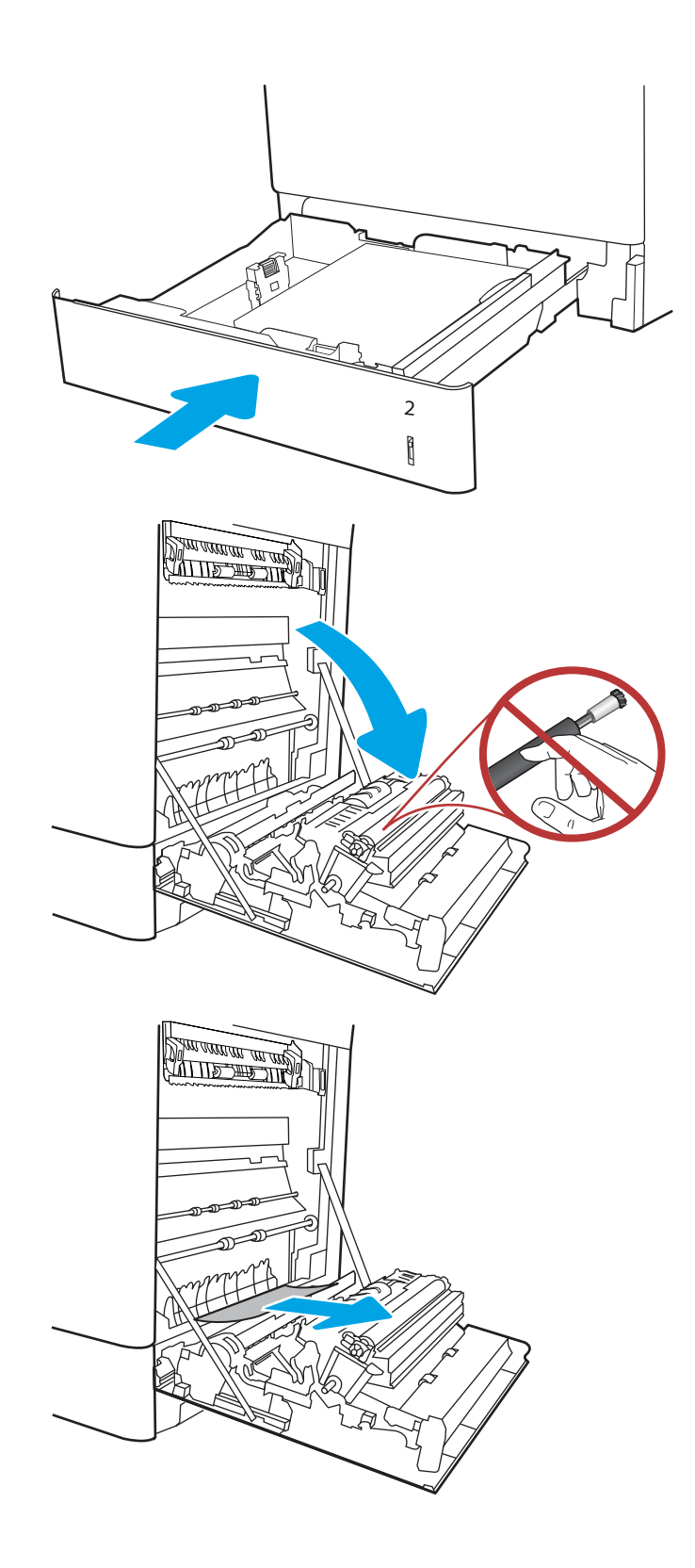

7. Nhẹ nhàng kéo giấy bị kẹt trong khu vực in hai mặt ở cửa bên phải.

8. Nếu có thể nhìn thấy giấy đi vào dưới đáy cuộn sấy, hãy kéo nhẹ xuống dưới để gỡ giấy.

9. Giấy có thể bị kẹt bên trong cuộn sấy, tại vị trí này bạn sẽ không nhìn thấy nó. Nắm vào các tay cầm của cuộn sấy, bóp cần nhả, nhẹ nhàng nhấc nó lên và kéo thẳng ra để tháo cuộn sấy.

THẬN TRỌNG: /w/ Cuộn sấy có thể

nóng trong khi sử dụng máy in. Hãy chờ cho cuộn sấy nguội trước khi xử lý cuộn sấy.

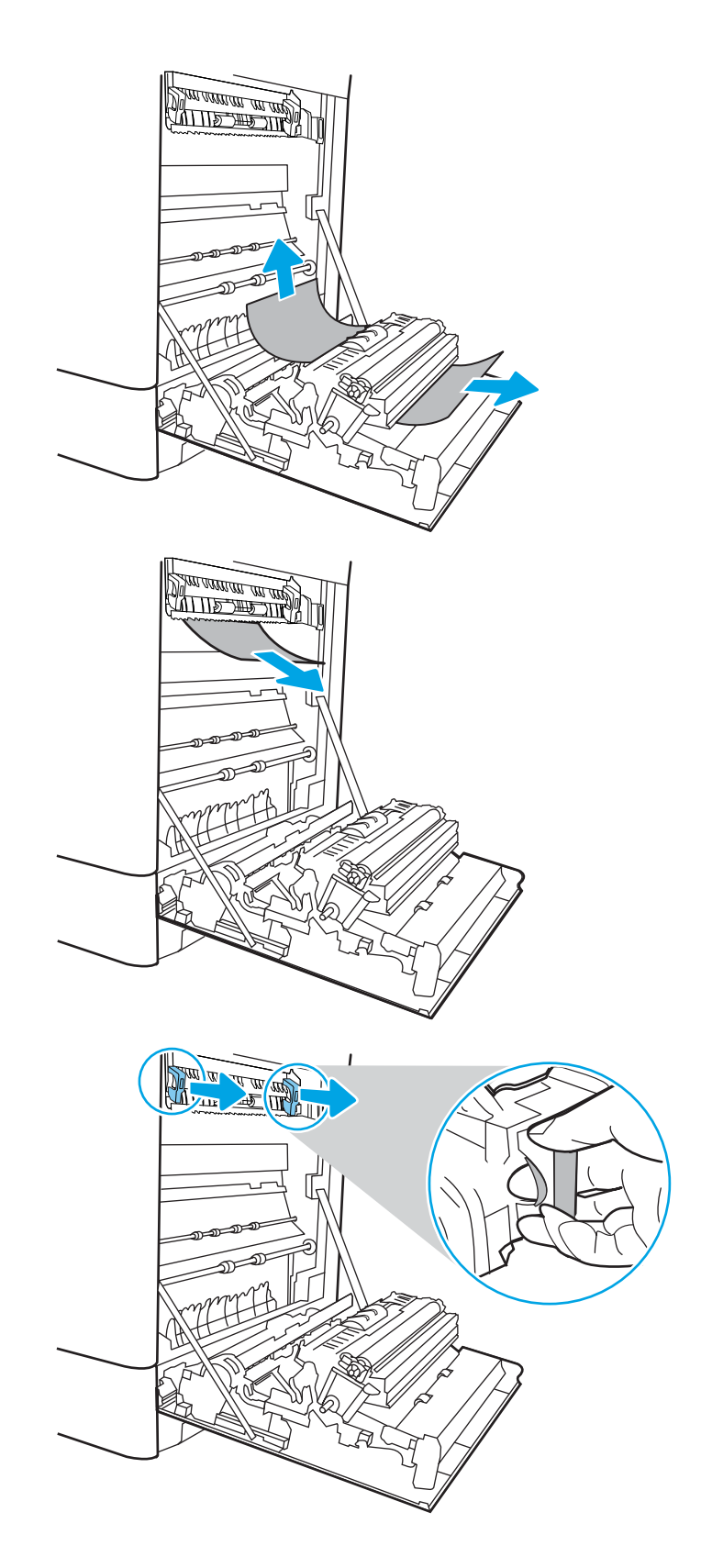

10. Mở cửa tháo kẹt giấy trên cuộn sấy. Nếu giấy bị kẹt bên trong cuộn sấy, nhẹ nhàng kéo thẳng nó lên để tháo nó. Nếu giấy rách, hãy lấy tất cả các mảnh giấy ra.

GHI CHÚ:  $\frac{1}{10}$  Ngay cả khi phần thân của cuộn sấy đã nguội thì các con lăn bên trong có thể vẫn còn nóng. Không chạm vào trục cuộn sấy.

11. Nếu giấy bị kẹt khi đi vào ngăn giấy đầu ra, hãy kéo nhẹ ra để gỡ giấy.

12. Đóng cửa tháo kẹt giấy trên cuộn sấy và ấn hết cuộn sấy vào bên trong máy in cho tới khi nó khớp vào vị trí.

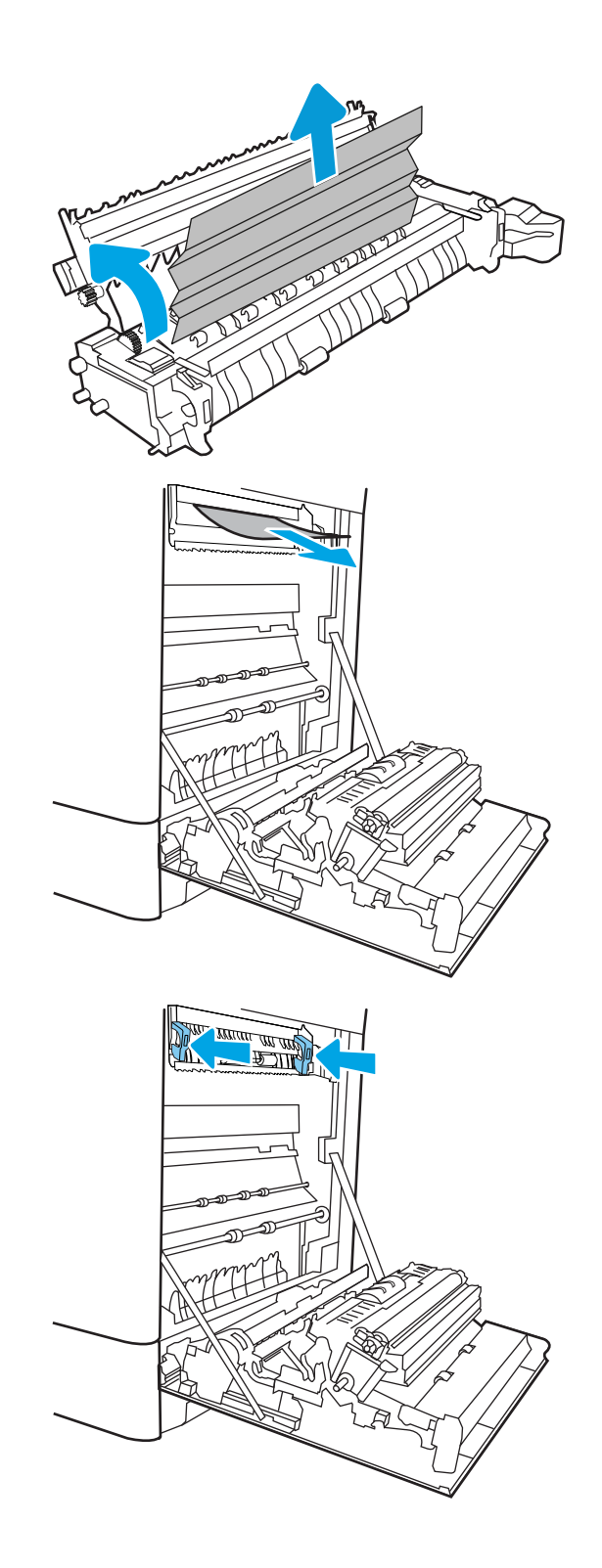

. Đóng cửa bên phải lại.

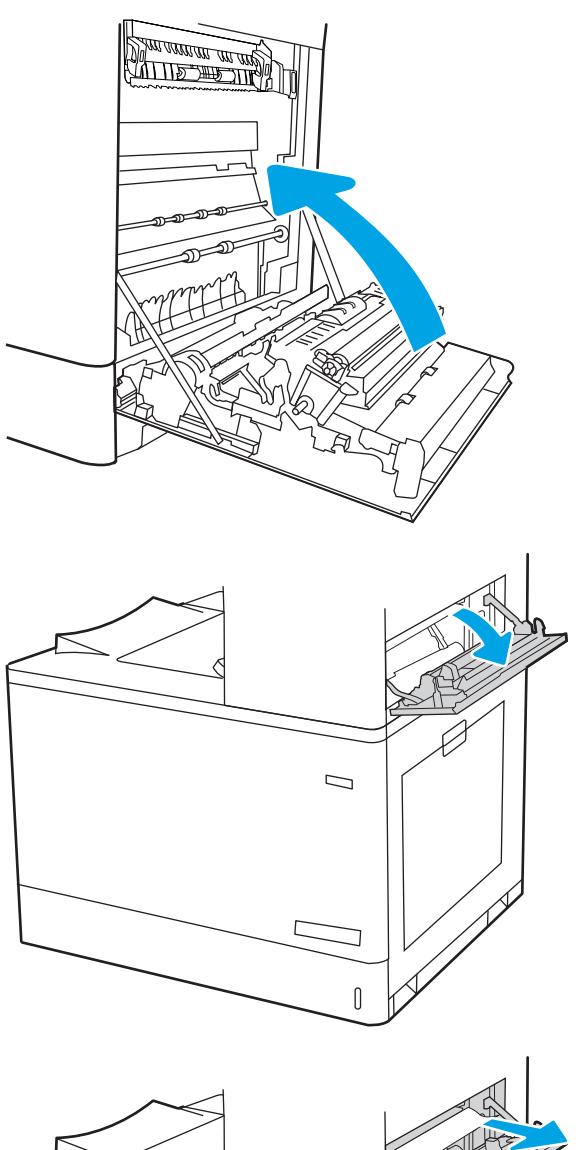

. Mở cửa bên phải phía trên.

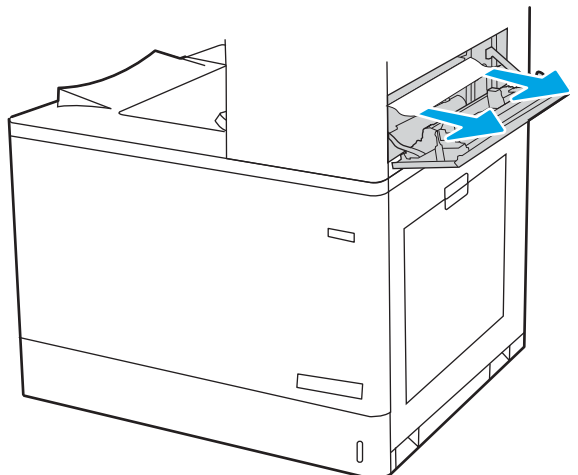

<span id="page-161-0"></span>16. Đóng cửa bên phải phía trên lại.

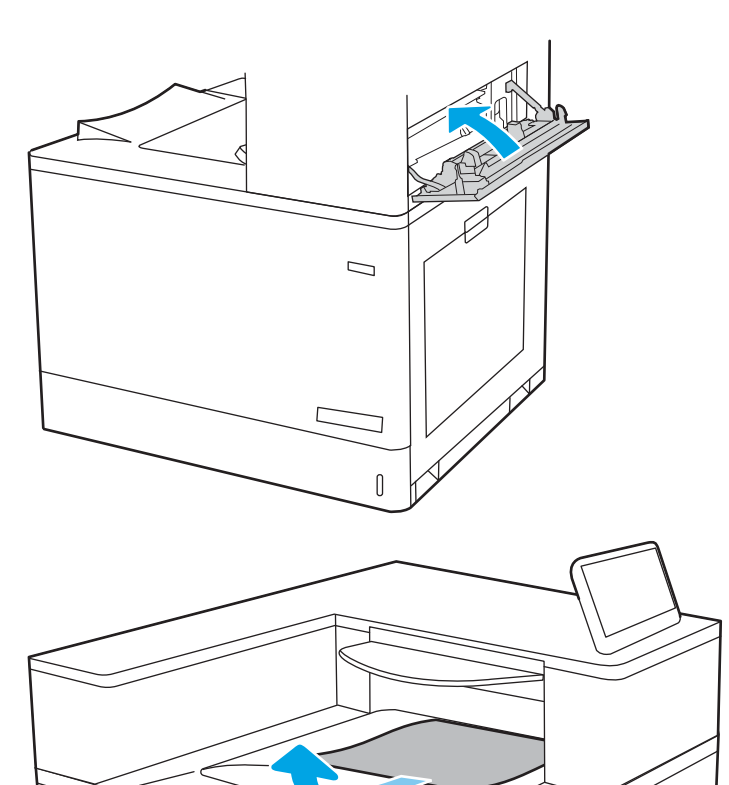

17. Nếu nhìn thấy giấy trong ngăn giấy ra, nắm lấy cạnh trên và tháo giấy ra nhẹ nhàng.

# Gỡ giấy kẹt trong cuộn sấy (13.B9, 13.B2, 13.FF)

Dùng quy trình sau đây để kiểm tra giấy ở tất cả các vị trí có thể xảy ra kẹt giấy bên trong cửa bên phải.

Khi giấy bị kẹt, bảng điều khiển có thể hiển thị một thông báo và một hình động để hỗ trợ xử lý giấy ket.

- 13.B9.XX Jam in fuser (13.B9.XX Kẹt giấy trong cuộn sấy)
- 13.B2.XX Jam in <Cover or Door> (13.B2.XX Kẹt giấy trong <Nắp hoặc Cửa>).
- 13.FF.EE Door Open Jam (13.FF.EE Mở cửa kẹt giấy)

Δ THẬN TRỌNG: /((\ Cuộn sấy có thể nóng trong khi sử dụng máy in. Hãy chờ cho cuộn sấy nguội trước khi xử lý cuộn sấy.

1. Mở cửa bên phải.

THẬN TRỌNG: Không chạm vào con lăn chuyển. Bụi bẩn có thể ảnh hưởng đến chất lượng in.

2. Nhẹ nhàng kéo giấy bị kẹt ra.

3. Nhẹ nhàng kéo giấy bị kẹt trong khu vực in hai mặt ở cửa bên phải.

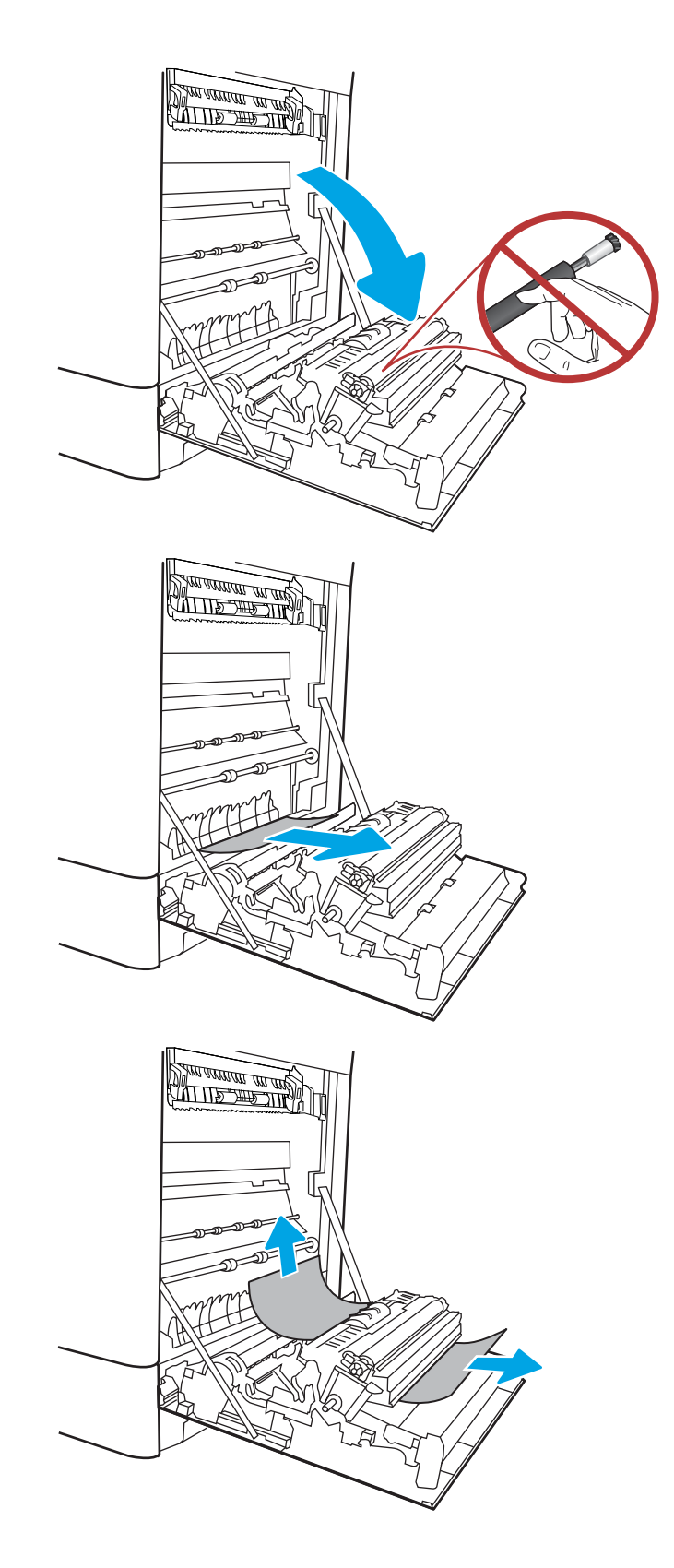

4. Nếu có thể nhìn thấy giấy đi vào dưới đáy cuộn sấy, hãy kéo nhẹ xuống dưới để gỡ giấy.

5. Giấy có thể bị kẹt bên trong cuộn sấy, tại vị trí này bạn sẽ không nhìn thấy nó. Nắm vào các tay cầm của cuộn sấy, bóp cần nhả, nhẹ nhàng nhấc nó lên và kéo thẳng ra để tháo cuộn sấy.

THẬN TRỌNG: /w/ Cuộn sấy có thể nóng trong khi sử dụng máy in. Hãy chờ cho cuộn sấy nguội trước khi xử lý cuộn sấy.

6. Mở cửa tháo kẹt giấy trên cuộn sấy. Nếu giấy bị kẹt bên trong cuộn sấy, nhẹ nhàng kéo thẳng nó lên để tháo nó. Nếu giấy rách, hãy lấy tất cả các mảnh giấy ra.

THẬN TRỌNG: /((\ Ngay cả khi phần

thân của cuộn sấy đã nguội thì các con lăn bên trong có thể vẫn còn nóng. Không chạm vào trục cuộn sấy.

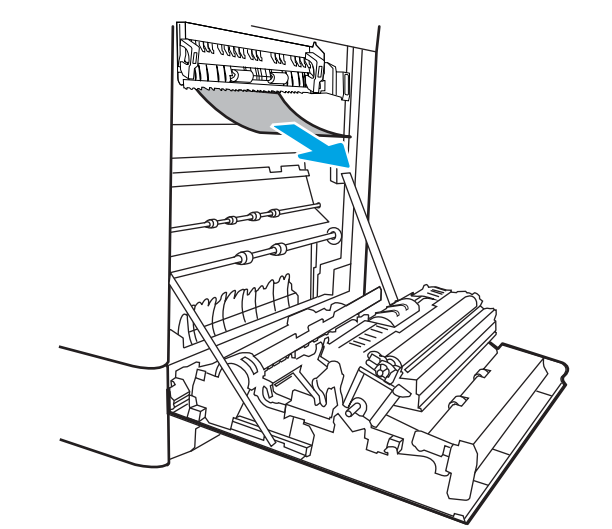

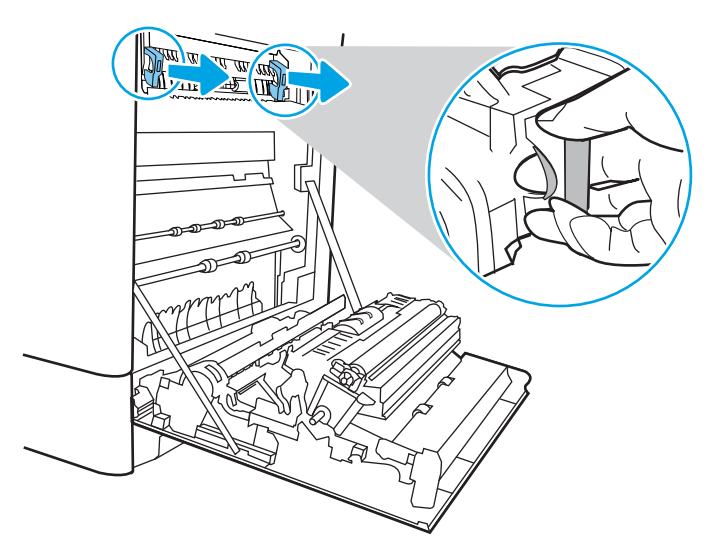

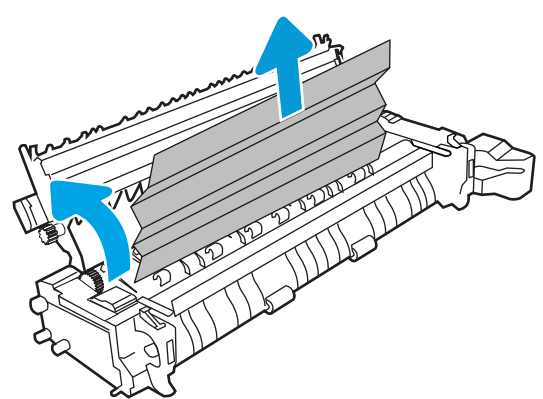

7. Nếu giấy bị kẹt khi đi vào ngăn giấy đầu ra, hãy kéo nhẹ ra để gỡ giấy.

8. Đóng cửa tháo kẹt giấy trên cuộn sấy và ấn hết cuộn sấy vào bên trong máy in cho tới khi nó khớp vào vị trí.

9. Đóng cửa bên phải lại.

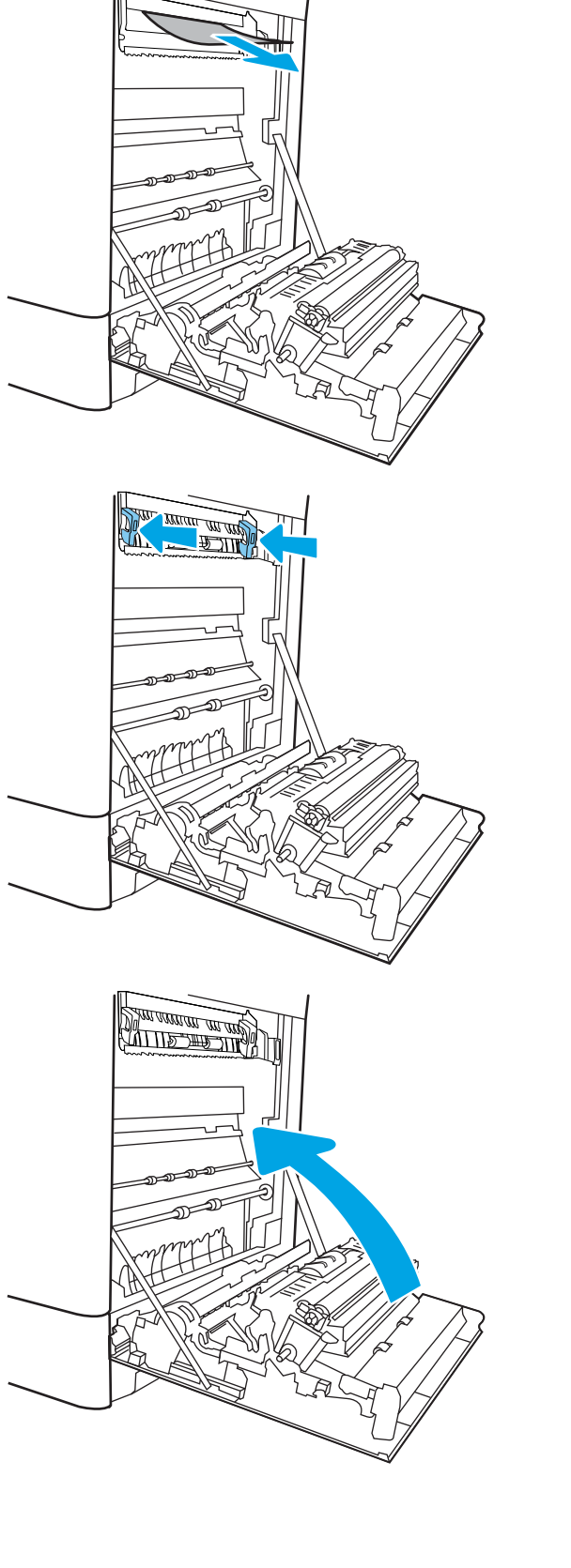

10. Mở cửa bên phải phía trên.

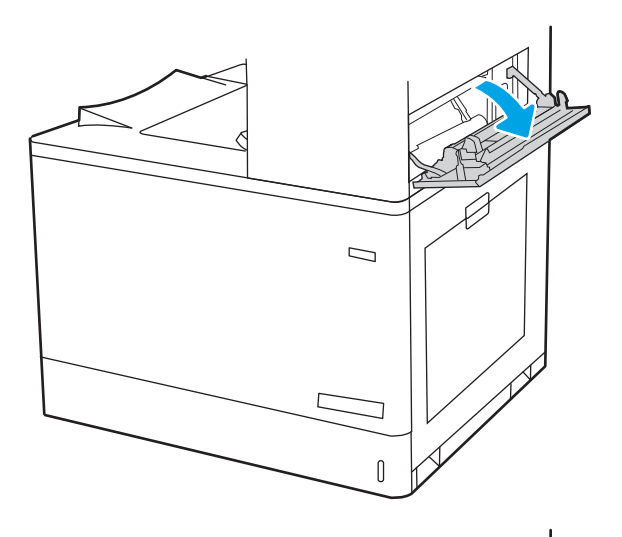

 $\Box$  $\mathbb I$ 

<span id="page-166-0"></span>12. Đóng cửa bên phải phía trên lại.

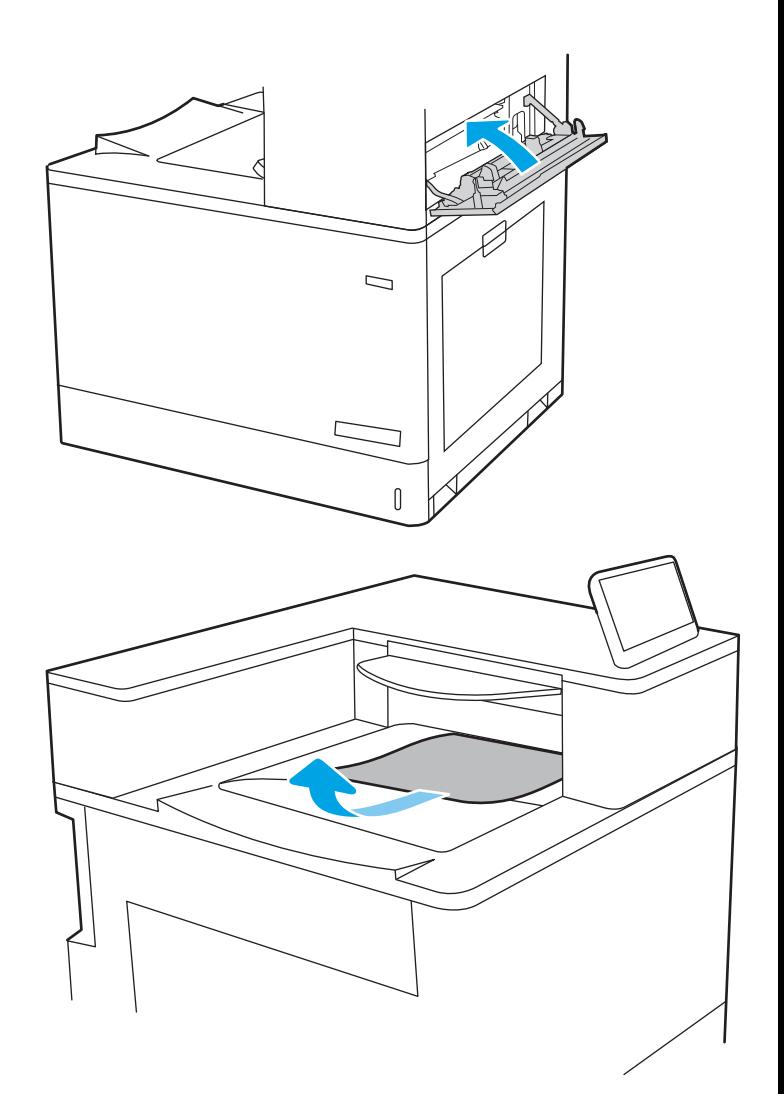

13. Nếu nhìn thấy giấy trong ngăn giấy ra, nắm lấy cạnh trên và tháo giấy ra nhẹ nhàng.

# Gỡ giấy kẹt ở ngăn giấy đầu ra (13.E1)

Dùng quy trình sau đây để xử lý giấy kẹt ở ngăn giấy đầu ra.

Khi giấy bị kẹt, bảng điều khiển có thể hiển thị một thông báo và một hình động để hỗ trợ xử lý giấy kẹt.

13.E1.XX Jam at standard output bin (13.E1.XX Kẹt giấy ở ngăn giấy đầu ra tiêu chuẩn)

1. Nếu nhìn thấy giấy trong ngăn giấy ra, nắm lấy cạnh trên và tháo giấy ra nhẹ nhàng.

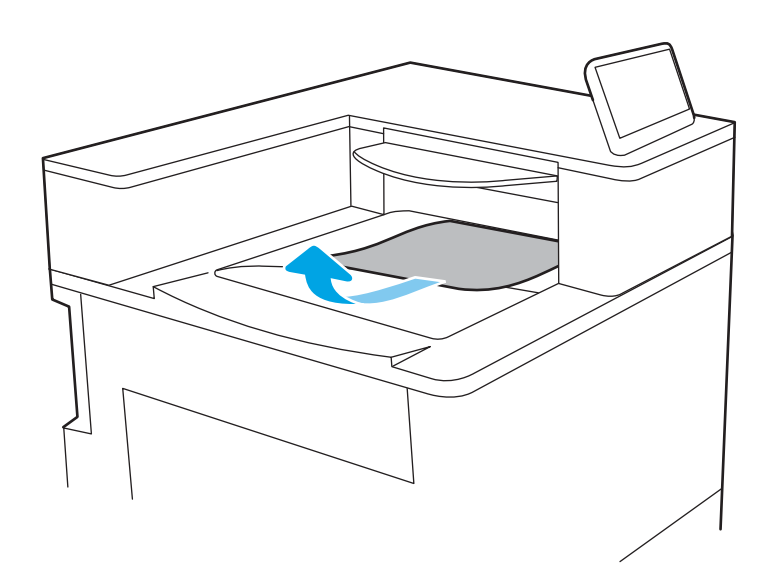

2. Mở cửa bên phải phía trên.

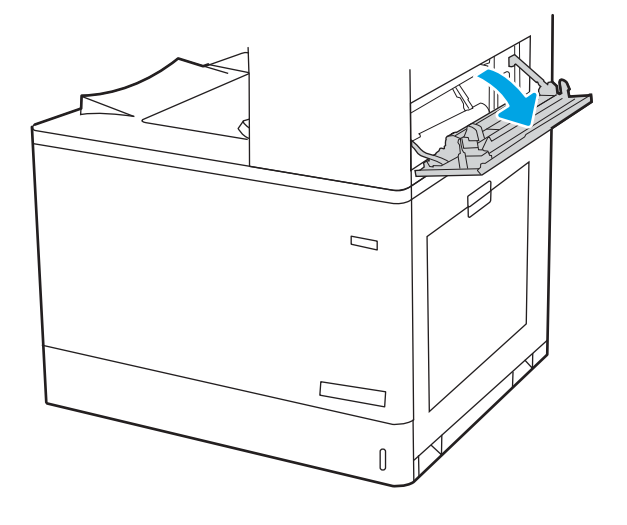

<span id="page-168-0"></span>3. Nhẹ nhàng kéo giấy bị kẹt ra.

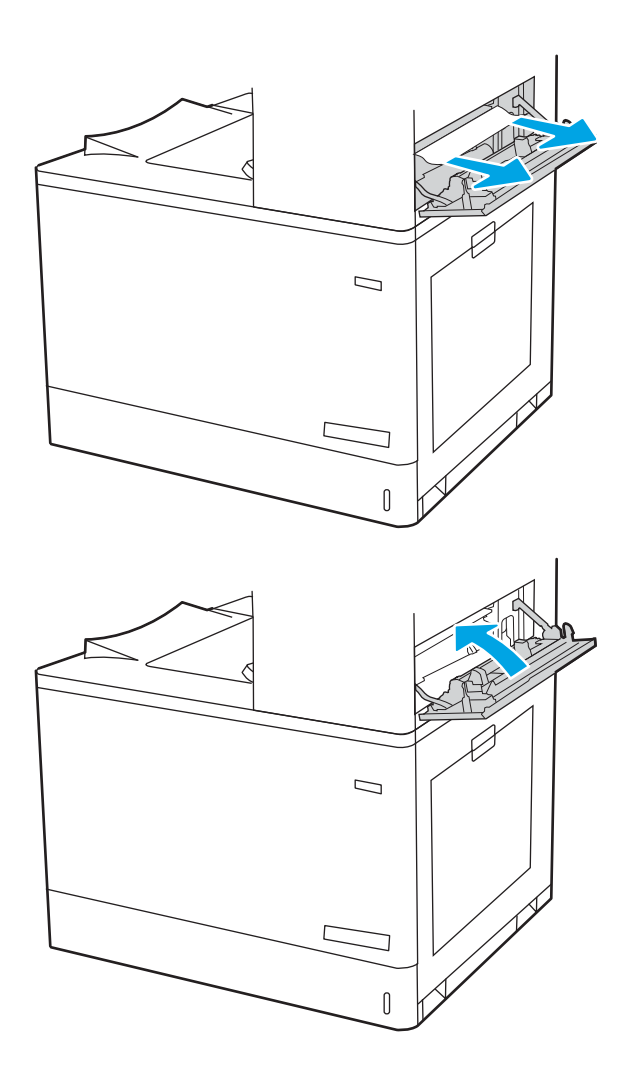

4. Đóng cửa bên phải phía trên lại.

# Gỡ giấy kẹt ở khu vực in hai mặt (13.D3)

Dùng quy trình sau đây để kiểm tra giấy ở tất cả các vị trí có thể xảy ra kẹt giấy bên trong cửa bên phải.

Khi giấy bị kẹt, bảng điều khiển có thể hiển thị một thông báo và một hình động để hỗ trợ xử lý giấy kẹt.

13.D3.XX Jam in duplex area (13.D3.XX Kẹt giấy ở khu vực in hai mặt)

1. Mở cửa bên phải.

THẬN TRỌNG: Không chạm vào con lăn chuyển. Bụi bẩn có thể ảnh hưởng đến chất lượng in.

2. Nhẹ nhàng kéo giấy bị kẹt ra.

3. Nhẹ nhàng kéo giấy bị kẹt trong khu vực in hai mặt ở cửa bên phải.

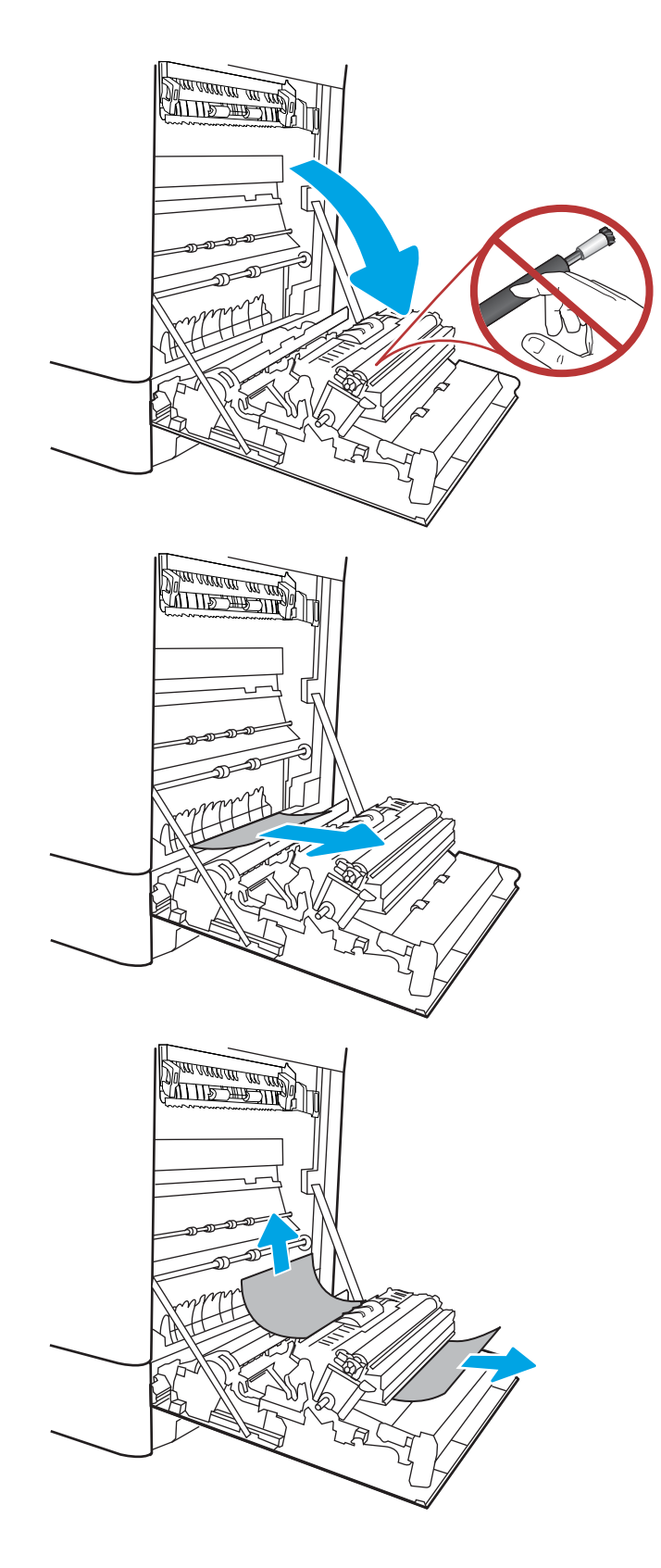

4. Nếu có thể nhìn thấy giấy đi vào dưới đáy cuộn sấy, hãy kéo nhẹ xuống dưới để gỡ giấy.

5. Giấy có thể bị kẹt bên trong cuộn sấy, tại vị trí này bạn sẽ không nhìn thấy nó. Nắm vào các tay cầm của cuộn sấy, bóp cần nhả, nhẹ nhàng nhấc nó lên và kéo thẳng ra để tháo cuộn sấy.

nóng trong khi sử dụng máy in. Hãy chờ cho cuộn sấy nguội trước khi xử lý cuộn sấy.

THẬN TRỌNG:  $\sqrt{W}$  Cuộn sấy có thể

6. Mở cửa tháo kẹt giấy trên cuộn sấy. Nếu giấy bị kẹt bên trong cuộn sấy, nhẹ nhàng kéo thẳng nó lên để tháo nó. Nếu giấy rách, hãy lấy tất cả các mảnh giấy ra.

THẬN TRỌNG: /((\ Ngay cả khi phần

thân của cuộn sấy đã nguội thì các con lăn bên trong có thể vẫn còn nóng. Không chạm vào trục cuộn sấy.

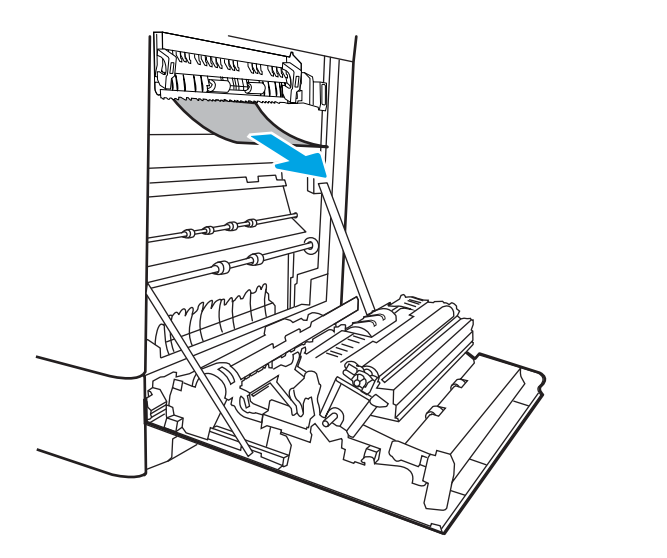

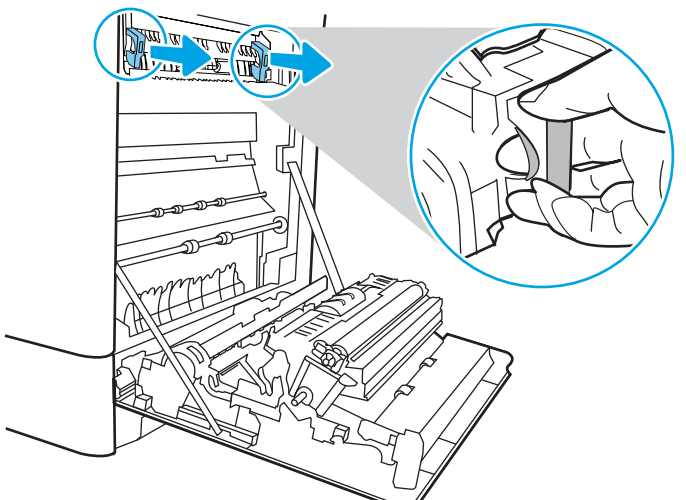

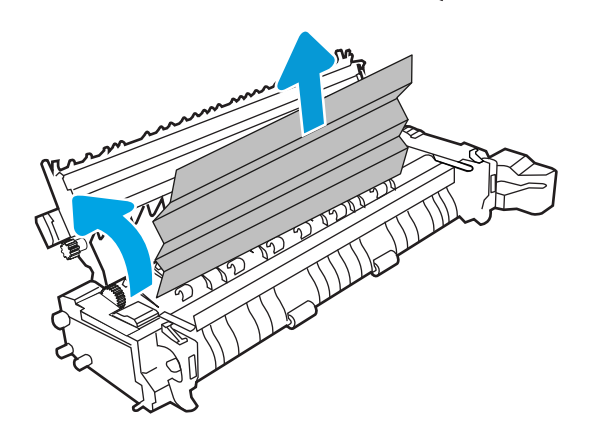

7. Nếu giấy bị kẹt khi đi vào ngăn giấy đầu ra, hãy kéo nhẹ ra để gỡ giấy.

8. Đóng cửa tháo kẹt giấy trên cuộn sấy và ấn hết cuộn sấy vào bên trong máy in cho tới khi nó khớp vào vị trí.

9. Đóng cửa bên phải lại.

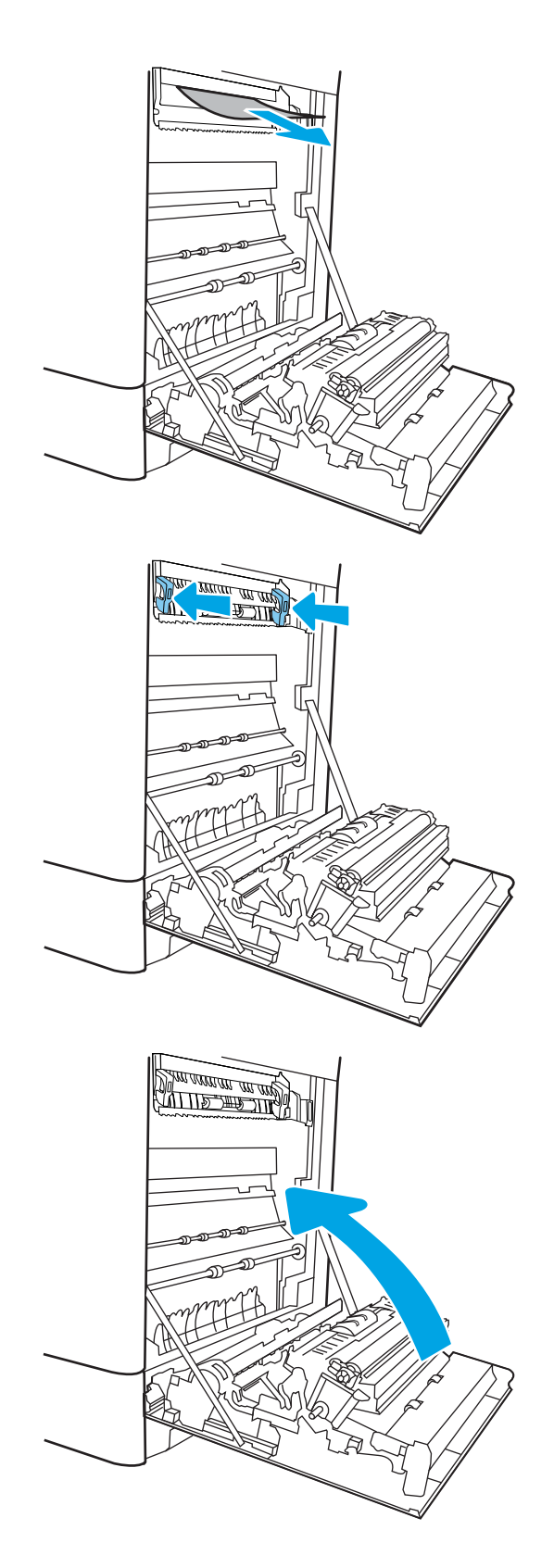

10. Mở cửa bên phải phía trên.

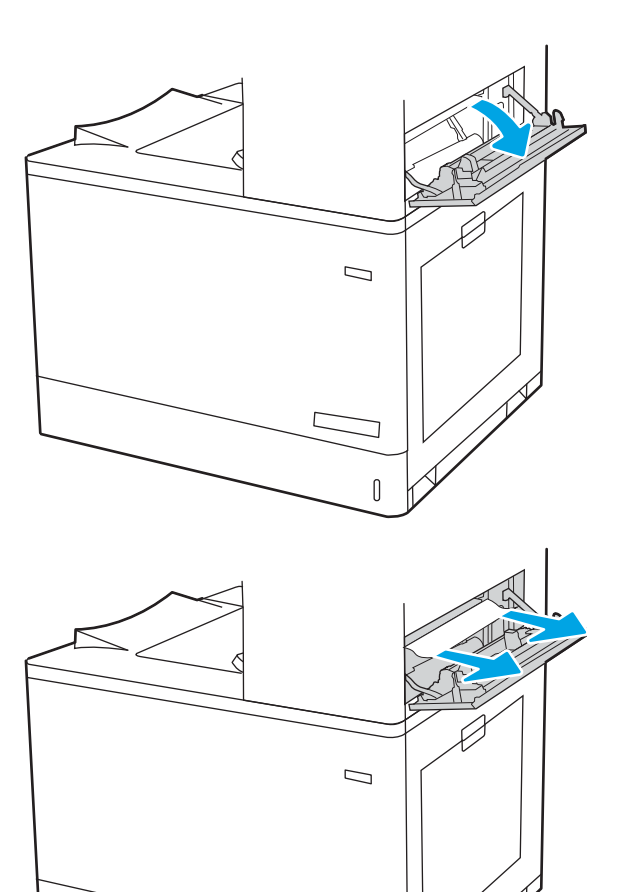

Γ

 $\mathbb{I}$ 

<span id="page-173-0"></span>12. Đóng cửa bên phải phía trên lại.

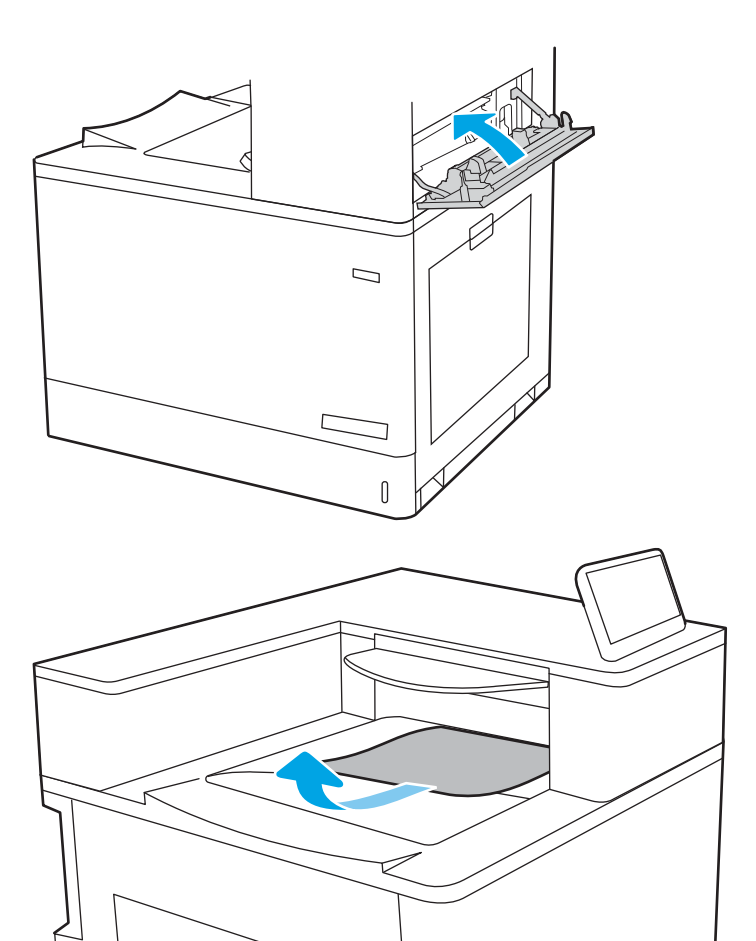

13. Nếu nhìn thấy giấy trong ngăn giấy ra, nắm lấy cạnh trên và tháo giấy ra nhẹ nhàng.

# Gỡ giấy kẹt trong khay giấy 550 tờ (13.A3, 13.A4)

Sử dụng quy trình sau đây để kiểm tra giấy tại tất cả vị trí có thể bị kẹt trong khay 550 tờ và bên trong cửa bên phải.

Khi giấy bị kẹt, bảng điều khiển có thể hiển thị một thông báo và một hình động để hỗ trợ xử lý giấy ket.

- 13.A3.XX Jam in tray 3 (13.A3.XX Kẹt giấy trong khay 3)
- 13.A4.XX Jam in tray 4 (13.A4.XX Kẹt giấy trong khay 4)

1. Mở khay và gỡ hết giấy bị kẹt hoặc hỏng ra. Xác nhận rằng khay không bị nạp quá nhiều giấy và các thanh dẫn giấy được điều chỉnh chính xác.

2. Nhả hai vấu ở mặt sau của khay, rồi kéo khay ra khỏi máy in hoàn toàn.

3. Gỡ toàn bộ giấy ra khỏi các trục nạp bên trong máy in. Trước tiên kéo giấy về bên trái để nhả giấy, sau đó kéo về phía trước để gỡ giấy.

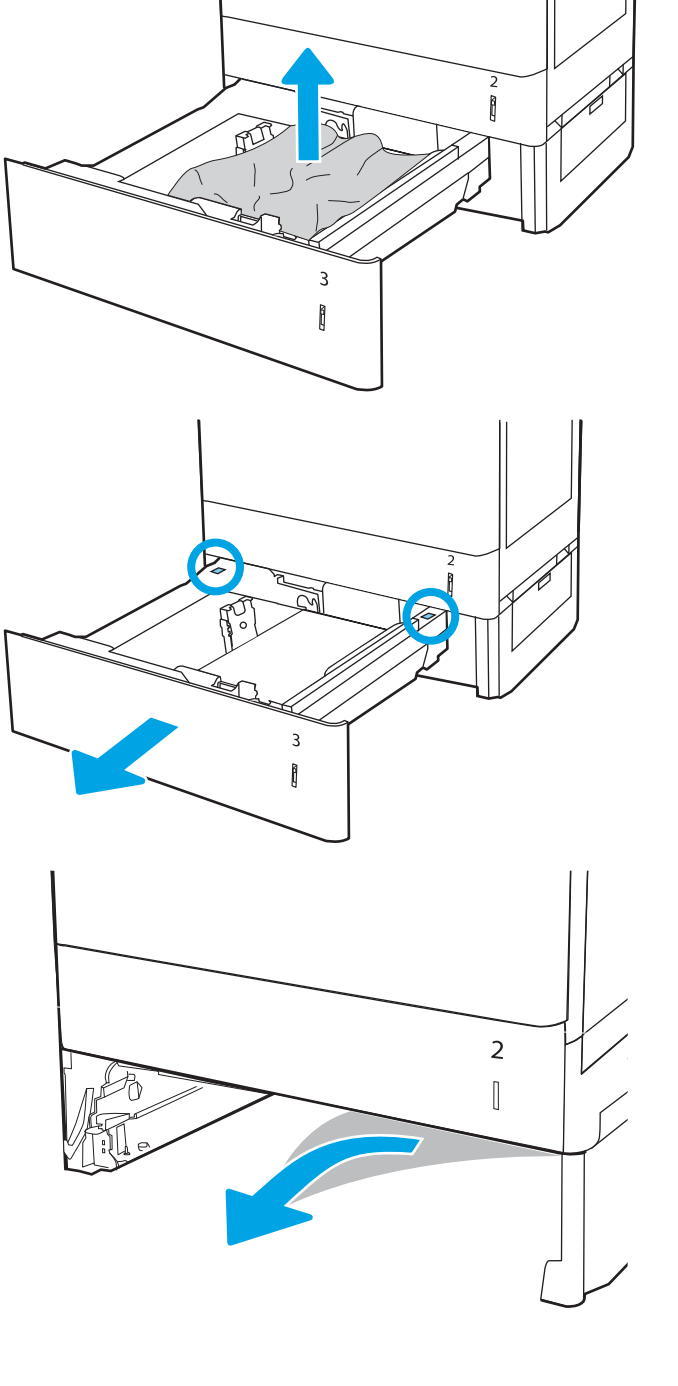

. Lắp và đóng khay lại.

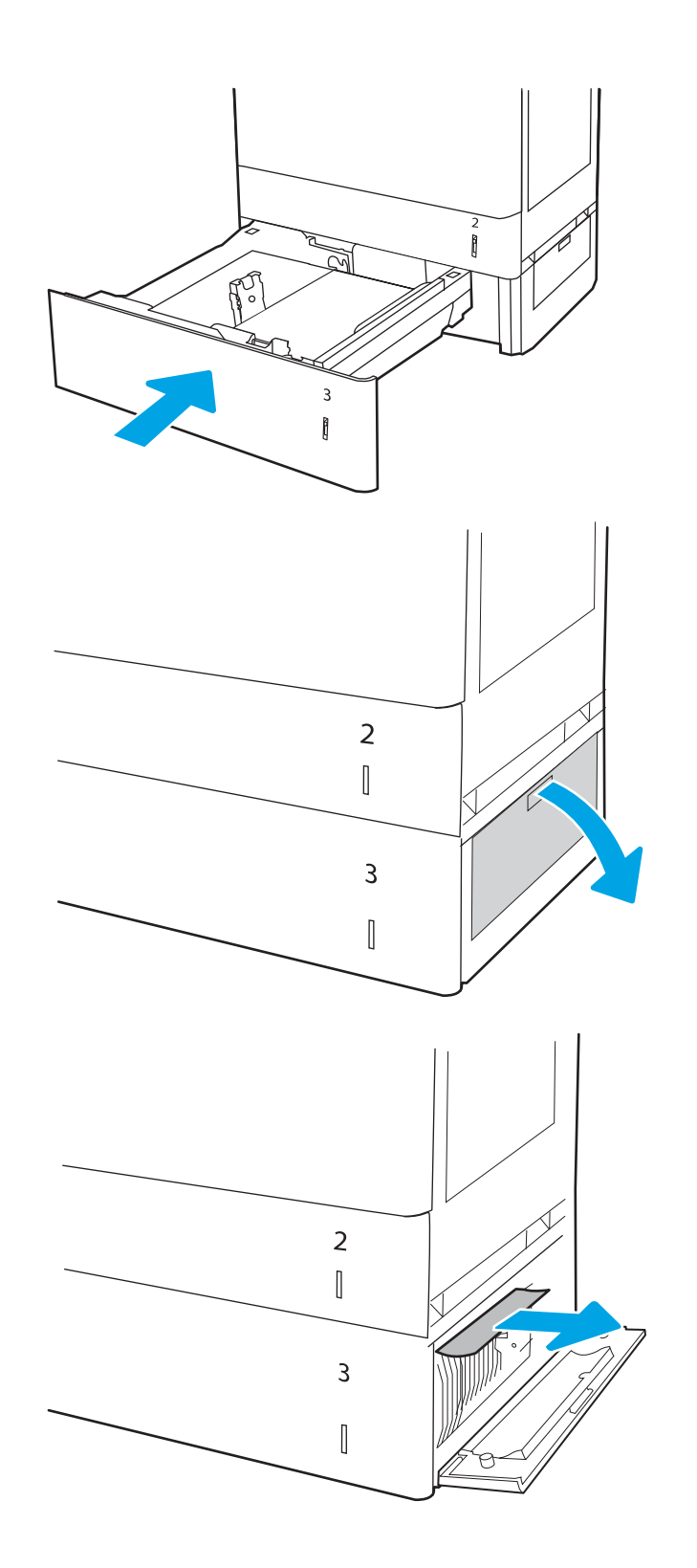

. Mở cửa bên phải phía dưới.

7. Đóng cửa bên phải phía dưới lại.

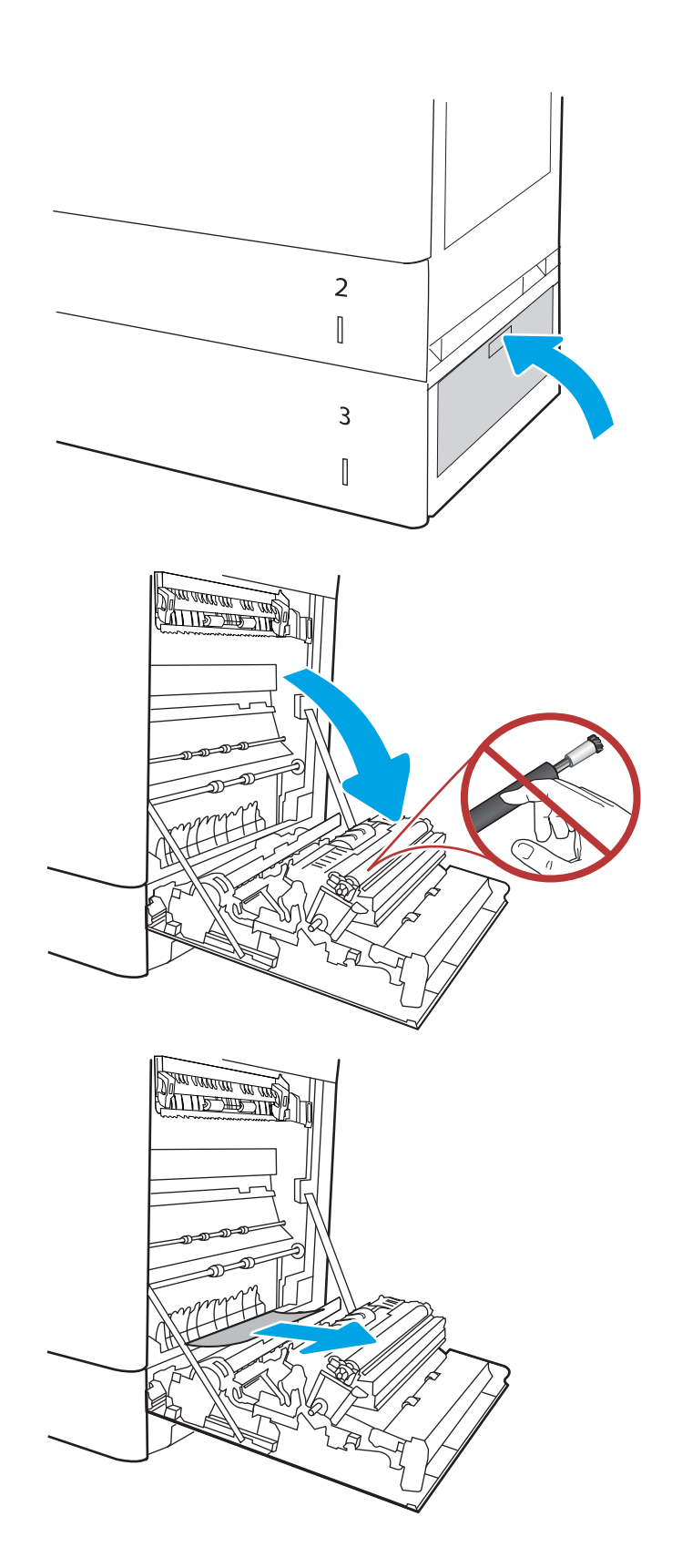

8. Mở cửa bên phải.

THẬN TRỌNG: Không chạm vào con lăn chuyển. Bụi bẩn có thể ảnh hưởng đến chất lượng in.

10. Nhẹ nhàng kéo giấy bị kẹt trong khu vực in hai mặt ở cửa bên phải.

11. Nếu có thể nhìn thấy giấy đi vào dưới đáy cuộn sấy, hãy kéo nhẹ xuống dưới để gỡ giấy.

12. Giấy có thể bị kẹt bên trong cuộn sấy, tại vị trí này bạn sẽ không nhìn thấy nó. Nắm vào các tay cầm của cuộn sấy, bóp cần nhả, nhẹ nhàng nhấc nó lên và kéo thẳng ra để tháo cuộn sấy.

THẬN TRỌNG: /w/ Cuộn sấy có thể

nóng trong khi sử dụng máy in. Hãy chờ cho cuộn sấy nguội trước khi xử lý cuộn sấy.

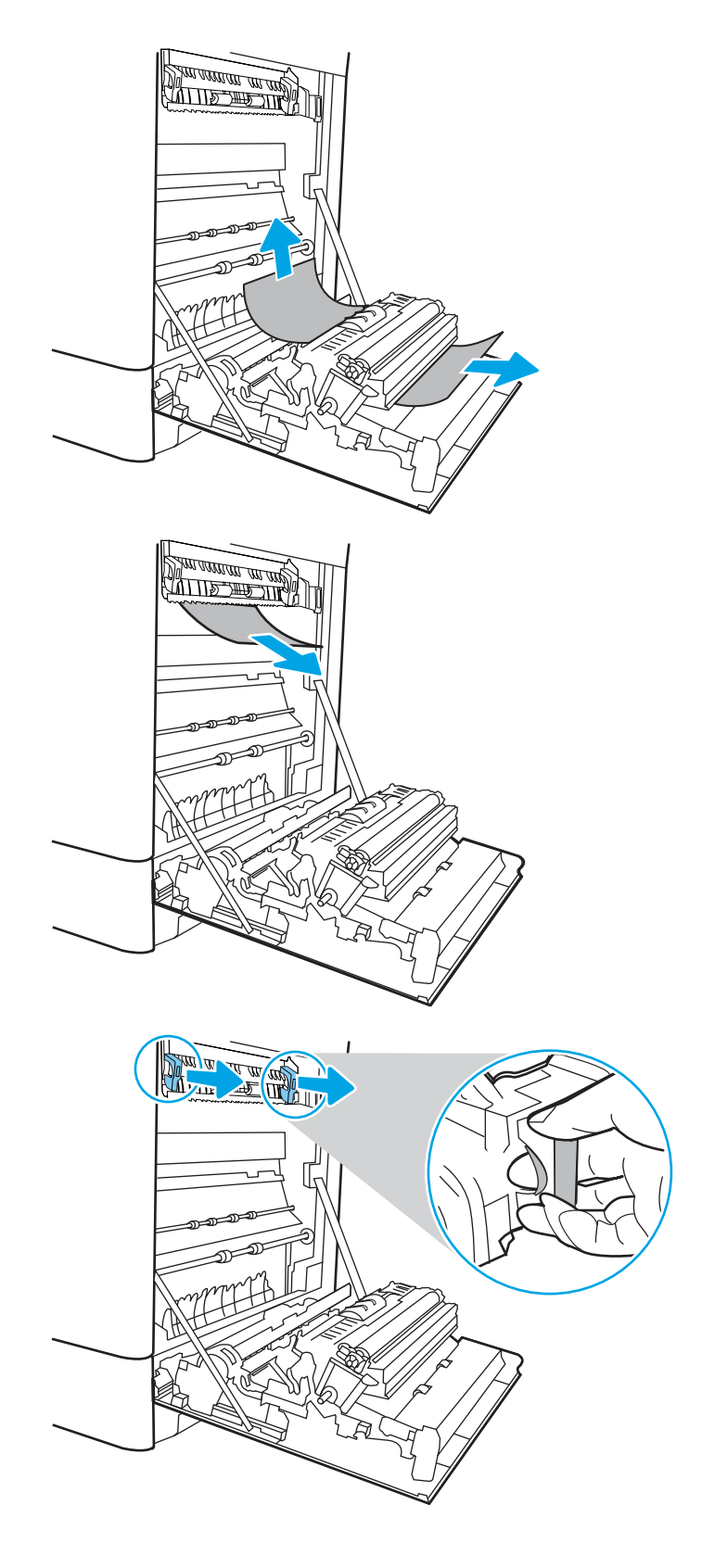

13. Mở cửa tháo kẹt giấy trên cuộn sấy. Nếu giấy bị kẹt bên trong cuộn sấy, nhẹ nhàng kéo thẳng nó lên để tháo nó. Nếu giấy rách, hãy lấy tất cả các mảnh giấy ra.

GHI CHÚ:  $\sqrt{W}$  Ngay cả khi phần thân của cuộn sấy đã nguội thì các con lăn bên trong có thể vẫn còn nóng. Không chạm vào trục cuộn sấy.

14. Nếu giấy bị kẹt khi đi vào ngăn giấy đầu ra, hãy kéo nhẹ ra để gỡ giấy.

15. Đóng cửa tháo kẹt giấy trên cuộn sấy và ấn hết cuộn sấy vào bên trong máy in cho tới khi nó khớp vào vị trí.

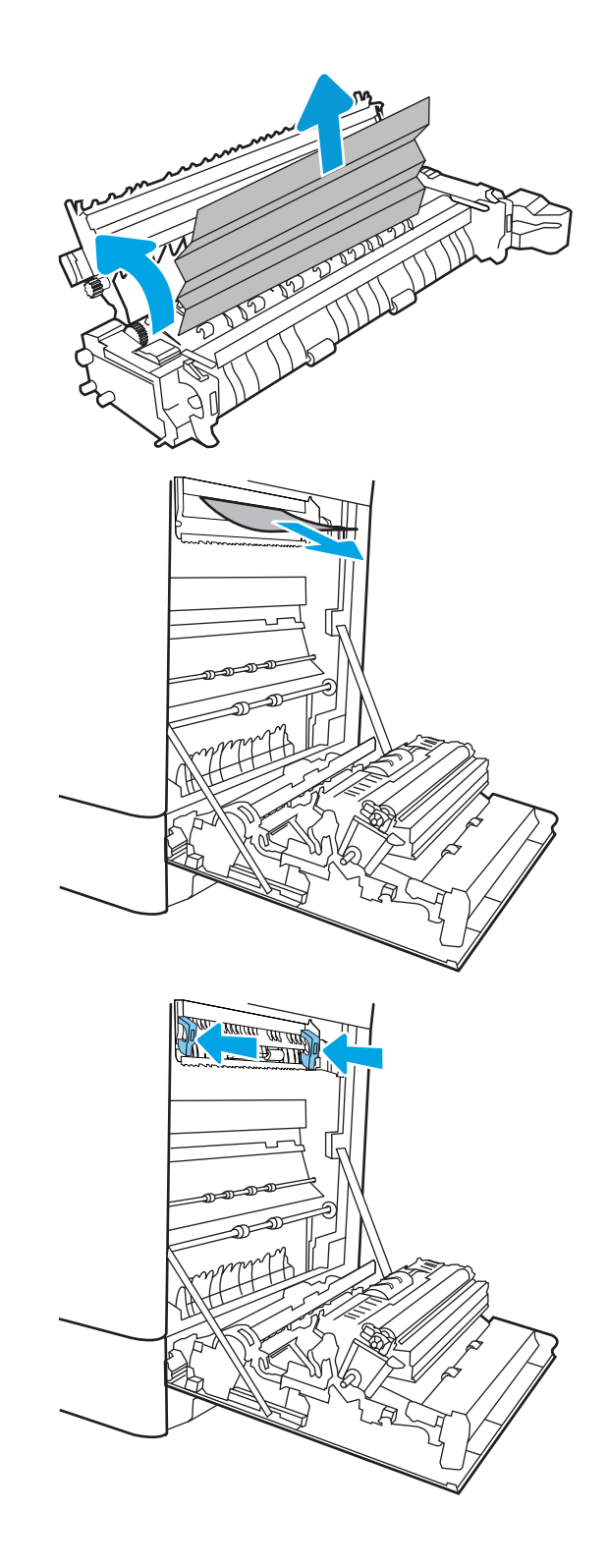

. Đóng cửa bên phải lại.

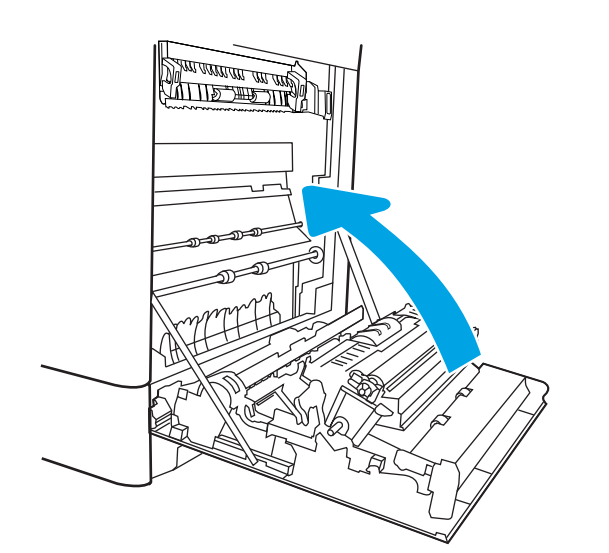

. Mở cửa bên phải phía trên.

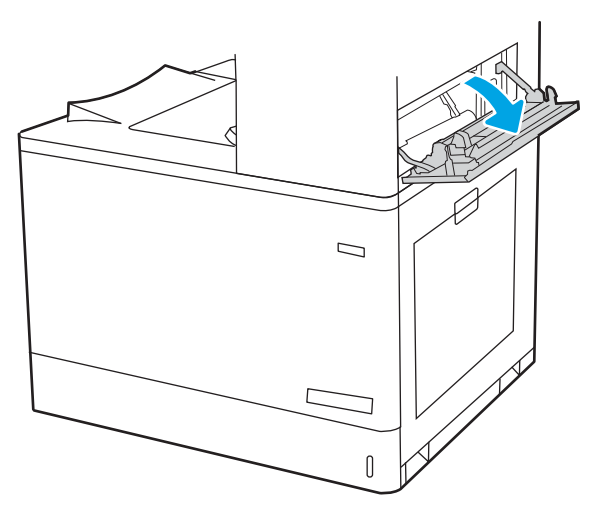

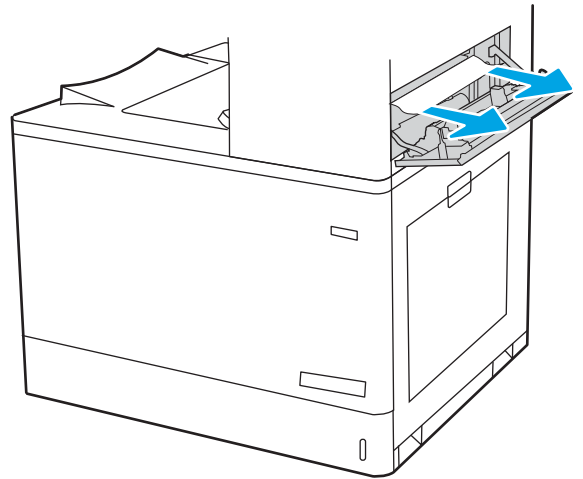
19. Đóng cửa bên phải phía trên lại.

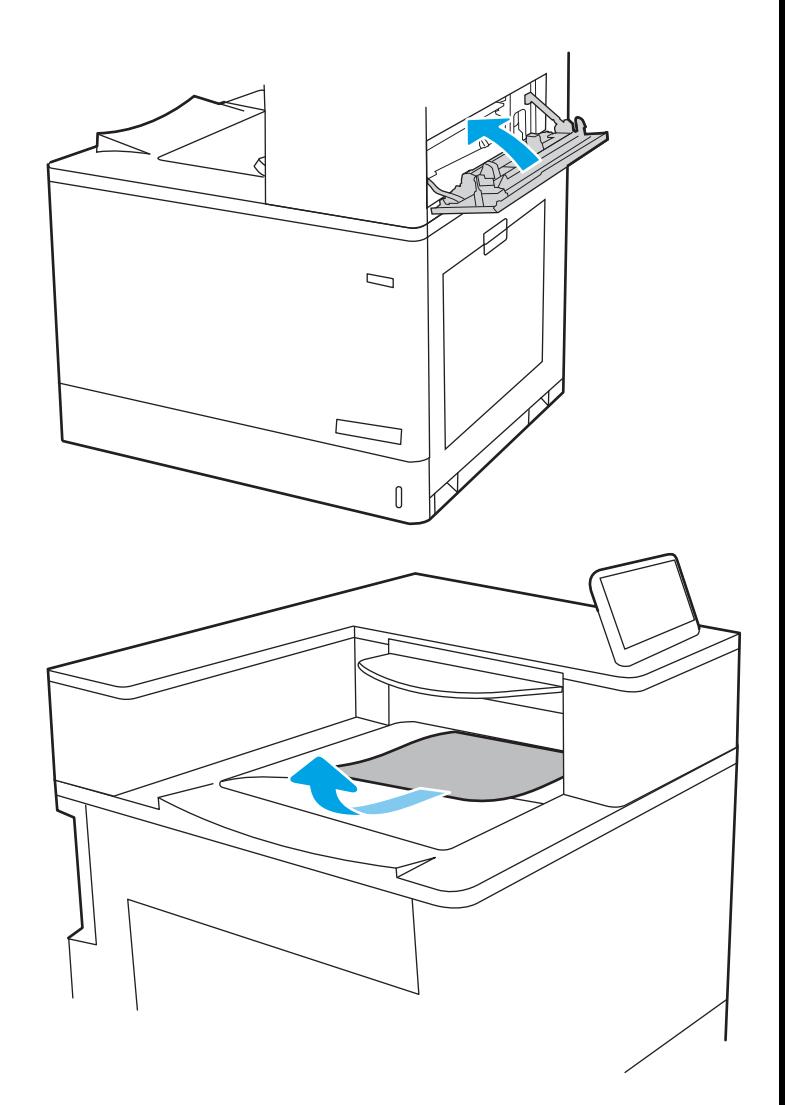

20. Nếu nhìn thấy giấy trong ngăn giấy ra, nắm lấy cạnh trên và tháo giấy ra nhẹ nhàng.

## Gỡ giấy kẹt trong khay giấy 2 x 550 tờ (13.A4, 13.A5)

Sử dụng quy trình sau đây để kiểm tra giấy tại tất cả vị trí có thể bị kẹt trong khay giấy 2 x 550 tờ và bên trong cửa bên phải.

Khi giấy bị kẹt, bảng điều khiển có thể hiển thị một thông báo và một hình động để hỗ trợ xử lý giấy ket.

- 13.A4.XX Jam in tray 4 (13.A4.XX Kẹt giấy trong khay 4)
- 13.A5.XX Jam in tray 5 (13.A5.XX Kẹt giấy trong khay 5)

1. Mở khay và gỡ hết giấy bị kẹt hoặc hỏng ra. Xác nhận rằng khay không bị nạp quá nhiều giấy và các thanh dẫn giấy được điều chỉnh chính xác.

2. Nhả hai vấu ở mặt sau của khay, rồi kéo khay ra khỏi máy in hoàn toàn.

3. Gỡ giấy bị kẹt ra khỏi các trục nạp bên trong máy in. Trước tiên kéo giấy về bên trái, sau đó kéo về phía trước để gỡ giấy.

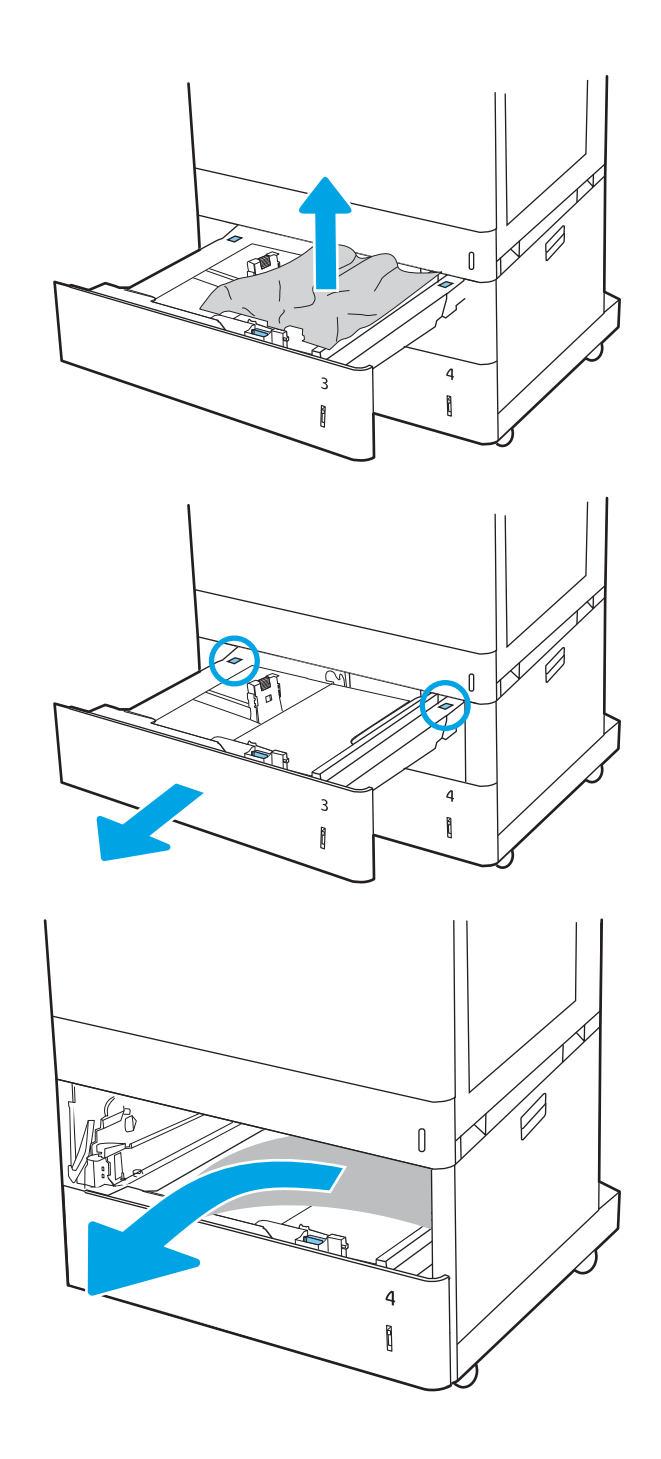

4. Mở cửa bên phải phía dưới.

5. Nhẹ nhàng kéo giấy bị kẹt ra.

6. Đóng cửa bên phải phía dưới, sau đó lắp và đóng khay lại.

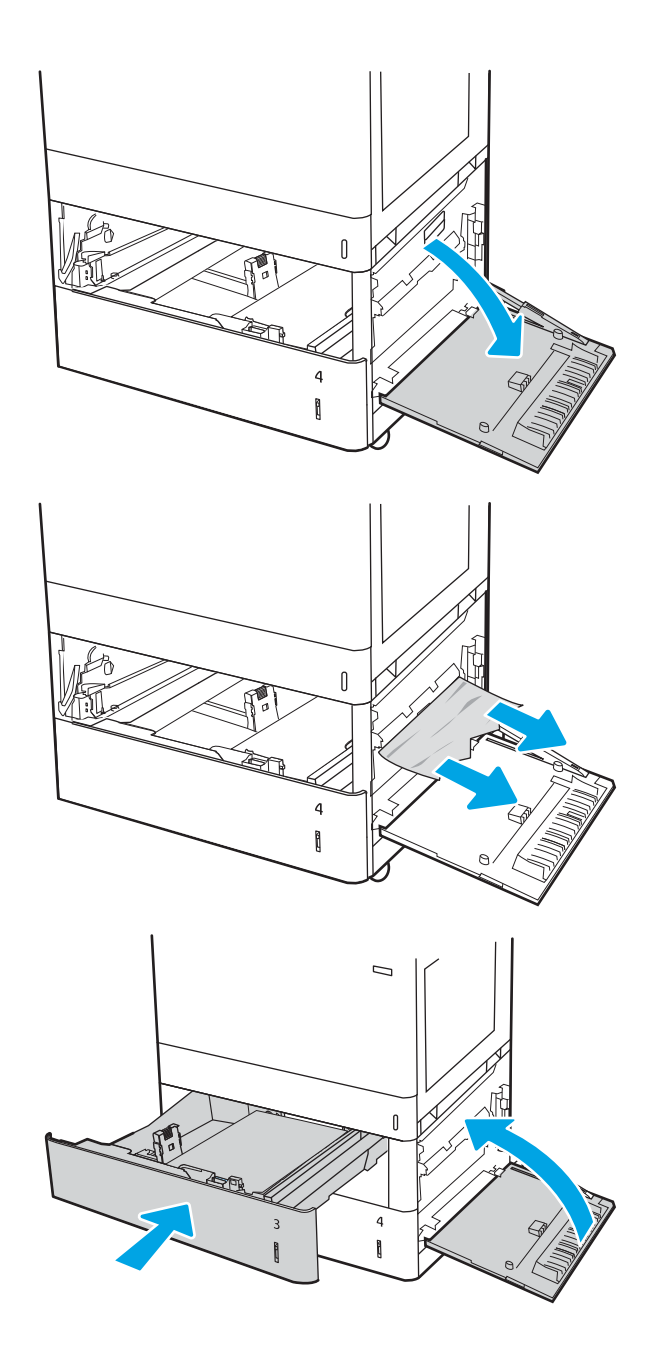

7. Mở cửa bên phải.

THẬN TRỌNG: Không chạm vào con lăn chuyển. Bụi bẩn có thể ảnh hưởng đến chất lượng in.

8. Nhẹ nhàng kéo giấy bị kẹt ra.

9. Nhẹ nhàng kéo giấy bị kẹt trong khu vực in hai mặt ở cửa bên phải.

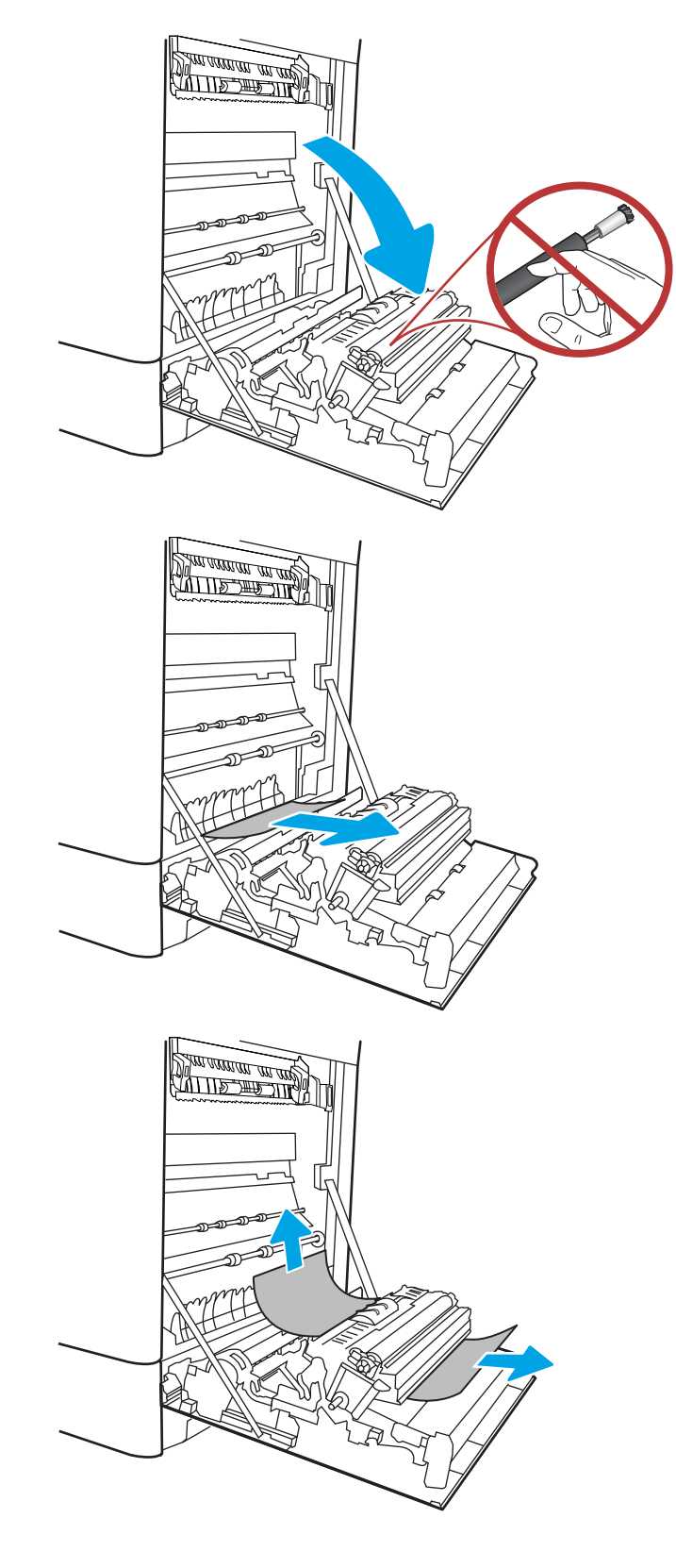

10. Nếu có thể nhìn thấy giấy đi vào dưới đáy cuộn sấy, hãy kéo nhẹ xuống dưới để gỡ giấy.

11. Giấy có thể bị kẹt bên trong cuộn sấy, tại vị trí này bạn sẽ không nhìn thấy nó. Nắm vào các tay cầm của cuộn sấy, bóp cần nhả, nhẹ nhàng nhấc nó lên và kéo thẳng ra để tháo cuộn sấy.

nóng trong khi sử dụng máy in. Hãy chờ cho cuộn sấy nguội trước khi xử lý cuộn sấy.

THẬN TRỌNG:  $\sqrt{W}$  Cuộn sấy có thể

12. Mở cửa tháo kẹt giấy trên cuộn sấy. Nếu giấy bị kẹt bên trong cuộn sấy, nhẹ nhàng kéo thẳng nó lên để tháo nó. Nếu giấy rách, hãy lấy tất cả các mảnh giấy ra.

THẬN TRỌNG: /((\ Ngay cả khi phần

thân của cuộn sấy đã nguội thì các con lăn bên trong có thể vẫn còn nóng. Không chạm vào trục cuộn sấy.

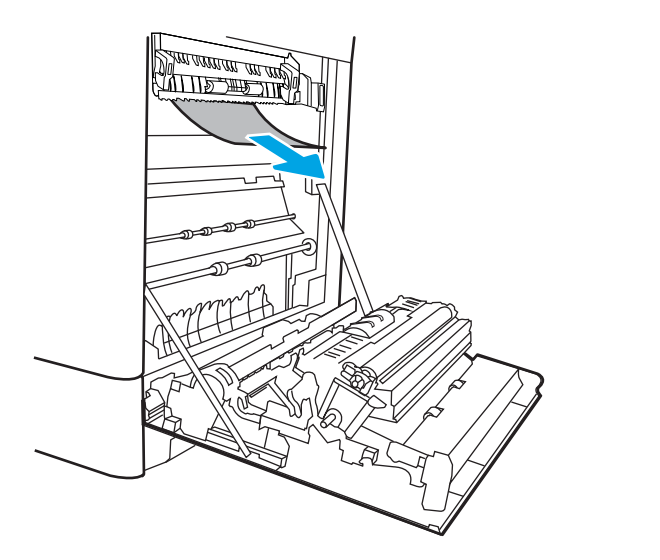

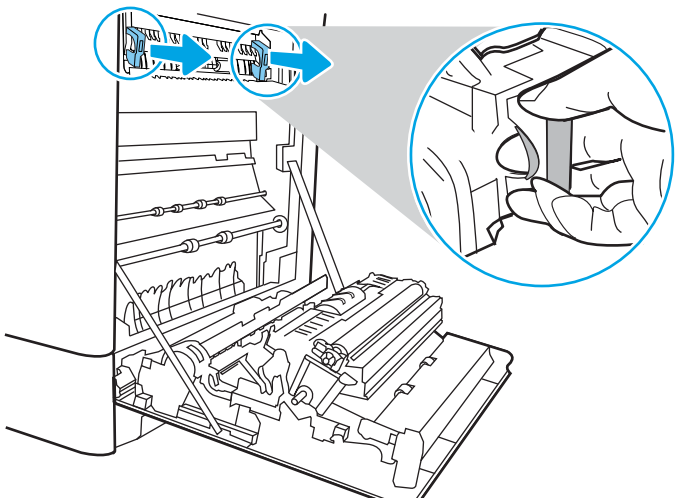

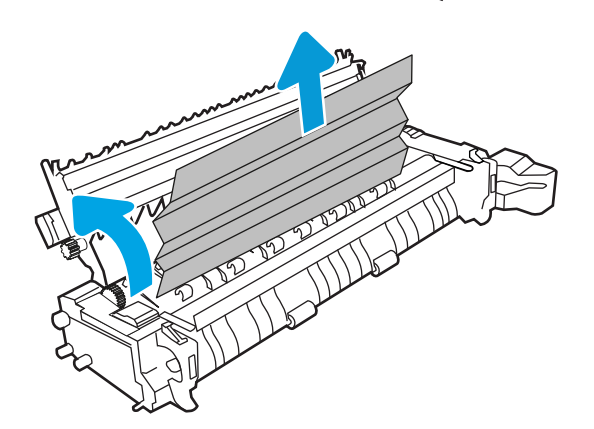

13. Nếu giấy bị kẹt khi đi vào ngăn giấy đầu ra, hãy kéo nhẹ ra để gỡ giấy.

14. Đóng cửa tháo kẹt giấy trên cuộn sấy và ấn hết cuộn sấy vào bên trong máy in cho tới khi nó khớp vào vị trí.

15. Đóng cửa bên phải lại.

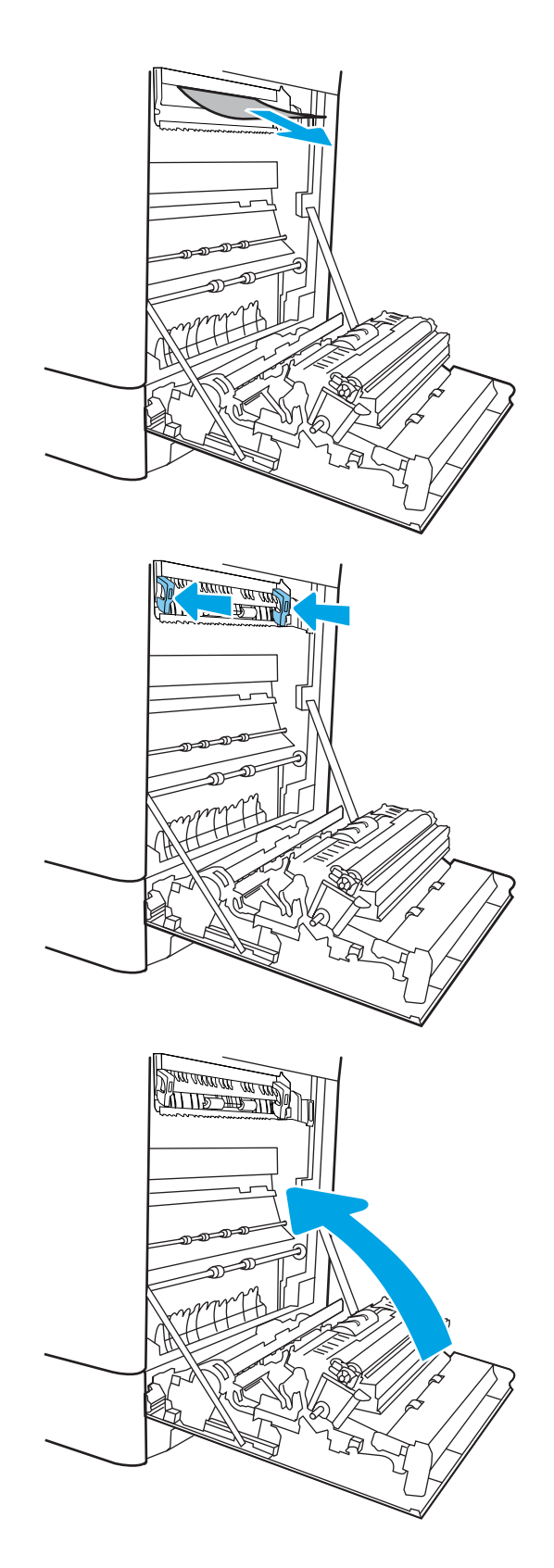

. Mở cửa bên phải phía trên.

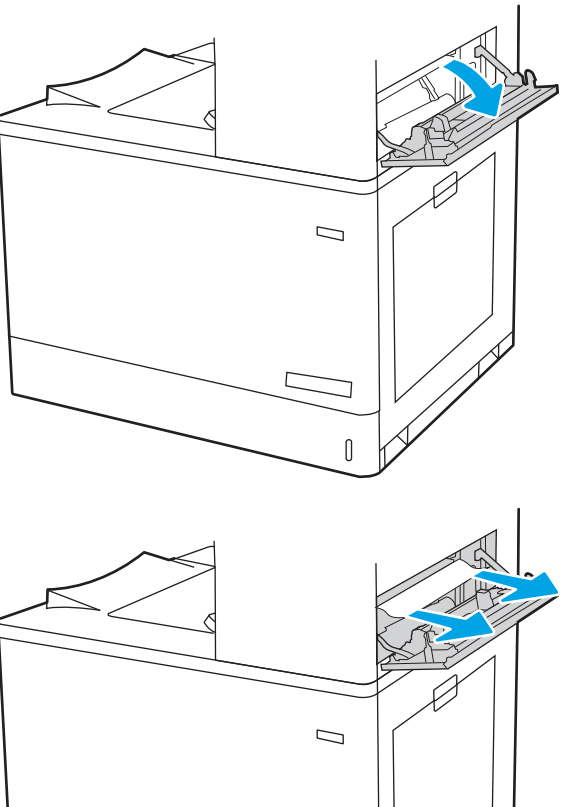

. Nhẹ nhàng kéo giấy bị kẹt ra.

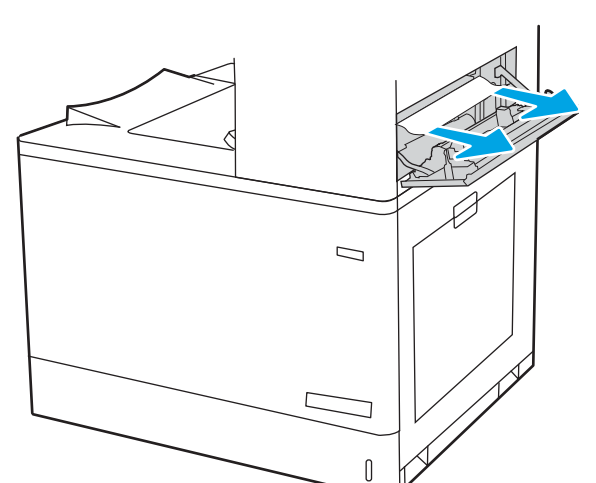

18. Đóng cửa bên phải phía trên lại.

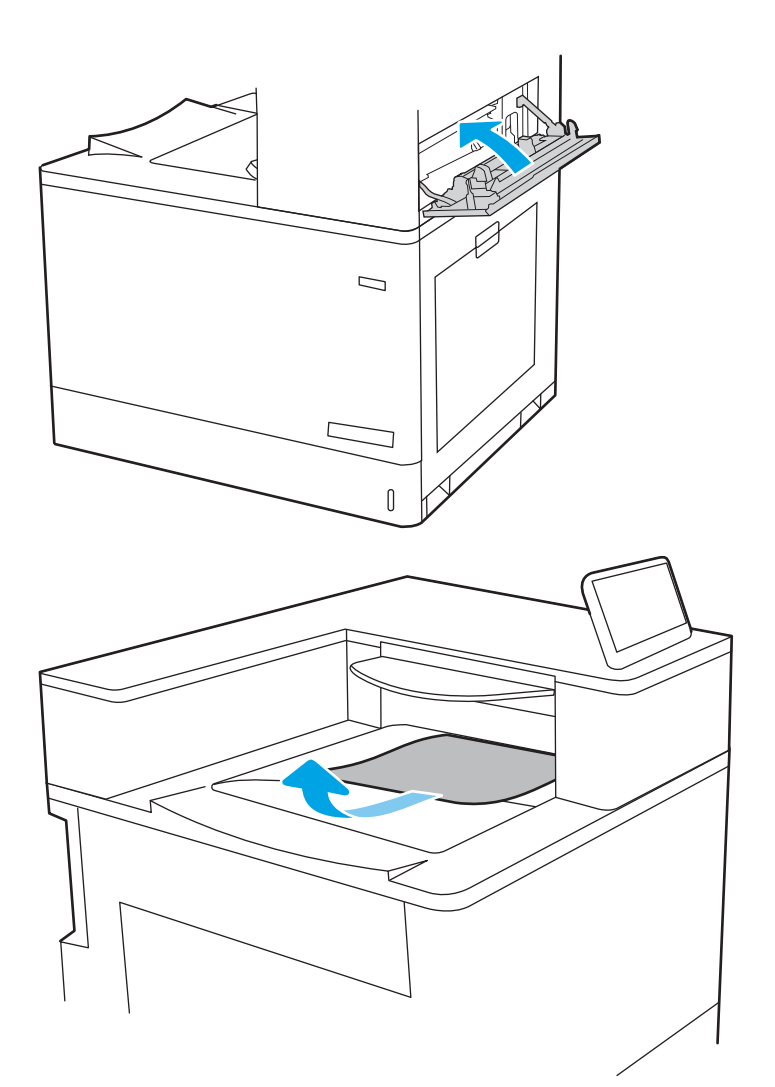

19. Nếu nhìn thấy giấy trong ngăn giấy ra, nắm lấy cạnh trên và tháo giấy ra nhẹ nhàng.

## Gỡ giấy kẹt trong các khay tiếp giấy dung lượng lớn 2.700 tờ (13.A3, 13.A4, 13.A5, 13.A7)

Sử dụng quy trình sau đây để kiểm tra giấy tại tất cả vị trí có thể bị kẹt trong khay tiếp giấy dung lượng lớn (HCI) 2.700 tờ và bên trong cửa bên phải.

Khi giấy bị kẹt, bảng điều khiển có thể hiển thị một thông báo và một hình động để hỗ trợ xử lý giấy kẹt.

1. Nhả chốt khay trên khay HCI bên trái. Trượt khay ra khỏi máy in cho đến khi khay dừng lại, sau đó nhấc khay lên và đưa ra khỏi máy in để tháo ra.

2. Gỡ hết giấy bị kẹt ra khỏi các trục nạp bên trong máy in. Trước tiên kéo giấy về bên trái, sau đó kéo về phía trước để gỡ giấy.

3. Lắp và đóng khay HCI bên trái.

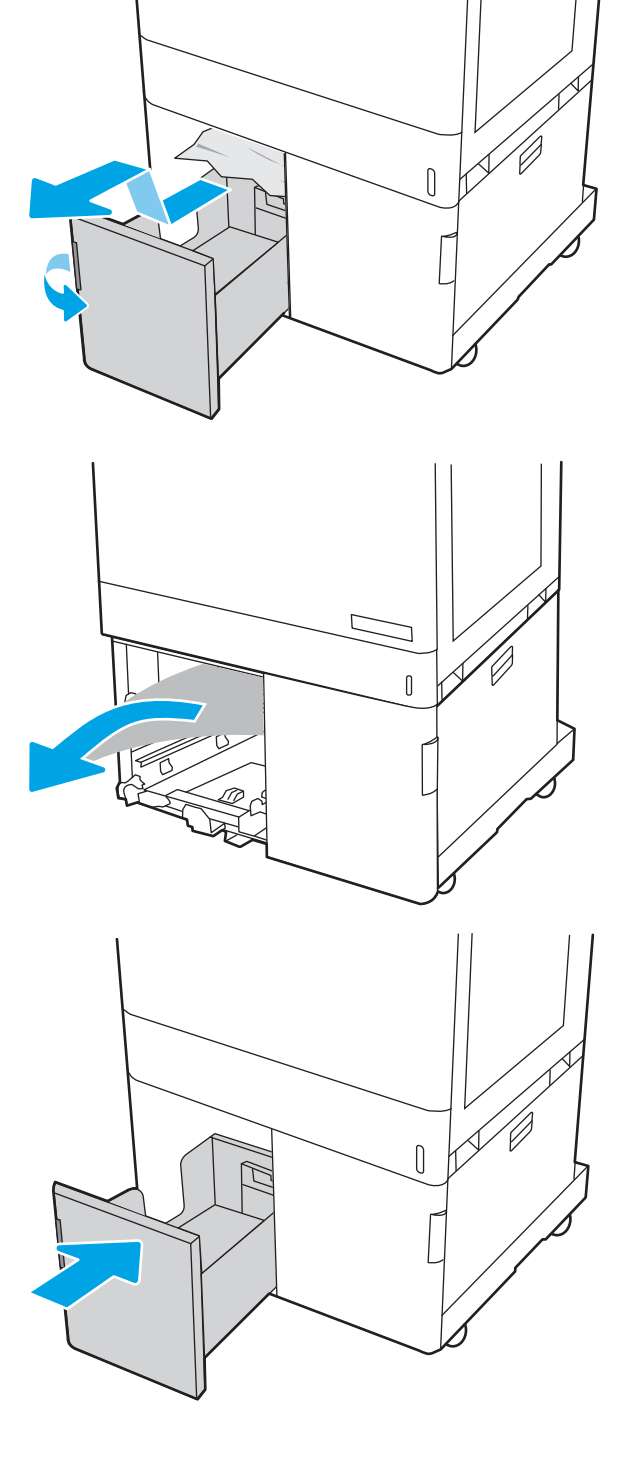

4. Nhả chốt khay trên khay HCI bên phải. Trượt khay ra khỏi máy in cho đến khi khay dừng lại, sau đó nhấc khay lên và đưa ra khỏi máy in để tháo ra.

5. Gỡ hết giấy bị kẹt ra khỏi các trục nạp bên trong máy in. Trước tiên kéo giấy về bên trái, sau đó kéo về phía trước để gỡ giấy.

6. Mở cửa bên phải phía dưới.

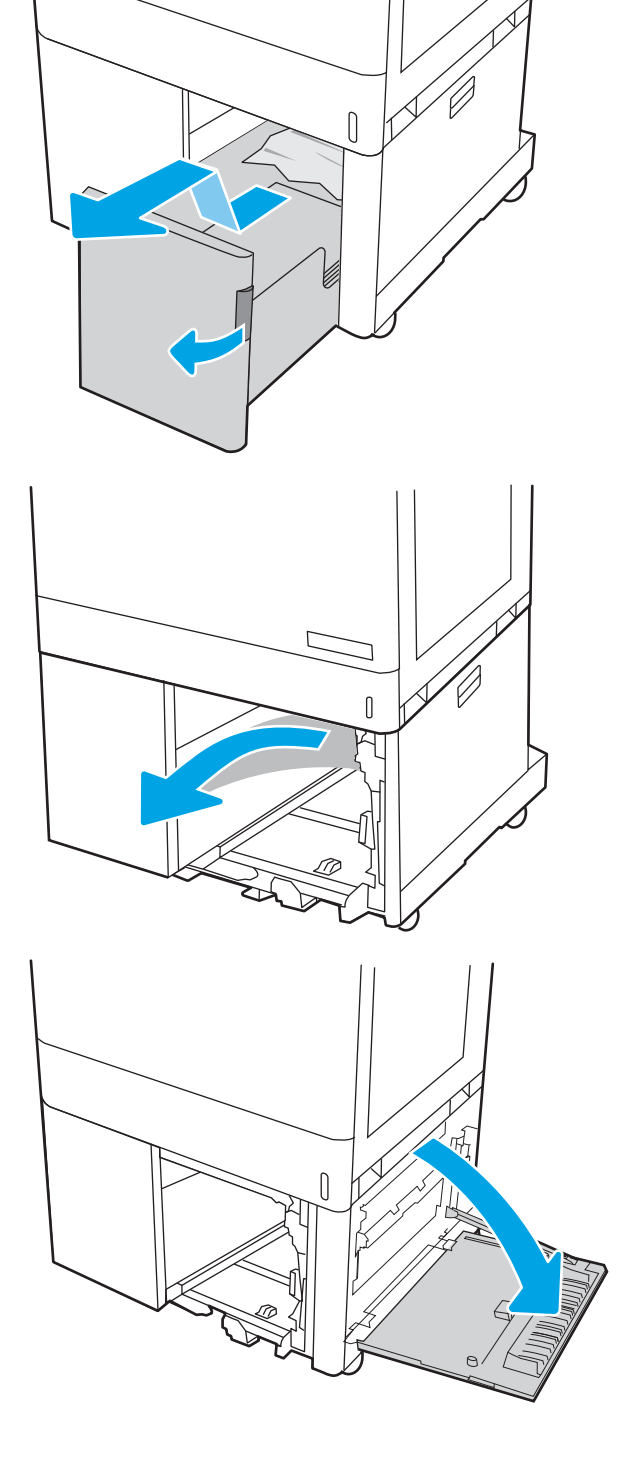

7. Lấy hết tờ giấy bị hỏng ra.

8. Đóng cửa bên phải phía dưới, sau đó lắp và đóng khay HCI bên phải.

9. Mở cửa bên phải.

THẬN TRỌNG: Không chạm vào con lăn chuyển. Bụi bẩn có thể ảnh hưởng đến chất lượng in.

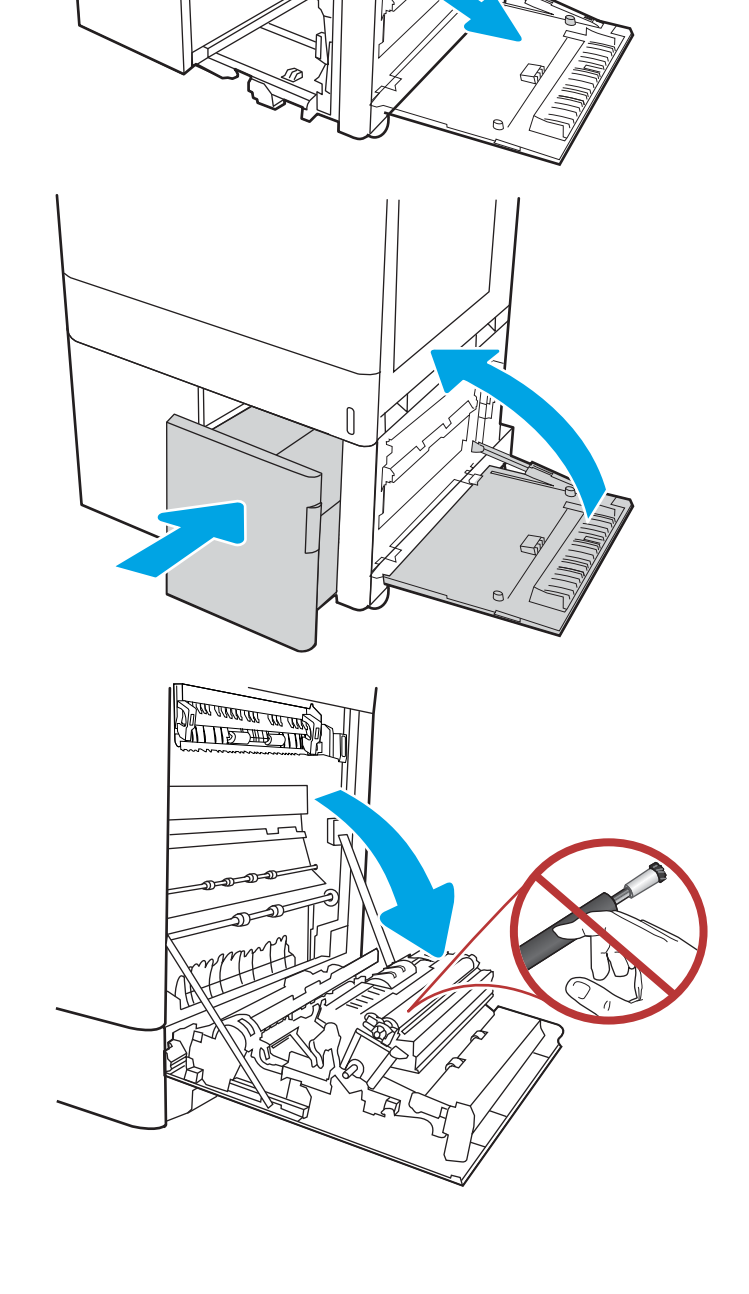

10. Nhẹ nhàng kéo giấy bị kẹt ra.

11. Nhẹ nhàng kéo giấy bị kẹt trong khu vực in hai mặt ở cửa bên phải.

12. Nếu có thể nhìn thấy giấy đi vào dưới đáy cuộn sấy, hãy kéo nhẹ xuống dưới để gỡ giấy.

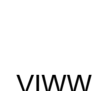

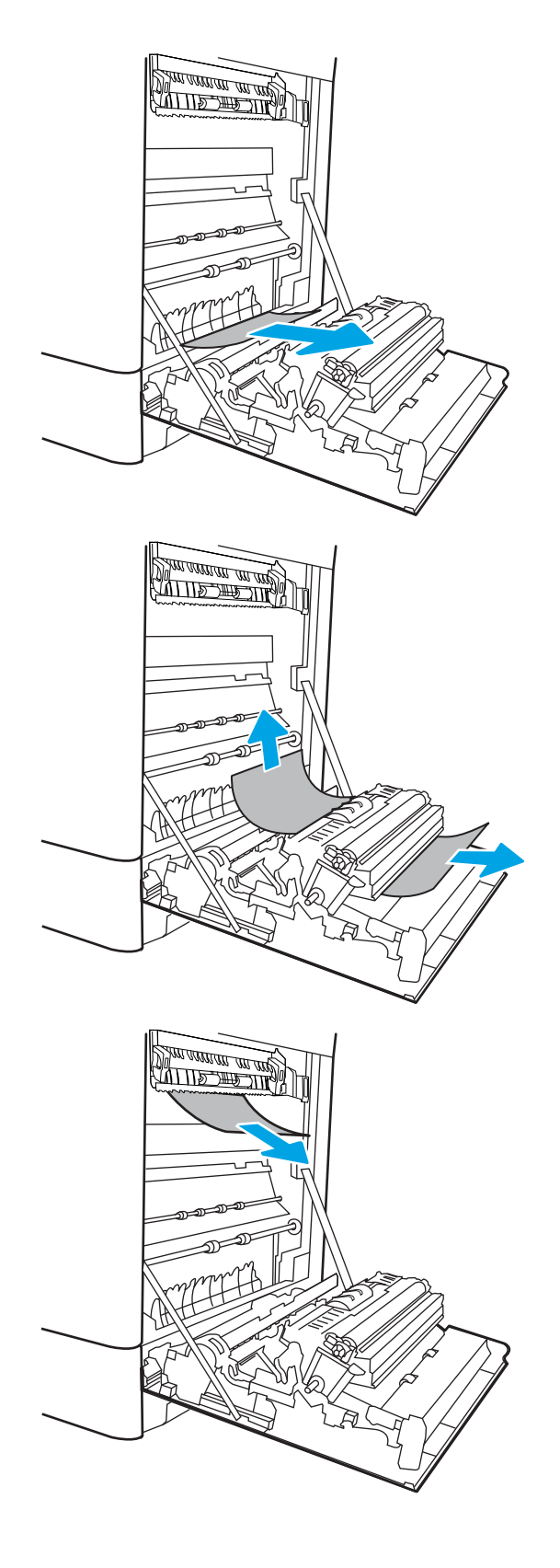

13. Giấy có thể bị kẹt bên trong cuộn sấy, tại vị trí này bạn sẽ không nhìn thấy nó. Nắm vào các tay cầm của cuộn sấy, bóp cần nhả, nhẹ nhàng nhấc nó lên và kéo thẳng ra để tháo cuộn sấy.

THẬN TRỌNG:  $\sqrt{N}$  Cuộn sấy có thể nóng trong khi sử dụng máy in. Hãy chờ cho cuộn sấy nguội trước khi xử lý cuộn sấy.

14. Mở cửa tháo kẹt giấy trên cuộn sấy. Nếu giấy bị kẹt bên trong cuộn sấy, nhẹ nhàng kéo thẳng nó lên để tháo nó. Nếu giấy rách, hãy lấy tất cả các mảnh giấy ra.

THẬN TRỌNG: /((\ Ngay cả khi phần thân của cuộn sấy đã nguội thì các con lăn bên trong có thể vẫn còn nóng. Không chạm vào trục cuộn sấy.

15. Nếu giấy bị kẹt khi đi vào ngăn giấy đầu ra, hãy kéo nhẹ ra để gỡ giấy.

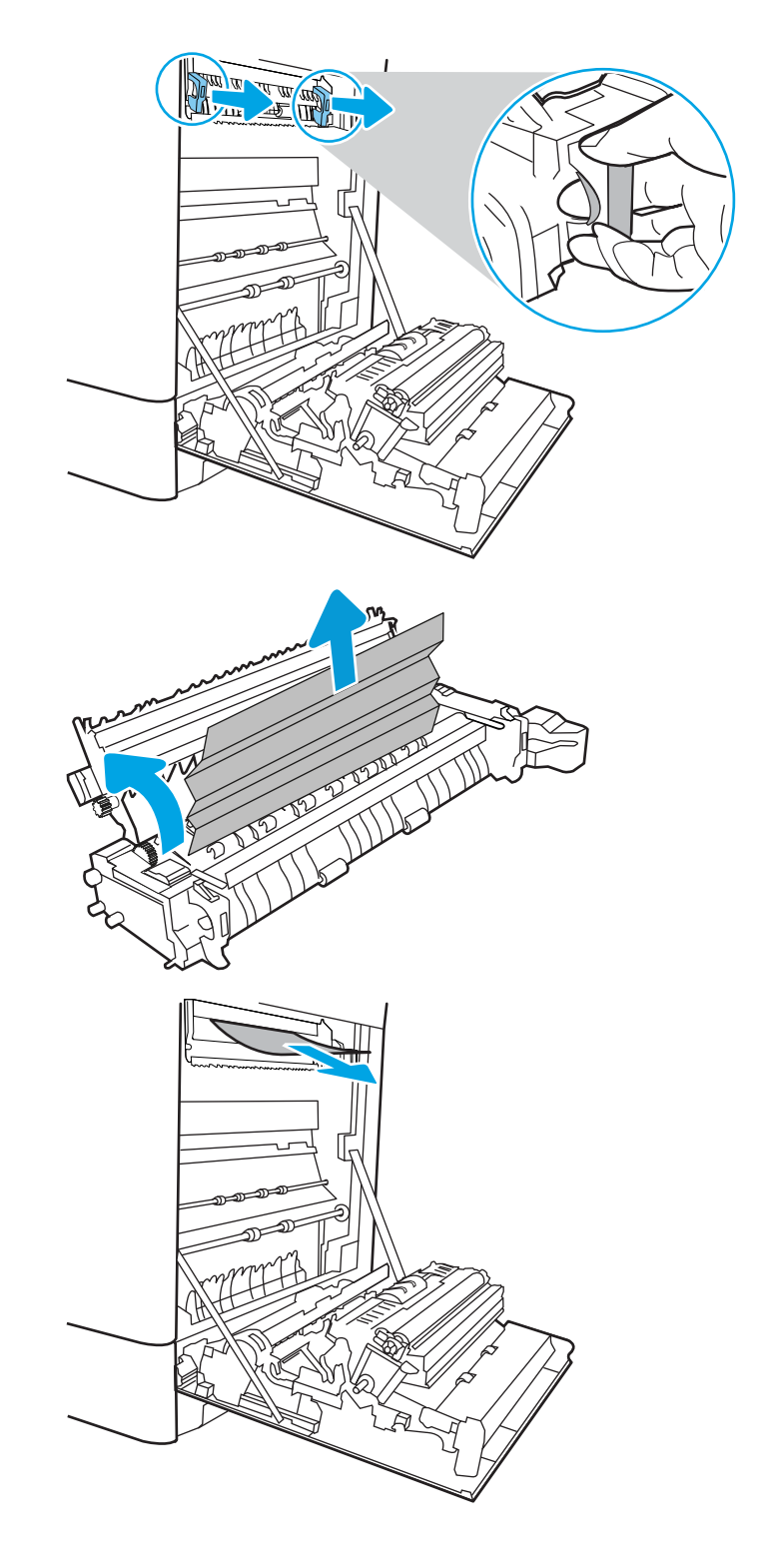

16. Đóng cửa tháo kẹt giấy trên cuộn sấy và ấn hết cuộn sấy vào bên trong máy in cho tới khi nó khớp vào vị trí.

17. Đóng cửa bên phải lại.

18. Mở cửa bên phải phía trên.

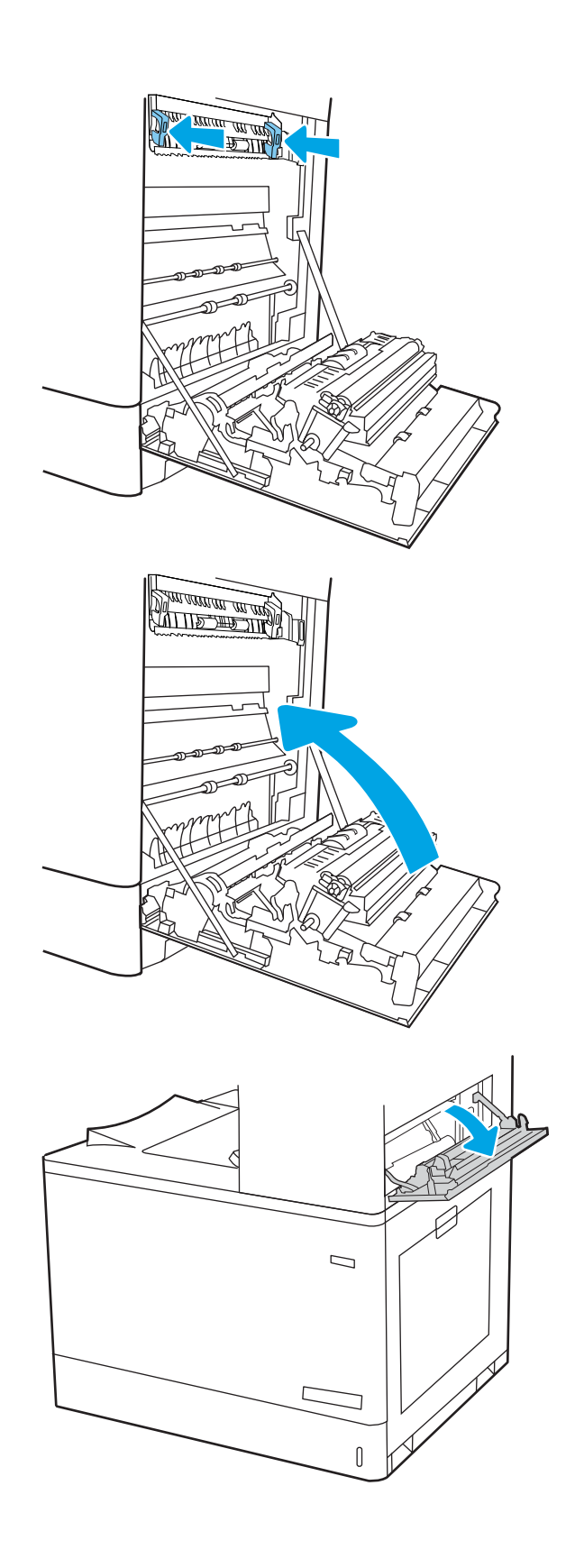

19. Nhẹ nhàng kéo giấy bị kẹt ra.

20. Đóng cửa bên phải phía trên lại.

21. Nếu nhìn thấy giấy trong ngăn giấy ra, nắm lấy cạnh trên và tháo giấy ra nhẹ nhàng.

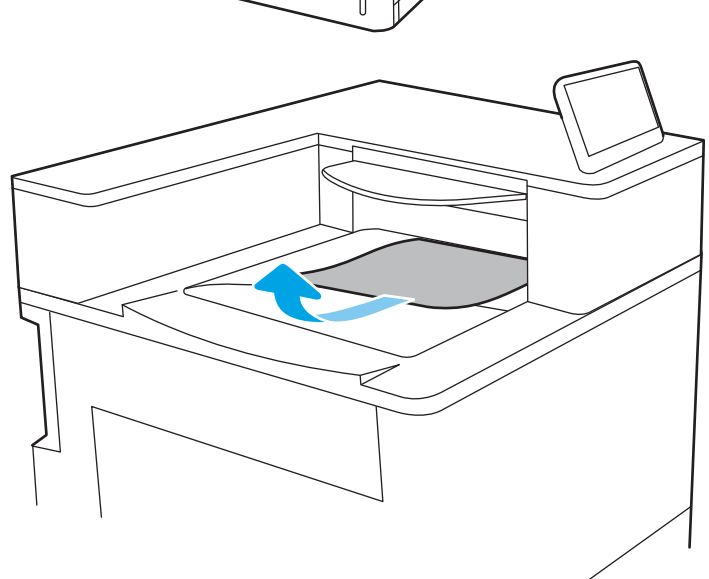

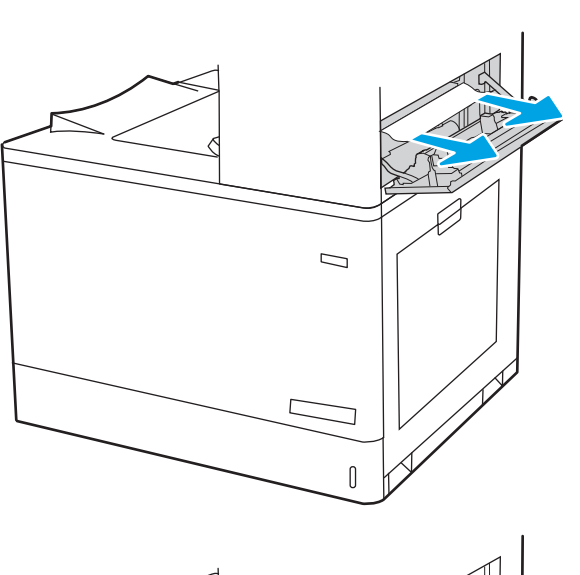

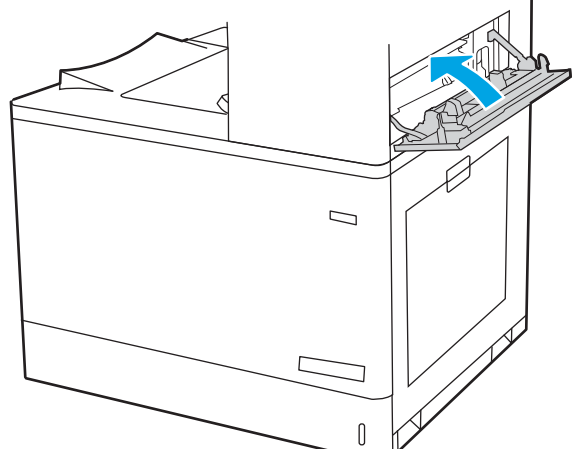

# Giải quyết vấn đề về chất lượng in màu

Sử dụng thông tin dưới đây để xử lý sự cố về chất lượng in, chất lượng màu và các vấn đề về chất lượng hình ảnh trên máy in HP Color LaserJet Enterprise.

- Giới thiệu
- [Xử lý sự cố về chất lượng in](#page-196-0)
- [Xử lý sự cố về chất lượng màu](#page-202-0)
- [Xử lý lỗi hình ảnh](#page-202-0)

## Giới thiệu

Các bước xử lý sự cố này có thể giúp khắc phục những lỗi sau đây:

- Trang trống
- Trang đen
- Không canh màu
- **•** Giấy bị quăn
- Các dải đậm hoặc nhạt
- Đường sọc đậm hoặc nhạt
- In mờ
- Nền xám hoặc in đậm
- In nhạt
- **•** Bột mực không bám dính
- Không có bột mực
- Lốm đốm bột mực
- Hình ảnh bị lệch
- Vết bẩn
- Đường sọc

## <span id="page-196-0"></span>Xử lý sự cố về chất lượng in

Để giải quyết các sự cố về chất lượng in, hãy thử các bước sau đây theo thứ tự trình bày.

- Cập nhật chương trình cơ sở của máy in
- In từ một chương trình phần mềm khác
- [Kiểm tra cài đặt loại giấy cho lệnh in](#page-197-0)
- [Kiểm tra tình trạng hộp mực in](#page-198-0)
- [In một trang làm sạch](#page-198-0)
- [Kiểm tra hộp mực in hoặc hộp mực bằng mắt thường](#page-199-0)
- [Kiểm tra môi trường in và giấy](#page-200-0)
- [Thử trình điều khiển in khác](#page-201-0)

Để khắc phục lỗi hình ảnh cụ thể, xem phần Xử lý lỗi hình ảnh.

#### Cập nhật chương trình cơ sở của máy in

Thử nâng cấp chương trình cơ sở của máy in.

Để biết hướng dẫn, hãy truy cập [www.hp.com/support.](http://www.hp.com/support)

## In từ một chương trình phần mềm khác

Hãy thử in từ một chương trình phần mềm khác.

Nếu trang được in đúng, vấn đề nằm ở chương trình phần mềm mà bạn đã sử dụng để in trước đó.

## <span id="page-197-0"></span>Kiểm tra cài đặt loại giấy cho lệnh in

Kiểm tra cài đặt loại giấy khi in từ một chương trình phần mềm và các trang đã in có các vết bẩn, in mờ hoặc đậm, giấy bị quăn, lốm đốm bột mực, bột mực không bám dính, hoặc một số vùng nhỏ không có bột mực.

- Kiểm tra cài đặt loại giấy trên máy in
- Kiểm tra cài đặt loại giấy (Windows)
- Kiểm tra cài đặt loại giấy (macOS)

#### Kiểm tra cài đặt loại giấy trên máy in

Kiểm tra cài đặt loại giấy trên bảng điều khiển máy in và thay đổi cài đặt nếu cần.

- 1. Mở khay ra.
- 2. Kiểm tra và đảm bảo rằng khay được nạp đúng loại giấy.
- 3. Đóng khay giấy.
- 4. Làm theo các hướng dẫn trên bảng điều khiển để xác nhân hoặc sửa đổi các cài đặt loại giấy cho khay.

#### Kiểm tra cài đặt loại giấy (Windows)

Kiểm tra cài đặt loại giấy cho Windows và thay đổi cài đặt nếu cần.

- 1. Từ chương trình phần mềm, chon tùy chon Print (In).
- 2. Chon máy in, rồi bấm vào nút Properties (Thuộc tính) hoặc nút Preferences (Tùy chon).
- 3. Nhấp vào tab Paper/Quality (Giấy/Chất lượng).
- 4. Từ danh sách thả xuống Paper Type (Loại giấy), nhấp vào tùy chọn More... (Khác).
- 5. Mở rộng danh sách các tùy chọn Type is: (Loại là:).
- 6. Mở rộng danh mục các loại giấy mô tả tốt nhất loại giấy của bạn.
- 7. Chon tùy chon cho loại giấy mà bạn đang sử dụng và nhấp vào nút OK.
- 8. Nhấp vào nút OK để đóng hộp thoại Document Properties (Thuộc tính tài liệu). Trong hộp thoại Print (In), hãy bấm vào nút OK để in lệnh in.

#### Kiểm tra cài đặt loại giấy (macOS)

Kiểm tra cài đặt loại giấy cho macOS và thay đổi cài đặt nếu cần.

- 1. Nhấp vào menu File (Tập tin), sau đó nhấp vào tùy chon Print (In).
- 2. Trong menu Printer (Máy in), hãy chọn máy in.
- 3. Theo mặc định, trình điều khiển máy in sẽ hiển thị menu Copies & Pages (Bản sao & Trang). Mở danh sách thả xuống của menu, rồi bấm vào menu Finishing (Kết thúc).
- 4. Chon một loại từ danh sách thả xuống Media Type (Loại phương tiên).
- 5. Nhấp vào nút Print (In).

## <span id="page-198-0"></span>Kiểm tra tình trạng hộp mực in

Thực hiện theo các bước sau để kiểm tra lượng mực ước tính còn lại trong hộp mực in và tình trạng của các bộ phận bảo trì có thể thay thế nếu có thể.

- Bước một: In trang Tình trạng mực in
- Bước hai: Kiểm tra tình trang mực in

#### Bước một: In trang Tình trạng mực in

Trang tình trạng mực in cho biết tình trạng hộp mực.

- 1. Từ Màn hình chính trên bảng điều khiển của máy in, chon menu Reports (Báo cáo).
- 2. Chon menu Configuration/Status Pages (Trang Cấu hình/Trang thái).
- 3. Chon Supplies Status Page (Trang tình trang mưc in) và chon Print (In) để in trang.

#### Bước hai: Kiểm tra tình trạng mực in

Kiểm tra báo cáo tình trạng mực in như sau.

1. Nhìn vào báo cáo tình trạng mực in để kiểm tra phần trăm lượng mực còn lại của hộp mực in và trạng thái của các bộ phận bảo trì có thể thay thế nếu áp dụng.

Các vấn đề về chất lượng in có thể xảy ra khi sử dụng hộp mực in đã hết. Trang tình trạng mực in cho biết khi nào mực in gần hết. Sau khi mực in HP đã đạt tới ngưỡng gần hết, có nghĩa là bảo hành bảo vệ đặc biệt của HP cho mực in đó đã chấm dứt.

Không cần thay thế hộp mực in ngay trừ khi chất lượng in không còn chấp nhận được. Hãy xem xét chuẩn bị sẵn hộp mực thay thế để lắp vào khi chất lượng in không còn chấp nhận được.

Nếu bạn xác định rằng bạn cần thay thế hộp mực in hoặc các bộ phận bảo trì có thể thay thế khác, trang tình trạng mực in sẽ liệt kê các số bộ phận HP chính hãng.

2. Kiểm tra xem liệu bạn có đang dùng hộp mực HP chính hãng không.

Hộp mực in HP chính hãng có chữ "HP" ở trên đó, hoặc có logo HP trên đó. Để biết thêm thông tin về việc nhận diện các hộp mực HP, hãy truy cập [www.hp.com/go/learnaboutsupplies.](http://www.hp.com/go/learnaboutsupplies)

#### In một trang làm sạch

Trong quá trình in, các hạt bụi, mực in, giấy có thể tích tụ bên trong máy in và có thể gây ra các vấn đề về chất lượng in như vết hoặc đốm mực in, vết bẩn, đường hoặc các vết dấu lặp đi lặp lại.

Làm theo các bước sau đây để làm sạch đường dẫn giấy của máy in:

- 1. Từ Màn hình chính trên bảng điều khiển của máy in, chon menu Support Tools (Công cụ hỗ trợ).
- 2. Chon các menu sau đây:
- <span id="page-199-0"></span>a. Maintenance (Bảo trì)
- b. Calibration/Cleaning (Cân chỉnh/Làm sạch)
- c. Cleaning Page (Trang làm sạch)
- 3. Chon Print (In) để in trang.

Thông báo Cleaning... (Làm sạch...) sẽ hiển thị trên bảng điều khiển của máy in. Quá trình làm sạch kéo dài khoảng vài phút. Không tắt máy in cho đến khi hoàn tất quá trình làm sạch. Khi hoàn tất, hãy hủy bỏ trang đã in.

#### Kiểm tra hộp mực in hoặc hộp mực bằng mắt thường

Thực hiện theo các bước sau đây để kiểm tra từng hộp mực in:

- 1. Tháo hộp mực in ra khỏi máy in và kiểm tra xem băng dán đã được gỡ ra chưa.
- 2. Kiểm tra chip bộ nhớ xem có bị hỏng hóc không.
- 3. Kiểm tra mặt trống hình màu xanh lá cây.

A THÂN TRONG: Không chạm tay vào trống hình. Dấu vân tay trên trống hình có thể ảnh hưởng đến chất lượng in.

- 4. Nếu bạn thấy bất kỳ vết xước, dấu vân tay hoặc hỏng hóc nào khác trên trống hình, hãy thay hộp mực in.
- 5. Lắp lại hộp mực in và in một vài trang để kiểm tra xem vấn đề đã được khắc phục chưa.

## <span id="page-200-0"></span>Kiểm tra môi trường in và giấy

Sử dụng thông tin sau đây để kiểm tra môi trường in và lựa chọn giấy.

- Bước một: Hãy sử dụng giấy đáp ứng thông số kỹ thuật của HP
- Bước hai: Kiểm tra môi trường
- **Bước ba: Đặt canh chỉnh khay riêng lẻ**

#### Bước một: Hãy sử dụng giấy đáp ứng thông số kỹ thuật của HP

Một số sự cố về chất lượng in xảy ra do dùng giấy không đáp ứng đúng thông số kỹ thuật của HP.

- Luôn dùng loại và trong lượng giấy mà máy in này hỗ trợ.
- Dùng giấy có chất lượng tốt và không bị rách, không bị răng cưa, cắt, khấc, lốm đốm, vật thể nhỏ, hạt bụi, quăn góc, bị khuyết, có kẹp giấy và quăn hoặc cong cạnh.
- Dùng giấy chưa in.
- Dùng giấy không chứa vật liệu kim loại, như chất liệu lấp lánh.
- Dùng giấy dành riêng cho máy in laser. Không dùng giấy chỉ dành cho máy in Inkjet.
- Không được dùng giấy quá thô. Dùng giấy nhẵn mịn hơn thường đem lại chất lượng in tốt hơn.

#### Bước hai: Kiểm tra môi trường

Môi trường có thể ảnh hưởng trực tiếp tới chất lượng in và là nguyên nhân phổ biến gây ra các vấn đề về chất lượng in hoặc nạp giấy. Hãy thử các giải pháp sau đây:

- Di chuyển máy in ra xa khỏi các vi trí có gió lùa như cửa sổ hay cửa mở hoặc các chỗ quạt thông gió điều hòa.
- Đảm bảo máy in không tiếp xúc với nhiệt độ hoặc độ ẩm nằm ngoài khoảng thông số kỹ thuật của máy in.
- Không đặt máy in trong không gian kín như tủ hộp.
- Đặt máy in trên bề mặt bằng phẳng và vững chắc.
- Loại bỏ bất cứ thứ gì chăn quạt thông gió trên máy in. Máy in cần được thông gió tốt ở tất cả các cạnh, bao gồm cả phần đỉnh của máy in.
- Bảo vệ máy in tránh các mảnh vụn trong không khí, bụi, hơi nước, dầu mỡ hoặc các yếu tố khác có thể tồn dư lại bên trong máy in.

#### Bước ba: Đặt canh chỉnh khay riêng lẻ

Làm theo các bước sau khi văn bản hoặc ảnh không được đặt ở giữa hoặc canh chỉnh đúng trên trang in, lúc in từ các khay cố định.

- 1. Từ Màn hình chính trên bảng điều khiển của máy in, chon menu Settings (Cài đặt).
- 2. Chon các menu sau đây:
- <span id="page-201-0"></span>a. Copy/Print (Sao chép/In) hoặc Print (In)
- b. Print Quality (Chất lượng in)
- c. Image Registration (Đăng ký ảnh)
- 3. Chọn Tray (Khay) và chọn khay để điều chỉnh.
- 4. Chọn Print Test Page (In trang kiểm tra), sau đó làm theo các hướng dẫn trên các trang in ra.
- 5. Chọn Print Test Page (In trang kiểm tra) lần nữa để xác nhận các kết quả, sau đó điều chỉnh thêm nếu cần thiết.
- 6. Chọn Done (Xong) để lưu các cài đặt mới.

#### Thử trình điều khiển in khác

Hãy thử sử dụng trình điều khiển in khác khi in từ một chương trình phần mềm và trang đã in có các dòng chứa hình ảnh không mong muốn, bị mất chữ, bị mất hình ảnh, định dạng sai hoặc phông chữ bị thay đổi.

Tải xuống bất kỳ trình điều khiển nào sau đây từ trang web của HP: [www.hp.com/support/](http://www.hp.com/support/colorljM856) [colorljM856](http://www.hp.com/support/colorljM856).

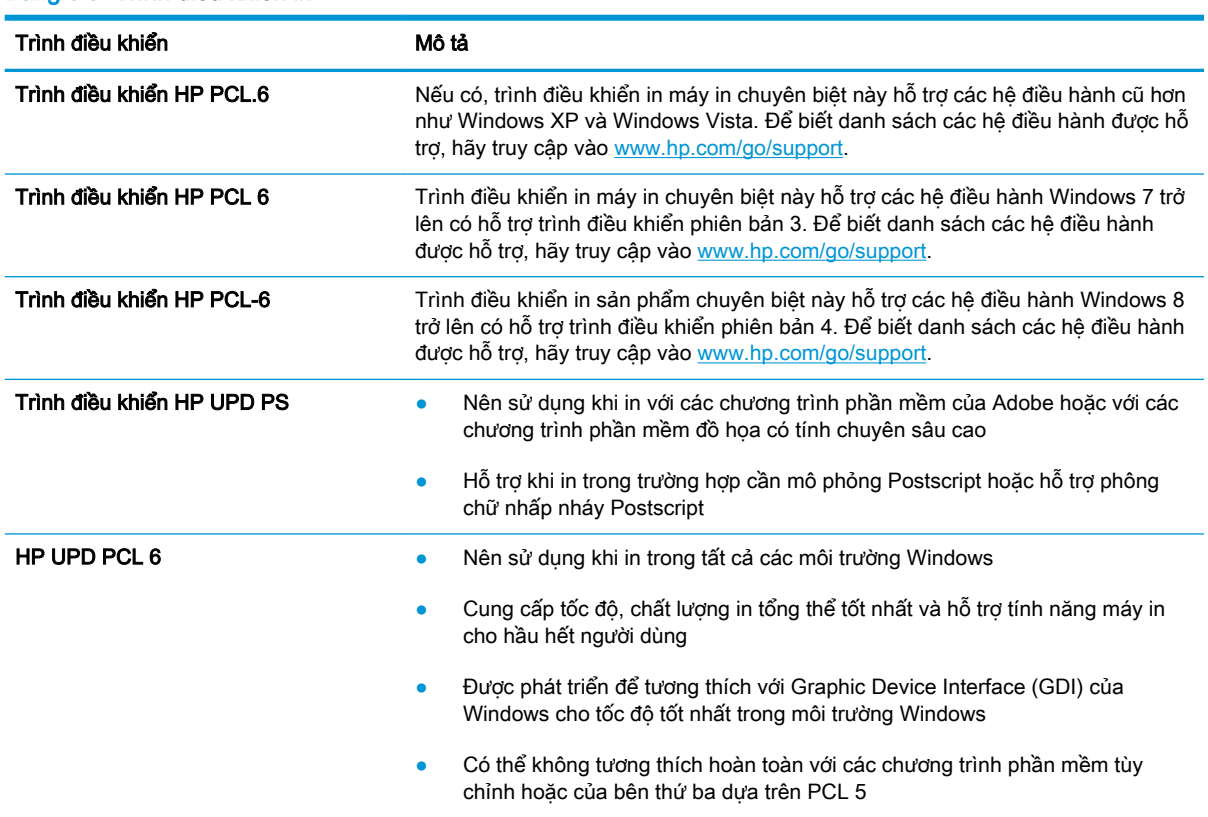

#### Bảng 6-3 Trình điều khiển in

## <span id="page-202-0"></span>Xử lý sự cố về chất lượng màu

Hiệu chỉnh máy in có thể giúp bảo đảm chất lượng in màu.

Hiệu chỉnh máy in để canh màu

#### Hiệu chỉnh máy in để canh màu

Hiệu chỉnh là một chức năng của máy in giúp tối ưu hóa chất lượng in.

Làm theo các bước sau để giải quyết các sự cố về chất lượng in, như màu bị lệch, bóng màu, đồ hoa bị nhòe hoặc các vấn đề khác về chất lượng in.

- 1. Từ Màn hình chính trên bảng điều khiển của máy in, chon menu Support Tools (Công cu hỗ trợ).
- 2. Chon các menu sau đây:
	- Maintenance (Bảo trì)
	- Calibration/Cleaning (Cân chỉnh/Làm sạch)
	- Full Calibration (Cân chỉnh đầy đủ)
- 3. Chọn Start (Bắt đầu) để bắt đầu quá trình cân chỉnh.

Thông báo Calibrating (Hiệu chỉnh) sẽ hiển thị trên bảng điều khiển máy in. Quá trình hiệu chỉnh kéo dài khoảng vài phút. Không tắt máy in cho đến khi hoàn tất quá trình hiệu chỉnh.

4. Chờ trong khi máy in hiệu chỉnh, sau đó thử in lại.

## Xử lý lỗi hình ảnh

Xem lại ví dụ về lỗi hình ảnh và các bước giải quyết lỗi này.

Bảng 6-4 Bảng tham khảo nhanh về lỗi hình ảnh

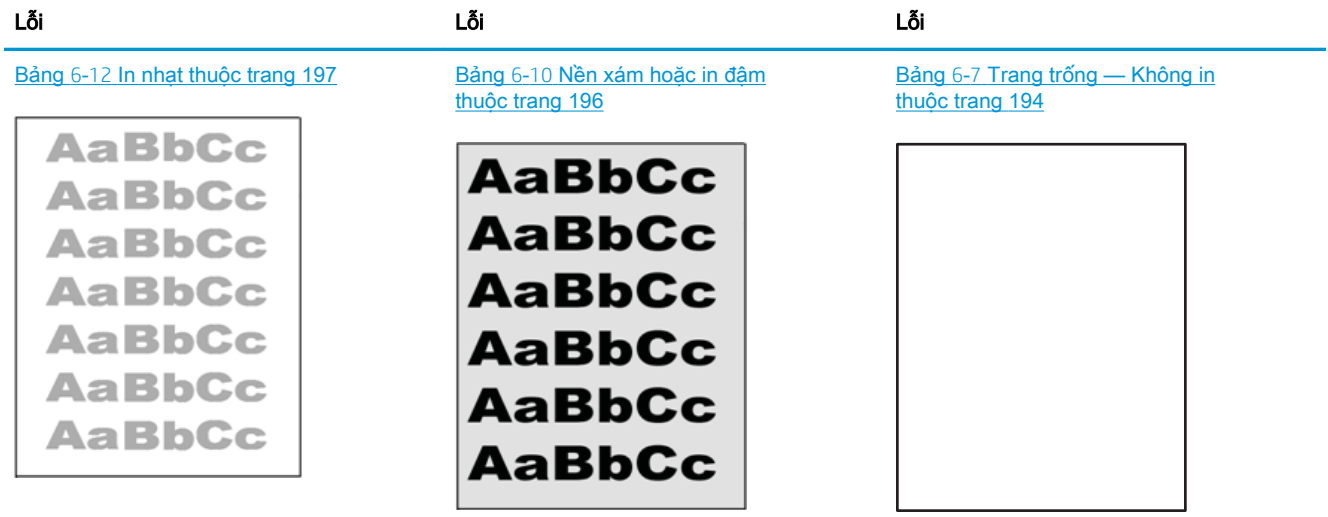

#### Bảng 6-4 Bảng tham khảo nhanh về lỗi hình ảnh (còn tiếp)

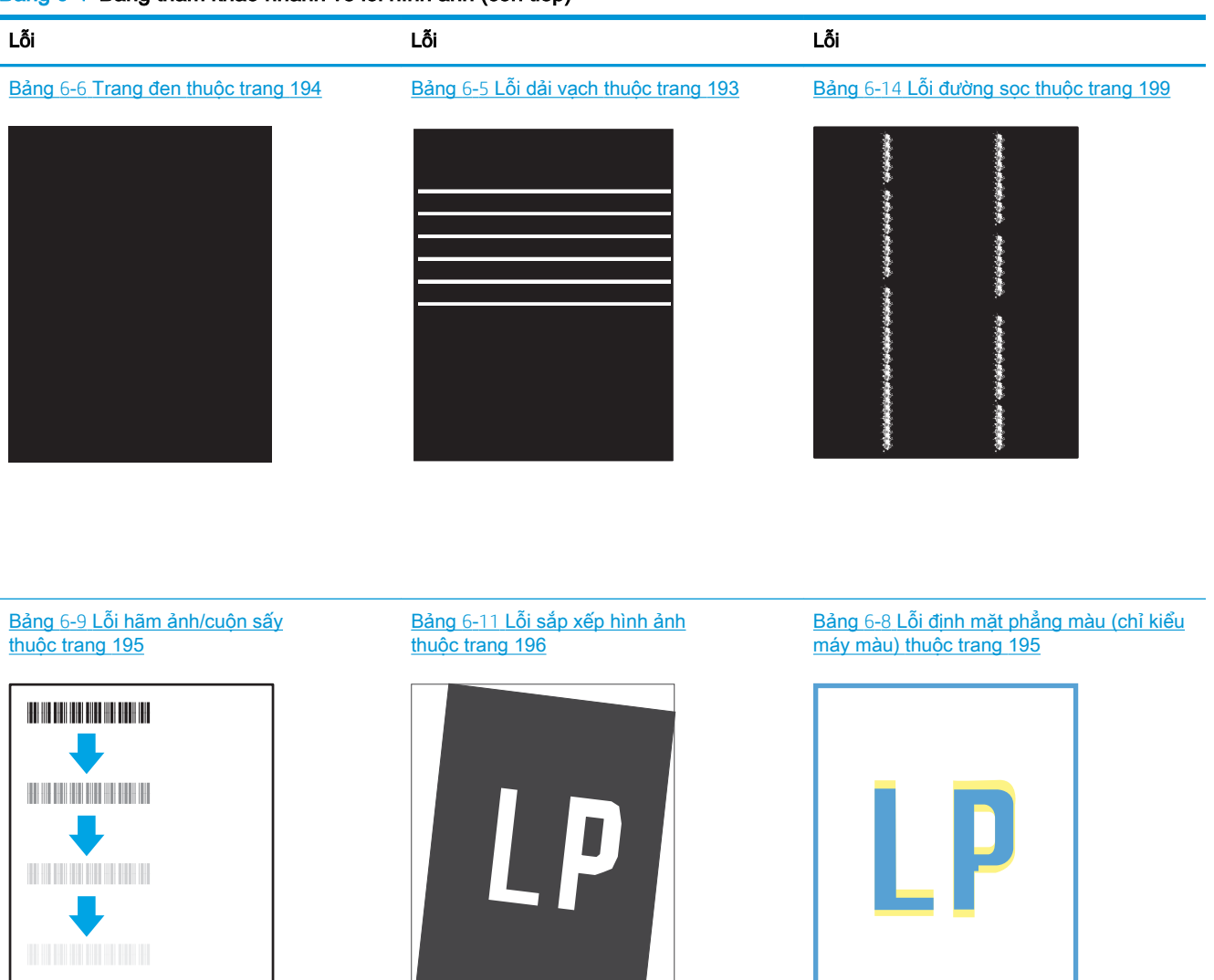

#### Bảng 6-13 [Lỗi đầu ra thuộc trang 198](#page-209-0)

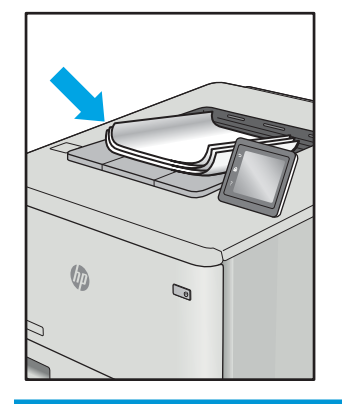

Có thể giải quyết các lỗi hình ảnh, bất kể nguyên nhân nào, bằng các bước giống nhau. Đầu tiên, sử dụng các bước sau đây để giải quyết các vấn đề lỗi hình ảnh.

- <span id="page-204-0"></span>1. In lại tài liệu. Về bản chất, lỗi chất lượng in có thể thỉnh thoảng xảy ra hoặc hoàn toàn biến mất khi thao tác in được tiếp tục.
- 2. Kiểm tra tình trạng của hộp mực hoặc các hộp mực. Nếu hộp mực ở tình trạng Very Low (Gần hết) (tức là đã qua thời gian sử dụng định mức), hãy thay hộp mực.
- 3. Đảm bảo các cài đặt chế độ in khay và trình điều khiển phù hợp với vật liệu in được nạp vào khay. Thử sử dụng ram giấy khác hoặc khay khác. Thử sử dụng chế độ in khác.
- 4. Đảm bảo máy in nằm trong phạm vi nhiệt đô/đô ẩm hoạt động được hỗ trợ.
- 5. Đảm bảo loại giấy, kích cỡ và trọng lượng giấy được hỗ trợ bởi máy in. Xem trang hỗ trợ máy in tại [support.hp.com](http://support.hp.com) để biết danh sách các kích cỡ giấy và loại giấy được hỗ trợ cho máy in.

 $\mathbb{B}^*$  GHI CHÚ: Thuật ngữ "sấy nóng" liên quan đến một phần của quá trình in nơi hộp mực được thêm vào giấy.

Các ví dụ sau đây mô tả giấy khổ Letter đã đi qua máy in với cạnh ngắn đầu tiên.

#### Bảng 6-5 Lỗi dải vạch

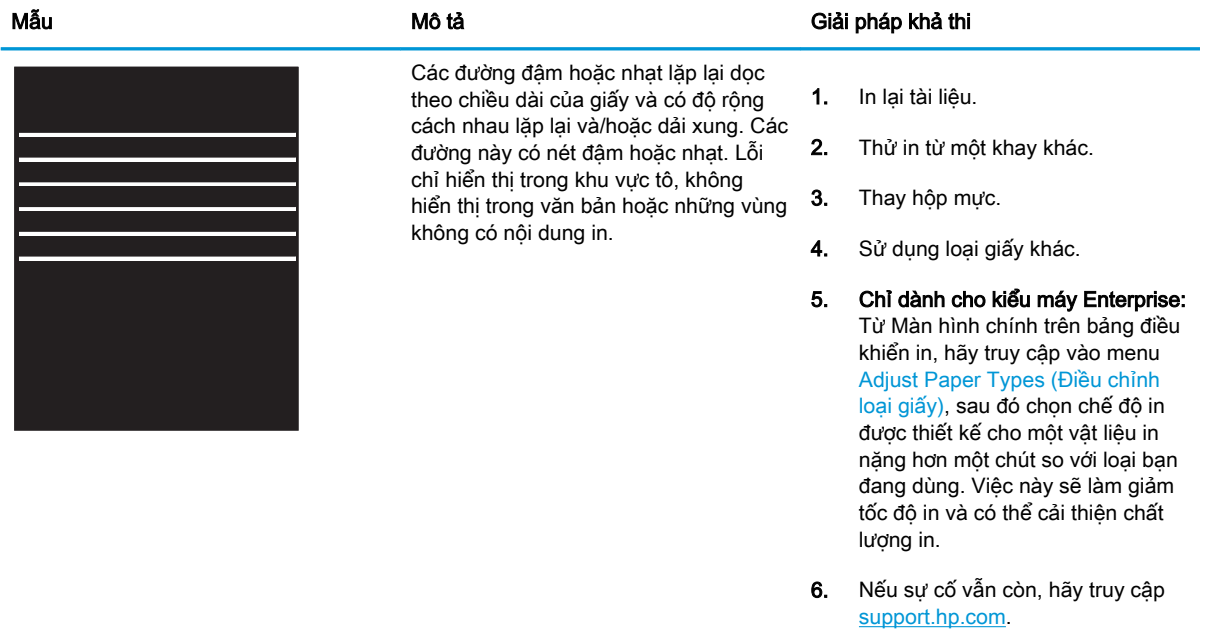

#### <span id="page-205-0"></span>Bảng 6-6 Trang đen

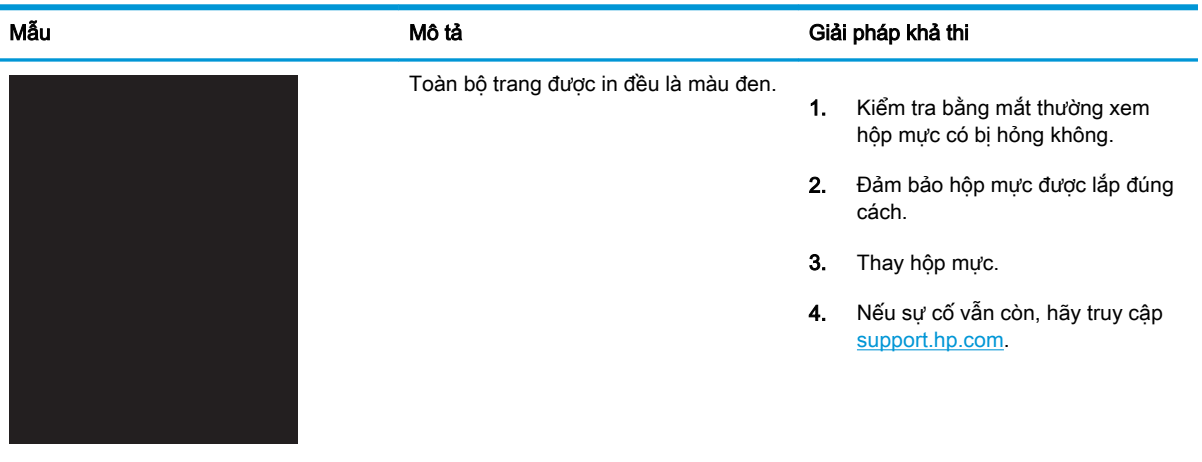

## Bảng 6-7 Trang trống — Không in

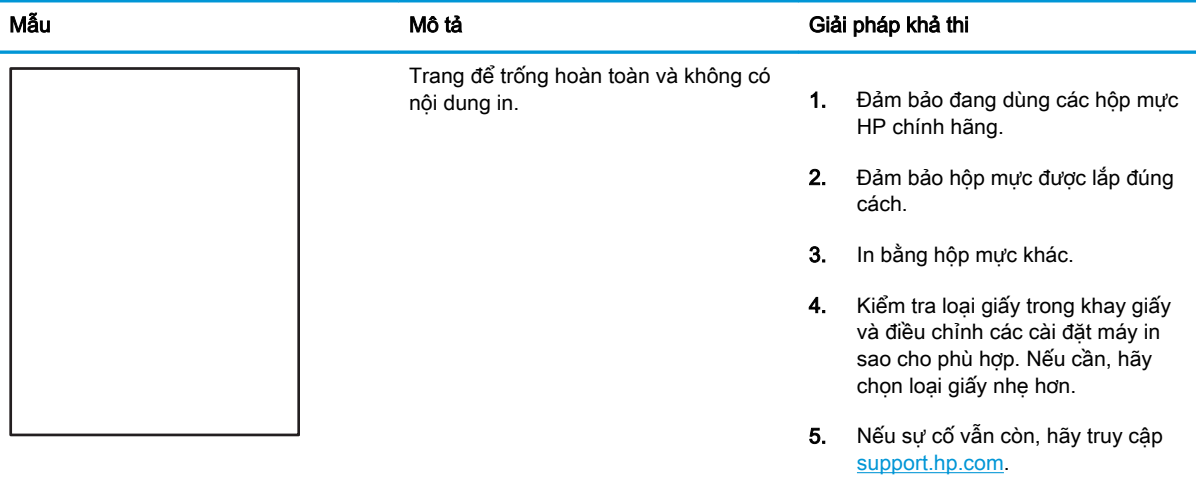

#### <span id="page-206-0"></span>Bảng 6-8 Lỗi định mặt phẳng màu (chỉ kiểu máy màu)

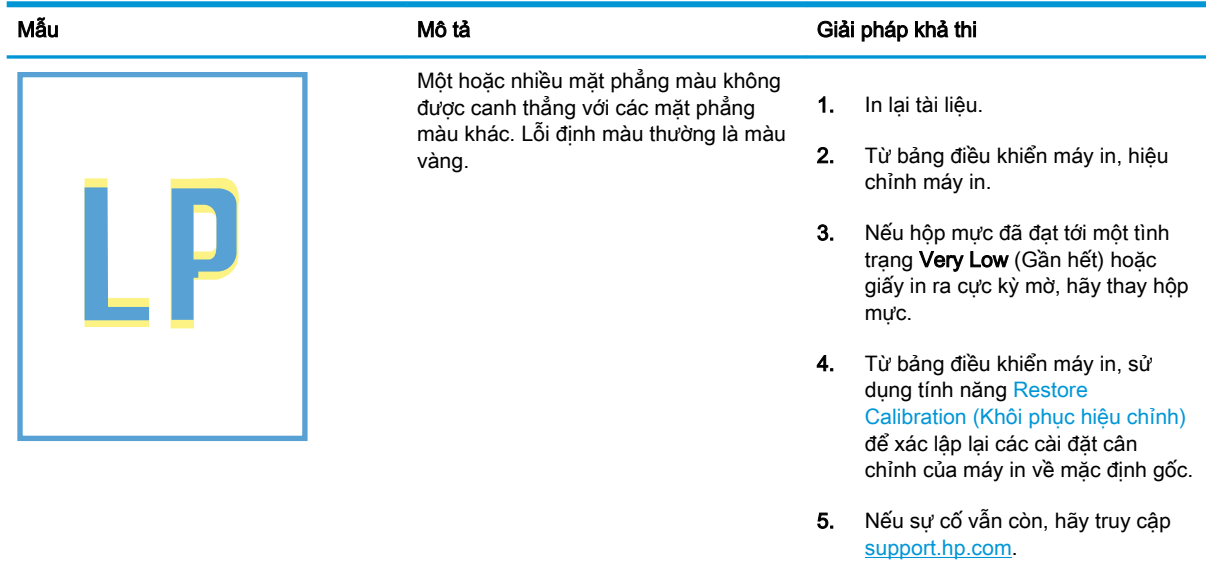

#### Bảng 6-9 Lỗi hãm ảnh/cuộn sấy

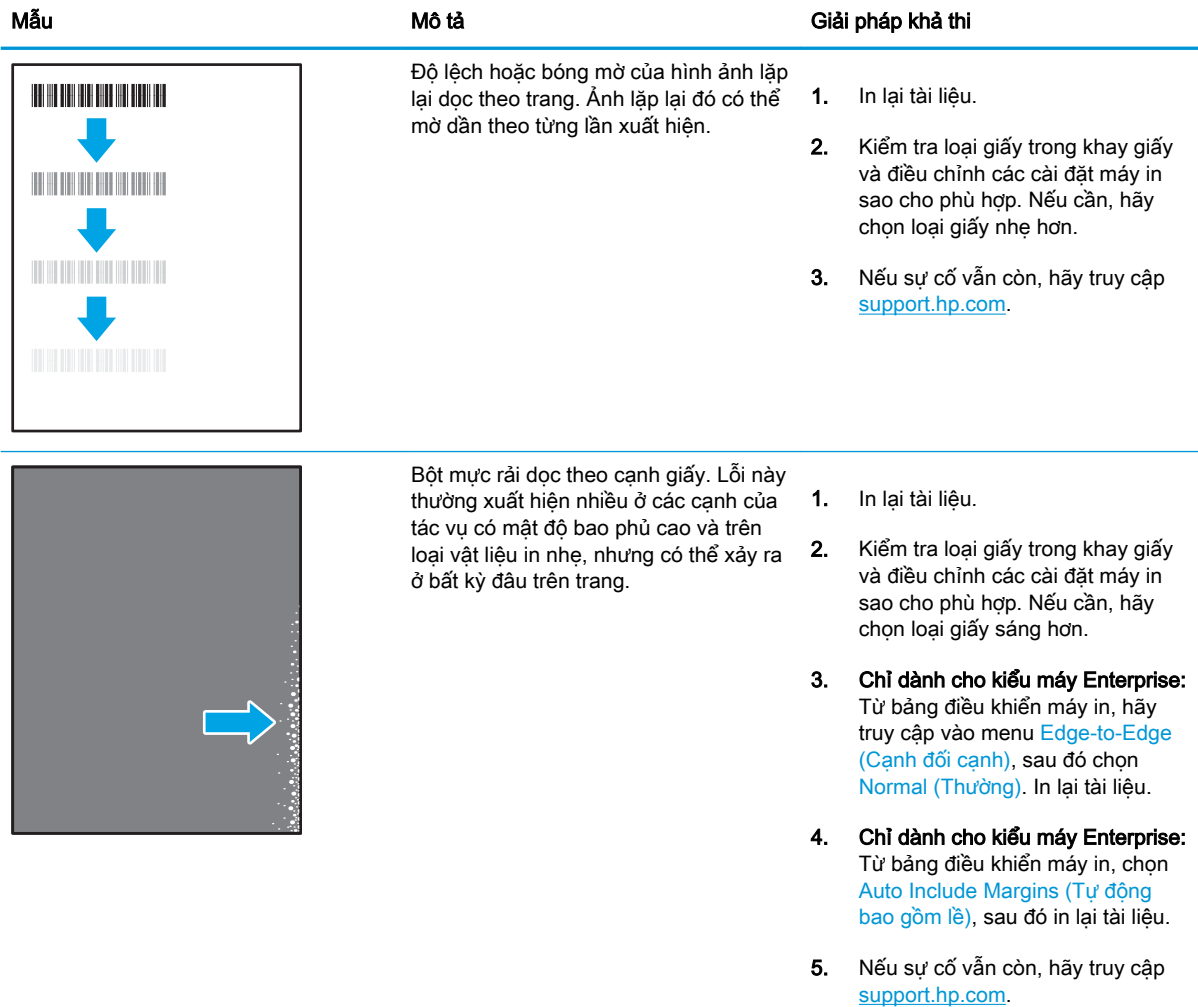

#### <span id="page-207-0"></span>Bảng 6-10 Nền xám hoặc in đậm

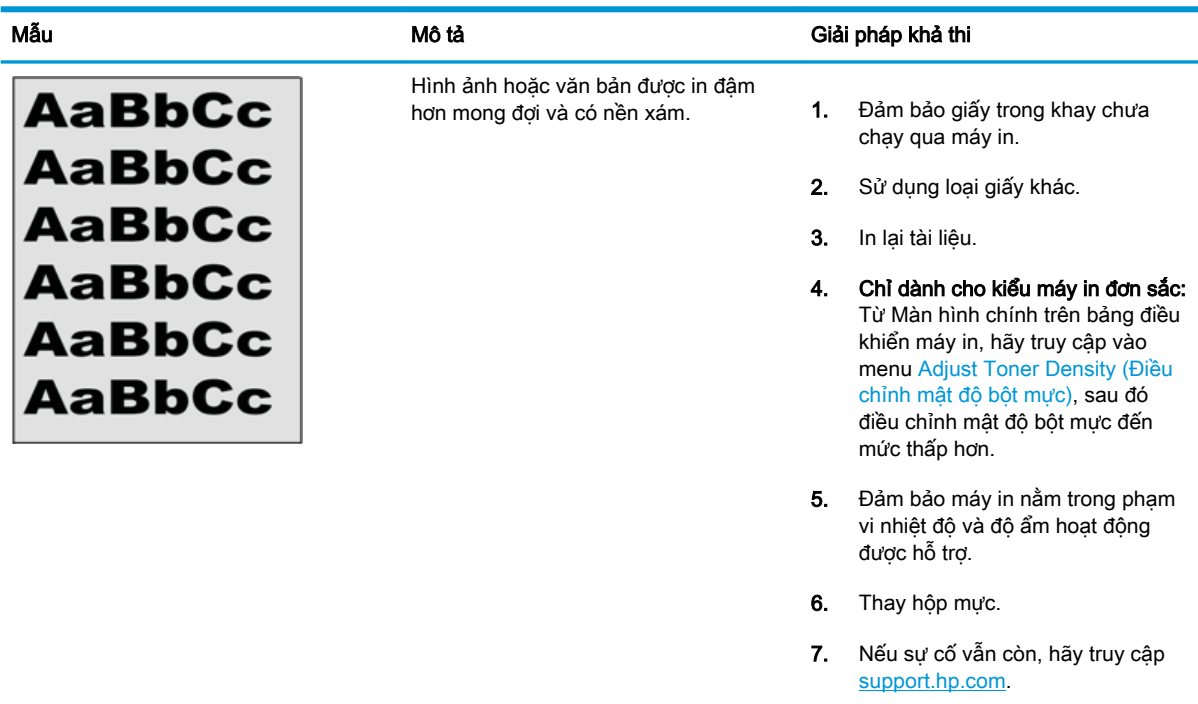

#### Bảng 6-11 Lỗi sắp xếp hình ảnh

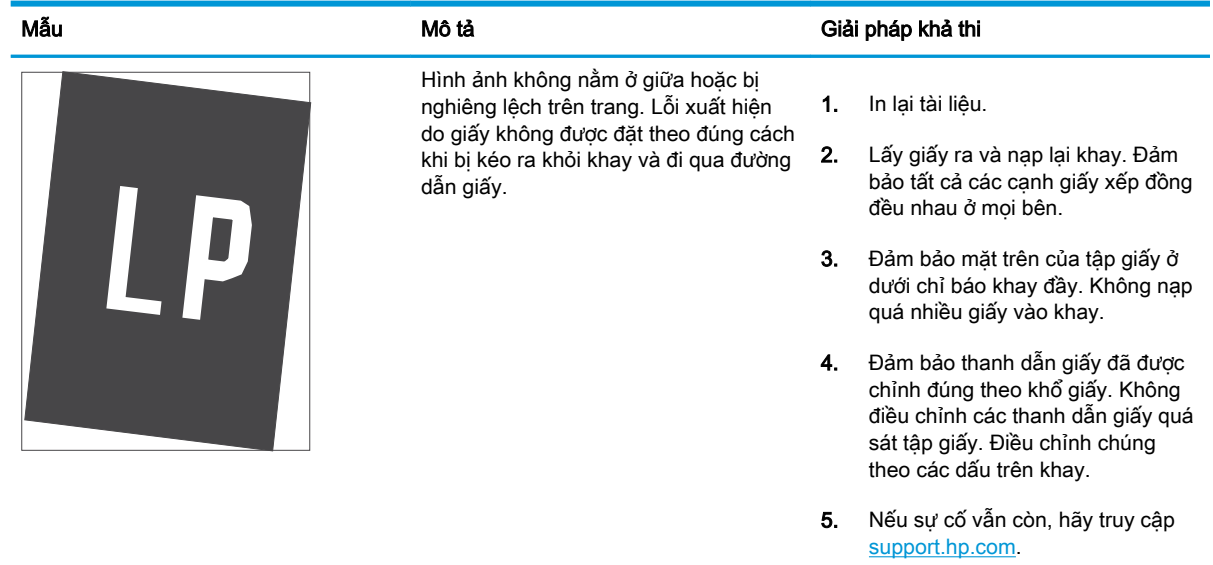

#### <span id="page-208-0"></span>Bảng 6-12 In nhạt

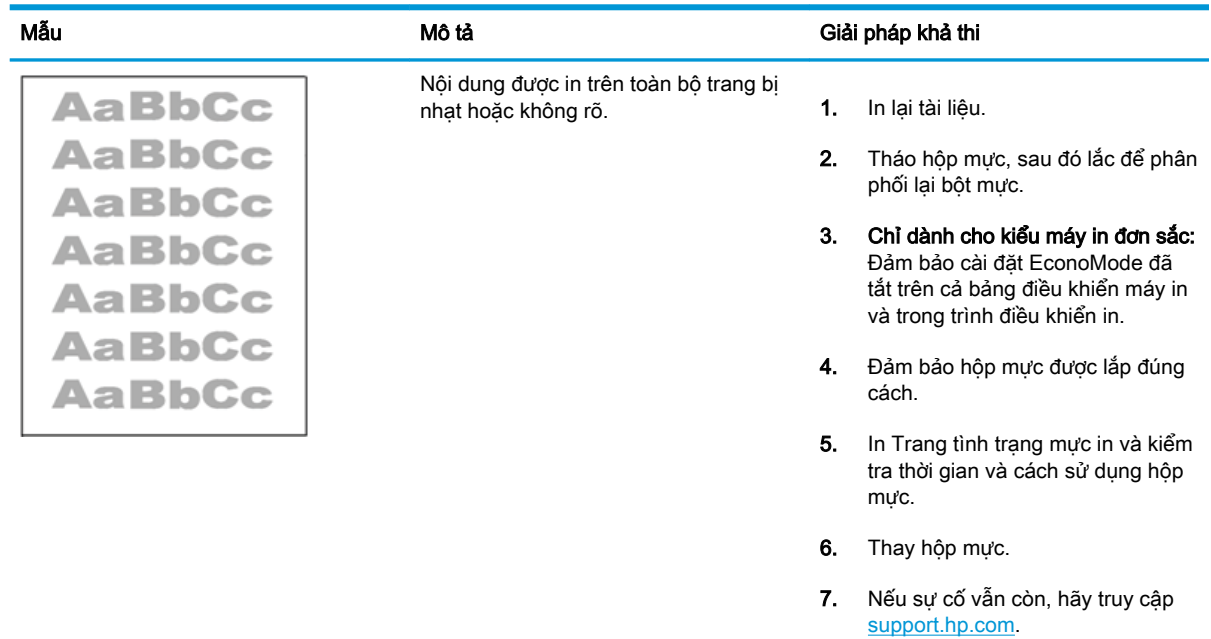

#### <span id="page-209-0"></span>Bảng 6-13 Lỗi đầu ra

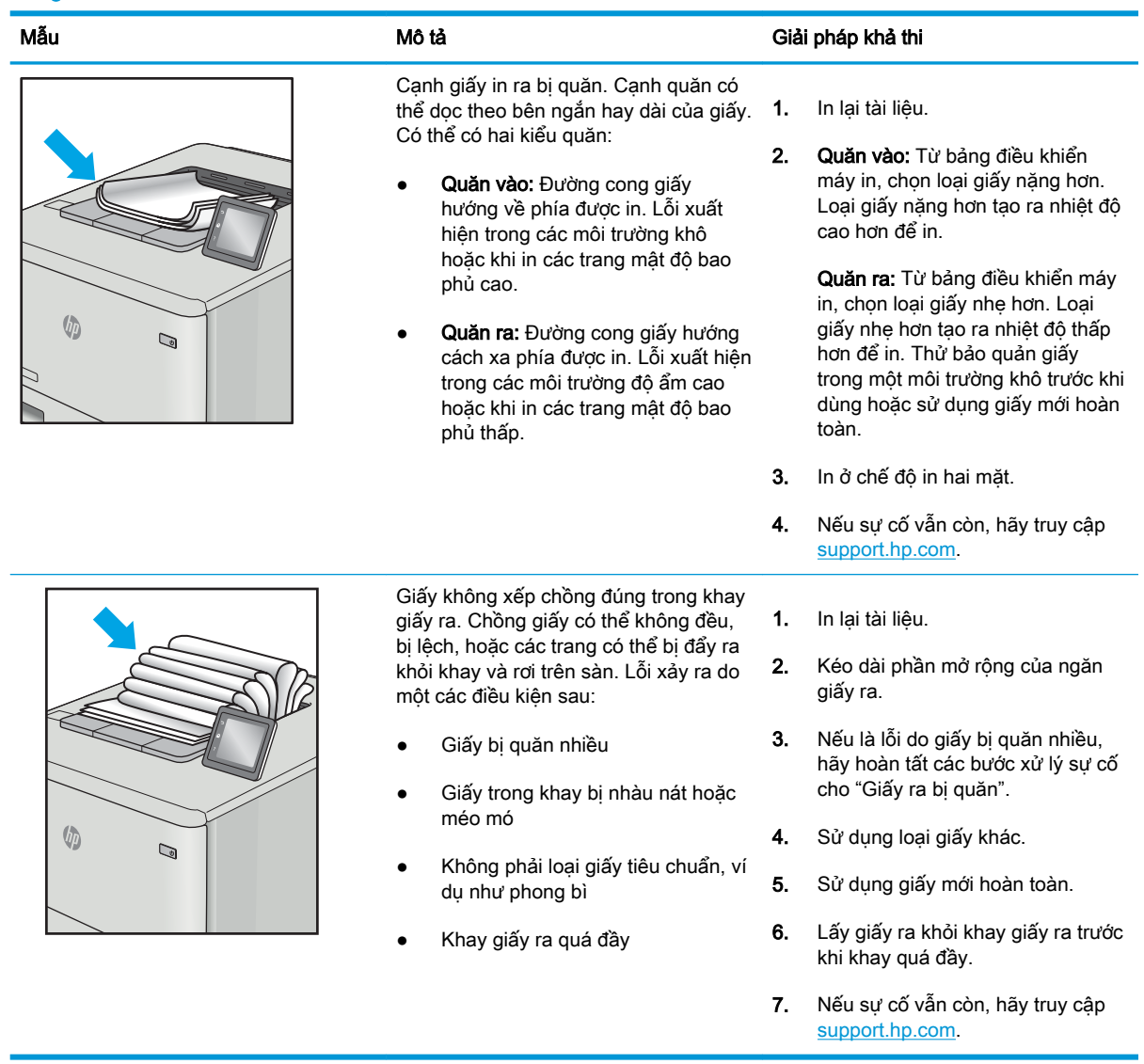

#### <span id="page-210-0"></span>Bảng 6-14 Lỗi đường sọc

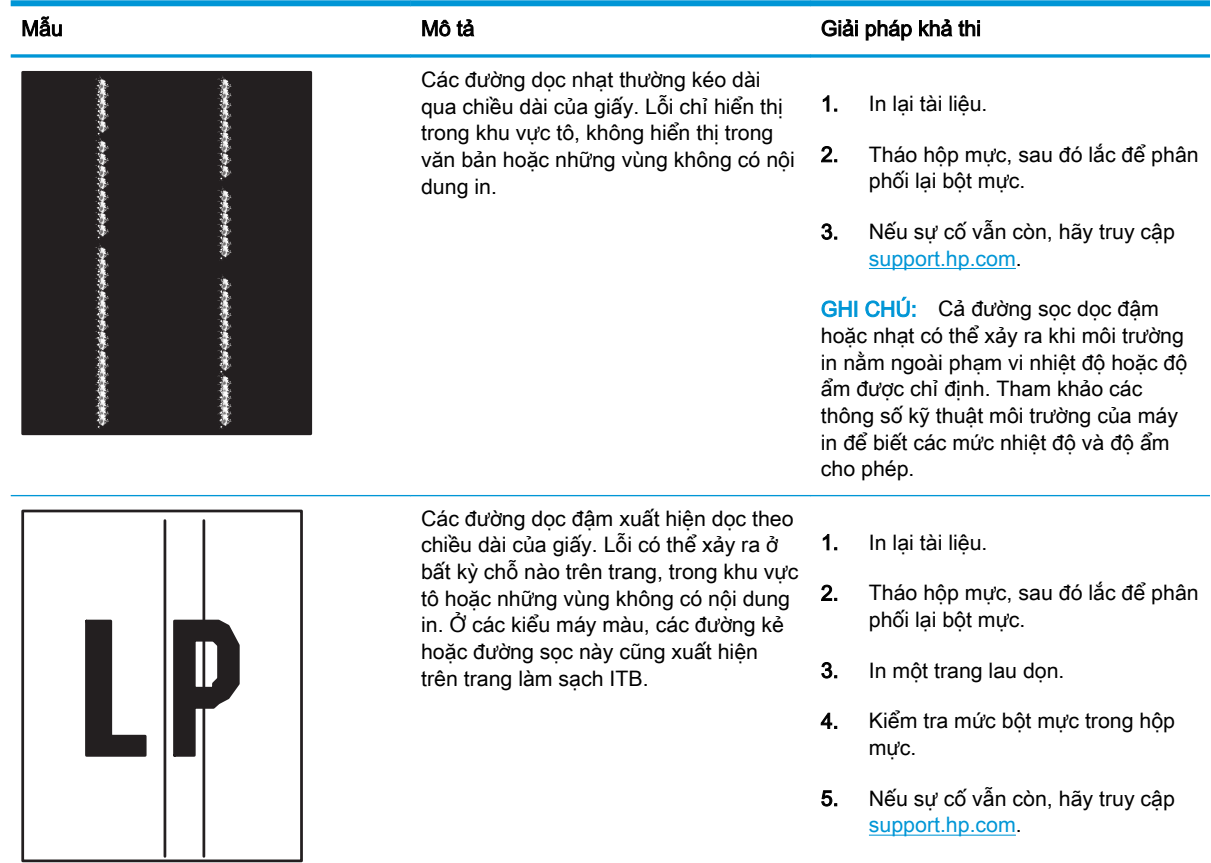

## <span id="page-211-0"></span>Giải quyết sự cố xảy ra với mạng có dây

Kiểm tra các thông tin sau đây để khắc phục sự cố với mạng có dây.

- Giới thiêu
- Kết nối vật lý kém
- Máy tính không thể giao tiếp với máy in
- [Máy in đang sử dụng liên kết và cài đặt in hai mặt không đúng cho mạng này](#page-212-0)
- Các chương trình phần mềm mới đã gây ra sư cố tương thích
- [Máy tính của bạn hoặc máy trạm bị cài đặt sai](#page-212-0)
- [Máy in bị tắt, hoặc các cài đặt mạng khác bị sai](#page-212-0)

## Giới thiệu

Một số loại vấn đề có thể cho biết có sự cố truyền tín hiệu mạng. Các vấn đề này bao gồm các sự cố sau:

## Kết nối vật lý kém

Kiểm tra các mối nối dây cáp.

- 1. Hãy kiểm tra xem máy in có được cắm vào đúng cổng mạng bằng cáp có độ dài phù hợp không.
- 2. Hãy kiểm tra xem các kết nối cáp có chắc không.
- 3. Kiểm tra kết nối cổng mạng trên mặt sau của máy in và chắc chắn rằng đèn hoạt động màu hổ phách nhấp nháy cho biết lưu lượng mạng và đèn báo tình trạng liên kết màu xanh lá cây vẫn sáng liên tục cho biết một liên kết mạng.
- 4. Nếu vẫn có vấn đề, hãy thử dùng dây cáp hoặc cổng khác trên bộ hub.

## Máy tính không thể giao tiếp với máy in

Kiểm tra để đảm bảo máy in đang truyền tín hiệu qua mang và máy tính của ban.

- 1. Kiểm tra kết nối mạng bằng cách ping mạng.
	- a. Mở lời nhắc dòng lệnh trên máy tính của bạn.
- <span id="page-212-0"></span>Đối với Windows, hãy nhấp Start (Bắt đầu), nhấp Run (Chay), gõ cmd sau đó nhấn Enter.
- Đối với macOS, hãy truy cập Applications (Ứng dụng), rồi đến Utilities (Tiện ích) và mở Terminal (Thiết bị đầu cuối).
- b. Nhập ping và địa chỉ IP cho máy in của ban.
- c. Nếu cửa sổ hiển thi thời gian hai chiều, thì mang đang hoạt động.
- 2. Nếu lệnh ping báo lỗi, kiểm tra xem hub mạng có bật hay không, sau đó kiểm tra các cài đặt mạng, máy in và máy tính được cấu hình dùng chung một mạng (còn được biết đến như là mạng phụ).
- 3. Mở thuộc tính máy in và nhấp vào tab Ports (Cổng). Kiểm tra xem địa chỉ IP hiện tại cho máy in có được chọn không. Địa chỉ IP của máy in được liệt kê trên trang cấu hình máy in.
- 4. Nếu bạn đã cài đặt máy in bằng cổng TCP/IP chuẩn HP, hãy chọn ô **Always print to this printer,** even if its IP address changes (Luôn in vào máy in này, ngay cả khi địa chỉ IP thay đổi).
- 5. Nếu bạn đã cài đặt máy in bằng cổng TCP/IP chuẩn Microsoft, hãy sử dụng tên máy chủ của máy in thay cho địa chỉ IP.
- 6. Nếu đúng địa chỉ IP, hãy xóa máy in và sau đó thêm lại.
- 7. Cài đặt lại phần mềm máy in và trình điều khiển.

## Máy in đang sử dụng liên kết và cài đặt in hai mặt không đúng cho mạng này

HP khuyên bạn để những cài đặt này ở chế đô tư đông (cài đặt mặc định). Nếu bạn thay đổi những thông số cài đặt này, ban cũng phải thay đổi chúng cho mạng của bạn.

## Các chương trình phần mềm mới đã gây ra sự cố tương thích

Xác minh rằng mọi chương trình phần mềm mới đều được cài đặt đúng cách và sử dụng trình điều khiển in phù hợp.

## Máy tính của bạn hoặc máy trạm bị cài đặt sai

Máy tính bị cấu hình sai có thể gây ra sự cố in ấn.

- 1. Hãy kiểm tra các trình điều khiển mạng, trình điều khiển in và cài đặt chuyển hướng mạng.
- 2. Kiểm tra xem hệ điều hành có được cấu hình đúng không.

## Máy in bị tắt, hoặc các cài đặt mạng khác bị sai

Kiểm tra các cài đặt mạng.

- 1. Xem lại trang cấu hình/mạng của máy in để kiểm tra tình trạng của các cài đặt và giao thức mang.
- 2. Lập cấu hình lại cài đặt mạng nếu cần.

# Bảng chú dẫn

#### A

AirPrint [97,](#page-108-0) [99](#page-110-0)

#### B

bảng điều khiển định vi [4](#page-15-0) định vị các tính năng trên bảng điều khiển màn hình cảm ứng [7](#page-18-0) trợ giúp [126](#page-137-0) bảo mật ổ cứng được mã hóa [119,](#page-130-0) [121](#page-132-0) bảo mật động hộp mực in [65](#page-76-0) bảo mật IP [119](#page-130-0) bảo vệ các hộp mực [66](#page-77-0), [70](#page-81-0) bảo vệ hộp mực [66,](#page-77-0) [70](#page-81-0) bộ định dạng định vị [5](#page-16-0) bộ chuyển số bộ phận [63](#page-74-0) bộ in hai mặt kẹt giấy [138](#page-149-0) bộ nhớ đi kèm [10](#page-21-0) bộ phận thay thế số bộ phận [64](#page-75-0) bộ thu gom bột mực số bộ phận [62,](#page-73-0) [63](#page-74-0), [81](#page-92-0) thay thế [81](#page-92-0) thông tin [81](#page-92-0) Bảo mật IP [121](#page-132-0) **Bonjour** nhận diện [106](#page-117-0) Bộ phận Chăm sóc khách hàng của HP [125](#page-136-0)

## C

các bộ phận khách hàng tự sửa chữa [64](#page-75-0) các hệ điều hành được hỗ trợ [12](#page-23-0) cài đặt trình điều khiển Mac Lưu trữ lệnh in [93](#page-104-0) cài đặt in Máy chủ web nhúng của HP [106,](#page-117-0) [108,](#page-119-0) [109](#page-120-0) cài đặt mực in Máy chủ web nhúng của HP [106,](#page-117-0) [108,](#page-119-0) [110](#page-121-0) cài đặt bảo mật Máy chủ web nhúng của HP [106,](#page-117-0) [108,](#page-119-0) [111](#page-122-0) cài đặt mạng Máy chủ web nhúng của HP [106,](#page-117-0) [108,](#page-119-0) [112](#page-123-0) cài đặt in hai mặt qua mạng, thay đổi [115](#page-126-0) cài đặt tốc độ liên kết qua mạng, thay đổi [115](#page-126-0) cài đặt xác lập lại về cài đặt gốc (mặc định) [127](#page-138-0) cấu hình chung Máy chủ web nhúng của HP [106,](#page-117-0) [108,](#page-119-0) [109](#page-120-0) công cụ xử lý sự cố Máy chủ web nhúng của HP [106,](#page-117-0) [108,](#page-119-0) [110](#page-121-0) công tắc nguồn định vị [4](#page-15-0) cổng định vị [5](#page-16-0) cổng giao tiếp định vi [5](#page-16-0) cổng nối, cài đặt mặc định [115](#page-126-0) cổng nối mặc định, cài đặt [115](#page-126-0)

cổng USB, tùy chon số bộ phận [62](#page-73-0) cổng USB bên trong số bộ phận [62](#page-73-0) cuộn sấy kẹt giấy [138](#page-149-0) số bộ phận [63](#page-74-0) cửa bên phải kẹt giấy [138](#page-149-0) cửa bên trái định vị [5](#page-16-0) Các khay 550 tờ nạp [36](#page-47-0) Cổng in USB 2.0 tốc độ cao định vị [5](#page-16-0) Cổng LAN định vị [5](#page-16-0) Cổng RJ-45 định vi [5](#page-16-0) Cổng USB định vi [5](#page-16-0) bật [101,](#page-112-0) [102,](#page-113-0) [104](#page-115-0)

#### CH

chân đế số bộ phận [62](#page-73-0) chất lượng hình ảnh kiểm tra tình trạng hộp mực in [185,](#page-196-0) [187](#page-198-0) chế độ in sẵn đầu đề khác [21,](#page-32-0) [28](#page-39-0), [29,](#page-40-0) [35,](#page-46-0) [36](#page-47-0), [42,](#page-53-0) [43,](#page-54-0) [49](#page-60-0), [50,](#page-61-0) [55](#page-66-0) chip bộ nhớ (bột mực) định vi [73](#page-84-0) chính sách hộp mực [66](#page-77-0), [67](#page-78-0)

#### D

danh sách liên kết khác Máy chủ web nhúng của HP [106,](#page-117-0) [108](#page-119-0), [114](#page-125-0)

Dịch vu web HP bật [106,](#page-117-0) [108,](#page-119-0) [111](#page-122-0) DIMM số bộ phận [62](#page-73-0)

#### Đ

điện tiêu thụ [10,](#page-21-0) [16](#page-27-0) đặt hàng mực in và phụ kiện [62](#page-73-0) Địa chỉ IPv4 [115](#page-126-0) Địa chỉ IPv6 [115](#page-126-0)

#### E

Ethernet (RJ-45) định vi [5](#page-16-0) Explorer, phiên bản được hỗ trợ Máy chủ web nhúng của HP [106](#page-117-0)

#### F

foreign interface harness số bộ phận [62](#page-73-0)

## GI

giấy chon [185](#page-196-0), [189](#page-200-0) kẹt giấy [138](#page-149-0), [139](#page-150-0) nạp vào khay 2 x 550 tờ [43](#page-54-0) nạp vào khay 550 tờ [36](#page-47-0) nạp vào khay giấy HCI 2.700 tờ [50](#page-61-0) nạp Khay 1 [21](#page-32-0) nap Khay 2 [29](#page-40-0) Hướng Khay 1 [21](#page-32-0), [22](#page-33-0) giấy, đặt hàng [62](#page-73-0) giấy đặc biệt in (Windows) [86](#page-97-0) giấy trong suốt in (Windows) [86](#page-97-0)

#### H

hệ điều hành, được hỗ trợ [10](#page-21-0), [12](#page-23-0) hiệu chỉnh màu [191](#page-202-0) hoãn chế độ nghỉ cài đặt [122](#page-133-0) hộp mực bảo mật động [65](#page-76-0) số đặt hàng [73](#page-84-0) thay thế [74](#page-85-0)

hộp mực in bảo mật động [65](#page-76-0) bộ phận [73](#page-84-0) cài đặt ngưỡng còn ít [128](#page-139-0) số đặt hàng [73](#page-84-0) số bộ phận [62](#page-73-0) sử dụng khi còn ít [128](#page-139-0) thay thế [74](#page-85-0) hộp mực HP chính hãng [66](#page-77-0), [67](#page-78-0) hỗ trợ trực tuyến [125](#page-136-0) hỗ trợ khách hàng trực tuyến [125](#page-136-0) hỗ trợ kỹ thuật trực tuyến [125](#page-136-0) hỗ trợ trực tuyến [125](#page-136-0) HP ePrint [97](#page-108-0) HP Web Jetadmin [123](#page-134-0)

I

in lệnh đã lưu [93](#page-104-0) từ phụ kiện lưu trữ USB [101](#page-112-0) in di động, phần mềm được hỗ trợ [10,](#page-21-0) [13](#page-24-0) in di động Thiết bị Android [97](#page-108-0), [100](#page-111-0) in hai mặt cài đặt (Windows) [86](#page-97-0) Mac [90](#page-101-0) Windows [86](#page-97-0) in hai mặt thủ công (Mac) [90](#page-101-0) thủ công (Windows) [86](#page-97-0) in hai mặt thủ công Mac [90](#page-101-0) Windows [86](#page-97-0) in hai mặt tự động cài đặt (Windows) [86](#page-97-0) in riêng [93](#page-104-0) in trên cả hai mặt cài đặt (Windows) [86](#page-97-0) thủ công, Windows [86](#page-97-0) Mac [90](#page-101-0) Windows [86](#page-97-0) Internet Explorer, phiên bản được hỗ trợ Máy chủ web nhúng của HP [106](#page-117-0) In easy-access USB [101](#page-112-0)

In giao tiếp cận trường [97,](#page-108-0) [98](#page-109-0) IPsec [119,](#page-130-0) [121](#page-132-0)

#### J

Jetadmin, HP Web [123](#page-134-0)

#### K

ket giấy bộ in hai mặt [138](#page-149-0) cuộn sấy [138](#page-149-0) cửa bên phải [138](#page-149-0) khay 550 tờ [138](#page-149-0) khay giấy 2 x 550 tờ [138](#page-149-0) khay tiếp giấy dung lượng lớn [138](#page-149-0) ngăn giấy đầu ra [138](#page-149-0) nguyên nhân [138,](#page-149-0) [139](#page-150-0) tự động điều hướng [138,](#page-149-0) [139](#page-150-0) vị trí [138](#page-149-0) Khay 1 [138](#page-149-0) Khay 2 [138](#page-149-0) kết nối nguồn định vi [5](#page-16-0) kích thước, máy in [10](#page-21-0), [14](#page-25-0) Kết nối và in bằng NFC [97,](#page-108-0) [98](#page-109-0) Khay 1 hướng giấy [22](#page-33-0) ket giấy [138](#page-149-0) Khay 2 kẹt giấy [138](#page-149-0) Khay giấy 550 tờ số bộ phận [62](#page-73-0)

#### KH

khay định vi [4](#page-15-0) đi kèm [10](#page-21-0) dùng chế độ in sẵn đầu đề khác [28](#page-39-0), [35](#page-46-0), [42,](#page-53-0) [49](#page-60-0), [55](#page-66-0) sức chứa [10](#page-21-0) khay 2 x 550 tờ nạp [43](#page-54-0) khay 550 tờ kẹt giấy [138](#page-149-0) khắc phục sự cố kẹt giấy [138](#page-149-0), [139](#page-150-0) kiểm tra tình trạng hộp mực in [185,](#page-196-0) [187](#page-198-0) mang có dây [200](#page-211-0) vấn đề nạp giấy [131](#page-142-0) vấn đề về mạng [200](#page-211-0)
khay giấy số bộ phận [62](#page-73-0) khay giấy 2 x 550 tờ và chân đế số bộ phận [62](#page-73-0) khay giấy HCI 2.700 tờ nạp [50](#page-61-0) khay nạp tài liệu vấn đề nạp giấy [131](#page-142-0) khay tiếp giấy dung lượng lớn. Xem HCI khay tiếp giấy dung lượng lớn 2.700 và chân đế số bộ phận [62](#page-73-0) khóa bộ định dạng [119,](#page-130-0) [121](#page-132-0)

## L

làm sạch đường dẫn giấy [185](#page-196-0) lệnh, đã lưu tao (Windows) [93](#page-104-0) Cài đặt Mac [93](#page-104-0) in [93](#page-104-0) xóa [93](#page-104-0), [96](#page-107-0) lệnh đã lưu tao (Windows) [93](#page-104-0) tao (Mac) [93](#page-104-0) in [93](#page-104-0) xóa [93](#page-104-0), [96](#page-107-0) loại giấy chon (Mac) [90](#page-101-0) lưu lệnh với Windows [93](#page-104-0) lưu trữ, lệnh Cài đặt Mac [93](#page-104-0) lưu trữ lệnh in [93](#page-104-0)

## M

mạng được hỗ trợ [10](#page-21-0) cài đặt, xem [115](#page-126-0) cài đặt, thay đổi [115](#page-126-0) cổng mặc định [115](#page-126-0) mặt na mạng con [115](#page-126-0) tên máy in, thay đổi [115](#page-126-0) Địa chỉ IPv4 [115](#page-126-0) Địa chỉ IPv<sub>6</sub> [115](#page-126-0) HP Web Jetadmin [123](#page-134-0) mạng cục bộ (LAN) định vi [5](#page-16-0)

màn hình cảm ứng định vị các tính năng [7](#page-18-0) màu hiệu chỉnh [191](#page-202-0) mặc định chon (Windows) [86](#page-97-0) mặt nạ mạng con [115](#page-126-0) máy chủ in không dây số bộ phận [62](#page-73-0) Máy chủ web nhúng mở [115](#page-126-0) thay đổi cài đặt mang [115](#page-126-0) thay đổi tên máy in [115](#page-126-0) Máy chủ web nhúng (EWS) các tính năng [106](#page-117-0) gán mật khẩu [119](#page-130-0), [120](#page-131-0) kết nối mang [106](#page-117-0) Máy chủ web nhúng (EWS) của HP các tính năng [106](#page-117-0) kết nối mang [106](#page-117-0) Máy chủ web nhúng của HP cài đặt in [106,](#page-117-0) [108,](#page-119-0) [109](#page-120-0) cài đặt mực in [106](#page-117-0), [108](#page-119-0), [110](#page-121-0) cài đặt bảo mật [106](#page-117-0), [108](#page-119-0), [111](#page-122-0) cài đặt mạng [106,](#page-117-0) [108](#page-119-0), [112](#page-123-0) cấu hình chung [106](#page-117-0), [108](#page-119-0), [109](#page-120-0) công cụ xử lý sự cố [106](#page-117-0), [108](#page-119-0), [110](#page-121-0) danh sách liên kết khác [106](#page-117-0), [108,](#page-119-0) [114](#page-125-0) mở [115](#page-126-0) thay đổi cài đặt mang [115](#page-126-0) thay đổi tên máy in [115](#page-126-0) trang thông tin [106,](#page-117-0) [108](#page-119-0) Dịch vụ web HP [106,](#page-117-0) [108](#page-119-0), [111](#page-122-0)

## N

nạp giấy vào khay 2 x 550 tờ [43](#page-54-0) giấy vào khay 550 tờ [36](#page-47-0) giấy vào khay giấy HCI 2.700 tờ [50](#page-61-0) giấy vào Khay 1 [21](#page-32-0) giấy vào Khay 2 [29](#page-40-0) nút bật/tắt định vi [4](#page-15-0)

Netscape Navigator, phiên bản được hỗ trợ Máy chủ web nhúng của HP [106](#page-117-0) Nút Đăng nhập định vị [7](#page-18-0) Nút Đăng xuất định vi [7](#page-18-0) Nút Màn hình chính định vị [7](#page-18-0) Nút Thông tin định vị [7](#page-18-0) Nút Trợ giúp định vị [7](#page-18-0)

### NG

ngăn, giấy ra định vị [4](#page-15-0) ngăn giấy đầu ra định vị [4](#page-15-0) xử lý kẹt giấy [138](#page-149-0) nguồn cung cấp đặt hàng [62](#page-73-0) cài đặt ngưỡng còn ít [128](#page-139-0) số bộ phận [62](#page-73-0) sử dụng khi còn ít [128](#page-139-0) thay bộ thu gom mực in [81](#page-92-0) thay hộp mực in [74](#page-85-0) thay thế trống hình [78](#page-89-0) nguy cơ điện giật tiềm ẩn [2](#page-13-0)

## NH

nhãn in (Windows) [86](#page-97-0) in trên [58](#page-69-0) nhãn, hướng [58](#page-69-0) nhãn, nạp [58](#page-69-0) nhiều trang trên một tờ chọn (Mac) [90](#page-101-0) chọn (Windows) [86](#page-97-0) in (Mac) [90](#page-101-0) in (Windows) [86](#page-97-0)

## Ô

ổ cứng được mã hóa [119](#page-130-0), [121](#page-132-0) số bộ phận [62](#page-73-0)

#### P

Phần mềm HP ePrint [97](#page-108-0)

Phụ kiện NFC số bộ phận [62](#page-73-0)

#### PH

phong bì hướng [21,](#page-32-0) [22](#page-33-0) phong bì, nạp [56](#page-67-0) phương tiện in nạp vào Khay 1 [21](#page-32-0) phụ kiện đặt hàng [62](#page-73-0) số bộ phận [62](#page-73-0) phụ kiện lưu trữ USB in từ [101](#page-112-0) phụ kiện Wi-Fi direct bluetooth số bộ phận [62](#page-73-0)

### Q

quản lý mạng [115](#page-126-0)

## S

số bộ phận bộ chuyển [63](#page-74-0) bộ phận thay thế [64](#page-75-0) bộ thu gom bột mực [62](#page-73-0), [63](#page-74-0) cuộn sấy [63](#page-74-0) hộp mực in [62](#page-73-0) nguồn cung cấp [62](#page-73-0) phụ kiện [62](#page-73-0) trống hình [62](#page-73-0) số bộ phận bộ thu gom bột mực [81](#page-92-0) số sản phẩm định vi [5](#page-16-0) số sê-ri định vi [5](#page-16-0) sự cố nạp giấy giải quyết [131](#page-142-0), [134](#page-145-0) sử dụng điện 1 watt hoặc ít hơn [122](#page-133-0) sử dụng năng lượng, tối ưu hóa [122](#page-133-0) SODIMM số bộ phận [62](#page-73-0)

## T

tốc độ, tối ưu hóa [122](#page-133-0) Thiết bị Android in từ [97,](#page-108-0) [100](#page-111-0)

Tray 1 (Khay 3) hướng giấy [21](#page-32-0) nạp phong bì [56](#page-67-0) Tray 2 (Khay 3) nạp [29](#page-40-0) TCP/IP định cấu hình thông số IPv4 theo cách thủ công [115](#page-126-0) định cấu hình thông số IPv6 theo cách thủ công [115](#page-126-0)

## TH

thay thế bộ thu gom bột mực [81](#page-92-0) hộp mực in [74](#page-85-0) trống hình [78](#page-89-0) thông số kỹ thuật điện và âm thanh [10,](#page-21-0) [16](#page-27-0) thông số kỹ thuật về điện [10](#page-21-0), [16](#page-27-0) thông số kỹ thuật về âm thanh [10](#page-21-0), [16](#page-27-0)

## TR

trang mỗi phút [10](#page-21-0) trang thông tin Máy chủ web nhúng của HP [106,](#page-117-0) [108](#page-119-0) trang web hỗ trợ khách hàng [125](#page-136-0) HP Web Jetadmin, tải về [123](#page-134-0) trình điều khiển in, được hỗ trợ [10](#page-21-0) trình điều khiển, được hỗ trợ [10](#page-21-0) trình điều khiển in Windows [12](#page-23-0) macOS [12](#page-23-0) Linux [12](#page-23-0) UNIX [12](#page-23-0) trong lượng, máy in [10,](#page-21-0) [14](#page-25-0) trống hình bộ phận [77](#page-88-0) số bộ phận [62](#page-73-0) thay thế [78](#page-89-0) thông tin [77](#page-88-0) trợ giúp, bảng điều khiển [126](#page-137-0) trợ giúp trực tuyến, bảng điều khiển [126](#page-137-0)

#### W

Wi-Fi Direct Print [10,](#page-21-0) [13](#page-24-0), [97](#page-108-0), [98](#page-109-0)

## X

xác lập lại cài đặt gốc [127](#page-138-0) xóa lệnh đã lưu [93,](#page-104-0) [96](#page-107-0)

# Y

yêu cầu hệ thống tối thiểu [10](#page-21-0) Máy chủ web nhúng của HP [106](#page-117-0) yêu cầu hệ thống tối thiểu macOS [12](#page-23-0) Windows [12](#page-23-0) yêu cầu về trình duyệt Máy chủ web nhúng của HP [106](#page-117-0) yêu cầu về trình duyệt web Máy chủ web nhúng của HP [106](#page-117-0)